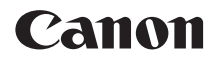

# EOS 6D **EOS 6D (WG)**

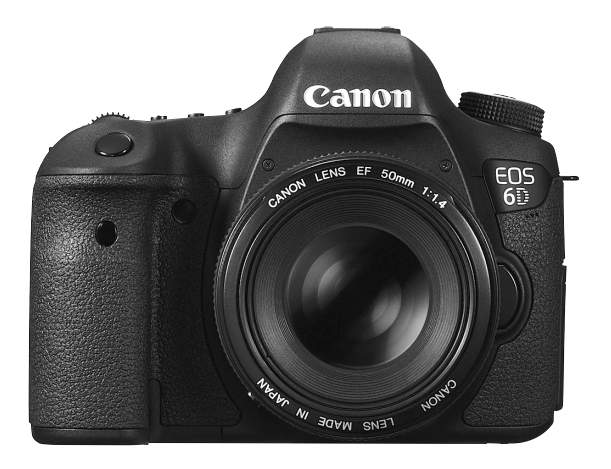

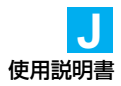

### <span id="page-1-0"></span>**はじめに**

EOS 6D (WG) は、有効画素数約2020万画素・約35.8×23.9mmフ ルサイズCMOSセンサー、DIGIC 5+、高精度・高速11点AF、最高約4.5 コマ/秒連続撮影、ライブビュー撮影、フルハイビジョン(Full HD)動画 撮影機能、Wi-Fi機能、GPS機能を搭載したデジタル一眼レフカメラです。

#### はじめに必ずお読みください

撮影の失敗や事故を未然に防ぐため、はじめに『安全上のご注意』[\(383](#page-382-0) ~[385](#page-384-0)ページ)、および『取り扱い上のご注意』[\(16](#page-15-0)~[17](#page-16-0)ページ)をお読 みください。

#### 操作しながら本書を参照すると理解が深まります

本書を読みながら実際に撮影し、その結果を確認しながら理解を深め、操 作に慣れてください。

#### 試し撮りと撮影内容の補償について

撮影後は画像を再生して、画像が正常に記録されていることを確認してく ださい。万一、カメラ(本機)やメモリーカードなどの不具合により、画像 の記録やパソコンへの画像の取り込みができなかった場合の記録内容の補 償については、ご容赦ください。

#### 著作権について

あなたがカメラ(本機)で記録した画像やメモリーカードに取り込んだ音 楽および音楽付き画像は、個人として楽しむなどのほかは、著作権法上、権 利者に無断で使用できません。なお、実演や興行、展示会などのうちには、 個人として楽しむなどの目的であっても、撮影を制限している場合がありま すのでご注意ください。

### <span id="page-2-0"></span>**使用できるカードについて**

カードの容量に関係なく、下記のカードが使用できます。

- ・SDメモリーカード
- ・SDHCメモリーカード\*
- ・SDXCメモリーカード\*
	- \* UHS-Iカード対応

#### 動画が記録できるカードについて

動画を撮影するときは、書き込み/読み取り速度が下表の速度以上で、大 容量のカードを使用してください。

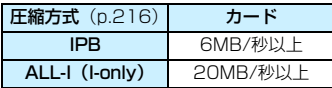

- 動画撮影時に書き込み速度が遅いカードを使用すると、動画が正常に記 録できないことがあります。また、動画再生時に読み取り速度が遅いカー ドを使用すると、動画が正常に再生できないことがあります。
- 動画撮影中に静止画を撮影するときは、さらに高速なカードが必要です。
- カードの書き込み / 読み取り速度については、カードメーカーのホーム ページなどで確認してください。

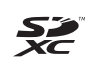

本書では、SDメモリーカード、SDHCメモリーカード、SDXCメモリー カードのことを「カード」と表記しています。 ※ 画像を記録するカードは付属していません。別途ご購入ください。

### <span id="page-3-0"></span>**カメラと主な付属品**

 使用する前に、以下のものがすべてそろっているか確認してください。万 一、足りないものがあるときは、お買い求めの販売店にご連絡ください。

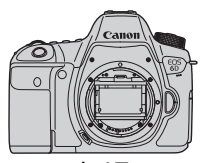

カメラ (ボディキャップ付き)

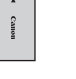

電池 バッテリーパック LP-E6 (保護カバー付き)

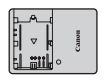

充電器 バッテリー チャージャー LC-E6

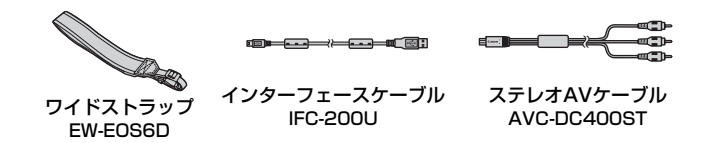

※ 使用説明書とCD-ROMについては、次ページを参照してください。 ※ レンズキットをお買い求めのときは、レンズが付属しているか確認してください。 ※ レンズキットの種類により、レンズの使用説明書が入っていることがあります。 ※ 付属品は、なくさないように注意してください。

### <span id="page-4-0"></span>**使用説明書とCD-ROMについて**

使用説明書は、冊子とCD-ROMに収録されている電子マニュアル(PDF ファイル)があります。

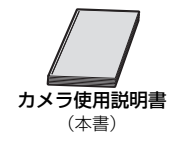

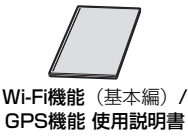

ポケットガイド

基本的なカメラの機能設定と、撮影、 再生方法を簡単に説明しています。

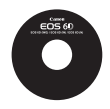

#### カメラ使用説明書CD-ROM

下記の使用説明書(PDFファイル)が収録されています。 ・カメラ使用説明書(本書と同じ内容)

・Wi-Fi機能 使用説明書(詳細版)

・EF24-70mm F4L IS USM 使用説明書

カメラ使用説明書CD-ROMの見かたについては[、388](#page-387-0)~[389](#page-388-0) ページを参照してください。

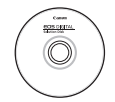

EOS DIGITAL Solution Disk(ソフトウェアCD-ROM) 画像編集などのソフトウェアとソフトウェアの使用説明書 (PDFファイル)が収録されています。

ソフトウェアの概要やパソコンへのインストール方法につい ては[、392](#page-391-0)~[394ペ](#page-393-0)ージを参照してください。 ソフトウェア使用説明書の見かたについては[、395](#page-394-0)ページを 参照してください。

### <span id="page-5-0"></span>**本使用説明書上のおことわり**

#### 本文中の絵文字について

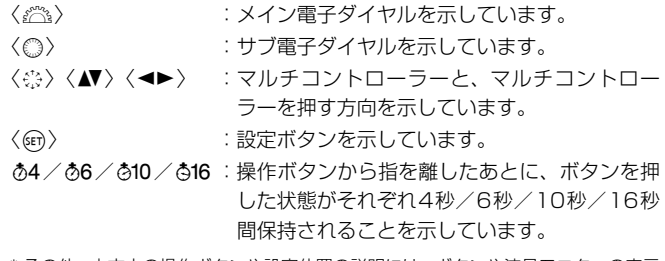

- \* その他、本文中の操作ボタンや設定位置の説明には、ボタンや液晶モニターの表示 など、カメラで使われている絵文字を使用しています。
- MENT :〈MENII〉ボタンを押して設定変更する機能であることを示し ています。
- M :ページタイトル右の Mは、応用撮影ゾーン(p[.24](#page-23-0))限定で 使用できる機能であることを示しています。
- (p.\*\*):参照ページを示しています。
- $\mathbf{u}$ :撮影に不都合が生じる恐れのある注意事項を記載しています。
- Ħ :補足説明や補足事項を記載しています。
- ⊰∯⊱ :上手に使うためのヒントや撮影のポイントを記載しています。
- $\overline{2}$ :困ったときの手助けになる事項を記載しています。

#### 操作説明の前提について

- 電源スイッチが〈ON〉、〈IOCK▶〉スイッチが左側(マルチ電子ロッ ク解除)になっていることを前提に説明しています(p.[34](#page-33-0)[、47\)](#page-46-0)。
- メニュー機能やカスタム機能が初期状態になっていることを前提に 説明しています。
- 本文中のイラストは、EF50mm F1.4 USMレンズを取り付けた状態 で説明しています。

### <span id="page-6-0"></span>**章目次**

デジタル一眼レフカメラを初めてお使いになる方は、1章、2章までの説 明で、このカメラの基本的な操作・撮影方法がわかるようになっています。

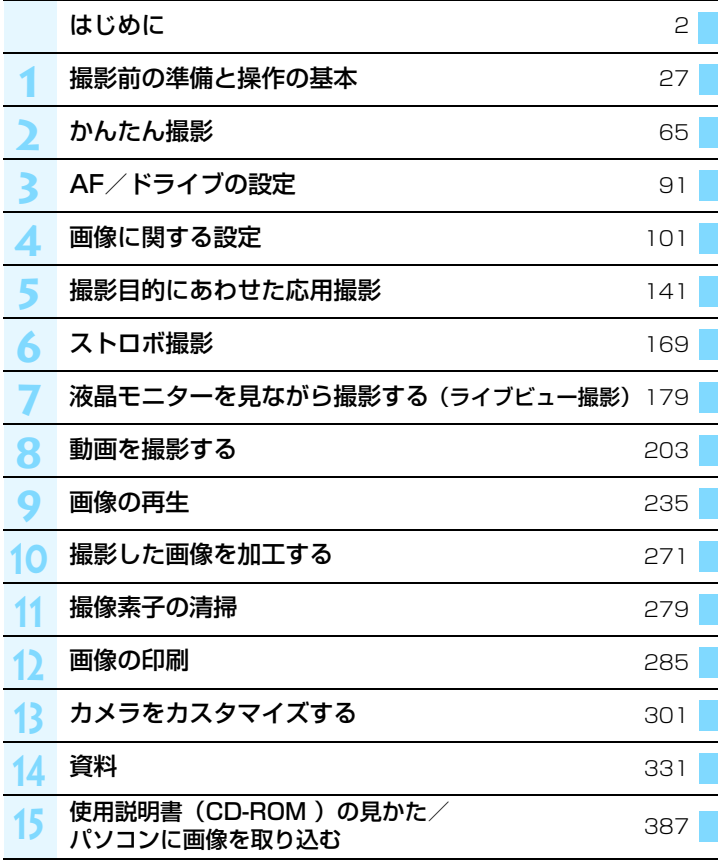

### 目次

#### はじめに

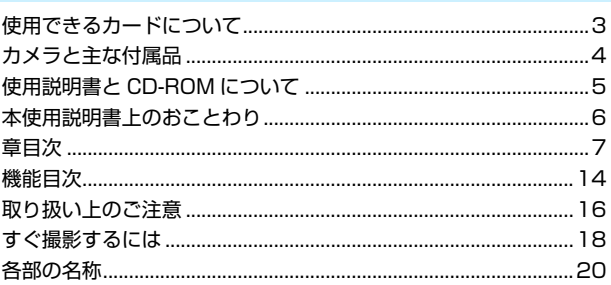

 $\overline{2}$ 

27

#### 撮影前の準備と操作の基本

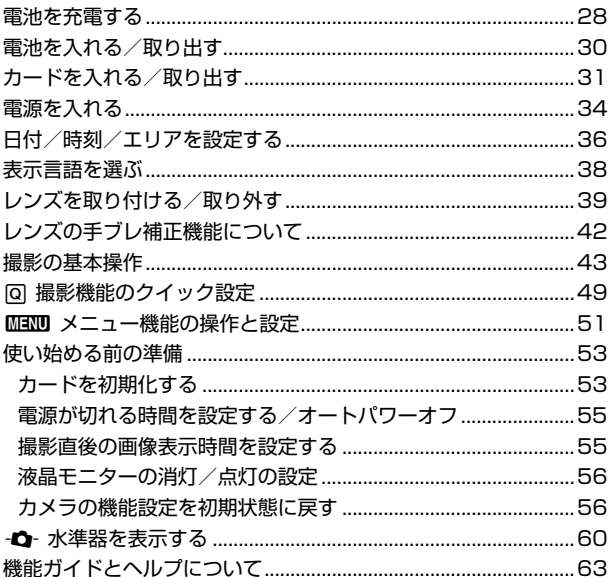

8

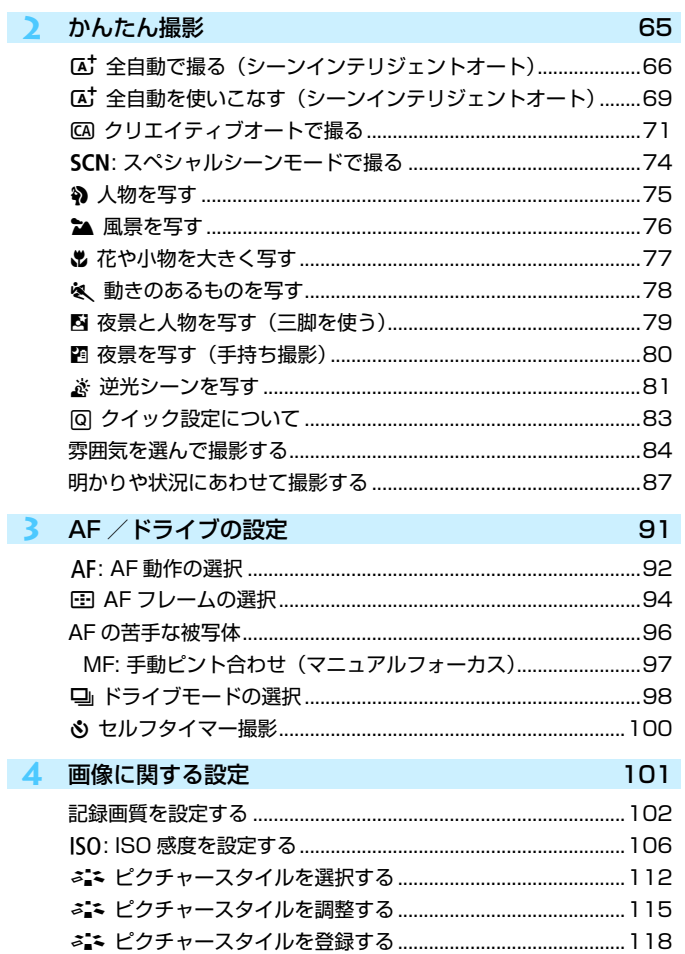

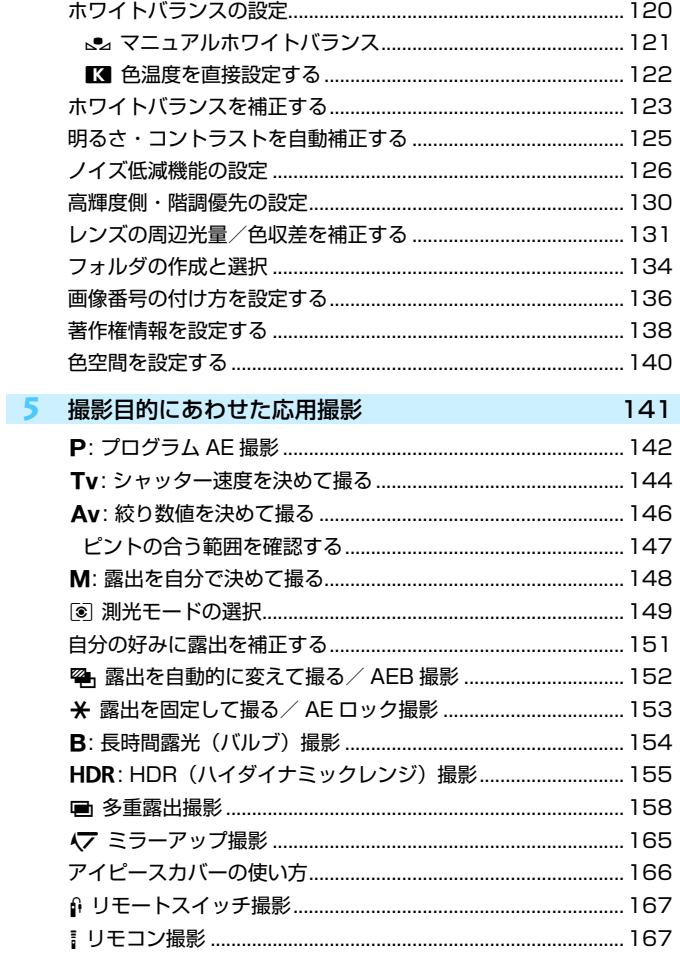

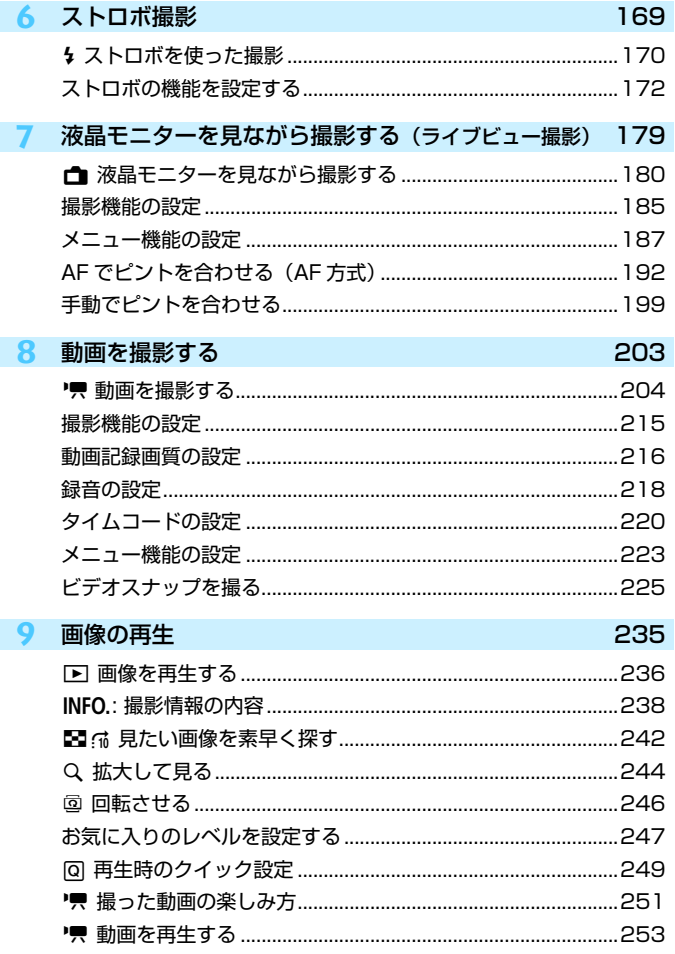

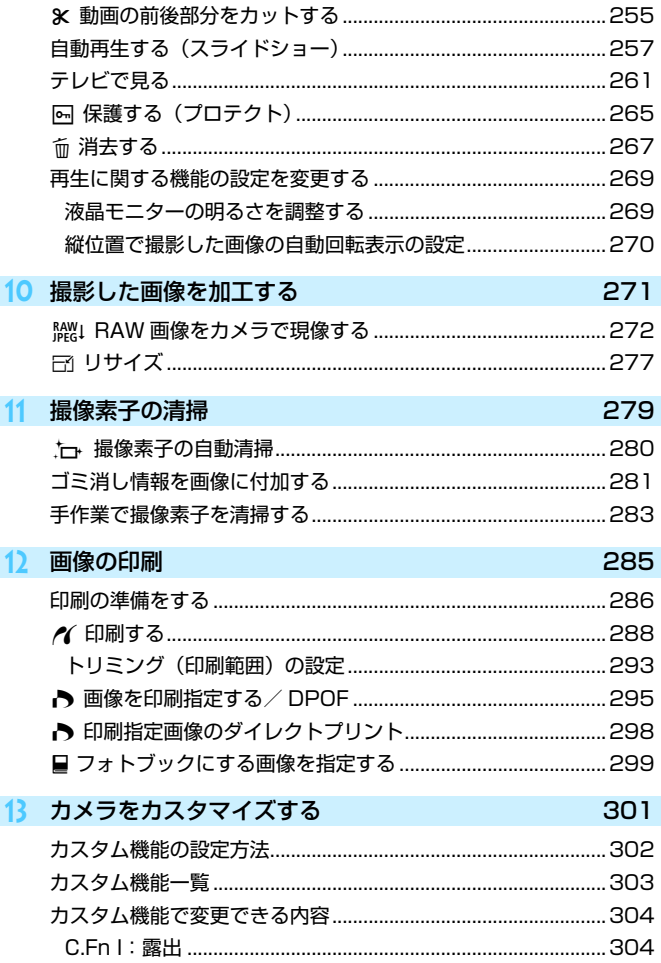

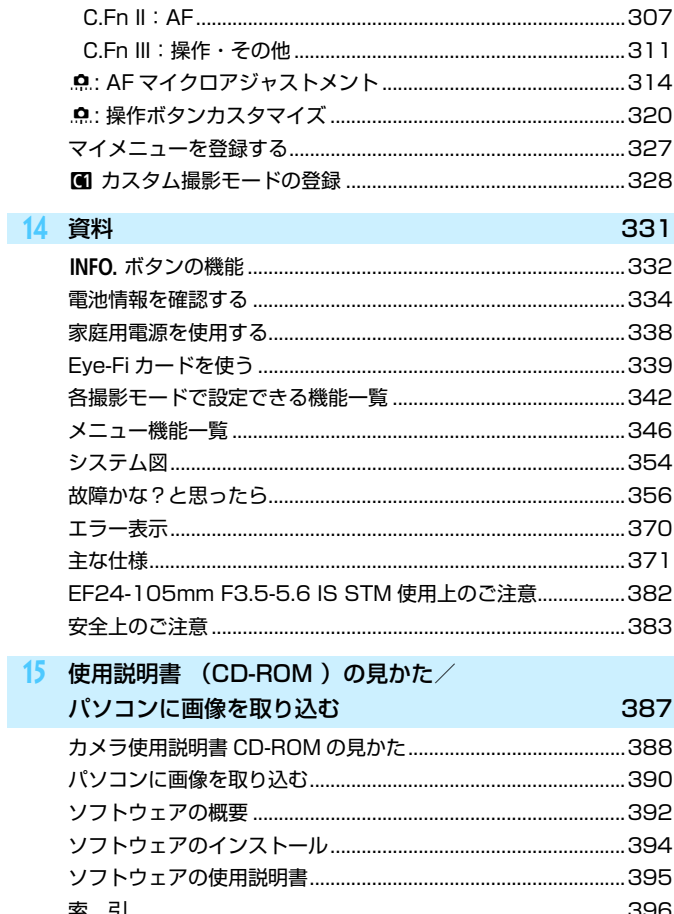

 $\overline{1}$ 

### <span id="page-13-0"></span>**機能目次**

#### 電源

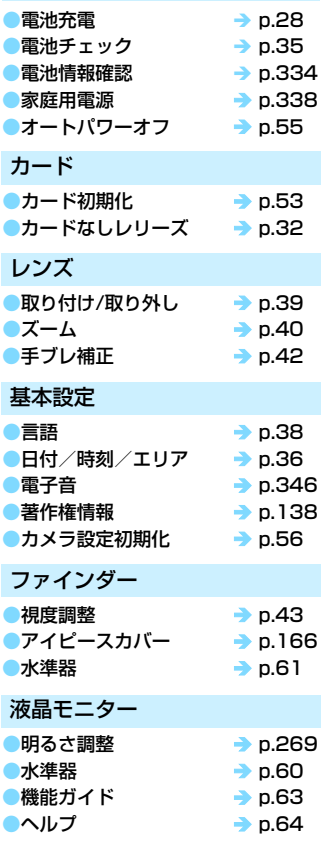

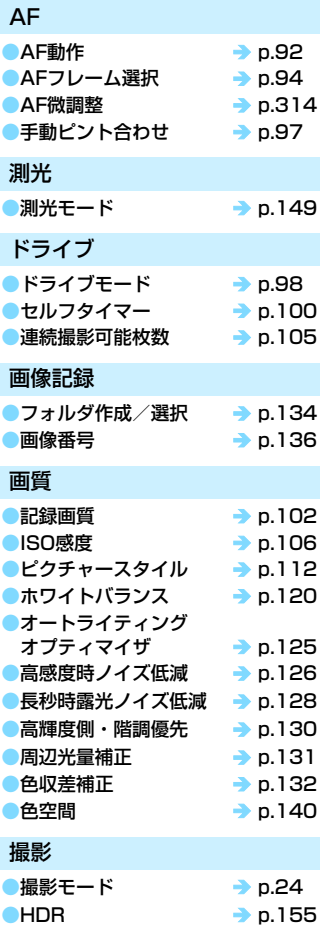

#### 機能目次

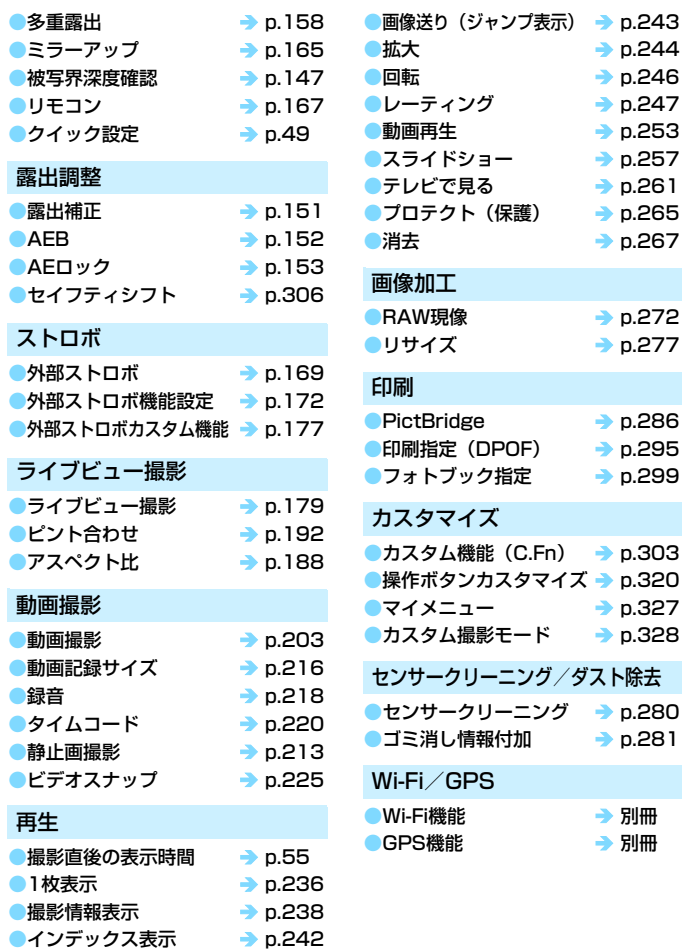

### <span id="page-15-0"></span>**取り扱い上のご注意**

#### カメラについて

- カメラは精密機器です。落としたり衝撃を与えたりしないでください。
- このカメラは防水構造になっていませんので、水中では使用できません。万一水 に濡れてしまったときは、早めに最寄りの修理受付窓口にご相談ください。また、 水滴が付いたときは乾いたきれいな布で、潮風にあたったときは固くしぼったき れいな布でよくふきとってください。
- カメラを磁石やモーターなどの強力な磁気が発生する装置の近くに、絶対に置か ないでください。また、電波塔などの強い電波が発生しているところで使用した り、放置したりしないでください。電磁波により、カメラが誤動作したり、記録 した画像データが破壊されることがあります。
- 直射日光下の車の中などは予想以上に高温になります。カメラの故障の原因にな ることがありますので、このような場所にカメラを放置しないでください。
- カメラには精密な回路が内蔵されていますので、絶対に自分で分解しないでくだ さい。
- 指などでミラーの動作を阻害しないでください。故障の原因になります。
- レンズ、ファインダー、ミラー、フォーカシングスクリーンなどにゴミが付いて いるときは、市販のブロアーで吹き飛ばすだけにしてください。カメラボディお よびレンズは、有機溶剤を含むクリーナーなどでふかないでください。特に汚れ がひどいときは、最寄りの修理受付窓口にご相談ください。
- カメラの電気接点は手で触らないでください。腐食の原因になることがありま す。腐食が生じるとカメラが作動不良を起こすことがあります。
- カメラを寒いところから、急に暑いところに移すと、カメラの外部や内部に結露 (水滴)が発生することがあります。カメラを寒いところから、急に暑いところ に移すときは、結露の発生を防ぐために、カメラをビニール袋に入れて袋の口を 閉じ、周囲の温度になじませてから、袋から取り出してください。
- 結露が発生したときは、故障の原因になりますので、カメラを使用しないでくだ さい。レンズ、カード、電池をカメラから取り外し、水滴が消えるまで待ってか ら、カメラを使用してください。
- カメラを長期間使用しないときは、カメラから電池を取り出し、風通しが良く、 涼しい乾燥した場所に保管してください。保管期間中でも、ときどきシャッター を切るようにして作動することを確認してください。
- カメラの保管場所として、実験室などのような薬品を扱う場所は、さび・腐食な どの原因になるため避けてください。
- 長期間使用しなかったカメラは、各部を点検してから使用してください。長期間 使用しなかったあとや、海外旅行など大切な撮影の前には、各部の作動を最寄り の修理受付窓口、またはご自身でチェックしてからご使用ください。

#### <span id="page-16-0"></span>表示パネルと液晶モニターについて

- 液晶モニターは、非常に精密度の高い技術で作られており 99.99% 以上の有効 画素がありますが、0.01%以下の画素欠けや、黒や赤の点が現れたままになる ことがあります。これは故障ではありません。また、記録されている画像には影 響ありません。
- 液晶モニターを長時間点灯したままにすると、表示していた内容の像が残ること があります。この残像は一時的なもので、カメラを数日間使用しないでおくと自 然に消えます。
- 液晶の特性で低温下での表示反応がやや遅くなったり、高温下で表示が黒くなっ たりすることがありますが、常温に戻れば正常に表示されます。

#### カードについて

 カードとその中に記録されているデータを保護するために、次の点に注意してくだ さい。

- 「落とさない」、「曲げない」、「強い力や衝撃、振動を加えない」、「濡らさない」。
- カードの接点に指や金属が触れないようにする。
- カード表面にシールなどを貼らないでください。
- テレビやスピーカー、磁石などの磁気を帯びたものや、静電気の発生しやすいと ころで保管、使用しない。
- 直射日光のあたる場所や、暖房器具の近くに放置しない。
- ケースなどに入れて保管する。
- 温度の高いところ、ほこりや湿気の多いところに保管しない。

#### レンズについて

 レンズを取り外したときは、接点やレンズ面を傷つけないよ うに、取り付け面を上にして置き、ダストキャップを取り付け てください。

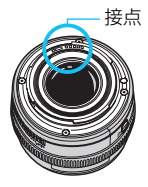

#### 長時間使用時のご注意

 連続撮影を長時間繰り返したり、ライブビュー撮影や動画撮影を長時間行うと、カ メラの温度が高くなることがあります。これは故障ではありませんが、長時間皮膚が 触れたままになっていると、低温やけどの原因になることがありますので、ご注意く ださい。

### <span id="page-17-0"></span>**すぐ撮影するには**

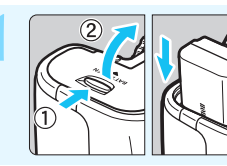

**1** 電池(バッテリー)を入れる (p.[30](#page-29-1)) 電池の充電方法については [28](#page-27-1) ページ を参照してください。

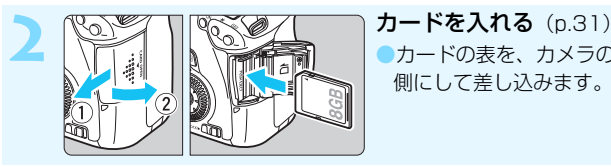

●カードの表を、カメラの背面 側にして差し込みます。

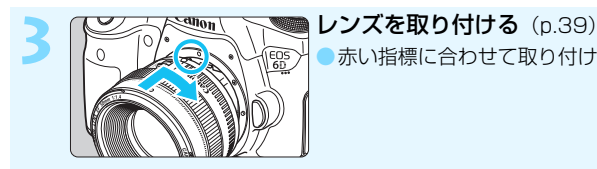

●赤い指標に合わせて取り付けます。

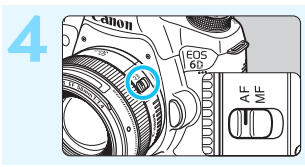

**4** レンズのフォーカスモードスイッ チを〈AF〉にする (p[.39\)](#page-38-2)

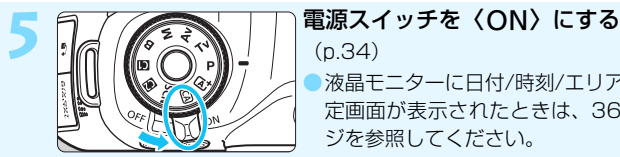

(p.[34](#page-33-0)) ●液晶モニターに日付/時刻/エリアの設 定画面が表示されたときは[、36](#page-35-1)ペー ジを参照してください。

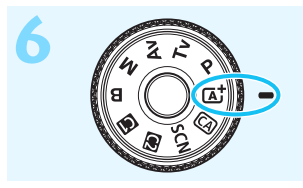

**6 インスストランス モードダイヤルの中央を押しなが** ら、〈A〉(シーンインテリジェ ントオート)にする(p.[66\)](#page-65-1) ●撮影に必要な設定がすべて自動設定さ れます。

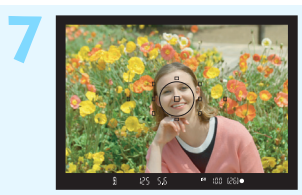

- **7** ピントを合わせる(p[.44](#page-43-0)) ●ファインダーをのぞき、写したいもの を画面中央に配置します。 シャッターボタンを軽く押すと、ピン トが合います。
- 8 <del>インタイプタイプタイプ</del> 撮影する (p[.44](#page-43-1)) ●さらにシャッターボタンを押して撮影 します。

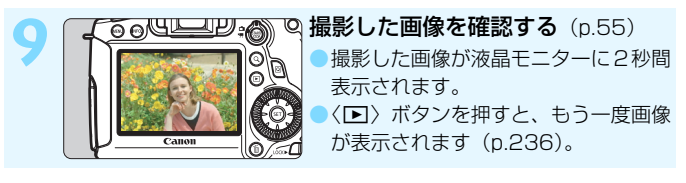

- 液晶モニターを見ながら撮影するときは、『ライブビュー撮影』 (p[.179](#page-178-0))を参照してください。
- 今までに撮影した画像を確認したいときは、『画像を再生する』 (p[.236](#page-235-2))を参照してください。
- 撮影した画像を消去したいときは、『消去する』(p.[267](#page-266-1))を参照して ください。

<span id="page-19-0"></span>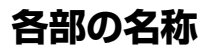

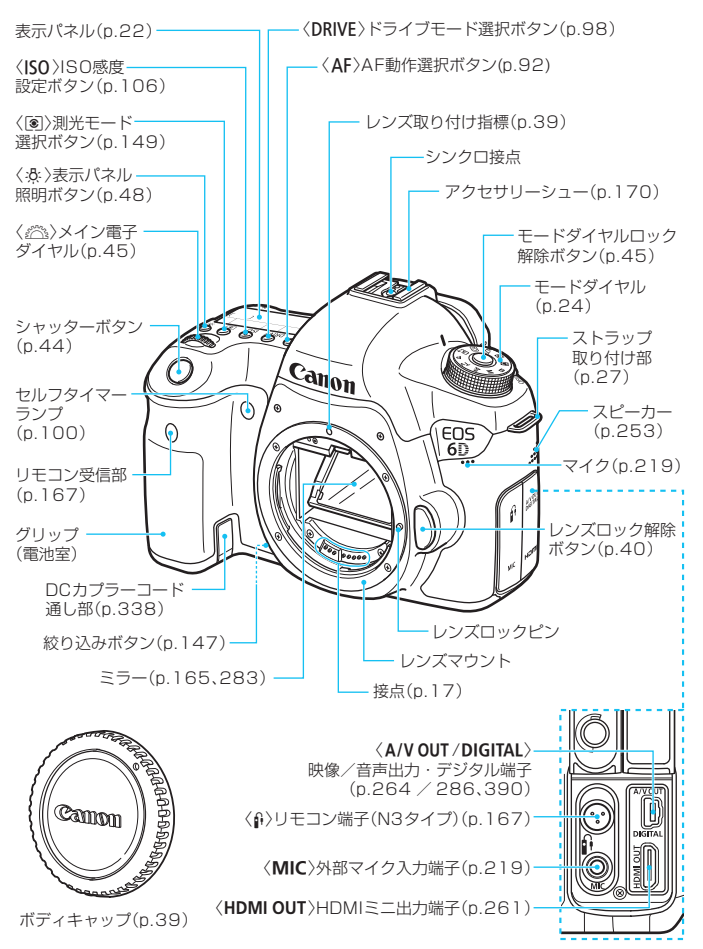

#### 各部の名称

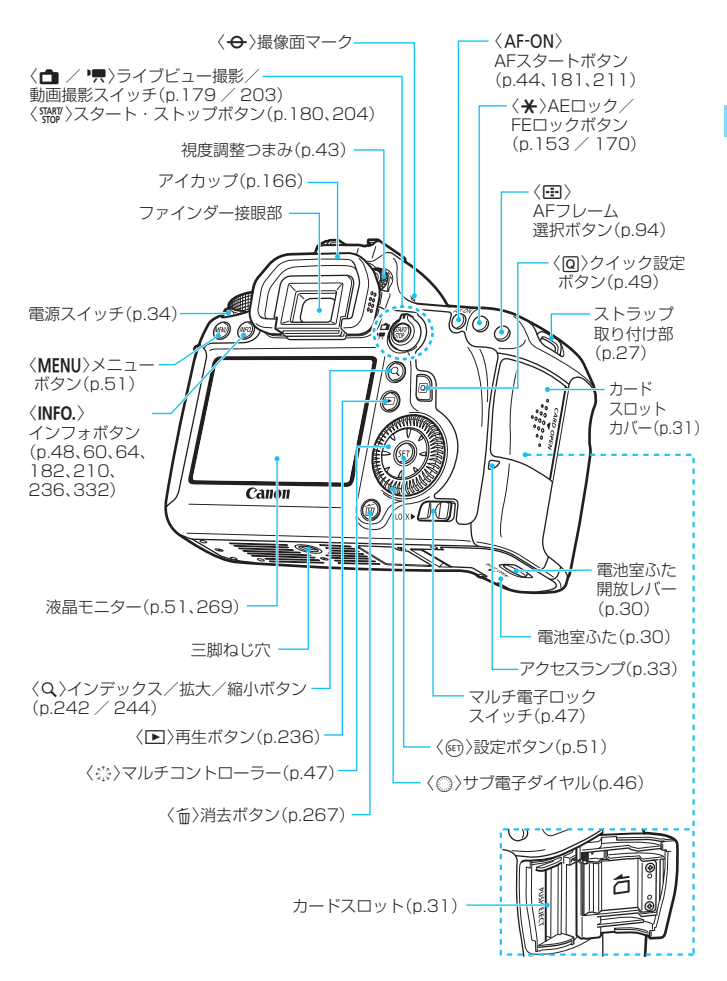

<span id="page-21-0"></span>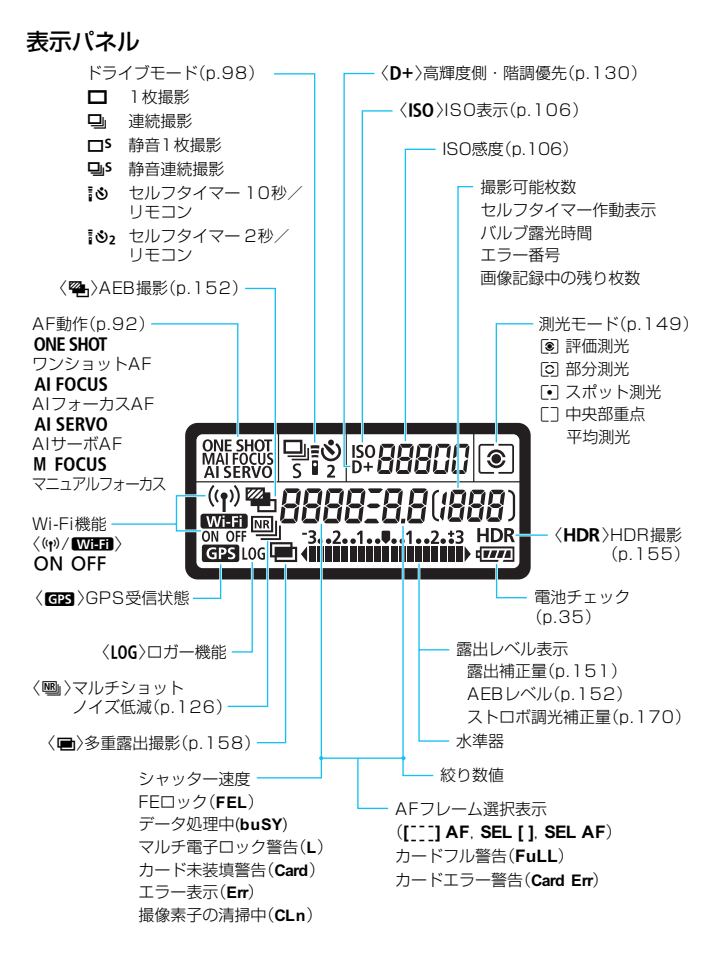

#### ファインダー内表示

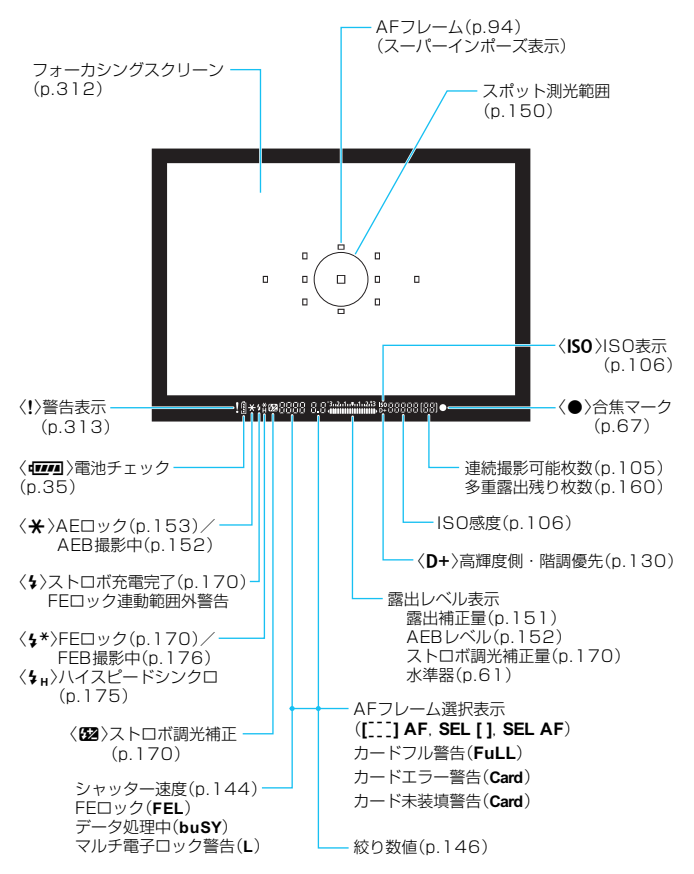

状況に応じた部分のみ表示されます。

#### <span id="page-23-2"></span><span id="page-23-1"></span>モードダイヤル

モードダイヤルの中央(モードダイヤルロック解除ボタン)を押しながら 回します。

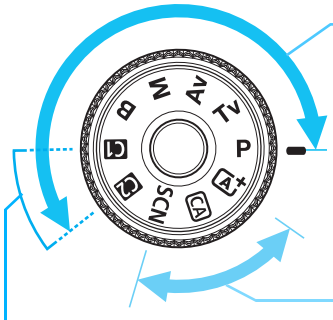

#### カスタム撮影モード

撮影モード(P/Tv/Av/  $M/B$ ) やAF動作、メニュー 機能などを、图、图に登録し て撮影することができます (p[.328\)](#page-327-1)。

#### <span id="page-23-0"></span>応用撮影ゾーン

思いどおりのさまざまな撮影が できます。

 $P$  : プログラムAE (p.[142\)](#page-141-1)

 $Tv:  $\frac{1}{2}$  シャッター優先AE (p.[144\)](#page-143-2)$ 

- $Av:$ 絞り優先 $AE$ (p[.146](#page-145-2))
- $M$  : マニュアル露出 (p.[148\)](#page-147-1)
- $B$  : バルブ (p.[154\)](#page-153-1)

#### かんたん撮影ゾーン

基本操作はシャッターボタンを押 すだけです。被写体やシーンに応じ てカメラまかせの撮影ができます。

A:シーンインテリジェントオート  $(n.66)$  $(n.66)$ 

C:クリエイティブオート(p[.71](#page-70-1))

- SCN : スペシャルシーン (p.[74\)](#page-73-1)
	- **4** : ポートレート (p.[75\)](#page-74-1)
	- **2** : 風景 (p.[76\)](#page-75-1)
	- $\bullet$  : クローズアップ (p[.77](#page-76-1))
	- **※**: スポーツ (p.[78\)](#page-77-1)
	- **图** : 夜景ポートレート (p.[79\)](#page-78-1)
	- **图 : 手持ち夜景 (p[.80](#page-79-1))**
	- **※: HDR逆光補正 (p[.81\)](#page-80-1)**

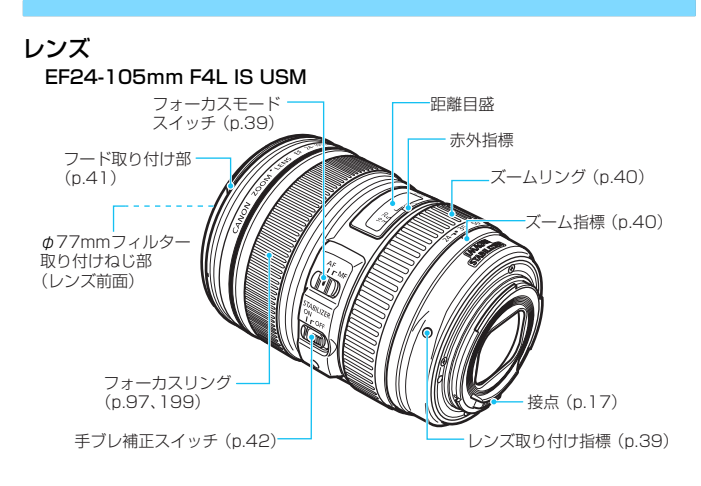

#### バッテリーチャージャー LC-E6 バッテリーパック LP-E6/LP-E6Nの充電器です(p.[28\)](#page-27-1)。

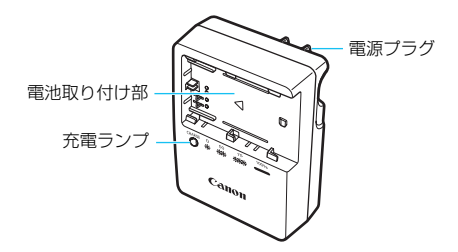

#### 注意

指定外の電池を使うと、爆発などの危険があります。 使用済の電池は、各自治体のルールにしたがって処分するか、最寄りの電池リサイ クル協力店へお持ちください。

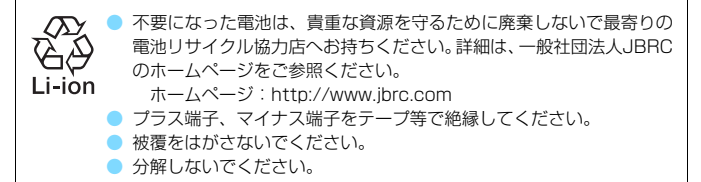

## <span id="page-26-2"></span><span id="page-26-1"></span><span id="page-26-0"></span>**撮影前の準備と操作の基本**

この章では、撮影に入る前にあらかじめ準備しておくことと、操 作の基本について説明しています。

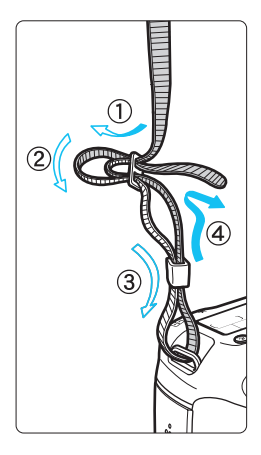

ストラップ(吊りひも)の取り付け方 ストラップの先をストラップ取り 付け部の下から通し、さらにストラッ プに付いている留め具の内側を通しま す。留め具の部分のたるみを取り、引っ ぱっても留め具の部分がゆるまないこ とを確認してください。

● ストラップにはアイピースカバー **が付いています (p.[166\)](#page-165-1)。** 

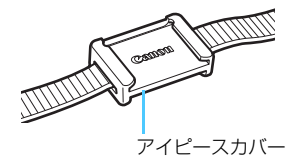

### <span id="page-27-1"></span><span id="page-27-0"></span>**電池を充電する**

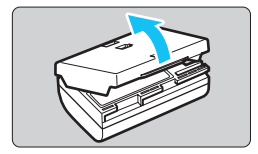

**1** 保護カバーを外す

付属の保護カバーを外します。

**2** 電池を取り付ける

- 図のようにして、電池を充電器にしっか りと取り付けます。
- 取り外しは逆の手順で行います。

#### **3** 電源プラグを起こす

充電器のプラグを矢印の方向に起こし ます。

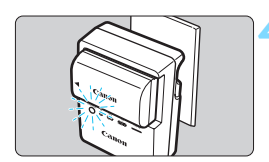

#### **4** 充電する

- プラグをコンセントに差し込みます。
- 自動的に充電が始まり、充電ランプがオ レンジ色に点滅します。

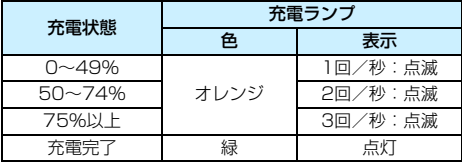

- 使い切った電池の充電に要する時間は、常温(+23℃)で約2時間30分 です。なお、充電時間は、周囲の温度や残容量によって大きく異なります。
- 安全に充電を行うため、低温下 (+5℃~+10℃) では、充電時間が長 くなります(最長約4時間)。

#### **電池と充電器の上手な使い方**

- ▶ 購入時、電池はフル充電されていません 充電してからお使いください。
- 充電は、使用する当日か前日にする

充電して保管していても、自然放電により少しずつ電池の容量が少な くなっていきます。

- 充電が終わったら、電池を取り外し、プラグをコンセントから抜く
- 保護カバーを取り付ける向きで、充電済みか、使 用済みかがわかるようにする

充電済みの電池に付属の保護カバーを取り付 けるときは、電池の青いシールに保護カバーの窓 〈 〉が重なるようにします。使用済みの電池の ときは、180度回して取り付けます。

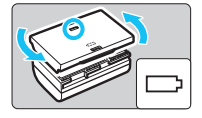

#### ● カメラを使わないときは、雷池を取り出しておく

電池を長期間カメラに入れたままにしておくと、微少の電流が流れて 過放電状態になり、電池寿命短縮の原因となります。電池の保護カバー を取り付けて保管してください。なお、フル充電して保管すると、性能 低下の原因になることがあります。

#### ● 充電器は海外でも使うことができる

充電器は、家庭用電源のAC100~240V 50/60Hzに対応していま す。お使いになる国や地域に対応した、市販の電源プラグ変換アダプター を使用してください。なお、充電器が故障する恐れがありますので、海 外旅行用の電子変圧器などに接続しないでください。

#### ● フル充電したのにすぐ使えなくなるときは、電池の寿命です

電池の劣化度(p.[334\)](#page-333-1)を確認した上で、新しい電池をお買い求めく ださい。

● 布雷器をコンセントから取り外したときは、10秒程度、充電器のプラグに触 れないようにしてください。

- バッテリー残容量 (p[.334](#page-333-1)) が94%以上のときは、充電は行われません。
- 付属の充電器は、バッテリーパック LP-E6/LP-E6N以外は充電できません。

### <span id="page-29-2"></span><span id="page-29-1"></span><span id="page-29-0"></span>**電池を入れる/取り出す**

充電したバッテリーパック LP-E6(またはLP-E6N)をカメラに入れま す。

### **入れ方**

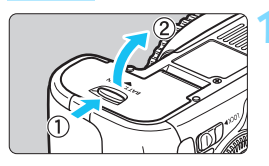

#### **1** ふたを開ける

● レバーを矢印の方向にスライドさせて、 ふたを開きます。

#### **2** 電池を入れる

- 雷池接点の方から入れます。
- ロック位置までしっかりと入れてくだ さい。

**3** ふたを閉める

●「カチッ」と音がするまで、ふたを押し て閉じます。

バッテリーパック LP-E6/LP-E6N以外は使用できません。

#### **取り出し方**

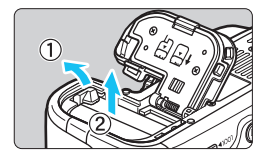

#### ふたを開けて、電池を取り出す

- 電池ロックレバーを矢印の方向に押し てロックを外し、電池を取り出します。
- ショート防止のため、必ず電池に付属の 保護カバー(p.[28](#page-27-0))を取り付けてくだ さい。

### <span id="page-30-2"></span><span id="page-30-1"></span><span id="page-30-0"></span>**カードを入れる/取り出す**

カード(別売)は、SD/SDHC/SDXCメモリーカードが使えます。ま た、UHS-I 対応のSDHC/SDXCメモリーカードも使えます。撮影した画像 は、カードに記録されます。

- ▲ カードの書き込み禁止スイッチが上側 (書き込み/消去可能位置) に セットされていることを確認してください。
- **入れ方**

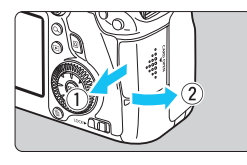

- **1** カバーを開ける
- カバーを矢印の方向にスライドさせて から開きます。

**2** カードを入れる ● 図のようにカードの表を手前にして、「力 チッ」と音がするまで差し込みます。

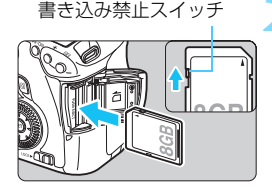

- **3** カバーを閉める
- カバーを閉じてから、矢印の方向に「カ チッ」と音がするまでしっかりとスライ ドさせます。
- 電源スイッチを〈ON〉にすると、 液晶 モニターに撮影可能枚数 (p.[35\)](#page-34-2) が表 示されます。

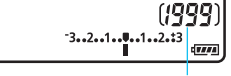

撮影可能枚数

 $(1)$ 

- <span id="page-31-0"></span>围 ● 撮影可能枚数は、使用するカードの空き容量や、記録画質、ISO感度などによ り変わります。
	- [△1:カードなしレリーズ] を [しない]に設定すると、カードの入れ忘れを防止 することができます(p[.346](#page-345-2))。

**取り出し方**

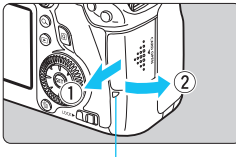

アクセスランプ

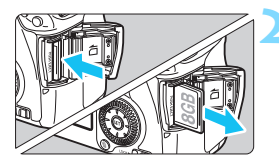

**1** カバーを開ける

- ・電源スイッチを〈OFF〉にします。
- アクセスランプが消えていることを確 認して、カバーを開きます。
- [書き込み中 ...] と表示されたときは、カ バーを閉じてください。

#### **2** カードを取り出す

- カードを軽く押し込んで離すと、出てき ます。
- カードをまっすぐ取り出して、カバーを 閉じます。

<span id="page-32-0"></span>● アクセスランプが点灯/点滅しているときは、カードへの記録/読み出し中 や、消去中、データ転送中です。カードスロットカバーを開けないでください。 また、アクセスランプが点灯/点滅しているときに次のことを行うと、画像 データが壊れたり、カードやカメラ本体が損傷する原因になりますので、絶 対に行わないでください。

・カードを取り出す

・電池を取り出す

・カメラ本体に振動や衝撃を与える

● 画像が記録されているカードを使用すると、撮影した画像の番号が 0001 か ら始まらないことがあります (p.[136\)](#page-135-1)。

● 液晶モニターにカードのトラブルに関するメッセージが表示されたときは、 カードの抜き差しを行ってください。それでも改善しないときは、別のカー ドに交換してください。

なお、パソコンでカードの内容が読み取れるときは、カード内のデータをす べてパソコンに保存したあと、カメラでカードを初期化してください(p.[53](#page-52-3))。 正常な状態に戻ることがあります。

● カードの接点に、指や金属が触れないように注意してください。

### <span id="page-33-2"></span><span id="page-33-1"></span><span id="page-33-0"></span>**電源を入れる**

電源スイッチを入れたときに、日付/時刻/エリアの設定画面が表示された ときは[、36](#page-35-2)ページを参照して日付/時刻/エリアを設定してください。

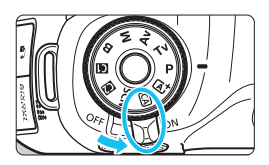

- 〈ON〉:カメラが作動します。
- 〈**OFF**〉: カメラは作動しません。カメラ を使用しないときはこの位置に します。

#### **撮像素子の自動清掃について**

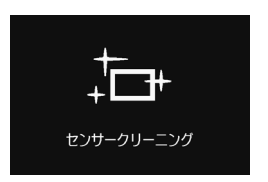

- 電源スイッチを〈ON〉にしたときと、 〈OFF〉にしたときに、撮像素子の自動 清掃が行われます(小さな音が鳴ること があります)。清掃中は、液晶モニター に〈たん〉が表示されます。
	- 清掃中でもシャッターボタンを半押し (p[.44\)](#page-43-3)すると、清掃作業が中止され、 すぐに撮影することができます。
- 電源スイッチの〈ON〉〈OFF〉を短い時間で繰り返すと、〈frk〉が表 示されないことがありますが、故障ではありません。

#### **M那 オートパワーオフについて**

- 電池の消耗を防ぐため、1分間何も操作しないと自動的に電源が切れま す。シャッターボタンを半押し(p.[44\)](#page-43-3)すると、もう一度電源が入り ます。
- 電源が切れるまでの時間を、「42:オートパワーオフ ]で変更することがで きます(p[.55](#page-54-3))。

■ カードへの画像記録中に電源スイッチを〈OFF〉にすると、[書き込み中...]が表 示され、画像記録が終了してから電源が切れます。

#### <span id="page-34-1"></span><span id="page-34-0"></span>**4774 雷池チェックについて**

電池の残量は、電源スイッチを〈ON〉にしたときに、6段階で表示され ます。電池マークが点滅(せい)したときは、もうすぐ電池切れになります。

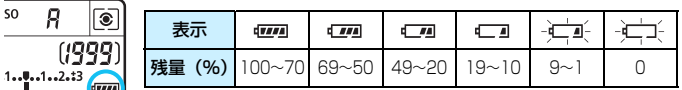

#### <span id="page-34-2"></span>**撮影可能枚数の目安** [約・枚]

|    | 市価 | 10 <sup>0</sup> |
|----|----|-----------------|
| ſΠ |    |                 |

● フル充電のバッテリーパック I P-F6使用、ライブビュー撮影なし、CIPA (カメラ 映像機器工業会)の試験基準によります。

- バッテリーグリップ BG-F13使用時の撮影可能枚数
	- ・LP-E6×2個使用時:カメラ単体時の約2倍
	- ・単3形アルカリ乾電池使用時(常温+23℃):約480枚
- ● 下記の操作を行うと、撮影可能枚数が少なくなります。
	- ・シャッターボタン半押し状態を長く続ける
	- ・AF動作だけを行って撮影しない操作を頻繁に行う
	- ・レンズの手ブレ補正機能を使用する
	- ・液晶モニターを頻繁に使用する
	- 実際の撮影条件により、撮影可能枚数が少なくなることがあります。
	- レンズの動作にはカメラ本体の電源を使用します。使用するレンズにより、撮 影可能枚数が少なくなることがあります。
	- ライブビュー撮影時の撮影可能枚数については[、181](#page-180-1)ページを参照してくだ さい。
	- [44:バッテリー情報]で、雷池の状態を詳しく確認することができます  $(n.334)$  $(n.334)$ <sub>c</sub>
	- バッテリーグリップ BG-E13に単3形電池を使用したときは、4段階表示にな ります ([4701/4 4] は表示されません)。

### <span id="page-35-2"></span><span id="page-35-1"></span><span id="page-35-0"></span>3 **日付/時刻/エリアを設定する**

初めて電源を入れたときや、日付/時刻/エリアの設定が解除されていると きは、電源を入れると、日付/時刻/エリアの設定画面が表示されますので、 以下の操作手順に従って、エリアから設定してください。住んでいるエリア (地域)を設定しておくと、他の地域に旅行したときは、エリア設定を変更 するだけで、そのエリアの日時に自動的に変更されます。

撮影画像には、ここで設定した日付/時刻を起点にした撮影日時の情報が 付加されますので、必ず設定してください。

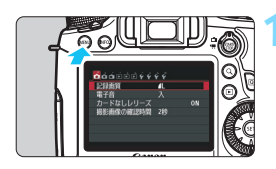

**1** メニューを表示する

<MENU>ボタンを押すと表示されます。

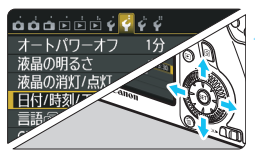

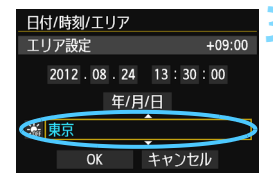

- **2** [52]タブの[日付/時刻/エリア]を選 ぶ
- ●〈◀▶〉を押して [62] タブを選びます。
- ●〈人▼〉を押して「日付/時刻/エリア]を選 び、〈0〉を押します。
- **3** エリアを設定する
	- 初期状態では [ロンドン] に設定されてい ます。
	- ●〈◀▶〉を押してエリアの欄を選びます。
- ●〈6m〉を押して、〈白〉の状態にします。
- ●〈AV〉を押してエリアを選び、〈GET〉を 押します (〈c) の状能に戻ります)。

■ ● メニュー機能の設定操作は[、51](#page-50-1)[、52](#page-51-0)ページを参照してください。 ● 画面の右上に表示される時間は、協定世界時との時差です。設定したいエリ アがないときは、時差を参考にエリアを選択してください。
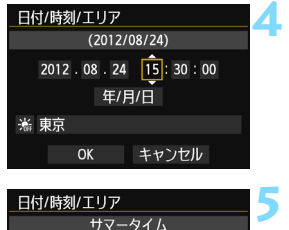

2012.08.24 15:30:00 年/月/日

OK

キャンセル

# **4** 日付/時刻を設定する

- ●〈◀▶〉を押して頂目を選びます。
- ●〈印〉を押して、〈☆〉の状態にします。
- ●〈▲ 〉を押して設定し、〈6m> を押しま す(〈ロ〉の状態に戻ります)。

### **5** サマータイムを設定する

- 必要に応じて設定します。
- ●〈◀▶〉を押して[※]を選びます。
- ●〈(&m) を押して、〈☆) の状態にします。
- ●〈▲▼〉を押して[※]を選び、〈(印)を 押します。
- サマータイムを「※1 にすると、手順4 で設定した時刻が、1 時間進みます。 [※]にするとサマータイムが解除され、 1時間戻ります。

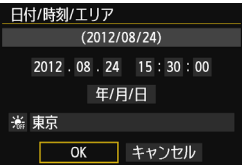

# **6** 設定を終了する

- ●〈<▶〉 を押して [OK] を選び、〈6m〉を 押します。
- 日付/時刻/エリア、サマータイムが設定 され、メニューに戻ります。

カメラから電池を取り出して保管したり、カメラの電池残量がなくなったとき は、日付/時刻/エリアの設定が解除されることがあります。そのときは再度設定 してください。

■■ ● 設定した日付/時刻のカウントは、手順6で〈砲〉を押したときに始まります。 ● エリア設定を変更したときは、日付/時刻が正しく設定されているか確認して ください。

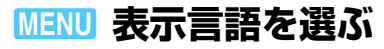

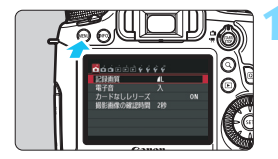

1分  $*......*$ 

消灯しない

日本語

'12/08/24 13:30

ooooodγ<mark>¢</mark>¢¢ オートパワーオフ

液晶の明るさ 液晶の消灯/点灯

言語の

GPS

日付/時刻/エリア

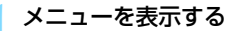

●〈MENU〉ボタンを押すと表示されます。

**2** [52]タブの[言語K]を選ぶ

●〈◀▶〉を押して「42]タブを選びます。 |〈▲▼〉を押して、[言語r見] を選び、〈@n〉

を押します。

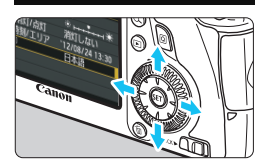

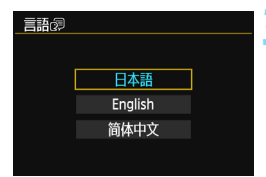

**3** 言語を設定する

- ●〈▲▼〉を押して言語を選び、〈60>を押 します。
- → 表示言語が切り換わります。

# **レンズを取り付ける/取り外す**

すべてのEFレンズを使用することができます。なお、EF-S、EF-Mレン ズは使用できません。

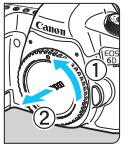

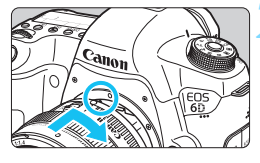

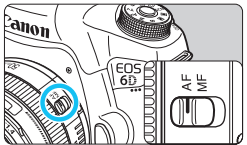

**1** キャップを外す

● レンズのダストキャップとボディ キャップを矢印の方向に回して外しま す。

- **2** レンズを取り付ける
	- レンズとカメラの赤いレンズ取り付け 指標を合わせ、レンズを矢印方向に「カ チッ」と音がするまで回します。
- **3** レンズのフォーカスモードスイッチを 〈AF〉にする
	- ●〈AF〉はAuto Focus: 白動ピント合わ せの略です。
	- ●〈MF〉(Manual Focus:手動ピント合 わせ)になっていると、自動ピント合わ せができません。

**4** レンズキャップを外す

ゴミやほこりについて、普段から以下のことに注意してください ● レンズの交換は、ほこりの少ない場所で素早く行う ● レンズを取り外してカメラを保管するときは、ボディキャップを必ずカメラに 取り付ける

● ボディキャップは、ゴミやほこりを落としてからカメラに取り付ける

 $\mathbf{0}$ ● レンズで太陽を直接見ないでください。失明の原因になります。 ● 自動ピント合わせのときに、レンズの先端(フォーカスリング)が動くレン ズは、動いている部分に触れないでください。

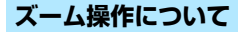

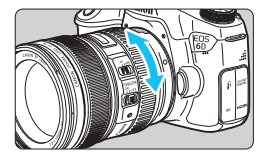

ズーム操作は、レンズのズームリングを 手で回します。

ズーム操作は、ピント合わせの前に行っ てください。ピントを合わせたあとでズー ム操作を行うと、ピントがズレることがあ ります。

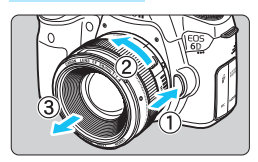

**取り外し方**

## レンズロック解除ボタンを押しなが ら、レンズを矢印の方向に回す

- 回転が止まるまで回してから、取り外し ます。
- 取り外したレンズにダストキャップを 取り付けます。

## EF24-105mm F3.5-5.6 IS STMをお持ちの方へ

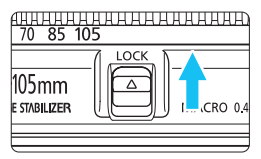

持ち運びの際にズームリングが動いて、 レンズが伸び出ることを防ぐことができま す。レンズをワイド端(24mm)にして、 レンズ側面のズームリングロックレバーを 〈**LOCK**〉方向にスライドさせます。ワイド 端以外では、ロックできません。

# **フードの取り付け方**

レンズフードを取り付けると、有害な光線をカットするとともに、雨・ 雪・ほこりなどからレンズの前面を保護することができます。なお、レンズ をバッグなどに収納するときは、フードを逆向きに取り付けることもできま す。

# **フードとレンズに取り付け指標が「ある」場合**

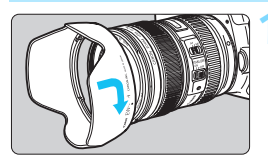

**1** フードの赤いマークと、レンズ先端の 赤い指標を合わせ、矢印の方向に回す

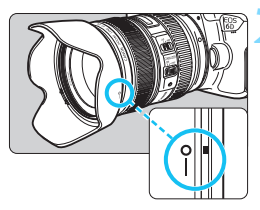

## **2** 図の位置まで回す

フードを時計方向に回して確実に取り 付けます。

**フードとレンズに取り付け指標が「ない」場合**

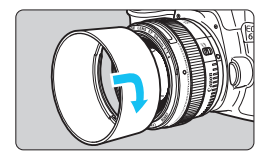

- フードを取り付ける
	- フードを矢印の方向に回して、確実に取 り付けます。

● 配り付け指標があるレンズのときは、フードが正しく取り付けられていない と、フードにより画面の周囲がケラレて暗くなることがあります。

● フードの取り付け/取り外しを行うときは、フードの根元を持って回してく ださい。フードの先の方を持つと変形して回らなくなることがあります。

# **レンズの手ブレ補正機能について**

手ブレ補正機能を内蔵したレンズを使用すると、撮影するときのわずかな カメラの動き(手の揺れ)を補正して、鮮明な写真を撮ることができます。 EF24-105mm F4L IS USMレンズを例にして、手ブレ補正機能の説明を します。

\* ISは、Image Stabilizer(イメージスタビライザー)の略で、手ブレ補正機能のこ とです。

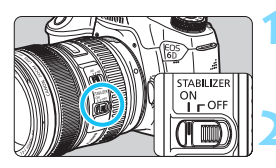

手ブレ補正スイッチを〈ON〉にする ● カメラの電源スイッチも〈ON〉にして

おきます。

### **2** シャッターボタンを半押しする

➡ 手ブレ補正機能が働きます。

## **3** 撮影する

- ファインダー像が安定したことを確認 してから、シャッターボタンを全押しし て撮影します。
- 被写体が動いてしまう「被写体ブレ」は補正できません。
	- バルブ撮影時は、手ブレ補正スイッチを〈OFF〉にしてください。〈ON〉で 撮影すると、手ブレ補正機能が誤作動することがあります。
	- 大きく揺れ動く乗り物などから撮影するときは、手ブレ補正効果が十分に得 られないことがあります。
	- FF24-105mm F4L IS USMで流し撮りを行うと、手ブレ補正効果が十分に 得られないことがあります。
- 手ブレ補正機能は、レンズのフォーカスモードスイッチが〈**AF**〉〈**MF**〉のど ちらでも働きます。
	- 三脚使用時に手ブレ補正スイッチが〈ON〉でも問題なく撮影できますが、電 池の消耗を防ぐため、手ブレ補正スイッチを〈2〉にすることをおすすめ します。
	- 一脚を使用した撮影でも、手ブレ補正効果が得られます。
	- FF24-105mm F3.5-5.6 IS STMレンズ使用時は、撮影状況に応じて手ブ レ補正機能のモードが自動的に切り換わります。

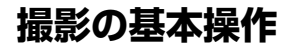

# **ファインダーが鮮明に見えるように調整する**

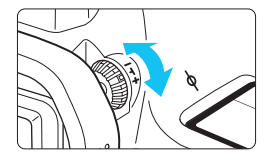

視度調整つまみを回す

- ファインダー内の AF フレームが最も鮮 明に見えるように、つまみを右または左 に回します。
- つまみが回しにくいときは、 アイカップ を取り外します(p[.166](#page-165-0))。

■ 視度調整を行ってもファインダーが鮮明に見えないときは、別売の視度補正レン ズE(10種)の使用をおすすめします。

## **カメラの構え方**

手ブレのない鮮明な画像を撮るために、カメラが動かないようにしっかり 構えて撮影します。

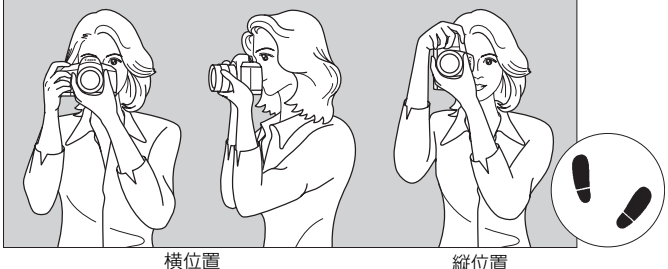

- ①右手でグリップを包むようにしっかりと握ります。
- ②左手でレンズを下から支えるように持ちます。
- ③右手人差し指の腹をシャッターボタンに軽くのせます。
- ④脇をしっかり締め、両ひじを軽く体の前に付けます。
- ⑤片足を軽く踏み出して、体を安定させます。
- ⑥カメラを額に付けるようにして、ファインダーをのぞきます。

■ 液晶モニターを見ながら撮影するときは[、179](#page-178-0)ページを参照してください。

### <span id="page-43-0"></span>**シャッターボタン**

シャッターボタンは二段階になっています。シャッターボタンを一段目ま で浅く押すことを「半押し」といいます。半押しからさらに二段目まで深く 押すことを「全押し」といいます。

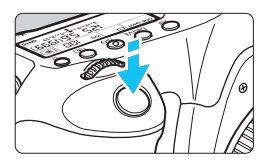

#### 半押し

自動ピント合わせと、自動露出機構によ るシャッター速度と絞り数値の設定が行わ れます。

露出値(シャッター速度と絞り数値)が、 ファインダー内と表示パネルに表示されま す (あ4)。

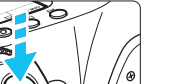

#### 全押し

シャッターが切れて撮影されます。

手ブレしにくい撮影のしかた

手にしたカメラが撮影の瞬間に動くことを「手ブレ」といい、全体がぼや けたような写真になります。鮮明な写真を撮るために、次の点に注意してく ださい。

- ・前ページの『カメラの構え方』のように、カメラが動かないようしっか り構える。
- ・シャッターボタンを半押ししてピントを合わせたあと、ゆっくりシャッ ターボタンを全押しする。
- | 応用撮影ゾーンでは、〈AF-ON〉ボタンで半押しと同じ操作ができます。
	- シャッターボタンを一気に全押ししたり、半押し後すぐに全押しすると、一 瞬の間を置いてから撮影されます。
	- メニュー画面表示中、画像再生中、画像記録中でも、シャッターボタンを半 押しすると、すぐに撮影準備状態に戻ります。

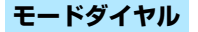

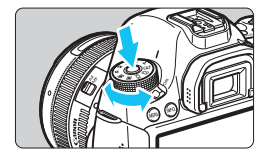

ダイヤル中央のロック解除ボタンを押 しながら回す

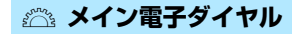

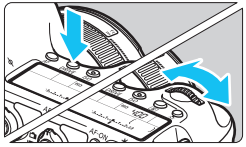

(1) ボタンを押したあと〈6〉を回す

〈AF〉〈DRIVF〉〈ISO〉ボタンなどを押 すと、その機能選択状態がタイマー(あ6) で保持されます。その間に〈《ペ》を回しま す。

タイマーが終了するか、シャッターボタ ンを半押しすると、撮影準備状態に戻りま す。

● AF動作、ドライブモード、ISO感度、測 光モード、AFフレームの選択・設定な どに使用します。

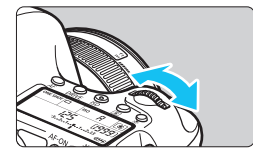

(2) 〈《《》 のみを回す

ファインダー内表示や表示パネルを見な がら〈6〉を回します。

● シャッター速度や絞り数値の設定など に使用します。

■ (1) の操作は、〈LOCK▶〉 スイッチが右側(マルチ電子ロック/p.[47\)](#page-46-0)でも行う ことができます。

## 5 **サブ電子ダイヤル**

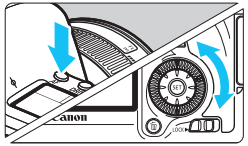

(1) ボタンを押したあと〈3〉を回す

〈AF〉〈DRIVE〉〈ISO〉ボタンなどを押 すと、その機能選択状態がタイマー(あ6) で保持されます。その間に〈5〉を回しま す。

タイマーが終了するか、シャッターボタ ンを半押しすると、撮影準備状態に戻りま す。

● AF動作、ドライブモード、ISO感度、測 光モード、AFフレームの選択・設定な どに使用します。

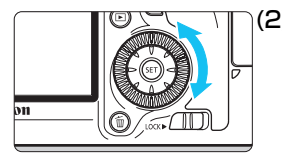

(2) 〈5〉のみを回す

ファインダー内表示や表示パネルを見な がら〈5〉を回します。

● 露出補正やマニュアル露出時の絞り数 値の設定などに使用します。

■ (1) の操作は、〈LOCK▶〉 スイッチが右側(マルチ電子ロック/p.[47\)](#page-46-0)でも行う ことができます。

# 9 **マルチコントローラー操作**

〈9〉は8方向キーの構造になっています。

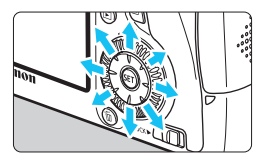

- AF フレーム選択、ホワイトバランス補 正、ライブビュー撮影時におけるAFフ レーム/拡大表示枠の移動、再生時にお ける拡大表示位置の移動は、8方向に動 かすことができます。
	- メニューやクイック設定の操作では、 〈▲▼〉〈▲■▶〉方向のみで、斜め方向に 動かすことはできません。

## <span id="page-46-0"></span>**IOCK▶ マルチ電子ロック**

「.Q.C.Fn III -3: マルチ電子ロック]を設定し (p.[313\)](#page-312-0)、〈IOCK▶〉スイッチ を右側にすると、メイン電子ダイヤルやサブ電子ダイヤル、マルチコント ローラーが不用意に動いて、設定が変わることを防止することができます。

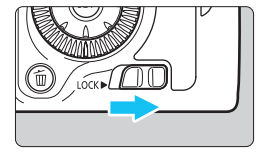

〈IOCK▶〉スイッチ左側:ロック解除 〈IOCK▶〉スイッチ右側:ロック

■ 〈LOCK▶〉スイッチが右側の状態で、禁止した操作部材を操作すると、ファイン ダーと表示パネルに〈**L**〉、撮影機能の設定状態(p[.48](#page-47-0))の画面に[**LOCK**]が表 示されます。

<span id="page-47-0"></span>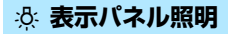

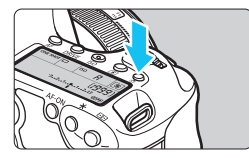

表示パネルの照明は、〈お〉ボタンを押 すたびに点灯(あ6)/消灯します。なお、 バルブ撮影時は、シャッターボタンを全押 しすると照明が消えます。

### <span id="page-47-1"></span>**撮影機能の設定状態を表示する**

〈INFO.〉ボタンを何回か押すと、撮影機能の設定状態が表示されます。 表示された状態でモードダイヤルを回すと、各撮影モードの設定状態を確 認することができます (p[.333](#page-332-0))。

〈Q〉ボタンを押すと、撮影機能をクイック設定することができます  $(p.49)$  $(p.49)$ <sub>0</sub>

もう一度〈INFO.〉ボタンを押すと、表示が消えます。

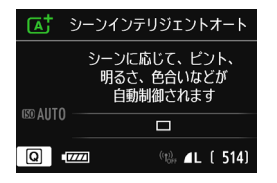

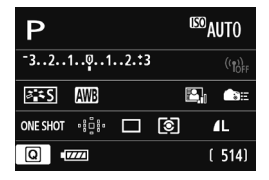

# <span id="page-48-0"></span>Q **撮影機能のクイック設定**

液晶モニターに表示されている撮影機能を直接選択して、直感的な操作で 機能の設定を行うことができます。この操作を「クイック設定」といいます。

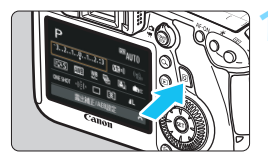

**1** 〈Q〉ボタンを押す

クイック設定の状態になります (あ10)。

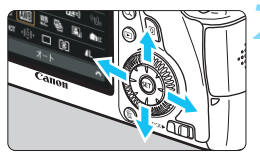

**2** 機能を設定する

- 〈▲▼〉〈▲■〉を押して機能を選びます。
- → 選んだ機能の内容が画面に表示されま す。
- ●〈6〉または〈5〉を回して設定を変 更します。
- **かんたん撮影ゾーン 応用撮影ゾーン**

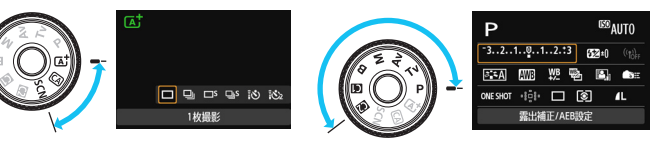

**3** 撮影する

- シャッターボタンを押して撮影します。
- → 撮影した画像が表示されます。

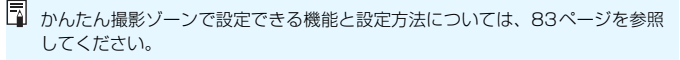

# **クイック設定の画面例**

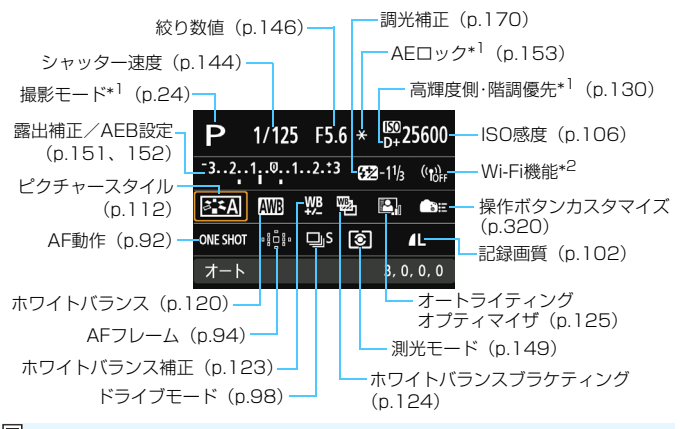

■ \*1 これらの機能は、クイック設定できません。 \*2 Wi-Fi機能の設定については、Wi-Fi機能 使用説明書を参照してください。

# **設定画面について**

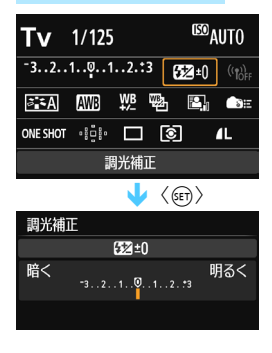

- 機能を選び〈印〉を押すと、その機能 の設定画面が表示されます。
- ●〈《△》または〈◎〉を回して設定を変 更します。〈◀▶〉を押して変更できる 設定もあります。さらに〈INFO.〉ボタ ンを押して設定する項目もあります。
- ●〈0〉を押すと設定され、元の画面に戻 ります。
- 〈▲ ……〉(操作ボタンカスタマイズ/ p.[320\)](#page-319-0)と〈 むい〉(AFフレーム/p[.94\)](#page-93-0) を選んだときは、〈MENU〉ボタンを押 すと、撮影機能の設定状態に戻ります。

# 3 **メニュー機能の操作と設定**

このカメラでは、記録画質や日付/時刻など、さまざまな設定をメニュー 機能で行います。メニュー機能の操作は、液晶モニターを見ながら、カメラ 背面の〈MENU〉ボタン、〈▲▼〉〈<→ >、〈(2)〉ボタンを使って行います。

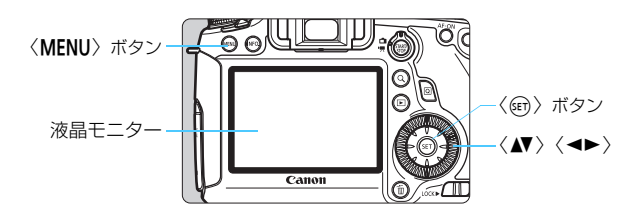

**かんたん撮影ゾーンのメニュー画面**

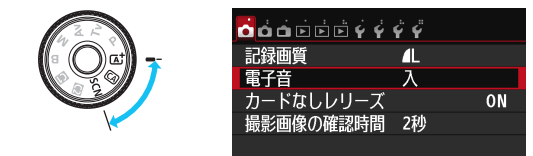

\* かんたん撮影ゾーンでは、表示されないタブやメニュー項目があります。

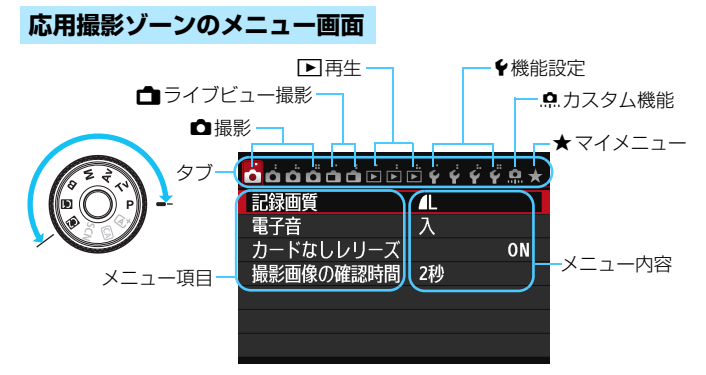

# **メニュー機能の設定操作**

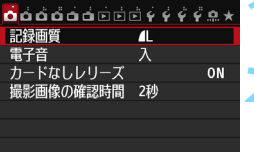

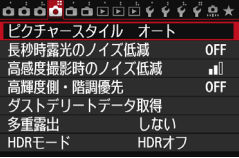

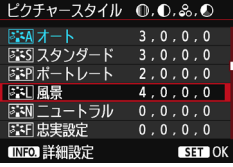

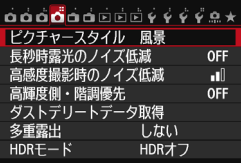

### **1** メニューを表示する

●<MENU>ボタンを押すと表示されます。

# **2** タブを選ぶ

- ●<→ >を押してタブ(系統)を選びます。
- 例えば、本文中の「✿4]タブは、✿ (撮影) タブの左から4番目〔△■〕を選 んでいる画面のことです。

#### **3** 項目を選ぶ

●〈▲>を押して項目を選び、〈(印)を押 します。

### **4** 内容を選ぶ

- ●〈▲▼〉または〈◀▶〉で内容を選びます (〈▲▼〉で選ぶ内容と、〈 ◆▶〉で選ぶ内 容があります)。
- 現在設定されている内容は青色で表示 されます。

### **5** 内容を設定する

●〈6m〉を押すと設定されます。

# **6** 設定を終了する

●〈MENU〉ボタンを押すと表示が消え、撮 影機能の設定状態表示に戻ります。

- ■■ 手順2は〈《△》を回して行うこともできます。手順4は内容により、〈◎〉を 回して行うこともできます。
	- これ以降のメニュー機能の説明は、〈MENU〉ボタンを押して、メニュー画面 が表示されていることを前提に説明しています。
	- 操作の途中でキャンセルするときは、〈MENU〉ボタンを押します。
	- メニュー機能の内容は[、346ペ](#page-345-0)ージを参照してください。

# **使い始める前の準備**

## 3 **カードを初期化する**

新しく買ったカードや、他のカメラ、パソコンで初期化したカードは、こ のカメラで正しく記録できるように、初期化(フォーマット)を行ってくだ さい。

カードを初期化すると、カードに記録されている内容は、画像だけでな くすべて消去されます。プロテクトをかけた画像も消去されますので、 記録内容を十分に確認してから初期化してください。必要な記録内容 は、初期化する前に必ずパソコンなどに保存してください。

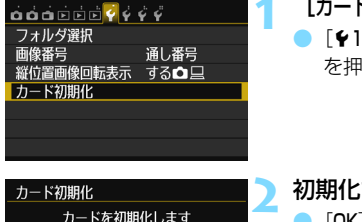

7.81 GB

7 81 GB

 $\overline{OK}$ 

OK

すべてのデータが消去されます

同□物理フォーマット キャンセル

■▽ 物理フォーマット キャンヤル

7.76 GB使用

7 76 GR使用

- **1** [カード初期化]を選ぶ
- [1]タブの[カード初期化]を選び、〈6m> を押します。

#### **2** 初期化する

- **[OK] を選び〈6m>を押します。**
- カードが初期化されます。
- → 初期化が終了すると、メニューに戻りま す。
- 物理フォーマットを行うときは、〈而〉 ボタンを押して、「物理フォーマット」の横 に〈V〉が付いた状態で「OKI を選び ます。

## **※ こんなときに [カード初期化] を行います**

- 新しく買ってきたカードを使うとき
- 他のカメラやパソコンで初期化されたカードを使うとき
- カードの中が画像やデータでいっぱいになったとき
- カードに関するエラーが表示されたとき (p.[370\)](#page-369-0)

#### 物理フォーマットについて

- 物理フォーマットは、カードへの記録/読み出し速度が遅くなったと感じたとき や、データを完全に消去するときなどに行います。
- 物理フォーマットは、カード内の全記憶領域に渡って初期化を行うため、通常の カード初期化よりもやや時間がかかります。
- 物理フォーマット中に[キャンセル]を選ぶと、初期化を中止することができま す。中止した場合でも、通常の初期化は完了しているため、カードはそのまま問 題なく使用できます。

● カード内のデータは、初期化や削除をしても、ファイルの管理情報が変更さ れるだけで、完全には消去されません。譲渡・廃棄するときは、注意してく ださい。カードを廃棄するときは、物理フォーマットを行ったり、カードを 破壊するなどして個人情報の流出を防いでください。

● 新しい Eve-Fiカードを使用するときは、カード内のソフトウェアをパソコン にインストールしてから、カメラでカードを初期化してください。

■■ ● カード初期化画面に表示されるカードの総容量は、カードに表記されている 容量よりも少なくなることがあります。

<sup>●</sup> 本機器は、MicrosoftからライセンスされたexFAT技術を搭載しています。

## 3 **電源が切れる時間を設定する/オートパワーオフ**

カメラを操作しない状態で放置したときに、節電のために電源が自動的に 切れるまでの時間を変更することができます。自動的に切れないようにする ときは、[しない]に設定します。電源が切れたときは、シャッターボタンな どを押すと、電源が入ります。

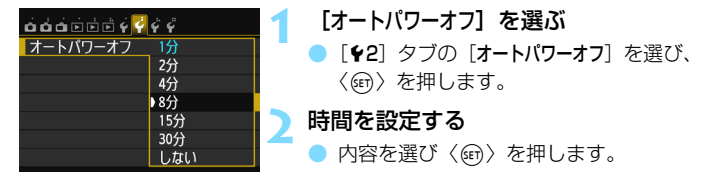

**■ 「しない**】に設定しても、節電のため30分で液晶モニターの表示が消えます(カメ ラの電源は切れません)。

### 3 **撮影直後の画像表示時間を設定する**

撮影直後に液晶モニターに表示される画像の表示時間を設定することが できます。撮影画像を表示したままにするときは[ホールド]、撮影画像を表 示しないようにするときは「切」に設定します。

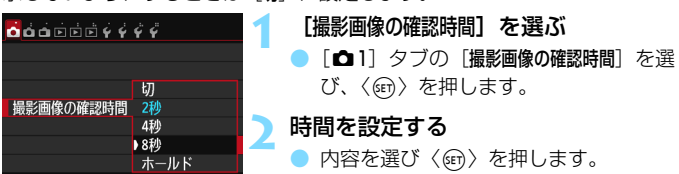

■■ 「ホールド」に設定すると、オートパワーオフの設定時間まで画像が表示されます。

## 3 **液晶モニターの消灯/点灯の設定**

撮影機能の設定状態(p[.48\)](#page-47-1)の表示が、シャッターボタンの半押しに連 動して、消えたり点いたりしないようにすることができます。

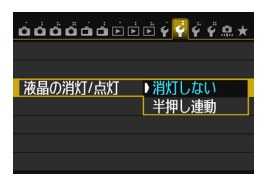

[52]タブの[液晶の消灯/点灯]を選び、 〈0〉を押します。下記の説明を参考にし て内容を選び、〈0〉を押します。

- 「**消灯しない**]:半押ししても表示は消えません。 消したいときは、〈I**NFO.**〉 ボタンを押します。
- ●[半押し連動]:半押しすると表示が消え、指を離すと表示されます。

### 3 **カメラの機能設定を初期状態に戻す**M

撮影機能や、メニュー機能の設定を初期状態に戻すことができます。

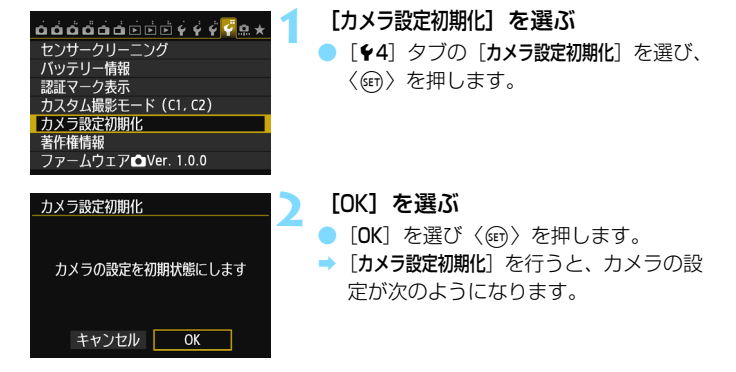

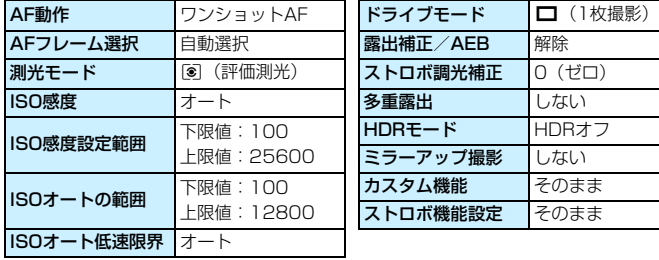

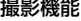

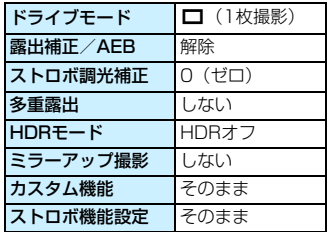

| 画像記録 | カメラ設定 |
|------|-------|
|------|-------|

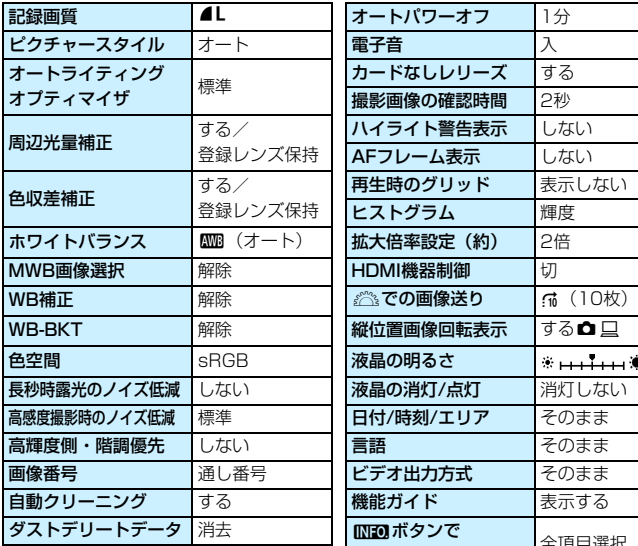

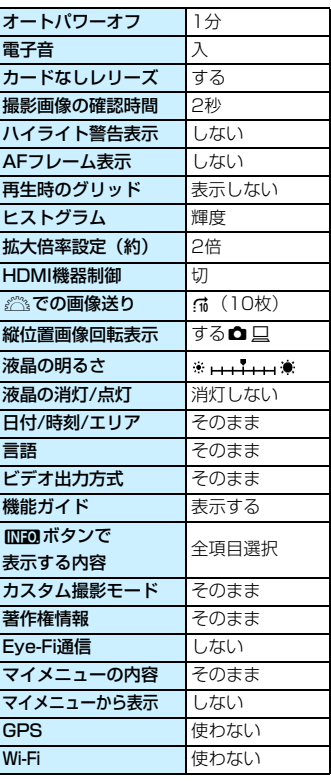

Wi-Fi、GPS機能の設定については、各機能の使用説明書を参照してください。

#### 使い始める前の準備

ライブビュー撮影 動画撮影

| ライブビュー撮影     | する      | AF方式    | ライブ1点AF  |
|--------------|---------|---------|----------|
| AF方式         | ライブ1点AF | LV静音撮影  | $F - K$  |
| グリッド         | 表示しない   | 測光タイマー  | 16秒      |
| アスペクト比       | 3:2     | グリッド    | 表示しない    |
| 露出Simulation | する      | 動画記録サイズ | 1920×108 |
| LV静音撮影       | $F - K$ | 録音      | オート      |
| 測光タイマー       | 16秒     | タイムコード  |          |

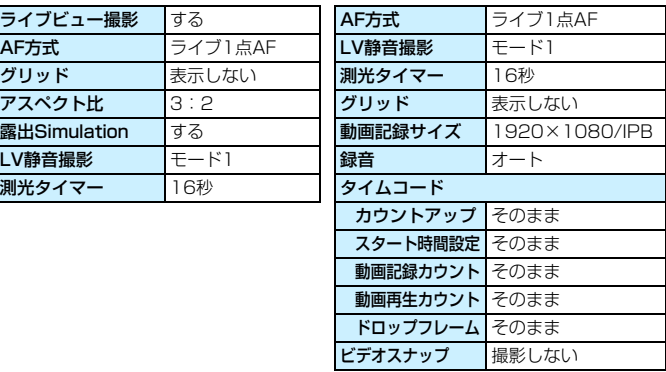

# Q **水準器を表示する**

カメラの傾き補正に有効な水準器を、液晶モニターとファインダー内、表 示パネルに表示することができます。なお、傾きの確認は、ともに水平方向 のみです(前後方向の傾きは表示されません)。

# **液晶モニターに水準器を表示する**

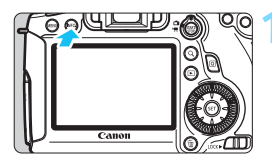

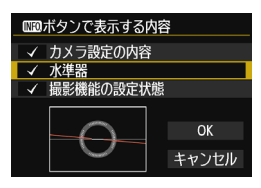

## **1** 〈B〉ボタンを押す

- 〈INFO.>ボタンを押すたびに表示が変わ ります。
- 水準器を表示します。
- $\bullet$  水準器が表示されないときは、「 $\bullet$ 3: zボタンで表示する内容]で、水準器が 表示されるように設定します(p.[332\)](#page-331-0)。

 $\omega$ 

**2** カメラの傾きを確認する

- 水平方向の傾きが1°きざみで表示され ます。
- 赤い線が緑色に変わると、傾きがほぼ補 正された状態です。

● 傾きがほぼ補正された状態でも±1°程度の誤差が生じることがあります。 ● カメラが大きく傾いているときは、水準器の誤差が大きくなります。

■ ライブビュー撮影時、動画撮影開始前に、同じ操作で水準器を表示することがで きます(p.[182](#page-181-0)[、210\)](#page-209-0)。なお、動画撮影中に水準器を表示することはできませ ん(水準器を表示した状態で動画撮影を開始すると、水準器が消えます)。

60

水平方向

# **ファインダー内に水準器を表示する**

ファインダー内と表示パネルの水準器表示は、露出レベル表示を利用して 行います。なお、水準器は横位置撮影時にのみ表示され、縦位置撮影時には 表示されません。

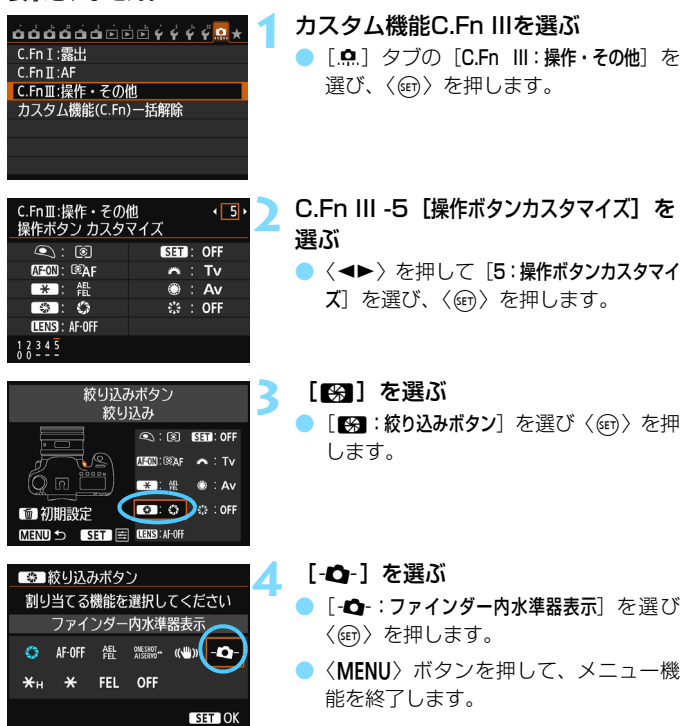

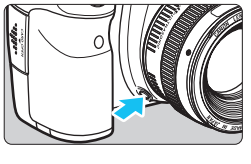

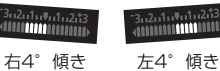

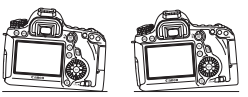

## **5** 水準器を表示する

- 絞り込みボタンを押します。
- B ファインダー内と表示パネルの露出レ ベル表示に、水平方向の傾きが1°ス テップ±9°の範囲で表示されます。
- シャッターボタンを半押しすると、露出 レベルが表示されます。

● 傾きがほぼ補正された状態でも±1°程度の誤差が生じることがあります。 ● カメラが大きく傾いているときは、水準器の誤差が大きくなります。 ● 絞り込みボタンに、「ファインダー内水準器表示】機能を割り当てているときは、レ ンズの絞り込み操作はできません。

# <span id="page-62-0"></span>**機能ガイドとヘルプについて**

操作時に、機能の説明を画面に表示することができます。

## **機能ガイド**

撮影モードを変更したときや、撮影機能、ライブビュー撮影、動画撮影、 再生時のクイック設定時に、撮影モードや機能・項目の簡単な説明(機能ガ イド)が画面に表示されます。クイック設定のときは、機能・項目を選ぶと 説明が表示されます。表示中に操作を行うと説明は消えます。

#### 撮影モード(例)

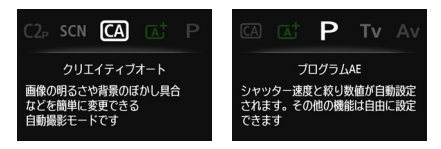

● クイック設定(例)

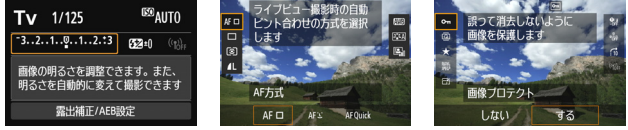

撮影機能 ライブビュー撮影 再生

## 3 **機能ガイドを表示しないようにする**

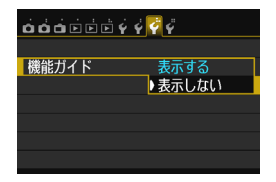

## 「機能ガイド】 を選ぶ

- [43] タブの [機能ガイド] を選び、〈6m> を押します。
- [表示しない]を選び〈())を押します。

# **ヘルプ**

メニュー画面の下に「MEO」へルプ】が表示されているときは、〈INFO.〉ボ タンを押すと機能の説明(ヘルプ)を表示することができます。ヘルプが1 ページを超えるときは、画面の右側にスクロールバーが表示されます。その ときは、〈5〉を回すと続きを確認できます。

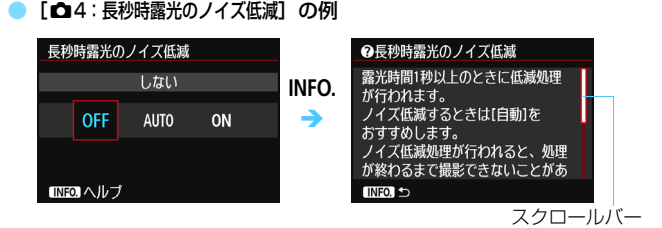

● [ O.C.Fn I -1 : 露出設定ステップ] の例

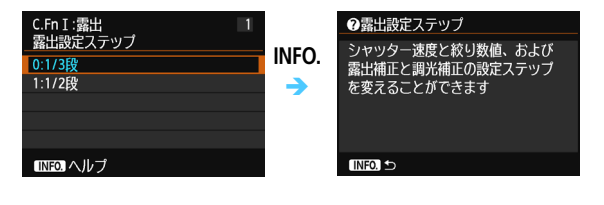

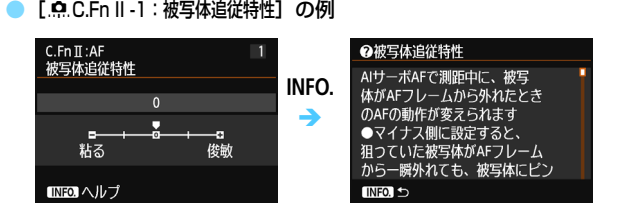

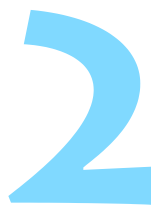

# **かんたん撮影**

この章では、モードダイヤルのかんたん撮影ゾーンを使って上 手に撮影する方法を説明しています。

かんたん撮影ゾーンでは、シャッターボタンを押すだけで、カ メラまかせの撮影ができるように、各種機能が自動設定されます (p.[83](#page-82-1)、p[.342](#page-341-0))。また、誤操作による失敗を防ぐため、主要な撮 影機能の設定変更はできないようになっていますので、安心して 撮影してください。

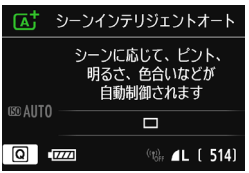

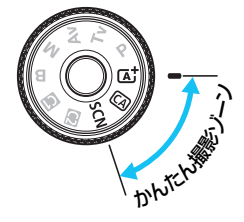

# **〔▲† 全自動で撮る (シーンインテリジェントオート) ■**

〈A〉はカメラまかせの全自動撮影ができるモードです。カメラが撮影 シーンを解析し、シーンに適した設定を自動的に行います。また、被写体の 動きを検知して、止まっている被写体や動いている被写体に自動でピントを 合わせることができます(p.[69](#page-68-0))。

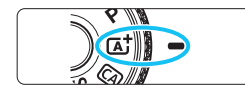

AFフレーム

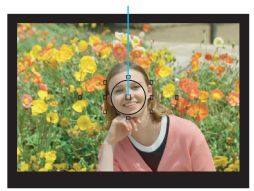

- **1** モードダイヤルを〈A〉にする ● モードダイヤルの中央を押しながら回 します。
- **2** 被写体(写したいもの)にAFフレー ムを合わせる
	- すべての AF フレームを使ってピント合 わせが行われ、基本的に一番近くにある 被写体にピントを合わせます。
	- 中央の AF フレームを被写体に重ね合わ せると、ピントが合いやすくなります。

## **3** ピントを合わせる

- シャッターボタンを半押しすると、レン ズが動いてピント合わせが行われます。
- ピントが合うと、ピントを合わせた AF フレームが一瞬赤く光ります。同時に 「ピピッ」と電子音が鳴り、ファインダー 内に合焦マーク〈●〉が点灯します。

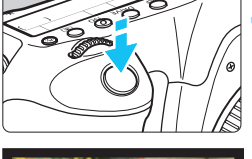

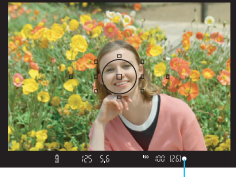

合焦マーク

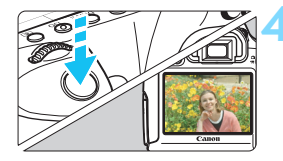

#### **4** 撮影する

- シャッターボタンを全押しすると撮影 されます。
- ➡ 液晶モニターに撮影した画像が2秒間表 示されます。
- 〈昼〉モードで、自然や屋外シーン、または夕景シーンを撮ると、より印象的 な色あいの写真になります。なお、好みの色あいにならなかったときは、応用 撮影ゾーンで、〈区到〉以外のピクチャースタイルを選んで撮影してください (p[.112\)](#page-111-0)。

### **こんなときは**

● 合焦マーク〈●〉が点滅してピントが合わない

明暗差(コントラスト)のある部分にAFフレームを合わせてシャッ ターボタンを半押ししてください(p[.44\)](#page-43-0)。また、被写体に近づきすぎ ているときは、離れて撮影してください。

#### ● 複数のAFフレームが同時に光る

赤く光ったすべての位置にピントが合っています。被写体に合わせた AFフレームも光っているときは、そのまま撮影してください。

#### ● 雷子音が小さく鳴り続ける(合焦マーク〈●〉も点灯しない)

動いている被写体に、カメラがピントを合わせ続けている状態です (合焦マーク〈●〉は点灯しません)。動いている被写体にピントの合っ た写真を撮ることができます。

なお、この状態のときは、フォーカスロック撮影(p.[69\)](#page-68-0)はできません。

#### ● シャッターボタンを半押ししてもピント合わせをしない

 $|1/2\rangle$ ズのフォーカスモードスイッチが〈MF〉(手動ピント合わせ)に なっているときは、〈AF〉(自動ピント合わせ)にしてください。

#### ● シャッター速度 (数字) が点滅している

光が不足している(暗い)ため、そのまま撮影すると手ブレによって 被写体が鮮明に写らないことがあります。三脚を使用するか、別売のEX シリーズスピードライト(p.[170\)](#page-169-1)を使用して撮影することをおすすめ します。

#### ● 外部ストロボを使用したのに、画面の下側が不自然に暗くなった

レンズにフードが付いていると、ストロボの光がフードで遮られま す。写したいものが近くにあるときは、フードを取り外してストロボ撮 影してください。

■ かんたん撮影ゾーン(〈睿〉モード除く)では、暗い場所や逆光状態で撮影する ときに、別売のEXシリーズスピードライトを使用すると、手ブレを抑えて被写体 を明るく写したり、逆光状態の影を和らげることができます。

# <span id="page-68-0"></span>A **全自動を使いこなす(シーンインテリジェントオート)**

## **構図を変えて撮影する**

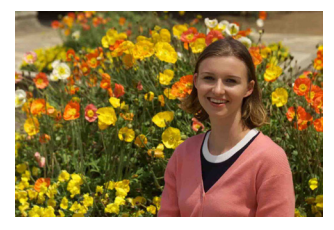

シーンによっては、被写体を左右どちらかに配置して、背景もバランス良 く入れた方が、奥行きのある写真に仕上がります。

〈「A<sup>+</sup>〉モードでは、止まっている被写体にピントを合わせると、シャッ ターボタンを半押ししている間、ピントが固定されます。そのまま構図を変 え、シャッターボタンを全押しして撮影します。これを「フォーカスロック 撮影」といいます。かんたん撮影ゾーンの他のモードでもフォーカスロック 撮影ができます (〈& 〉スポーツを除く)。

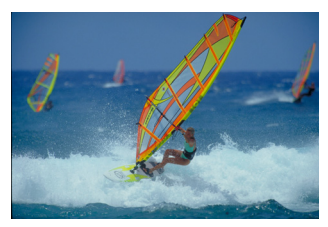

## **動いているものを撮影する**

〈A〉モードでは、ピントを合わせるときや、ピントを合わせたあとに 被写体が動く(距離が変わる)と、被写体に対して連続的にピントを合わせ 続ける機能 (AIサーボAF) が働きます (電子音が小さく鳴り続けます)。被 写体がAFフレームから外れないようにして、シャッターボタンを半押しし 続けると、ピントを合わせ続けます。シャッターチャンスがきたらシャッ ターボタンを全押しします。

## A **ライブビュー撮影について**

液晶モニターに表示される映像を見ながら撮影することができます。この 撮影方法を「ライブビュー撮影」といいます。詳しくは[、179](#page-178-0)ページを参 照してください。

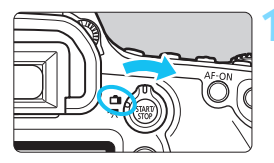

**1** ライブビュー撮影/動画撮影スイッチ を〈<del>∩</del>〉にする

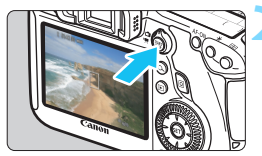

## **2** 液晶モニターに映像を表示する

- ●〈PANY〉ボタンを押します。
- → 液晶モニターに映像が表示されます。

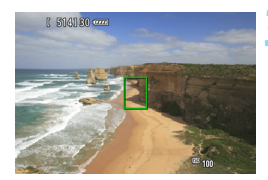

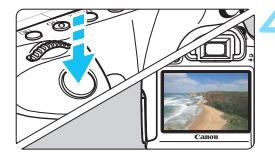

### **3** ピントを合わせる

- 画面中央のAFフレーム〈n〉を被写体に 合わせます。
- シャッターボタンを半押しすると、ピン ト合わせが行われます。
- ピントが合うと AF フレームが緑色に変 わり、「ピピッ」と電子音が鳴ります。

#### **4** 撮影する

- シャッターボタンを全押しします。
- 撮影が行われ、液晶モニターに撮影した 画像が表示されます。
- → 表示が終わると、自動的にライブビュー 撮影に戻ります。
- ●〈哪?〉ボタンを押すと、ライブビュー撮 影が終了します。

# C **クリエイティブオートで撮る**

〈C〉モードでは、ピントが合う範囲やドライブモードを簡単な操作で変 えることができます。また、どんな雰囲気に写真を仕上げたいかを、選んで 撮影することができます。なお、初期状態の設定は、〈A〉モードと同じです。 \* CAは、Creative Auto (クリエイティブオート)の略です。

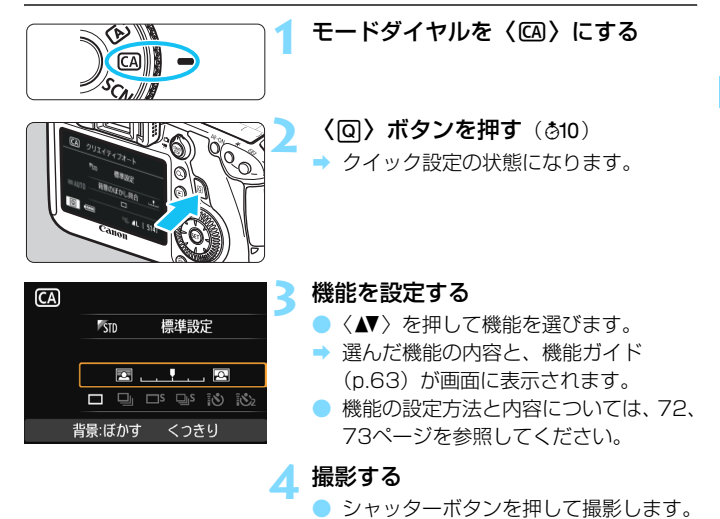

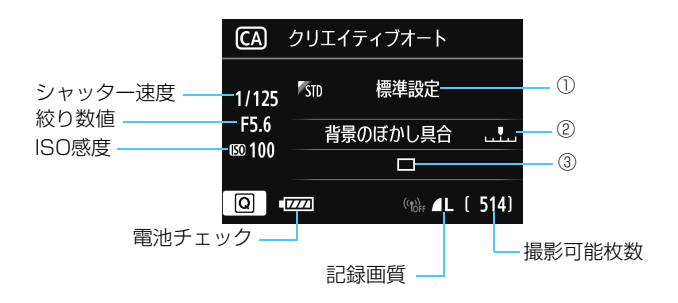

#### 〈Q〉ボタンを押すと、次の設定ができるようになります。

#### <span id="page-71-0"></span>①雰囲気を選んで撮影

どんな雰囲気に写真を仕上げたいかを選んで撮影することができま す。〈《△△〉または〈◎〉で選びます。〈(6)〉を押すと、一覧から選ぶこ ともできます。詳しくは[、84ペ](#page-83-0)ージを参照してください。

#### ②背景をぼかす/くっきりさせる

#### $\blacksquare$

カーソルを左に動かして撮影すると、被写体の背景がぼけた写真にな ります。右に動かして撮影すると、被写体の背景がくっきりした写真にな ります。背景をぼかしたいときは[、75ペ](#page-74-0)ージの『人物を写す』を参考に して撮影します。〈◆▶〉を押して設定します。〈『へ〉または〈◎〉で 設定することもできます。

なお、使用レンズや撮影条件によっては、ぼけた写真にならないこと があります。ストロボ撮影時は設定が無効になります。
- ③ドライブモード:〈◀▶〉を押して選びます。〈《△》〉または〈◎〉で選 ぶこともできます。〈0〉を押すと、一覧から選ぶこともできます。
	- $\langle \Box \rangle$  1枚撮影:

1枚だけ撮影します。

〈口」〉連続撮影:

シャッターボタンを押している間、連続して撮影します。1秒間に 最高約4.5コマの連続撮影を行うことができます。

〈B〉静音1枚撮影:

作動音が〈■〉よりも静かな1枚撮影です。

〈D』S〉静音連続撮影:

作動音が〈ロ」〉よりも静かな連続撮影(最高約3.0コマ/秒)です。 〈 〉セルフタイマー:10秒/リモコン:

〈 〉セルフタイマー:2秒/リモコン:

シャッターボタンを押すと、10秒後/2秒後に撮影されます。リモ コン撮影も可能です。

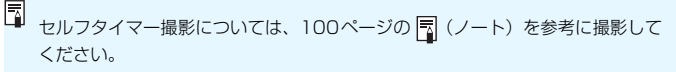

# 8**: スペシャルシーンモードで撮る**

撮りたいシーンに撮影モードを設定すると、カメラがシーンに適した設定 を自動的に行います。

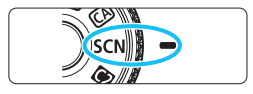

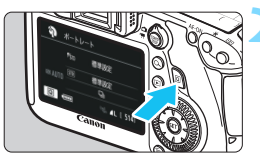

標準設定

標準設定 口马口吗的心 ポートレート

R

ボートレート PSTD

 $[5T0]$ 

**REASSER** ボートレート 人物の撮影に適しています。 **「おいなんにとって・・。。。」**<br>背景をぼかして人物を浮き立たせ、 肌や髪の毛が柔らかな感じになります

### **〈QQ〉ボタンを押す**(あ10)

➡ クイック設定の状態になります。

**1** モードダイヤルを〈8〉にする

**3** 撮影モードを選ぶ

- ●〈▲▼〉を押して撮影モードの欄を選びま す。
- ●〈6巻〉または〈◎〉を回して、撮影モー ドを選びます。
- 撮影モードの欄を選び、〈☞)>を押すと、 一覧から選ぶこともできます。

#### **〈**8**〉 モードで設定できる撮影モード**

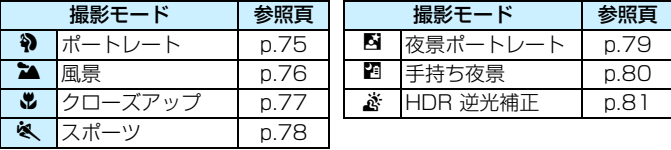

# <span id="page-74-0"></span>**42 人物を写す**

背景をぼかして人物を浮き立たせた写真を撮りたいときは、〈2〉(ポー トレート)を使用します。肌や髪の毛の感じが柔らかな写真になります。

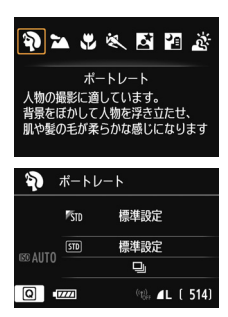

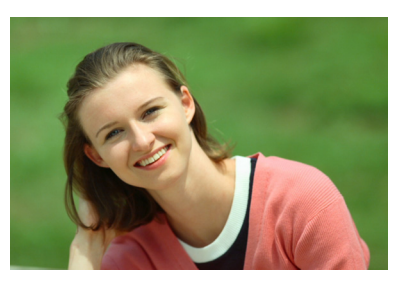

**撮影のポイント**

#### ● 人物と背景ができるだけ離れている場所を選ぶ

人物と背景が離れているほど、背景のボケ方が大きくなります。また、 背景がすっきりしていて暗いほど人物が浮き立ちます。

#### ● 望遠レンズを使用する

ズームレンズのときは、レンズを望遠側にして、人物の上半身が画面 いっぱいに入るよう人物に近づきます。

#### 顔にピントを合わせる

ピント合わせのときに、顔の位置にあるAFフレームが光ったことを確 認して撮影します。なお、顔をアップで写すときは、目に合わせると効 果的です。

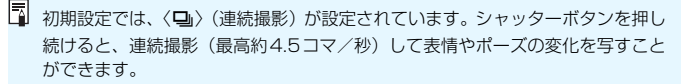

# <span id="page-75-0"></span>3 **風景を写す**

広がりのある風景など、近くから遠くまでピントの合った写真を撮りたい ときは、〈3〉(風景)を使用します。空や緑が鮮やかで、とてもくっきり した写真になります。

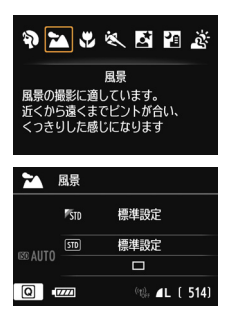

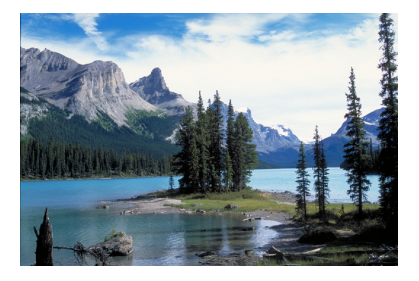

**※ 撮影のポイント** 

● ズームレンズは広角側にする

ズームレンズのときは、レンズを広角側にすると、近くから遠くまで ピントの合った写真を撮ることができます。また、風景の広がりも表現 することができます。

#### ● 夜景を撮影するときは

手持ちで夜景を撮影すると手ブレしますので、三脚を使用して撮影し ます。

# <span id="page-76-0"></span>4 **花や小物を大きく写す**

花や小物などに近づいて大きく写したいときは、〈4〉(クローズアップ) を使用します。別売のマクロレンズを使用すると、小さなものをより大きく 写すことができます。

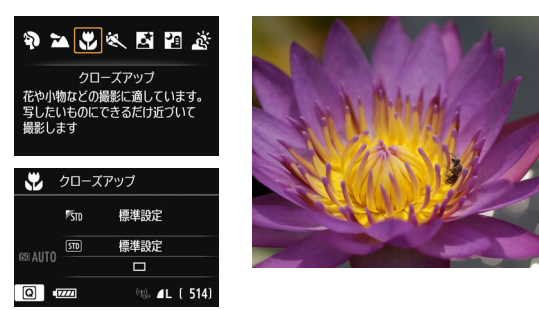

**撮影のポイント**

● すっきりした背景を選ぶ

背景がすっきりしているほど、花や小物が浮き立ちます。

#### 写したいものにできるだけ近づく

最も近づくことができる距離(最短撮影距離)は、使用しているレン ズで確認してください。レンズによっては、〈4**0.25m/0.8ft**〉というよ うに書かれているものもあります。なお、最短撮影距離は、カメラの左 肩に刻印されている〈←〉(撮像面マーク)から被写体までの距離です。 近づきすぎると合焦マーク〈●〉が点滅します。

#### ● ズームレンズは望遠側にする

ズームレンズのときは、望遠側にすると大きく写すことができます。

# <span id="page-77-0"></span>5 **動きのあるものを写す**

子どもの走っている姿や乗り物など、動いているものにピントの合った写 真を撮りたいときは、〈※〉(スポーツ)を使用します。

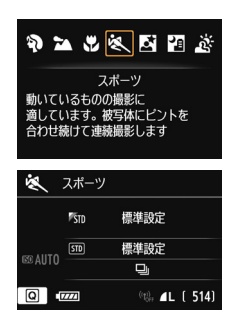

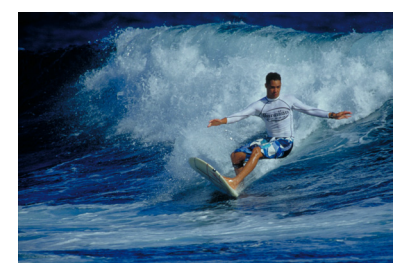

**撮影のポイント**

#### ● 望遠レンズを使用する

遠くからでも撮影できるように、できるだけ望遠レンズを使用しま す。

#### ● 中央のAFフレームでピントを合わせる

ファインダー中央のAFフレームを写したいものに合わせ、シャッター ボタンを半押しすると、ピント合わせが始まります。ピント合わせを行っ ている間、電子音が小さく鳴り続け、ピントが合わないと合焦マーク 〈o〉が点滅します。

初期設定では、〈口」〉(連続撮影)が設定されています。シャッター チャンスがきたらシャッターボタンを全押しします。そのままシャッ ターボタンを押し続けると、ピントを合わせ続けながら連続撮影(最高 約4.5コマ/秒)して動きの変化を写すことができます。

◆ 手ブレルやすい暗い場所では、ファインダー左下の数値(シャッター速度)が点 滅します。カメラが動かないようにしっかり構えて撮影してください。

# <span id="page-78-0"></span>6 **夜景と人物を写す(三脚を使う)**

人物と、その背景にある美しい夜の街並みや夜景を明るくきれいに写した いときは、〈6〉(夜景ポートレート)を使用します。撮影には、ストロボが 必要です。また三脚の使用をおすすめします。

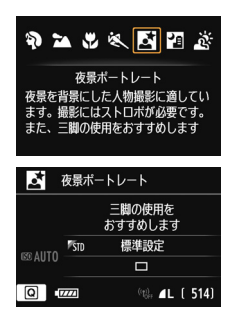

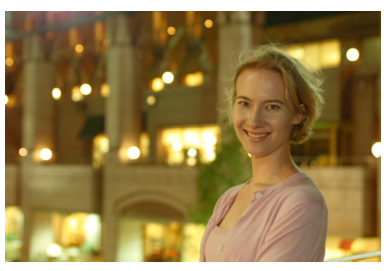

**撮影のポイント**

#### ● 広角レンズとストロボ、三脚を使用する

ズームレンズのときは、レンズを広角側にすると、広い範囲の夜景を 写すことができます。また、手持ち撮影では手ブレしますので、三脚を 使用して撮影します。

#### ● ほかの撮影モードでも撮影しておく

ブレた写真になりやすいので、〈A<sup>+</sup>〉と〈四〉でも撮影しておくこと をおすすめします。

- R. ストロボが発光してもすぐに動かないように、写される人に声をかけてくだ さい。
	- セルフタイマー併用時に、ストロボが発光するときは、撮影終了時にセルフ タイマーランプが一瞬光ります。
	- ライブビュー撮影時、夜景など、点状の光源ではピントが合いにくい場合が あります。このような場合は、AF方式を「クイックAFI に設定して撮影するこ とをおすすめします。それでもピントが合いにくい場合は、フォーカスモー ドを「MFI にして手動でピントを合わせてください。

# <span id="page-79-0"></span>F **夜景を写す(手持ち撮影)**

通常、夜景は三脚を使用してカメラを固定した方がきれいに撮影できます が、〈F〉(手持ち夜景)を使用すると、カメラを手に持ったまま夜景を撮影 することができます。この撮影モードでは、1回の撮影で4枚連続撮影し、 手ブレを抑えた明るい画像が1枚記録されます。

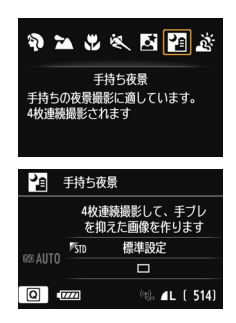

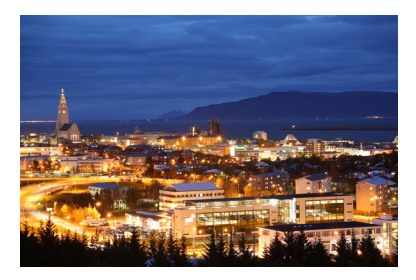

**総 撮影のポイント** 

● カメラをしっかり構える

撮影中、カメラが動かないようにしっかり構えます。手ブレなどによ り、画像のズレ量が大きいと、画像の位置合わせが正確に行われないこ とがあります。

● 人物も一緒に撮るときは

ストロボを使うと、手持ち撮影で人物と背景の夜景も一緒に撮影する ことができます。人物もきれいに写るよう、初めの1枚目がストロボ撮 影になります。4枚撮影し終わるまで人物が動かないように注意してく ださい。

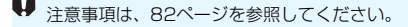

# <span id="page-80-0"></span>G **逆光シーンを写す**

明るいところと暗いところが混在する逆光シーンなどを写すときは、 〈G〉(HDR逆光補正)を使用します。1回の撮影で明るさの異なる3枚の 画像を連続撮影し、特に逆光による黒つぶれを抑えた広い階調の画像が1枚 記録されます。

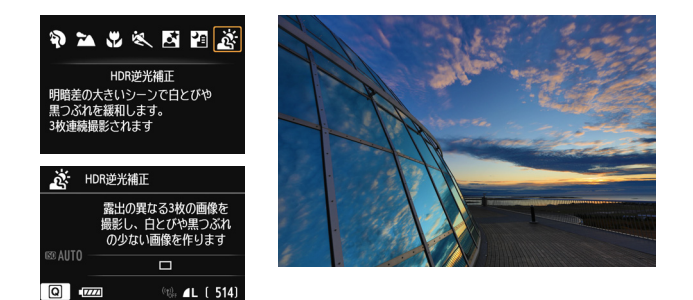

**撮影のポイント**

● カメラをしっかり構える

撮影中、カメラが動かないようにしっかり構えます。手ブレなどによ り、画像のズレ量が大きいと、画像の位置合わせが正確に行われないこ とがあります。

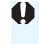

● 外部ストロボを取り付けても、ストロボ撮影はできません。 ● 注意事項は[、82ペ](#page-81-1)ージを参照してください。

M HDRは、High Dvnamic Range(ハイダイナミックレンジ)の略です。

### ● (四) (手持ち夜景) の注意事項

- <span id="page-81-1"></span>● ライブビュー撮影時、夜景など、点状の光源ではピントが合いにくい場合が あります。このような場合は、AF方式を[クイックAF]に設定して撮影するこ とをおすすめします。それでもピントが合いにくい場合は、フォーカスモー ドを[MF]にして手動でピントを合わせてください。
- ストロボ撮影時に、被写体が近いとかなり明るい写真(露出オーバー)にな ることがあります。
- ストロボ撮影時に、「明かりが少ない夜景を撮影するとき」、「人物と背景が近 く、背景にもストロボ光が当たっているとき」は、画像の位置合わせが正確 に行われず、ブレた写真になることがあります。
- ストロボの照射角について
	- ・ 照射角が自動切り換えできるストロボでは、レンズのズーム位置に関係な く、ストロボのズーム位置がワイド(広角)端に固定されます。
	- ・ 照射角を手動で切り換えるストロボでは、発光部をワイド(広角)側にして 撮影してください。

#### 〈G〉(HDR逆光補正)の注意事項

- グラデーションが滑らかに再現されなかったり、ムラやノイズが発生するこ とがあります。
- 極端に強い逆光シーンや、明暗差が大きいシーンでは、補正効果が十分に得 られないことがあります。

#### <span id="page-81-0"></span>〈F〉(手持ち夜景)と〈G〉(HDR逆光補正)の共通注意事項

- 他の撮影モードより、撮影される範囲が狭くなります。
- RAW、RAW+JPFGは選択できません。他の撮影モードで、RAW画質が設 定されていたときは、73の画質で記録されます。また、RAW+JPEG画質が 設定されていたときは、設定されていたJPEG画質で記録されます。
- 動いている被写体を撮影すると、被写体の動きが残像のように写ります。
- 格子模様、ストライプ模様のような繰り返しパターンや、画面全体が平坦で 単調なとき、また手ブレなどにより画像のズレ量が大きいときは、画像の位 置合わせが正確に行われないことがあります。
- 通常の撮影よりも、カードに画像が記録されるまでの時間が長くなります。画 像処理中はファインダー内と表示パネルに「**buSY**」が表示され、処理が終わ るまで次の撮影はできません。
- 撮影モードが〈■〉または〈ぁ〉に設定されていると、ダイレクトプリント できません。他の撮影モードに変更してから、ダイレクトプリントをしてく ださい。

# Q **クイック設定について**

例:ポートレートモード

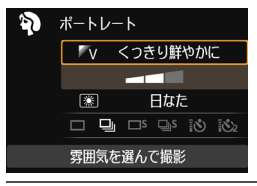

 かんたん撮影ゾーンで、撮影機能の設定 状態が表示されているときに、〈Q〉ボタ ンを押すと、クイック設定状態になり、表 に示した項目が設定できるようになりま す。

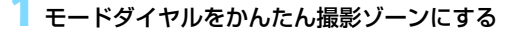

**〈QI〉ボタンを押す**(あ10)

● クイック設定の状態になります。

### **3** 機能を設定する

- ●〈▲V〉を押して機能を選びます(At ではこの操作は不要)。
- **→ 選んだ機能の内容と、機能ガイド (p.[63](#page-62-0)) が画面に表示されます。**
- ●〈△△〉または〈◎〉で設定することもできます。

#### **かんたん撮影ゾーンで設定できる機能**

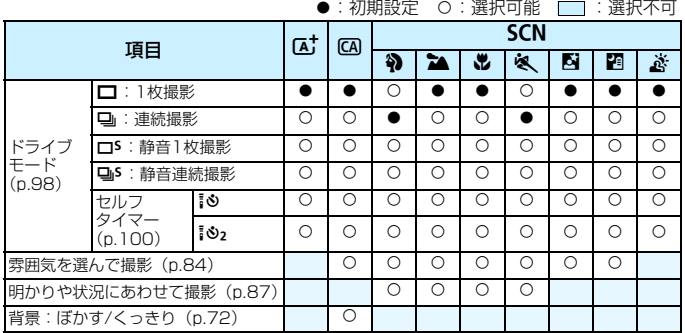

\* 撮影モードを変えたり、電源スイッチを〈OFF〉にすると、初期設定に戻ります(セ ルフタイマーの設定を除く)。

# <span id="page-83-0"></span>**雰囲気を選んで撮影する**

かんたん撮影ゾーンの〈A<sup>+</sup>〉〈ぶ〉を除く撮影モードでは、どんな雰囲 気に写真を仕上げたいかを、選んで撮影することができます。

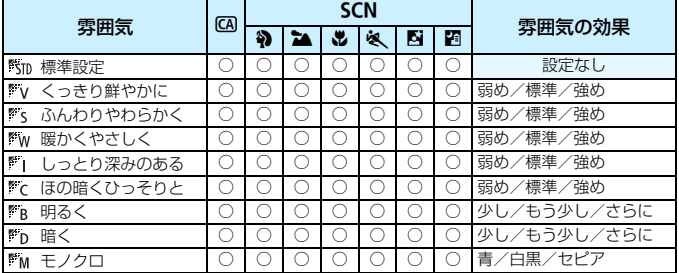

撮影モードを〈CA〉または〈SCN〉 のいずれかにする

- ●〈SCN〉のときは、〈4>〉〈2▲〉〈出〉〈&〉 〈6〉〈F〉のいずれかに設定します。
- **2** ライブビュー撮影/動画撮影スイッチ を〈</u>】にする

#### **3** ライブビュー映像を表示する

- ●〈恐る〉ボタンを押して、ライブビュー映 像を表示します。
- → 雰囲気の効果を画面で確認することが できます。

#### **4** クイック設定で雰囲気を選ぶ

- ●〈Q〉ボタンを押します(7)。
- |〈▲▼〉を押して、[ Kim 標準設定] を選び、 画面に[雰囲気を選んで撮影]が表示された 状態にします。
- ●〈◀▶〉を押して雰囲気を選びます。
- → 選んだ雰囲気の什 トがりイメージが表 示されます。

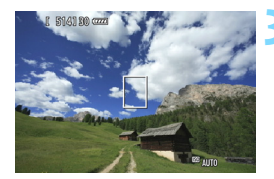

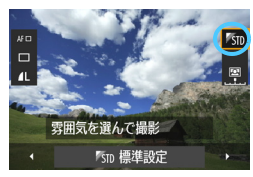

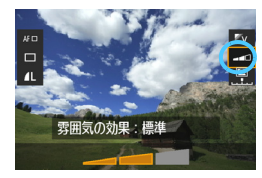

#### **5** 雰囲気の効果を設定する

- ●〈▲▼〉を押して項目を選び、画面の下側 に「雰囲気の効果」が表示された状態にし ます。
- ●〈◀▶〉を押して、効果の度合い・内容 を選びます。

### **6** 撮影する

- シャッターボタンを押して撮影します。
- ファインダー撮影を行うときは、〈PANY〉 ボタンを押してライブビュー撮影を終 了します。それからシャッターボタンを 押して撮影します。
- 撮影モードを変えたり、雷源スイッチを 〈OFF〉にすると、「Km 標準設定]に戻 ります。

● ライブビュー映像で表示される雰囲気の仕上がりイメージは、撮影した画像 と完全には同じになりません。

- ストロボ撮影のときは、雰囲気の効果が小さくなることがあります。
- 明るい屋外で見るライブビュー映像は、実際に撮影される明るさや雰囲気と 異なることがあります。「◆2: 液晶の明るさ〕で液晶モニターの明るさを目盛4 の位置にして、周りの光の影響を受けないようにして、ライブビュー映像を 見てください。

■ 設定時にライブビュー映像を表示したくないときは、手順1のあと〈@〉ボタン を押します。〈Q〉ボタンを押すとクイック設定の状態になり、[雰囲気を選んで撮 影]と[雰囲気の効果]を設定してファインダー 撮影を行うことができます。

#### **各雰囲気の画像特性について**

#### Km 標準設定

各撮影モードの標準的な画像特性です。なお、〈約〉は人物撮影、〈2△〉 は風景撮影に適した画像特性になります。各雰囲気は、それぞれの撮影 モードの標準設定をベースに画像特性が変わります。

■V くっきり鮮やかに

被写体をくっきりさせる印象的な特性で、くっきり鮮やかな雰囲気の 写真になります。[Km 標準設定]よりも印象的な写真にしたいときに効果 的です。

#### ■ ふんわりやわらかく

被写体の強調感を抑えた特性で、ふんわりやわらかな雰囲気の写真に なります。人物やペット、花などを撮影するときに効果的です。

#### 暖かくやさしく

被写体の強調感を抑えた暖色系の特性で、暖かみのある、やさしい雰 囲気の写真になります。人物やペットなどを暖かみのある雰囲気で撮影 するときに効果的です。

#### ■■ しっとり深みのある

全体的な明るさを少し抑えながら被写体を強調した特性で、しっとり 深みのある雰囲気の写真になります。人や生き物を存在感ある雰囲気で 撮影するときに効果的です。

#### ♪ ほの暗くひっそりと

全体的な明るさを少し抑えた寒色系の特性で、ほの暗くひっそりとし た雰囲気の写真になります。影の中にある被写体を、静かで印象的な雰 囲気で撮影したいときに効果的です。

#### ™R 明るく

明るめの写真になります。

かん 暗く

暗めの写真になります。

FM モノクロ

モノクロ写真になります。モノクロの色は、白黒、セピア、青の3色 から選択することができます。なお、「モノクロ]選択時は、ファインダー 内の左下に〈!〉を表示することができます (p.[313\)](#page-312-0)。

# <span id="page-86-0"></span>**明かりや状況にあわせて撮影する**

かんたん撮影ゾーンの〈4〉〈1)〈2〉〈8〉では、明かりや状況にあ わせた設定で撮影することができます。通常は「5m 標準設定]で十分です が、明かりや状況にあわせた設定にすることで、見た目の印象(記憶した 色)に近い写真にできることがあります。

ライブビュー撮影時に、「雰囲気を選んで撮影] (p.[84\)](#page-83-0) と組み合わせるとき は、先に「明かりや状況にあわせて撮影」の設定をしておくと、液晶モニターで 仕上がりのイメージが確認しやすくなります。

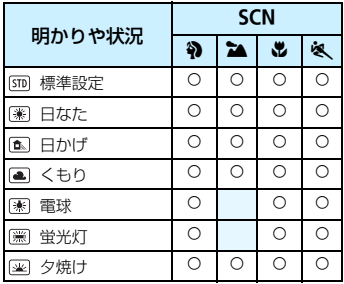

**撮影モードを〈SCN〉にする** 

●〈4〉〈2〉〈と〉〈冬〉のいずれかに設 定します。

**2** ライブビュー撮影/動画撮影スイッチ を〈<del>∩</del>〉にする

#### **3** ライブビュー映像を表示する

- ●〈骤》ボタンを押して、ライブビュー映 像を表示します。
- → 什上がりのイメージを画面で確認する ことができます。

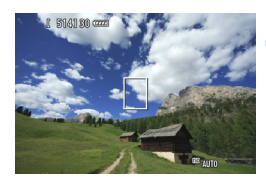

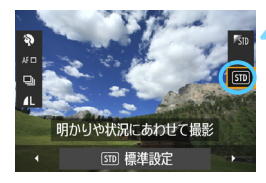

- **4** クイック設定で明かりや状況を選ぶ
- ●〈QQ〉ボタンを押します (あ10)。
- ●〈人▼〉を押して、[5m]標準設定]を選 び、画面に「明かりや状況にあわせて撮影] が表示された状態にします。
- ●〈◀▶〉を押して、明かりや状況を選び ます。
- → 選んだ明かりや状況の仕上がりイメー ジが表示されます。

#### **5** 撮影する

- シャッターボタンを押して撮影します。
- ファインダー撮影を行うときは、〈PARM〉 ボタンを押してライブビュー撮影を終 了します。それからシャッターボタンを 押して撮影します。
- 撮影モードを変えたり、電源スイッチを 〈OFF〉にすると、[5m]標準設定]に戻 ります。

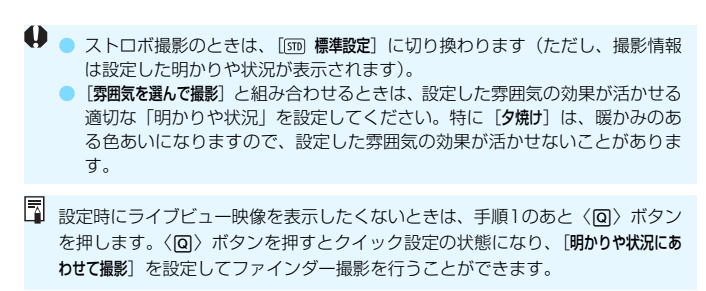

#### **各設定の効果について**

650 標準設定

標準的な設定です。

■ 日なた

日なたにある被写体を撮影するときに設定します。青空や緑をより自 然に写したいときや、淡い花の色などを再現したいときに効果的です。

風 日かげ

日かげにある被写体を撮影するときに設定します。肌が青白く写ると きや、淡い花の色などを再現したいときに効果的です。

|■ くもり

くもり空の下で撮影するときに設定します。肌や風景の色が実際より もくすんで写るときや、淡い花の色などを再現したいときに効果的です。

電球

白熱電球下で撮影するときに設定します。白熱電球の赤色を抑えたい ときに効果的です。

| | | | 蛍光灯

蛍光灯下で撮影するときに設定します。蛍光灯の種類に関係なく対応 しています。

图 夕焼け

夕焼けの印象的な色を残して撮影したいときに設定します。

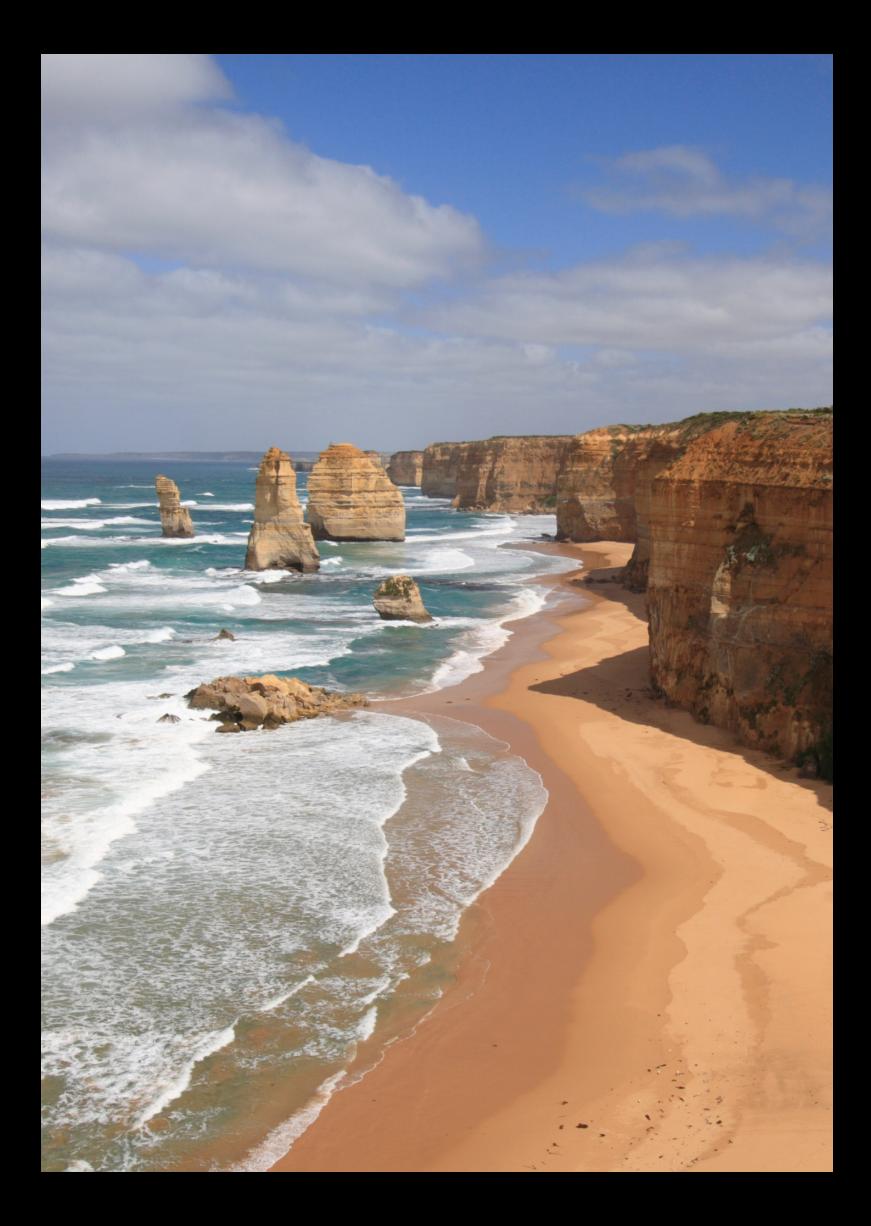

# **AF /ドライブの設定**

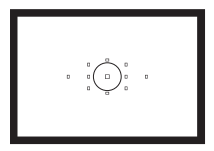

 ファインダー内には、11点のAFフレー ムが配置されています。適切なAFフレー ムを任意に選択することにより、構図優先 のAF撮影を行うことができます。

また、撮影状況や被写体にあわせて、オートフォーカスの作動 特性を選択したり、最適なドライブモードを選択することができ ます。

- ページタイトル右の隔副は、応用撮影ゾーン(P/Tv/Av/M/ B) 限定の機能であることを示しています。
- かんたん撮影ゾーンでは、AF動作、AFフレームが自動設定さ れます。
- 〈AF〉はAuto Focus(オートフォーカス)の略で自動ピント合わせの ことです。〈MF〉はManual Focus(マニュアルフォーカス)の略で手 動ピント合わせのことです。

# AF: AF動作の選択<sup>國</sup>

撮影状況や被写体にあわせて、AFの作動特性を選ぶことができます。な お、かんたん撮影ゾーンでは、撮影モードごとに最適なAF動作が自動設定 されます。

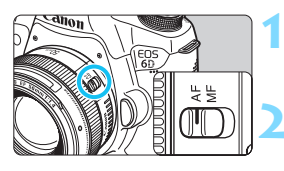

**1** レンズのフォーカスモードスイッチを 〈AF〉にする

**2** モードダイヤルを応用撮影ゾーンにす る

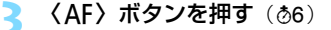

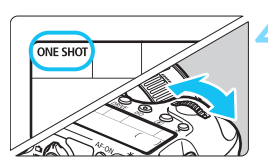

**4** AF動作を選ぶ 表示パネルを見ながら〈《ヘ》または 〈 5〉を回します。 **ONE SHOT** :ワンショットAF AI FOCUS : AIフォーカスAF **AI SERVO** : AIサーボAF

### **止まっている被写体を撮る:ワンショットAF**

止まっている被写体の撮影に適しています。シャッターボタンを半押しす ると1回だけピント合わせを行います。

- 被写体にピントが合うと、ピント合わせを行った AF フレームが赤く光 り、ファインダー内に合焦マーク〈●〉が表示されます。
- 評価測光のときは、ピントが合うと同時に露出値が決まります。
- シャッターボタンを半押ししている間、ピントが固定され、構図を変え て撮影することができます。
- ● ピントが合わないとファインダー内の合焦マーク〈●〉が点滅します。この ときはシャッターボタンを全押ししても撮影できません。構図を変えて再度 ピント合わせを行うか、『AFの苦手な被写体』(p.[96\)](#page-95-0)を参照してください。
	- [△1:電子音] を [切] に設定すると、ピントが合ったときに、合焦音が鳴ら ないようになります。
	- ワンショットAFでピントを合わせたあと、ピントを固定したまま構図を変え て撮影する方法を「フォーカスロック撮影」といいます。AFフレームに入ら ない、画面の端に被写体があるときなどに有効です。

#### **動いている被写体を撮る:AIサーボAF**

撮影距離がたえず変化する(動いている)被写体の撮影に適しています。 シャッターボタンを半押ししている間、被写体にピントを合わせ続けます。

- 露出は撮影の瞬間に決まります。
- AF フレーム選択 (p.[94\)](#page-93-0) が、自動選択のときは、初めに中央の AF フ レームで被写体をとらえます。AFを行っているときに被写体が中央の AFフレームから外れても、他のAFフレームのいずれかで被写体をとら えていれば、継続してピント合わせが行われます。
- AIサーボAFでは、ピントが合っても電子音は鳴りません。また、ファインダー内 の合焦マーク〈●〉も点灯しません。

### **AF動作を自動的に切り換える:AIフォーカスAF**

被写体の状態に応じて、「ワンショットAF」から「AIサーボAF」へとカメ ラが作動特性を自動的に切り換えます。

- ワンショットAFで被写体にピントを合わせたあと、被写体が連続して移 動を始めると、その移動をカメラが検知して自動的にAIサーボAFに切り 換わり、被写体の動きに追従してピントを合わせ続けます。
- AIフォーカスAFのサーボ状態でピントが合うと、合焦音が小さく鳴り続けます。 ただし、ファインダー内の合焦マーク〈●〉は点灯しません。なお、この状態の ときは、フォーカスロック撮影はできません。

# <span id="page-93-0"></span>**EB AFフレームの選択®®**

11点のAFフレームの中から、ピント合わせに使うAFフレームを選びま す。なお、かんたん撮影ゾーンでは、AFフレーム自動選択が自動設定され ますので、AFフレームの任意選択はできません。

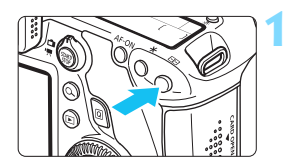

**1** 〈S〉ボタンを押す(9)

- → 現在選択されているAFフレームが、 ファインダー内と表示パネルに表示さ れます。
- ファインダー内のすべての AF フレーム が点灯しているときは、自動選択です。

### **2** AFフレームを選択する

●〈第〉を操作して選択する方法と、〈6》〉 または〈5〉を回して選択する方法が あります。

### **マルチコントローラーによる選択**

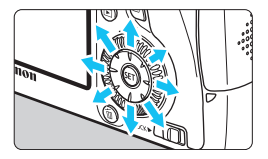

- ●〈☆〉を操作すると、AFフレームを選択 することができます。
- すべての AF フレームが点灯していると きは、自動選択になります。
- ●〈0〉を押すと、中央の AF フレームと 自動選択が交互に切り換わります。

### **電子ダイヤルによる選択**

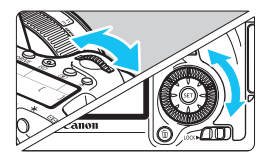

- ●〈6〉で横方向、〈5〉で縦方向の AF フレームを選択することができます。 ● すべての AF フレームが点灯していると きは、自動選択になります。
- ●〈国〉ボタンを押したときに、表示パネルに表示される内容は、次の通りです。 ・自動選択AF: **AF**
	- ・任意選択AF:**SEL** (中央)/**SEL AF**(中央以外)
	- FOS 用外部ストロボ使用時に AF 補助光でピントが合わないときは、中央の AFフレームを選択してください。

### **使用レンズの明るさとAF測距について**

#### レンズの開放絞り数値:F3.2~F5.6

中央のAFフレームで十字測距(縦横線同時検出)を行うことができます。 その他のAFフレームは縦線検出、または横線検出によるAF測距になりま す。

#### レンズの開放絞り数値:F1.0~F2.8

中央のAFフレームでは、十字測距(縦横線同時検出)に加え、より高精 度な縦線検出\*によるAF測距を行うことができます。その他のAFフレーム は縦線検出、または横線検出によるAF測距になります。

\* EF28-80mm F2.8-4L USM、EF50mmF2.5コンパクトマクロを除く。

エクステンダー(別売)を組み合わせたときの開放絞り数値が、F5.6よりも大き い場合は、AF撮影できません(ライブビュー撮影時の[ライブ1点AF][Uライブ AF]を除く)。詳しくは、エクステンダーの使用説明書を参照してください。

## <span id="page-95-0"></span>**AFの苦手な被写体**

次のような特殊な被写体に対してはピント合わせができない(ファイン ダー内の合焦マーク〈●〉が点滅する)ことがあります。

### **ピントが合いにくい被写体**

- 明暗差 (コントラスト) が極端に低い被写体 (例:青空、単色の平面など)
- 非常に暗い場所にある被写体
- 極端な逆光状態にあり、かつ光の反射が強い被写体 (例:反射光の強い車のボディ)
- 遠いところと近いところにある被写体が、AFフレームにかかっている場 合(例:おりの中の動物)
- 繰り返し模様の被写体 (例:ビルの窓やパソコンのキーボードなど)

これらの場合は次のいずれかの方法でピントを合わせます。

- (1)ワンショットAFのときは、被写体とほぼ同じ距離にあるものにピン トを固定し、構図を決めなおして撮影する(p[.69\)](#page-68-0)。
- (2)レンズのフォーカスモードスイッチを〈MF〉にして手動ピント合わ せを行う(p.[97](#page-96-0))。

■ ライブビュー撮影時の[ライブ1点AF][yライブAF] でピントが合いにくい撮影条 件については[、196](#page-195-0)ページを参照してください。

### <span id="page-96-0"></span>**MF: 手動ピント合わせ(マニュアルフォーカス)**

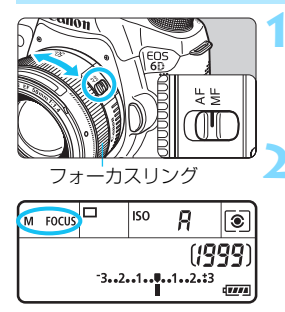

### **1** レンズのフォーカスモードスイッチを 〈MF〉にする

→ 表示パネルに〈M FOCUS〉が表示され ます。

### **2** ピントを合わせる

● ファインダー内の被写体がはっきり見 えるまで、レンズのフォーカスリングを 回します。

■ シャッターボタンを半押ししながら手動ピント合わせをすると、ファインダー内 にピントが合ったAFフレームと合焦マーク〈●〉が点灯します。

# <span id="page-97-0"></span>i**ドライブモードの選択**

ドライブモードには1枚撮影と連続撮影があります。

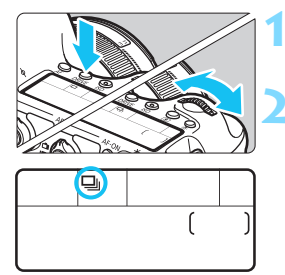

### <DRIVE>ボタンを押す (あ)

**2** ドライブモードを選ぶ

● 表示パネルを見ながら〈6〉または 〈5〉を回します。

□ : 1枚撮影

シャッターボタンを全押しすると、1枚だけ撮影します。

- 日: 連続撮影(最高約4.5コマ/秒) シャッターボタンを全押しすると、押している間、連続して撮影しま す。
- B: 静音1枚撮影

作動音が〈■〉よりも静かな1枚撮影です。

- **[Las: 静音連続撮影**(最高約3.0コマ/秒) 作動音が〈コ」〉よりも静かな連続撮影です。
- Q : セルフタイマー 10秒/リモコン撮影
- k: セルフタイマー 2秒/リモコン撮影 セルフタイマー撮影について[は100](#page-99-1)ページ、リモコン撮影について [は167](#page-166-0)ページを参照してください。
- < □<> < < 設定時は、シャッターボタンを全押ししてからシャッターが切 れるまでのタイムラグが通常よりも長くなります。
	- 電池の残量が少なくなると、連続撮影速度が若干低下することがあります。
	- AIサーボAF時は、被写体条件や使用レンズによって連続撮影速度が若干低下 することがあります。
	- ロ:最高約4.5コマ/秒は、シャッター速度:1/500秒以上、絞り開放(レ ンズの種類により異なる)の条件\*で連続撮影したときの最高速度です。連続 撮影速度は、シャッター速度や絞り数値、被写体条件、明るさ、レンズの種 類、ストロボ使用などにより低下することがあります。

\* EF300mm F4L IS USM、EF28-135mm F3.5-5.6 IS USM、EF75-300mm F4- 5.6 IS USM、EF100-400mm F4.5-5.6L IS USMは、ワンショットAF、手ブレ補正 機能OFFで使用時

<span id="page-99-1"></span><span id="page-99-0"></span>j **セルフタイマー撮影**

セルフタイマーは記念撮影などに使用します。

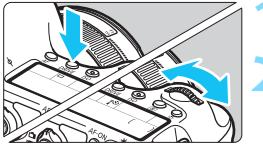

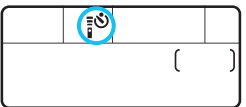

**〈DRIVE〉ボタンを押す**(あ)

#### **2** セルフタイマーを選ぶ

- 表示パネルを見ながら〈《へ》または 〈5〉を回して選びます。
	- Q:10秒後に撮影
	- k:2秒後に撮影

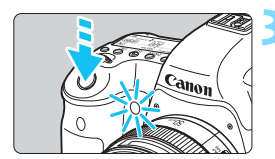

**3** 撮影する

- ファインダーをのぞいてピントを合わ せ、シャッターボタンを全押しします。
- → ヤルフタイマーランプと電子音、表示パ ネルに表示される秒数の減算表示で作 動を確認できます。
- → 撮影2秒前にヤルフタイマーランプが点 灯し、電子音が速く鳴ります。

ファインダーから目を離してシャッターボタンを押すときは、ファインダーにア イピースカバーを取り付けてください(p.[166\)](#page-165-0)。ファインダーに光が入ると、適 切な露出が得られないことがあります。

- ●〈k〉は、三脚を使用した静物撮影や長秒時露光などで、撮影を開始する際、 カメラから手を離しておきたいとき(カメラぶれ防止)に使用します。
	- セルフタイマー撮影した画像はその場で再生し、ピントや露出を確認するこ とをおすすめします(p[.236](#page-235-0))。
	- 自分一人だけをセルフタイマーで写すときは、自分が入る位置とほぼ同じ距 離にあるものにフォーカスロックして撮影します (p.[69\)](#page-68-0)。
	- セルフタイマー撮影を開始してから途中で中止するときは、〈DRIVE〉ボタン を押します。

# **画像に関する設定**

この章では、記録画質、ISO感度、ピクチャースタイル、ホワイ トバランス、オートライティングオプティマイザ、周辺光量補正、 色収差補正など、画像に関係する機能設定について説明していま す。

- かんたん撮影ゾーンでは、この章の中の、記録画質の設定、レ ンズの周辺光量/色収差を補正する、フォルダの作成と選択、 画像番号の付け方のみ設定が行えます。
- $\bullet$  ページタイトル右の図 は、応用撮影ゾーン(P/Tv/Av/M/ **B**) のときに使用できる機能であることを示しています。

# 3**記録画質を設定する**

記録する画素数と画質を選ぶことができます。JPEGの記録画質は、▲L、 ■L、4M、4M、4S1、4S1、S2、S3の8種類です。RAWの記録画質は、 **RAW、MRAW、SRAWの3種類です (p.[104\)](#page-103-0)。** 

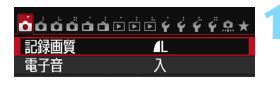

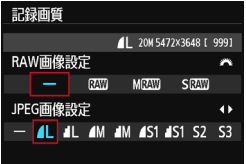

#### **1** [記録画質]を選ぶ

● [△1] タブの [記録画質] を選び、〈(?)〉 を押します。

#### **2** 記録画質を設定する

- RAWの記録画質は〈《為〉を回して、 JPFGの記録画質は〈<>> を押して 選びます。
- 画面の数字 「\*\*\*M (百万画素) \*\*\*\* × \*\*\*\*」は記録画素数、[\*\*\*]は撮影可能 枚数(9999まで表示)を示しています。 ●〈0〉を押すと設定されます。

#### 記録画質の設定例

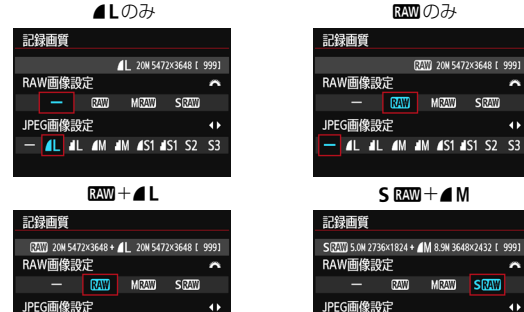

 $-$  AL AL AM AM AS1 AS1 S2 S3

RAMのみ

 $-$  4L 4L  $\overline{4M}$  4M 4S1 4S1 52 S3

 $\ddot{\bullet}$ 

A

 $\ddot{\phantom{1}}$ 

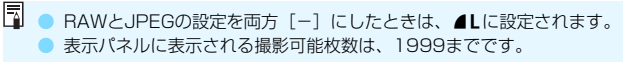

<span id="page-102-0"></span>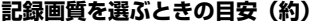

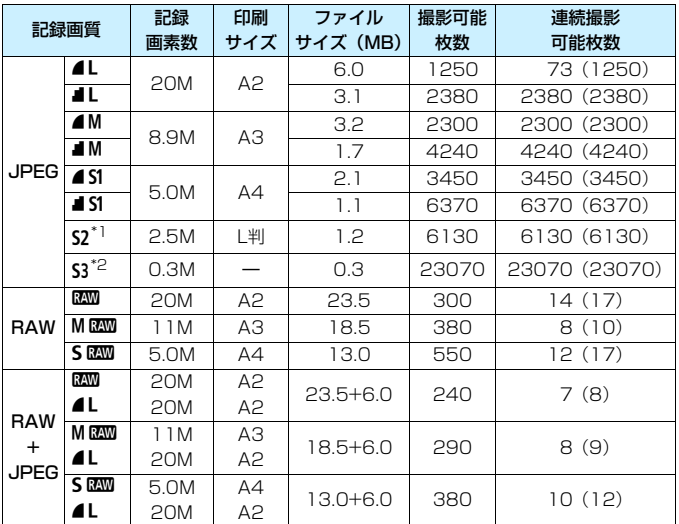

\*1: S2は、市販のデジタルフォトフレームでの再生にも適しています。

\*2: 53は、電子メールで画像を送るときや、ホームページでの使用などに適しています。

● S2、S3は、どちらも▲ (ファイン) の画質です。

- **ファイルサイズ、撮影可能枚数、連続撮影可能枚数は、当社試験基準8GBカードを** 使用し、当社試験基準(アスペクト比3:2、ISO100、ピクチャースタイル:スタ ンダード設定時)で測定したものです。これらの数値は、被写体やカードの銘柄、ア スペクト比、ISO感度、ピクチャースタイル、カスタム機能などの設定により変動 します。
- 連続撮影可能枚数の( )内の数値は、当社試験基準 UHS-I 対応、8GBカード使 用時の枚数です。
- ● RAWとJPEGの両方を選んだときは、1回の撮影で、設定した記録画質の画 像がカードに記録されます。2つの画像は、同じ画像番号(拡張子はJPEG: .JPG、RAW:.CR2)で記録されます。
	- $\bullet$  記録画質の読み方は、RRM (ロウ)、MRMM (ミドルロウ)、SRMM (スモール ロウ)、JPEG(ジェイペグ)、⊿(ファイン)、◢(ノーマル)、L(ラージ)、  $M(\geq$ ドル)、S(スモール)です。

### <span id="page-103-0"></span>**RAWについて**

カードに記録されるRAW画像は、撮像素子から出力されたデータをデジ タル変換してそのまま記録した「牛(ロウ)データ」で、RAM、MRAM、 SEMのから選ぶことができます。

**RAM**で撮影した画像は、[D]1:RAW現像] (p[.272](#page-271-0))で現像処理を行い、 .IPFG画像として保存することができます(MBO)、SBOO はカメラで現像 処理できません)。なお、RAW画像そのものは何も変化しませんので、現像 条件を変えたJPEG画像を何枚でも作ることができます。

また、すべてのRAW画像は、付属ソフトウェアのDigital Photo Professional (p[.392](#page-391-0))で、使用目的に応じたさまざまな画像調整を行っ たあと、その調整を反映させたJPEG画像、TIFF画像などを生成すること ができます。

パソコンでRAW画像を表示する際は、付属ソフトウェアの使用をおすすめしま す。市販のソフトウェアでは、RAW画像を表示できないことがありますので、本 機で撮影したRAW画像の対応状況については、お使いのソフトウェアメーカー にお問い合わせください。

### **連続撮影可能枚数(バースト枚数)**

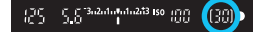

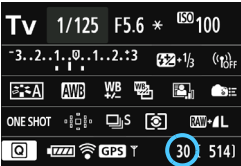

ファインダー内、または撮影機能の設定 状態の画面の右下の数値で、連続撮影でき る枚数の目安が確認できます。

「99」と表示されているときは、連続し て99枚以上撮影できることを示していま す。

連続撮影可能枚数は、カードが入っていないときにも表示されますので、カード が入っていることを確認してから撮影してください。

● 連続撮影可能枚数が、「**99**」と表示されているときは、99 枚以上の連続撮影 ができます。98枚以下になると、表示されている数値が減っていき、内部メ モリーがいっぱいになると、ファインダー内と表示パネルに「**buSY**」が表示 され、一時的に撮影ができなくなります。撮影を中断すると、数値が増えて いきます。撮影した画像がすべてカードに書き込まれると[、103](#page-102-0)ページの表 に示した枚数の連続撮影ができるようになります。

● UHS-I 対応のカードを使用しても、連続撮影可能枚数の表示は変わりません が[、103ペ](#page-102-0)ージの表の( )内に示した枚数の連続撮影ができます。

# ISO: **ISO感度を設定する**<sup>國</sup>

ISO感度(撮像素子の感度)は、撮影場所の明るさに応じて設定します。 かんたん撮影ゾーンでは、ISO感度が自動設定されます(p[.108](#page-107-0))。

なお、動画撮影時のISO感度については[、206](#page-205-0)[、209](#page-208-0)ページを参照して ください。

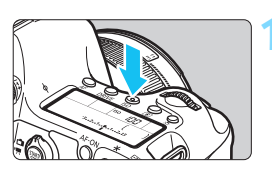

**(ISO) ボタンを押す**(あ)

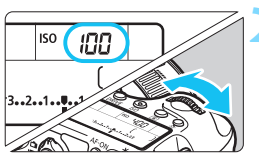

#### **2** ISO感度を設定する

- 表示パネルまたはファインダー内を見 ながら〈6〉または〈5〉を回します。 ● ISO100~25600の範囲で、1/3段ス
	- テップで設定することができます。
- **「A**」は「ISO オート」を表しています。 ISO感度が自動設定されます(p.[108\)](#page-107-0)。 〈B〉ボタンを押して、「**A**(AUTO)」 に設定することもできます。

#### **ISO感度を選ぶときの目安**

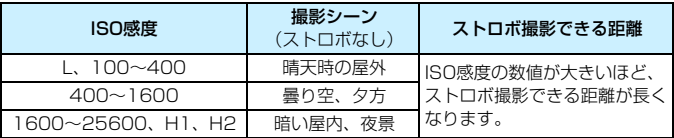

\* ISO感度の数値が大きい(高ISO感度)ほど、画像のザラツキ感が増します。

- **◆ 「△4:高輝度側·階調優先] を「する]に設定すると、「L」(ISO50相当)、** ISO100/125/160、「**H1**」(ISO51200相当)、「**H2**」(ISO102400相 当)は選択できなくなります(p.[130\)](#page-129-0)。
	- 高温下で撮影すると、画像のザラツキ感がやや増すことがあります。さらに、 長秒時露光の条件で撮影を行うと、画像に色ムラが発生することがあります。
	- 高ISO感度で撮影すると、ノイズ(輝点、縞など)が目立つことがあります。 ● 高ISO感度、高温、長秒時露光の組み合わせなど、ノイズが非常に多くなる条 件で撮影したときは、正常な画像が記録できないことがあります。
	- H1 (ISO51200相当)、H2 (ISO102400相当)は拡張ISO感度のため、 通常よりもノイズ(輝点、縞)や色ムラが多くなり、解像感も低下します。
	- **高ISO感度で近距離の被写体をストロボ撮影すると、露出オーバーになること** があります。
	- [ISO 感度設定範囲]の [上限値:25600]設定時に、ISO16000/20000/25600 に設定した状態で動画撮影にすると、ISO12800に切り換わります(動画マ ニュアル露出撮影時)。そのあと静止画撮影にしても、元の感度には戻りませ  $h_{1a}$
	- ①L (50)、②H1 (51200)、H2 (102400)設定時に動画撮影にする と、ISO 感度が①ISO100、②H(25600)に切り換わります(動画マニュ アル露出撮影時)。そのあと静止画撮影にしても、元の感度には戻りません。
- **● 「△3:ISO 感度に関する設定]の [ISO 感度設定範囲]で、ISO** 感度の設定範囲を ISO50相当(L)~ISO102400相当(H2)まで拡張することができます  $(p.109)$  $(p.109)$ <sub>c</sub>
	- 拡張ISO感度 (L, H1, H2) を設定したときに、ファインダー内に〈!〉を表 示することができます(p[.313](#page-312-0))。

### <span id="page-107-0"></span>**ISOオートについて**

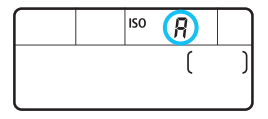

ISO 感度の設定が「AI (AUTO) のとき にシャッターボタンを半押しすると、実際 に設定されるISO感度が表示されます。

ISO感度は、撮影モードに応じて下記の ように自動設定されます。

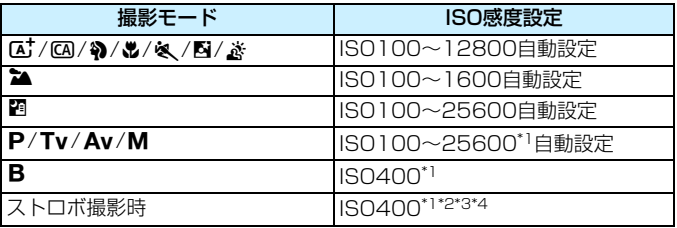

\*1: [ISOオートの範囲]の「下限値]「上限値]による

\*2:日中シンクロで露出オーバーになる場合は、最低ISO100となる

\*3:A/6/Fを除く

\*4:C/2/3/4/5および〈d〉モードで、外部ストロボをバウンスしたときは、 ISO400~1600の範囲で自動設定
### 3 **ISO感度の範囲を設定する**

手動で設定できるISO 感度の範囲(下限値/上限値)を設定することが できます。下限値はL(ISO50)~H1(ISO51200)、上限値はISO100 ~H2 (ISO102400)の範囲で設定することができます。

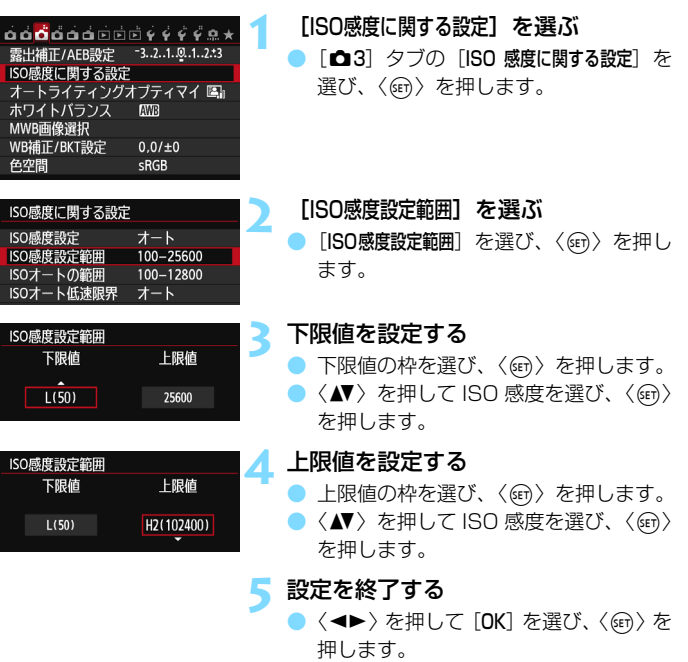

● メニューに戻ります。

### 3 **ISOオート時の自動設定範囲を設定する**

ISOオート時に自動設定される感度を、ISO100~25600の範囲で設定 することができます。下限値は ISO100 ~ 12800 の範囲、上限値は ISO200~25600の範囲で、1段ステップで設定することができます。

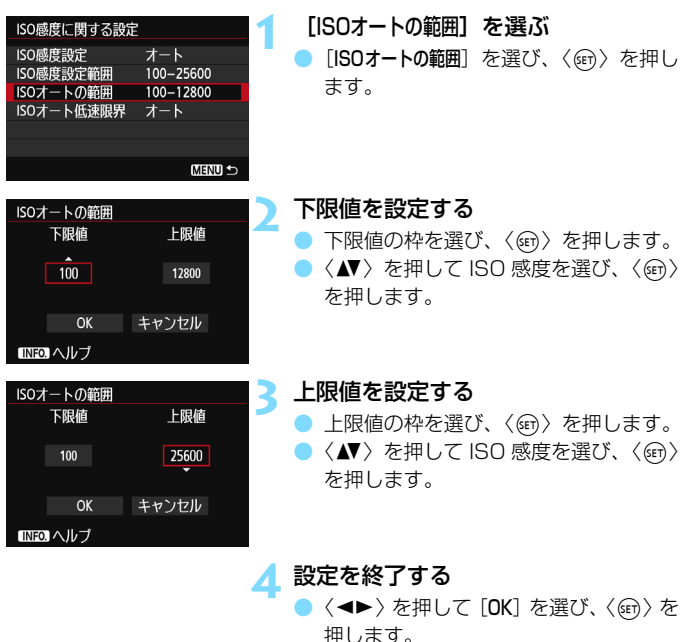

**→ メニューに戻ります。** 

**「下限値][上限値]は、ISO感度でセイフティシフト(p[.306\)](#page-305-0)が行われたときの** 下限/上限感度も兼ねています。

### 3 **ISOオート時のシャッター速度の低速限界を設定する**

ISOオート設定時に、シャッター速度が自動的に遅くならないように、低 速限界(下限速度)を1/250秒~1秒の範囲で設定することができます。

この機能は〈d〉〈f〉モードで、広角レンズを使用して、動いている 被写体を撮影するときに効果的です。手ブレを抑えながら、被写体ブレも軽 減することができます。

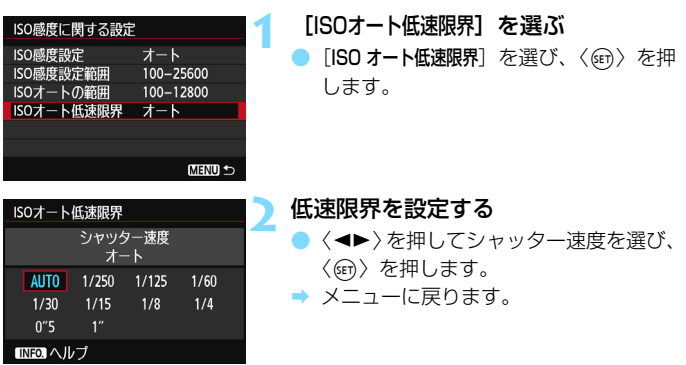

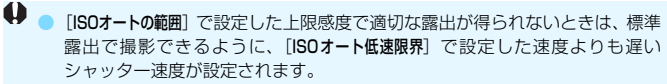

<sup>●</sup> ストロボ撮影時は、「ISOオート低速限界」は機能しません。

## *ä*ニ゙ゝ ピクチャースタイルを選択する<sup>⊠</sup>

ピクチャースタイルは、写真表現や被写体にあわせて、用意された項目を 選ぶだけで効果的な画像特性が得られる機能です。

かんたん撮影ゾーンでは、〈D〉(オート)に自動設定されます。

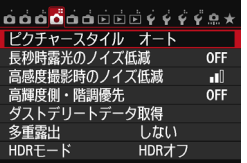

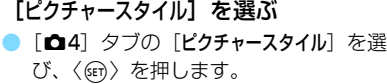

➡ スタイル選択画面が表示されます。

ピクチャースタイル 10, ①, 品, ① ||基本||オート 3,0,0,0 「ないスタンダード  $3.0.0.0$ 「『「アポートレート  $2.0.0.0$ 阿贝風景  $4, 0, 0, 0$ ■■ニュートラル  $0.0.0.0$  $0, 0, 0, 0$ |三千 忠実設定 **INFO 詳細設定**  $STON$  **2** スタイルを選ぶ

- ●〈▲ 〉を押してスタイルを選び〈(印)を 押します。
- ➡ スタイルが設定され、メニュー画面に戻 ります。

### **各スタイルの画像特性について**

まみ オート

撮影シーンに応じて、色あいが自動調整されます。特に自然や屋外 シーン、夕景シーンでは、青空、緑、夕景が色鮮やかな写真になります。

[オート]で好みの色あいにならなかったときは、他のスタイルに変更して撮影し てください。

<u>PIS</u> スタンダード

鮮やかで、くっきりした写真になります。通常はこの設定でほとんど のシーンに対応できます。

薬剤 ポートレート

肌色がきれいで、ややくっきりした写真になります。人物をアップで 写すときに効果的です。

[115ペ](#page-114-0)ージの「色あい」を変えると、肌色を調整することができます。

#### |231| 風景

青空や緑の色が鮮やかで、とてもくっきりした写真になります。印象 的な風景を写すときに効果的です。

S ニュートラル

パソコンで画像処理するかた向けの設定です。自然な色あいで、メリ ハリの少ない控えめな写真になります。

#### |3:37| 忠実設定

パソコンで画像処理するかた向けの設定です。5200K(色温度) 程 度の太陽光下で撮影した写真が、測色的に被写体の色とほぼ同じになる ように色調整されます。メリハリの少ない控えめな写真になります。

#### ※3M モノクロ

白黒写真になります。

**● JPFG画質で撮影した画像を、カラー写真に戻すことはできません。[モノクロ]に** 設定したまま、カラー写真のつもりで撮り続けないように注意してください。

**「■ 「モノクロ**] 設定時に、ファインダー内に〈!〉を表示することができます (p.[313](#page-312-0))。

#### **EETI ユーザー設定1~3**

「ポートレート]や「風景」、ピクチャースタイルファイルなどの基本スタ イルを登録し、好みにあわせて調整することができます(p[.118](#page-117-0))。登 緑されていないときは、「オート」の初期設定と同じ特性で撮影されます。

## **記号について**

スタイル選択画面の記号は、[シャープネス][コントラスト]などを表してい ます。数値は、各スタイルに設定されている「シャープネス]「コントラスト]な どの設定値を示しています。

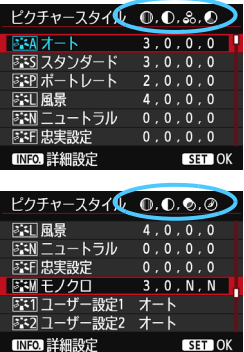

#### 記号の意味

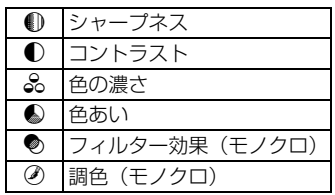

# <span id="page-114-0"></span>■ おこ ピクチャースタイルを調整する <sup>⊠■</sup> ■

それぞれのピクチャースタイルは、好みにあわせて設定内容([シャープネ ス]「コントラスト]など)を初期設定から変更(調整)することができます。 効果については、試し撮りを重ねて確認してください。[モノクロ]の調整に ついては[、117ペ](#page-116-0)ージを参照してください。

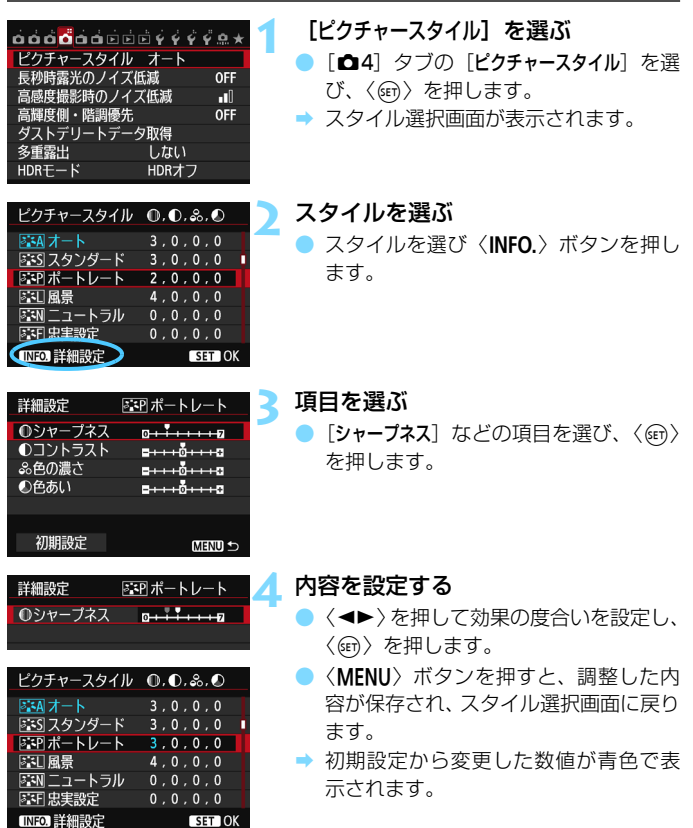

設定内容とその効果

| ❶ シャープネス | 0:輪郭強調・控えめ | +7:輪郭強調・強め |
|----------|------------|------------|
| ● コントラスト | -4:明暗差·弱   | +4:明暗差・強   |
| 品 色の濃さ   | -4:薄い      | +4:濃い      |
| ● 色あい    | -4:肌色が赤め   | +4:肌色が黄色め  |

■ ● 手順 3 で [初期設定] を選ぶと、スタイルごとに設定した内容を初期状態に戻 すことができます。 ● 調整したスタイルで撮影するときは、調整したスタイルを選択してから撮影 します。

### <span id="page-116-0"></span>**EEM モノクロの調整**

前のページで説明した「シャープネス]と「コントラスト]の他に、「フィルター 効果]「調色]を設定することができます。

### **◆フィルター効果**

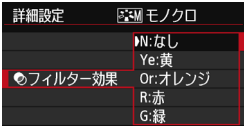

フィルター効果を使うと、同じモノクロ 画像でも、白い雲や木々の緑を強調した画 像にすることができます。

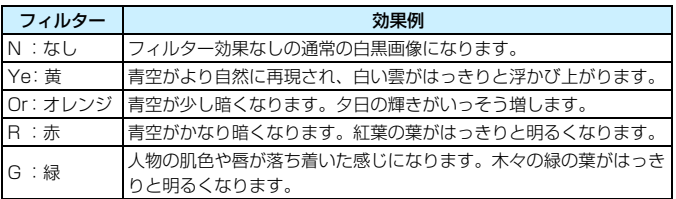

■■ 「コントラスト]をプラス側に設定して撮影すると、 フィルター効果がより強調され ます。

l**調色**

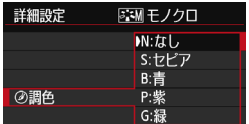

調色を設定して撮影すると、色のついた モノクロ画像にすることができます。より 印象的な画像を撮影したいときに有効で す。

[N:なし][S:セピア][B:青][P:紫][G: 緑] から選ぶことができます。

## <span id="page-117-0"></span>*ä*ニィ ピクチャースタイルを登録する<del></del>⊠

[ポートレート]や[風景]などの基本スタイルを選択し、好みにあわせて調 整して、「ユーザー設定1]から「ユーザー設定3]に登録することができます。

シャープネスやコントラストなどの設定が異なる、複数のスタイルを用意 しておきたいときに使用します。

また、付属ソフトウェアのEOS Utility (p[.392\)](#page-391-0) からカメラに登録した スタイルをここで調整することもできます。

#### **1** [ピクチャースタイル]を選ぶ

- [△4] タブの [ピクチャースタイル] を選 び、〈0〉を押します。
- スタイル選択画面が表示されます。

#### **2** [ユーザー設定]を選ぶ

「ユーザー設定\*] を選び〈INFO.〉ボタン を押します。

2 〈6m> を押す

[ピクチャースタイル]が選ばれた状態で 〈0〉を押します。

#### **4** 基本にするスタイルを選ぶ

- ●〈人 を押して基本にするスタイルを選 び、〈0〉を押します。
- 付属ソフトウェアのEOS Utilityから登 録したスタイルを調整するときは、この 操作で選択します。

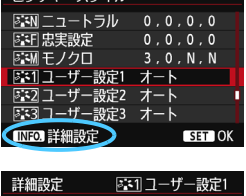

ピクチャーフタイル

ピクチャースタイル オ **◎シャープネス 0コントラスト** 

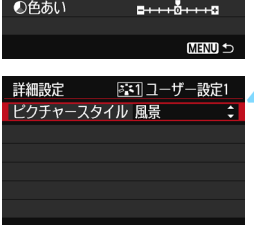

 $+5 + + 5$ 

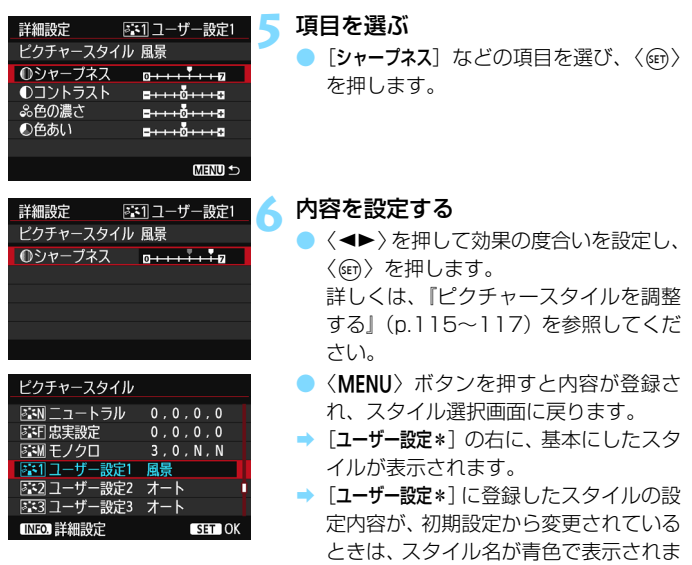

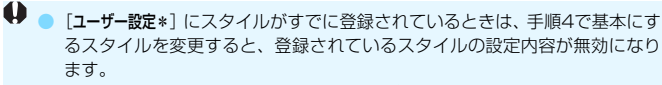

す。

- 「カメラ設定初期化] (p.[56\)](#page-55-0) を行うと、「ユーザー設定\*]に設定した内容はすべて 初期状態に戻ります。なお、付属のソフトウェアのEOS Utilityから登録した スタイルは、設定した内容のみ初期化されます。
- ■■ 登録したスタイルで撮影するときは、登録した [**ユーザー設定**\*] を選択してか ら撮影します。
	- ピクチャースタイルファイルのカメラへの登録方法については、FOS Utility 使用説明書(p.[395\)](#page-394-0)を参照してください。

## **MENU ホワイトバランスの設定**®®

ホワイトバランス (WB) は、白いものを白く写すための機能です。通常 は〈RMB〉(オート)で適切なホワイトバランスが得られます。〈RMB〉で自 然な色あいにならないときは、光源別にホワイトバランスを選択したり、白 い被写体を撮影して手動で設定します。

かんたん撮影ゾーンでは、〈KMA〉に自動設定されます。

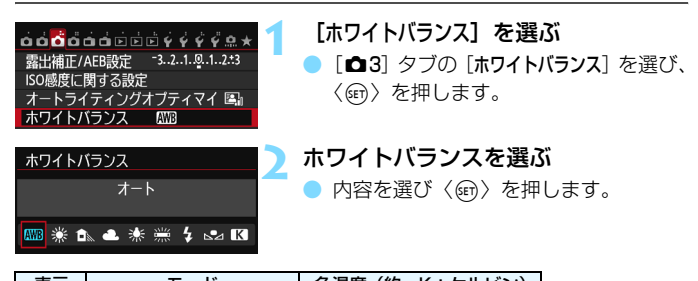

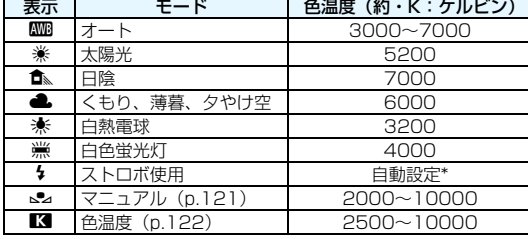

\* 色温度情報通信機能を備えたストロボ使用時。それ以外は約6000K固定

### **ホワイトバランスについて**

人間の目には、照明する光が変化しても、白い被写体は白に見えるという 順応性があります。デジタルカメラでは、ソフトウェア的に色温度を調整し て、色の基準となる白を決め、白を基準に色の補正が行われます。これによ り、自然な色あいで撮影することができます。

### <span id="page-120-0"></span>O **マニュアルホワイトバランス**

マニュアルホワイトバランス(MWB)は、撮影場所の光源にあわせてホ ワイトバランスを厳密に設定するときに使用します。必ず撮影する場所の光 源下で一連の操作を行ってください。

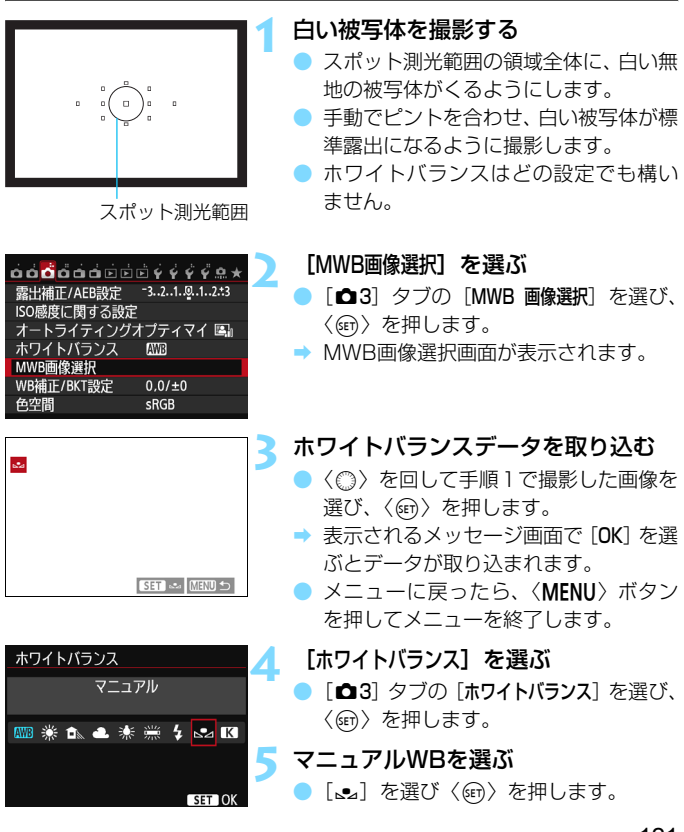

- ◆ 手順1で撮影した画像の露出が、標準露出から大きく外れていると、正確なホ ワイトバランスが設定されないことがあります。
	- ピクチャースタイルを「モノクロ」に設定して撮影した画像、多重露出画像、他 のカメラで撮影した画像は、手順3で選択できません。
- ● 白い被写体の代わりに、市販のグレーチャートや18%標準反射板を撮影する と、より正確なホワイトバランスにすることができます。
	- 付属のソフトウェアから登録するカスタムホワイトバランスは、「2」に登 録されます。なお、手順3の操作を行うと、登録したカスタムホワイトバラン スのデータは消去されます。

#### <span id="page-121-0"></span>P **色温度を直接設定する**

图 ※ d、d ※ ※ ※ ~ M

 $+5200 + 79$ SET OK

色温度指定は、ホワイトバランスの色温度を数値で設定する、上級者向け の機能です。

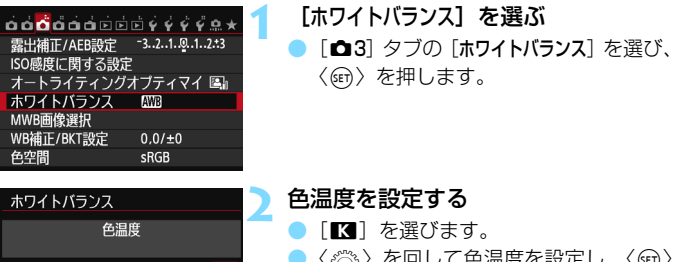

●〈《合》を回して色温度を設定し、〈(印) を押します。

■ 設定できる色温度範囲は、約2500~ 10000K(100Kステップ)です。

● 人工光源の色温度を設定するときは、必要に応じて WB 補正(マゼンタ/グ リーン寄り)を行ってください。

● 市販のカラーメーターで測定した色温度数値を「■】に設定するときは、事 前にテスト撮影を行い、カメラとカラーメーター間の誤差を補正した数値を 設定してください。

# <u>MENU</u> ホワイトバランスを補正する⊠

設定しているホワイトバランスを補正することができます。この機能を使 うと、市販の色温度変換フィルターや、色補正用フィルターと同じような効 果を得ることができます。補正幅は各色9段です。

特に色温度変換フィルターや、色補正用フィルターの役割と効果を理解さ れた、上級者向けの機能です。

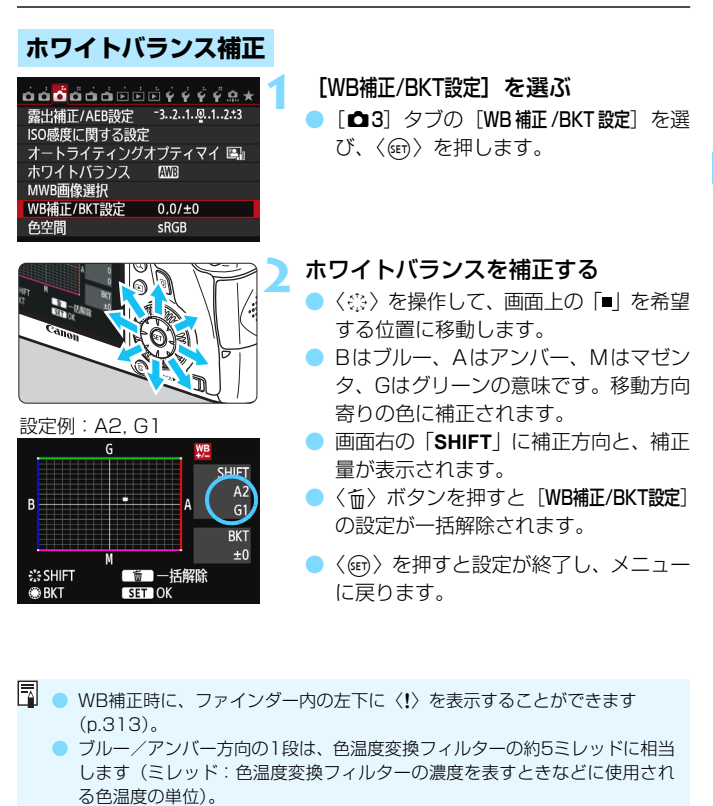

### **ホワイトバランスを自動的に変えて撮る**

1回の撮影で色あいの異なる3枚の画像を記録することができます。設定 されているホワイトバランスの色温度を基準に、ブルーとアンバー寄りの色 あい、またはマゼンタとグリーン寄りの色あいに補正した画像が記録されま す。この機能をホワイトバランスブラケティング(WB-BKT)撮影といい ます。設定できる補正幅は、1段ステップ±3段です。

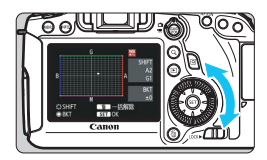

B/A方向±3段のとき

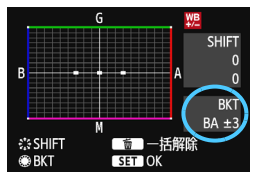

### 補正幅を設定する

- ●『ホワイトバランス補正』の手順2で 〈◎〉を回すと、画面上の「■| が 「■■■| (3点)に変わります。 右に回すと、B/A方向、左に回すとM/ G方向のブラケティングになります。
- **→ 画面右の「BKT**Iにブラケティング方向 と、補正幅が表示されます。
- ●〈m〉ボタンを押すと「WB補正/BKT設定】 の設定が一括解除されます。
- ●〈6m〉を押すと設定が終了し、メニュー に戻ります。

#### 記録される順番について

①基準ホワイトバランス ②ブルー(B)寄り ③アンバー(A)寄り、ま たは 1基準ホワイトバランス 2マゼンタ (M) 寄り 3グリーン (G) 寄り の順に画像が記録されます。

- ● WBブラケティング撮影時は、連続撮影可能枚数が少なくなり、撮影可能枚数 も約1/3になります。
	- WB補正やAEB撮影と組み合わせることができます。AEB撮影と組み合わせ たときは、合計9枚の画像が記録されます。
	- 1回の撮影で3枚の画像を記録するため、通常の撮影よりもカードに画像を記 録する時間が長くなります。
	- WBブラケティング時の記録枚数を変更することができます (p.[305\)](#page-304-0)。
	- ●「**BKT**」は、Bracketing:ブラケティングの略です。

## <span id="page-124-0"></span>■MENU 明るさ・コントラストを自動補正する <sup>⊠国</sup>

撮影結果が暗いときやコントラストが低いときに、明るさ・コントラスト を自動的に補正することができます。この機能を「オートライティングオプ ティマイザ」といいます。初期状態では、[標準]に設定されています。JPEG 画像は撮影時に補正されます。

かんたん撮影ゾーンでは、[標準]に自動設定されます。

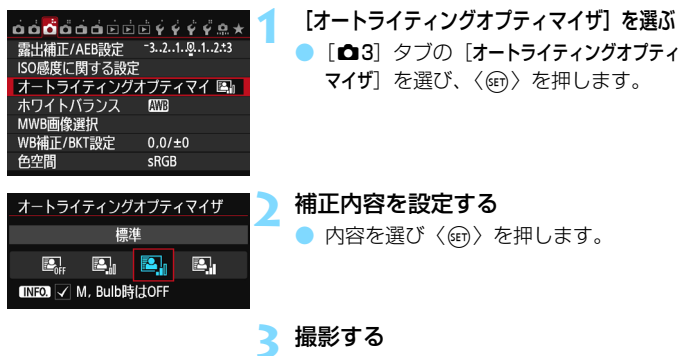

● 必要に応じて、明るさ・コントラストが 補正された画像が記録されます。

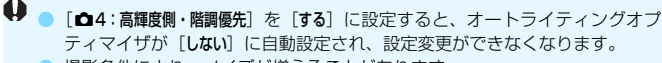

● 撮影条件により、ノイズが増えることがあります。

● 「しない」以外の設定では、露出補正、ストロボ調光補正で露出を暗めにする設 定を行っても、明るく撮影されることがあります。設定したとおりの明るさ で撮影したいときは、[しない]に設定してください。

● HDRモード (p.[155\)](#page-154-0)、多重露出撮影 (p.[158](#page-157-0)) 設定時は、オートライティ ングオプティマイザが自動的に「しない」になります。HDRモードと多重露出 撮影を解除すると、元の設定に戻ります。

<mark>■</mark> 手順2で〈**INFO.**〉ボタンを押して [M, Bulb時はOFF] の〈√〉を外すと、〈M〉 〈F〉モードでもオートライティングオプティマイザ機能が設定できるようにな ります。

# <u>MENU</u> ノイズ低減機能の設定 <sup>困</sup>

### **高感度撮影時のノイズ低減**

画像に発生するノイズを低減することができます。すべてのISO感度で作 動しますが、特に高ISO感度撮影時に有効です。低ISO感度撮影時は、低輝 度部(暗部)のノイズをさらに低減することができます。

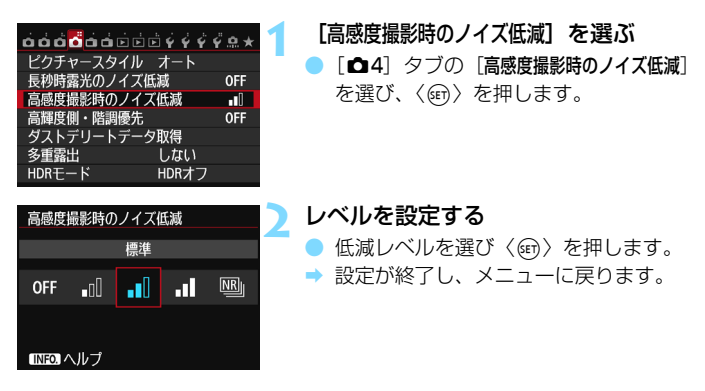

#### ● 「Mai: マルチショットノイズ低減機能]

[強め]より、高画質なノイズ低減処理が行われます。1回の撮影で4 枚連続撮影し、自動的に画像合成を行い、1枚のJPEG画質が記録され ます。

**3** 撮影する

● ノイズ低減処理が行われた画像が記録 されます。

- 「マルチショットノイズ低減機能】設定時について
	- AEB、WBブラケティング、「△4:長秒時露光のノイズ低減」、「△4:HDRモード]、 [△4:多重露出撮影]、RAW画像は設定できません。また、これらがすでに設 定されているときは[マルチショットノイズ低減機能]は設定できません。
	- ストロボ撮影はできません。なお、AF補助光は、「.Q.C.Fn II -5:AF補助光の投 光]の設定により、投光します。
	- バルブ撮影時は、「マルチショットノイズ低減機能】は設定できません。
	- 電源を切ったり、撮影モードを、かんたん撮影ゾーンまたは動画やバルブ撮 影に変更すると、設定が「標準]に変更されます。
	- 手ブレなどにより、画像のズレ量が大きいときや、動いている被写体を撮影 したときは、ノイズ低減効果が小さくなることがあります。
	- 手持ち撮影のときは手ブレに注意してください。手ブレを防ぐには三脚の使 用をおすすめします。
	- 格子模様、ストライプ模様のような繰り返しパターンや、画面全体が平坦で 単調なときは、位置合わせが正常に行われないことがあります。
	- 通常の撮影よりも、カードに画像が記録されるまでの時間が長くなります。画 像処理中はファインダー内と表示パネルに「**buSY**」が表示され、処理が終わ るまで次の撮影はできません。
	- 「△4:ダストデリートデータ取得]は設定できません。
	- ●「マルチショットノイズ低減機能]が設定されていると、ダイレクトプリントできま せん。[マルチショットノイズ低減機能]以外に設定してから、ダイレクトプリント してください。
- 1画像をカメラで再生、またはダイレクトプリントすると、高感度撮影時のノ イズ低減効果が小さくなる場合があります。ノイズ低減効果の確認とノイズ低減 画像の印刷は、付属ソフトウェアのDigital Photo Professional (p[.392\)](#page-391-1)で 行ってください。

### **長秒時露光のノイズ低減**

露光時間1秒以上で撮影した画像に対して、ノイズを低減することができ ます。

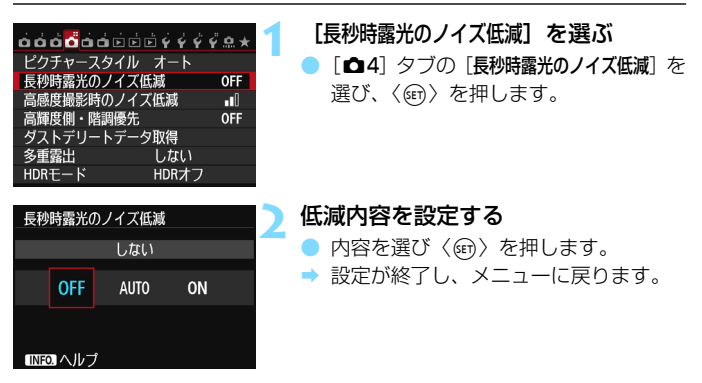

#### ●[自動]

露光時間1秒以上で撮影した画像に対し、長秒時露光特有のノイズが 検出された場合に自動低減処理が行われます。通常は、この設定で十分 な効果が得られます。

 $\bullet$  [する]

露光時間1秒以上で撮影した画像に対し、常に低減処理が行われま す。[自動]で検出できないノイズがあったときに[する]で撮影すると、 ノイズを低減できることがあります。

**3** 撮影する

● ノイズ低減処理が行われた画像が記録 されます。

- ◆ [自動][する]設定時は、撮影後、ノイズ低減処理のために露光時間と同じ時 間が必要となることがあります。なお、低減処理中でもファインダー内の連 続撮影可能枚数が「1」以上のときは、続けて撮影することができます。
	- ISO1600以上の感度で撮影すると、「しない」「自動]設定時よりも「する]設 定時の方が画像のザラつきが多くなることがあります。
	- ●「する】設定時に、ライブビュー表示の状態から長秒時露光を行うと、ノイズ 低減処理中は、「**BUSY**」が表示され、処理が終了するまでライブビュー表示 は行われません(次の撮影はできません)。

# **MENU 高輝度側・階調優先の設定®®**

画像のハイライト部分の白とびを緩和することができます。

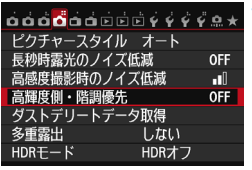

- **1** [高輝度側・階調優先]を選ぶ
- [△4] タブの「高輝度側・階調優先] を選 び、〈0〉を押します。

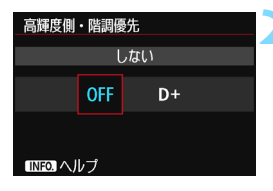

### **2** [する]を選ぶ

- [する] を選び〈(&m) を押します。
- 高輝度 (ハイライト) 側の階調表現性が 向上します。適正露出(18%グレー) から高輝度限界までの範囲が拡張され、 グレーからハイライトまでの階調がよ り滑らかになります。
- **3** 撮影する
	- 高輝度側・階調優先による処理が行われ た画像が記録されます。

**● 。「する**]設定時は、オートライティングオプティマイザ(p[.125](#page-124-0))が[**しない**] に自動設定され、設定変更ができなくなります。[高輝度側・階調優先] を [しな い]に設定すると、オートライティングオプティマイザが元の設定に戻ります。 ● [する]設定時は、「しない]設定時よりもノイズ(画像のザラツキ感、縞など) が若干増えることがあります。

[する]設定時は、ISO 感度の設定範囲がISO200 ~25600(動画撮影時は 12800)になります。また、ファインダー内と表示パネルに、高輝度側・階調 優先の設定中を示す〈D+〉が表示されます。

# <u>MENU</u> レンズの周辺光量/色収差を補正する ■

レンズの特性によって画像の四隅が暗くなる現象を「周辺光量の低下」、 被写体の輪郭部分に現れる色のにじみを「色収差」といいますが、これらの 現象を補正することができます。初期状態では、ともに補正「する】に設定 されています。

なお、「補正データがないため補正できません」と表示されているときは、[133](#page-132-0) ページの『レンズの補正データについて』を参照してください。

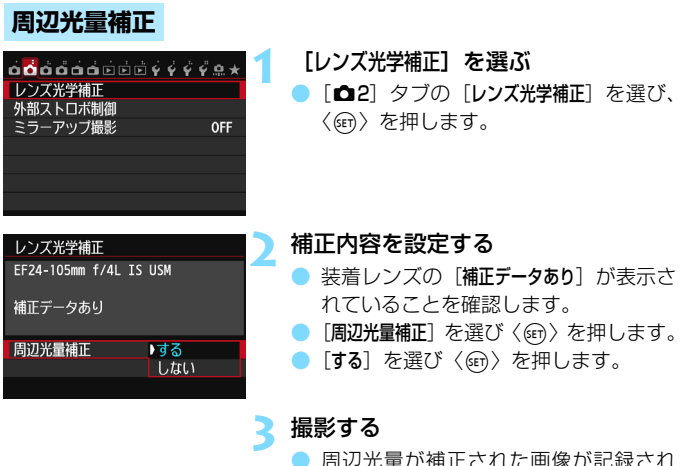

ます。

撮影条件により、画像周辺部にノイズが発生することがあります。

- ● 付属ソフトウェアのDigital Photo Professional (p.[392](#page-391-1)) で最大補正を 行ったときよりもやや控えめに補正されます。
	- ISO感度が高くなるほど、補正量が少なくなります。

## **色収差補正**

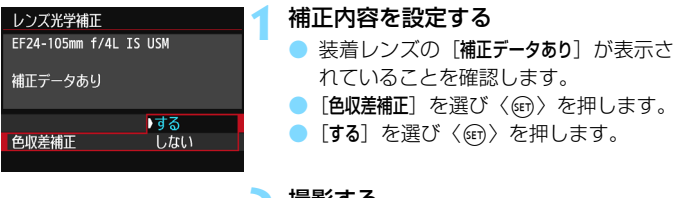

**2** 撮影する

● 色収差が補正された画像が記録されま す。

● 色収差補正を行って撮影したBBM画像を再生すると、補正されていない状態で表 示されます。色収差補正の確認は、付属ソフトウェアのDigital Photo Professional (p.[392](#page-391-1))で行ってください。

### <span id="page-132-0"></span>**レンズの補正データについて**

カメラにはあらかじめ、周辺光量補正、色収差補正を行うためのデータが レンズ約25本分登録されています。補正[する]を選んでおくと、補正デー タが登録されているレンズを装着したときに、自動的に周辺光量補正、色収 差補正が行われます。

付属ソフトウェアのEOS Utilityを使用すると、登録されているレンズの 種類が確認できます。また、未登録レンズの補正データをカメラに登録する こともできます。詳しくは、EOS Utility使用説明書(p.[395\)](#page-394-0)を参照して ください。

#### 周辺光量補正、色収差補正の共通事項

- $\mathbf{a}$ ● 撮影したJPEG画像の周辺光量、色収差を、後から補正することはできません。 ● 他社製のレンズ使用時は、「補正データあり」と表示されていても、補正「しない] に設定することをおすすめします。
	- ライブビュー撮影時に拡大表示を行ったときは、周辺光量補正、色収差補正 の効果は映像に反映されません。
- 凮 ● 補正の効果が分かりにくいときは、撮影後、画像を拡大して確認することを おすすめします。
	- エクステンダーやライフサイズコンバーター装着時にも補正が行われます。
	- 補正データがカメラに登録されていないレンズで撮影したときは、補正[しな い]と同じ撮影結果になります。
	- 距離情報を持たないレンズを使用したときは、補正量が少なくなります。

# **MENU フォルダの作成と選択**

画像を保存するフォルダを任意に作成/選択することができます。 なお、この操作を行わなくても、画像を保存するフォルダは自動で作成さ れ、そのフォルダに画像が保存されます。

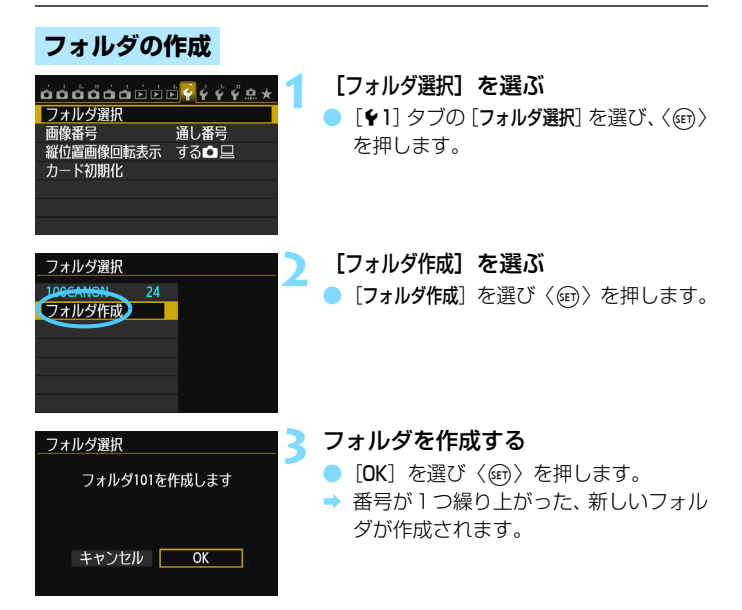

**フォルダの選択**

最小番号画像

最大番号画像

フォルダ内画像数

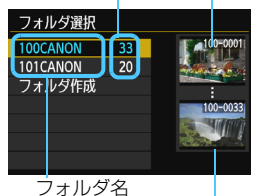

- フォルダ選択画面が表示された状態で、 フォルダを選び〈(m)〉を押します。
- → 画像を保存するフォルダが選択されま す。
- 撮影を行うと、選択したフォルダに画像 が記録されます。

## フォルダについて

フォルダ名は、「**100CANON**」のように先頭3桁の数字(フォルダ番号)と、5文 字の英数字で構成されています。1つのフォルダには、画像が最大9999枚保存 されます(画像番号0001~9999)。フォルダ内の画像がいっぱいになると、番 号が1つ繰り上がったフォルダが自動的に作成されます。また、強制リセット (p[.137\)](#page-136-0)を行ったときもフォルダが自動的に作成されます。フォルダは100~ 999まで作成することができます。

#### パソコンを使ったフォルダ作成

カードを開いたところに「**DCIM**」という名前のフォルダを作ります。次にDCIM フォルダを開いたところに、画像を記録するフォルダを必要な数だけ作ります。 フォルダ名は、「**100ABC\_D**」のように、必ず100~999までの3桁の番号に続 けて、5文字の英数字を付けます。使用できる文字は、半角アルファベットA~Z (大文字、小文字混在可)、半角の「\_ 」(アンダーバー)、および数字です。スペー スは使用できません。また、同じフォルダ番号(例:100ABC\_D、100W\_XYZ) を付けたときも、カメラがフォルダを認識できません。

# 3 **画像番号の付け方を設定する**

画像番号は、撮影した順に0001~9999の番号が付けられて、1つの フォルダに保存されます。画像番号は、用途に応じて番号の付け方を変える ことができます。

画像番号は、パソコンでは IMG 0001.JPG というような形で表示され ます。

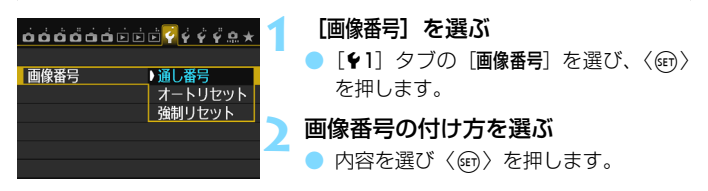

### **通し番号**

#### カード交換やフォルダ作成を行っても連番で保存したいとき

カード交換やフォルダ作成を行っても、画像番号9999の画像ができる まで、連続した番号が付けられ、保存されます。複数のカード、またはフォ ルダにまたがった0001~9999までの画像を、パソコンで1つのフォルダ にまとめて保存したいときなどに有効です。

ただし、交換したカードや、作成したフォルダにすでに画像が入っている ときは、その画像に付けられた番号の続き番号になることがあります。画像 を通し番号で保存したいときは、初期化したカードを使用してください。

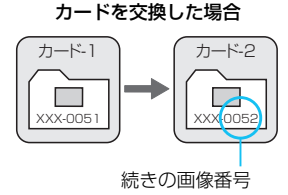

#### フォルダを作成した場合

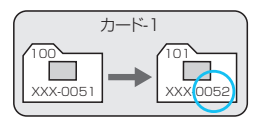

### <span id="page-136-0"></span>**オートリセット**

#### カード交換やフォルダ作成で、画像番号を0001にしたいとき

カード交換やフォルダ作成を行って撮影すると、画像番号0001から順 に番号が付けられ、保存されます。カード単位、またはフォルダ単位で画像 を分類したいときなどに有効です。

ただし、交換したカードや、作成したフォルダにすでに画像が入っている ときは、その画像に付けられた番号の続き番号になることがあります。 0001から順に保存したいときは、初期化したカードを使用してください。

カードを交換した場合

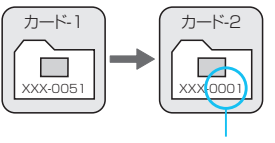

画像番号リセット

フォルダを作成した場合

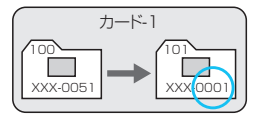

## **強制リセット**

#### 任意に画像番号を0001にしたり、新しいフォルダで画像番号0001から撮 影したいとき

この操作を行うと、自動的に新しいフォルダが作られ、そのフォルダに画 像番号0001から順に番号が付けられ、保存されます。

前の日に撮影した画像と、今日撮影する画像を別々のフォルダに保存した いときなどに有効です。操作を行ったあとは、通し番号、またはオートリ セットの設定に戻ります(強制リセットの確認表示は行われません)。

- フォルダ番号999のフォルダに画像番号9999の画像が保存されると、カードに 空き容量があっても撮影できなくなります。カードの交換を促すメッセージが表 示されますので、新しいカードに交換してください。
- ファイル名の先頭は、JPEG画像、RAW画像はともに「IMG\_ 」、動画は「MVI\_ 」 になります。拡張子は、JPEG画像は「.JPG」、RAW画像は「.CR2」、動画は 「.MOV」になります。

# <u>MENU</u> 著作権情報を設定する<sup>⊠9</sup>

著作権情報の設定を行うと、その内容がExif(イグジフ)情報として画像 に記録されます。

#### $\mathbf{a}$  $\mathbf{a}$  $\mathbf{a}$  $\mathbf{a}$  $\mathbf{a}$  $\mathbf{a}$  $\mathbf{b}$   $\mathbf{b}$   $\mathbf{c}$   $\mathbf{c}$   $\mathbf{c}$   $\mathbf{c}$   $\mathbf{c}$   $\mathbf{c}$   $\mathbf{c}$   $\mathbf{c}$   $\mathbf{c}$   $\mathbf{c}$   $\mathbf{c}$   $\mathbf{c}$   $\mathbf{c}$   $\mathbf{c}$   $\mathbf{c}$   $\mathbf{c}$   $\mathbf{c}$   $\$ ヤンサークリーニング バッテリー情報 認証マーク表示 カスタム撮影モード (C1, C2) カメラ設定初期化 著作権情報 ファームウェア△Ver. 1.0.0

著作権情報 著作権情報の表示 作成者名入力 著作権者名入力 著作権情報の消去

#### **1** [著作権情報]を選ぶ

● [44] タブの [著作権情報] を選び、〈(6m)〉 を押します。

### **2** 設定する項目を選ぶ

● 「作成者名入力]または「著作権者名入力]を 選び、〈6m〉を押します。

#### **3** 文字を入力する

- ●〈Q) ボタンを押すと、文字パレットの 枠に色が付き、文字入力ができるように なります。
- ●〈AV〉〈<▶〉を押して「存移動し、希 望する文字を選び、〈6m> を押すと入力 されます。
- 最大63文字入力することができます。
- ●〈m〉ボタンを押すと、1 文字消去され ます。

### **4** 設定を終了する

- 文字の入力が終わったら、〈MFNU〉ボ タンを押します。
- → 設定した内容が保存され、手順2の画面 に戻ります。

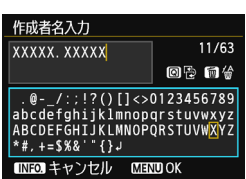

**MENU** 

### **著作権情報の確認**

著作権情報の表示 作成者 XXXXX. XXXXX

著作権者 Canon Inc.

**MENU S** 

前ページの手順2で[著作権情報の表示]を 選ぶと、入力した「作成者」「著作権者」の情 報を確認することができます。

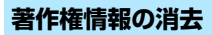

手順2で[著作権情報の消去]を選ぶと、[作成者][著作権者]の情報が消去さ れます。

■ 付属ソフトウェアのEOS Utility(p[.392](#page-391-0))から、著作権情報を設定・確認する こともできます。

## <u>MENU</u> 色空間を設定する<sup>⊠8</sup>

再現できる色の範囲(色域特性)のことを、色空間といいます。このカメ ラでは、撮影する画像の色空間をsRGB(エスアールジービー)、Adobe RGB (アドビアールジービー) から選ぶことができます。なお、一般的な 撮影のときは、sRGBをおすすめします。

かんたん撮影ゾーンでは、sRGBに自動設定されます。

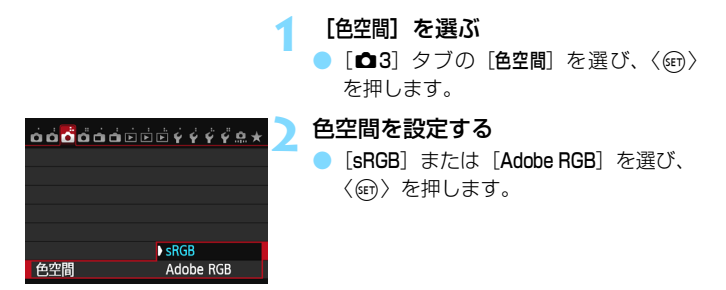

## **Adobe RGBについて**

主に商用印刷などの業務用途で使用します。画像処理とAdobe RGB、 DCF 2.0 (Exif 2.21以上)についての知識がない方にはおすすめできませ ん。sRGBのパソコン環境や、DCF 2.0(Exif 2.21以上)に対応していな いプリンターでは、とても控えめな感じに仕上がるため、撮影後、パソコン のソフトウェアなどで画像処理を行う必要があります。

| ■ ● 色空間をAdobe RGBに設定して撮影した静止画は、ファイル名の先頭文字が 「 | (アンダーバー) になります。

● ICCプロファイルは付加されません。ICCプロファイルについては、Digital Photo Professional使用説明書 (p[.395\)](#page-394-0) を参照してください。

# **撮影目的にあわせた 応用撮影**

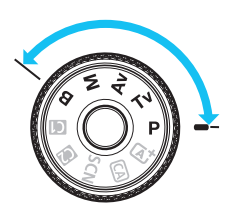

 応用撮影ゾーンでは、シャッター速 度や絞り数値を選択したり、露出を自 分の好みに変えるなど、カメラの設定 を思いどおりに変えることで、さまざ まな撮影ができます。

- $\bullet$  ページタイトル右の困りは、応用撮影ゾーン (P/Tv/Av/M/ **B**) のときに使用できる機能であることを示しています。
- シャッターボタンを半押ししたあとで指を離しても、タイマー の働きにより、ファインダー内と表示パネルに露出値が4秒間 (0)表示されます。
- 各撮影モードで設定できる機能は[、342](#page-341-0)ページを参照してくだ さい。

あらかじめ〈IOCK▶〉スイッチを左側にしてください。  $_{\text{loc}}$   $\Box$ 

# d**: プログラムAE撮影**

被写体の明るさに応じて、カメラがシャッター速度と絞り数値を自動的に 設定します。これをプログラムAEといいます。

\* 〈P〉は、Program (プログラム) の略です。

\* AEは、Auto Exposure(オートエクスポージャー)の略で自動露出のことです。

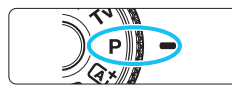

## **1** モードダイヤルを〈d〉にする

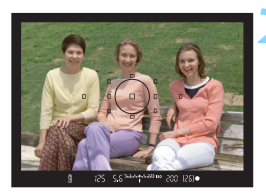

### **2** ピントを合わせる

- ファインダーをのぞいて、選択した AF フレームを被写体に合わせ、シャッター ボタンを半押しします。
- ピントが合うと、ピント合わせを行った AFフレームが赤く光り、ファインダー 内右下に合焦マーク〈●〉が点灯します (ワンショットAF時)。
- ◆ シャッター速度と絞り数値が自動的に 決まり、ファインダー内と表示パネルに 表示されます。

#### **3** 表示を確認する (PC 55) 244-4428 50 200 (25) .

● シャッター速度と絞り数値が点滅して いなければ、標準露出です。

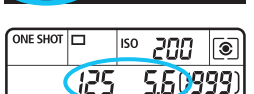

т

 $\sqrt{111}$ 

**4** 撮影する

● 構図を決め、シャッターボタンを全押し します。

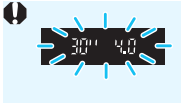

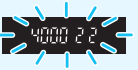

● シャッター速度の「**30"**」と小さな絞り数値が点滅すると きは、被写体が暗すぎます。 ISO感度を上げるか、ストロボを使用してください。

● シャッター速度の「**4000**」と大きな絞り数値が点滅すると きは、被写体が明るすぎます。 ISO感度を下げるか、減光用のNDフィルター(別売)を 使用してください。

## ■ 〈D〉と〈「A」〉 モードの違いについて

〈A〉モードでは、失敗を防ぐために、AF動作や測光モードなど、多くの機能が 自動的に設定され、変更できる機能が限定されています。 それに対して〈P〉 モー ドでは、自動的に設定されるのはシャッター速度と絞り数値だけで、AF動作や測 光モードなどの機能を自由に設定することができます(p[.342](#page-341-0))。

#### プログラムシフトについて

- プログラムAFのときは、自動的に設定されたシャッター速度と絞り数値の組 み合わせ(プログラム)を、同じ露出のままで自由に変えることができます。 これをプログラムシフトといいます。
- プログラムシフトは、シャッターボタンを半押ししてから、希望するシャッ ター速度、または絞り数値が表示されるまで〈《為〉を回します。
- プログラムシフトは、撮影すると自動的に解除されます。
- ストロボを使用したときは、プログラムシフトはできません。

# s**: シャッター速度を決めて撮る**

シャッター速度を設定すると、被写体の明るさに応じてカメラが標準露出 に必要な絞り数値を自動的に設定します。これをシャッター優先AEといい ます。シャッター速度を速くすると、動きの速い被写体の瞬間をとらえるこ とができます。逆にシャッター速度を遅くすると、流動感を表現することが できます。

\* 〈Tv〉は、Time value (タイムバリュー)の略で時間量のことです。

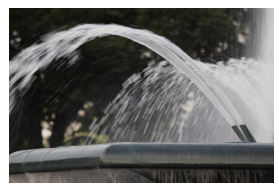

流動感のある写真 (遅いシャッター速度:1/30秒)

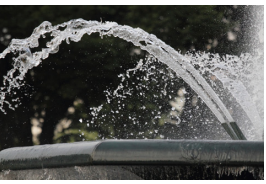

動きを止めた写真 (速いシャッター速度:1/2000秒)

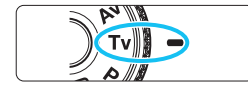

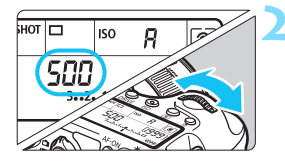

**1** モードダイヤルを〈s〉にする

**2** シャッター速度を設定する

表示パネルを見ながら〈《さ》を回しま す。

**3** ピントを合わせる

- シャッターボタンを半押しします。
- → 絞り数値が自動的に決まります。

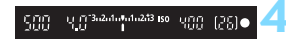

#### **4** 表示を確認して撮影する

● 絞り数値が点滅していなければ標準露 出です。
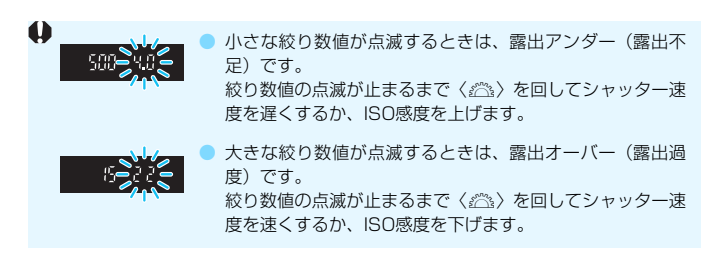

## シャッター速度の表示

「**4000**」から「**4**」までは分数の分母を表しています。例えば「**125**」は1/125秒 を表しています。また、「**0"5**」は0.5秒を、「**15"**」は15秒を表しています。

## f**: 絞り数値を決めて撮る**

絞り数値を設定すると、被写体の明るさに応じてカメラが標準露出に必要 なシャッター速度を自動的に設定します。これを絞り優先AEといいます。 絞り数値を大きくする(絞りを閉じる)と、ピントの合う範囲が前後に広く なります。逆に絞り数値を小さくする(絞りを開く)と、ピントの合う範囲 が狭くなります。

\* 〈Av〉は、Aperture value (アパーチャーバリュー) の略で開口量のことです。

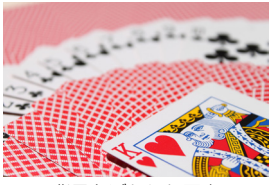

背景をぼかした写真 (小さい絞り数値:F5.6)

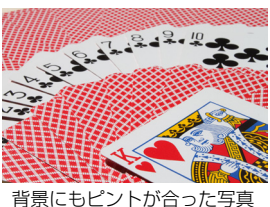

(大きい絞り数値:F32)

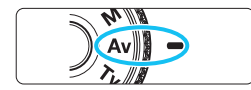

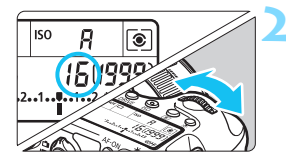

## **1** モードダイヤルを〈f〉にする

**2** 絞り数値を設定する 表示パネルを見ながら〈《為〉を回しま す。

**3** ピントを合わせる

- シャッターボタンを半押しします。
- シャッター速度が自動的に決まります。

15<sup>3-2-4-6-4-243</sup> 80 000 (25) 碧

**4** 表示を確認して撮影する

シャッター速度が点滅していなければ 標準露出です。

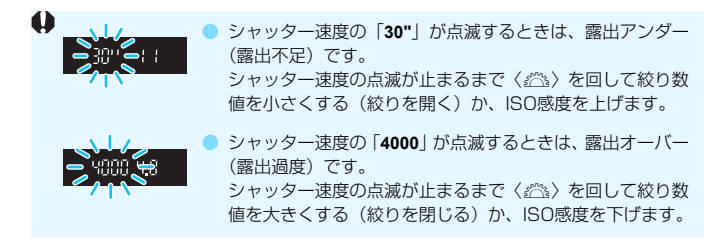

## 絞り数値の表示

数値が大きくなるほど、レンズの絞り径は小さくなります。表示される絞り数値 はレンズによって異なります。カメラにレンズが付いていないときは、表示が 「**00**」になります。

### **ピントの合う範囲を確認する**M

レンズの絞りは、撮影する瞬間だけ絞りの大きさ(開口量)が変わり、撮 影しない状態では、絞りが開いた状態になっています。そのため、ファイン ダーやライブビュー映像で見えるピントの合う範囲は、常に狭く(浅く) なっています。

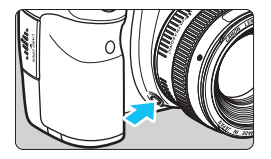

絞り込みボタンを押すと、そのとき設定 されている絞り数値でレンズの絞り込みが 行われ、実際にピントの合う範囲(被写界 深度)を確認することができます。

■ ● 絞り数値が大きいほど、ピントの合う範囲は前後に広くなりますが、ファイ ンダーは暗くなります。

- ライブビュー映像を見ながら絞り数値を変えて、絞り込みボタンを押すと、被 写界深度の効果がよくわかります (p.[180\)](#page-179-0)。
- 絞り込みボタンを押すと、露出が固定された(AFロック)状態になります。

## a**: 露出を自分で決めて撮る**

自分でシャッター速度や絞り数値を決めて撮影するときに設定します。露 出は、ファインダー内の露出レベル表示を参考にしたり、市販の露出計を利 用して自分で任意に決めます。これをマニュアル露出といいます。 \* 〈M〉は、Manual (マニュアル) の略です。

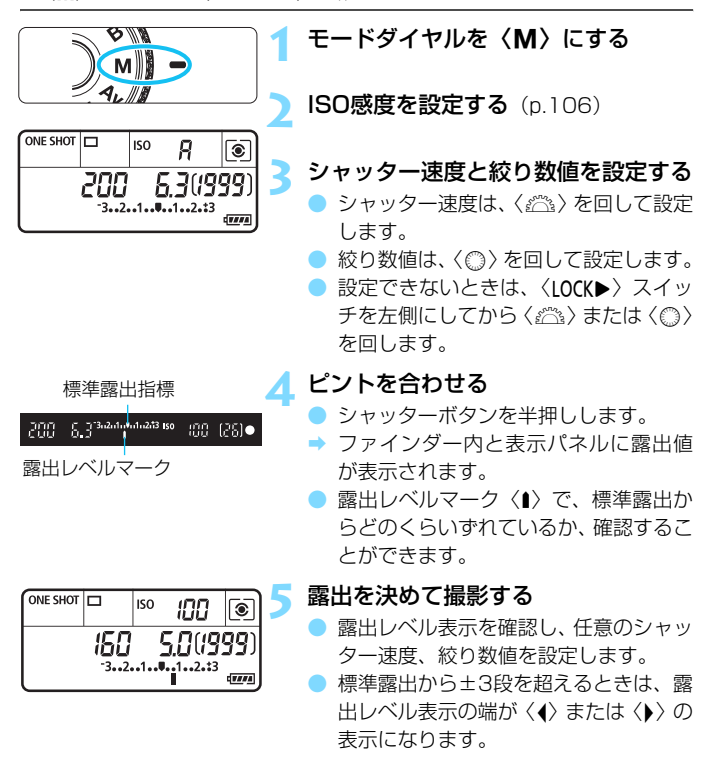

ISOオート設定時は、設定したシャッター速度と絞り数値に対して標準露出にな るようにISO感度が変動するため、意図した露出で撮影できないことがあります。

- | ▼<br>| [△3:オートライティングオプティマイザ]で「M. Bulb時はOFF]の〈√〉を外すと、 〈M〉〈B〉モードでもオートライティングオプティマイザ機能が設定できる ようになります(p.[125\)](#page-124-0)。
	- ISOオート設定時に〈\*) ボタンを押すと、ISO感度を固定(ロック)するこ とができます。
	- ●〈\*)ボタンを押して構図を変えると、〈\*)ボタンを押したときとの露出差 を露出レベル表示(p[.22](#page-21-0)[、23](#page-22-0))で確認することができます。

## <span id="page-148-0"></span>**[3] 測光モードの選択**

被写体の明るさを測る機能の特性を4種類の中から選ぶことができます。 かんたん撮影ゾーンでは、評価測光に自動設定されます。

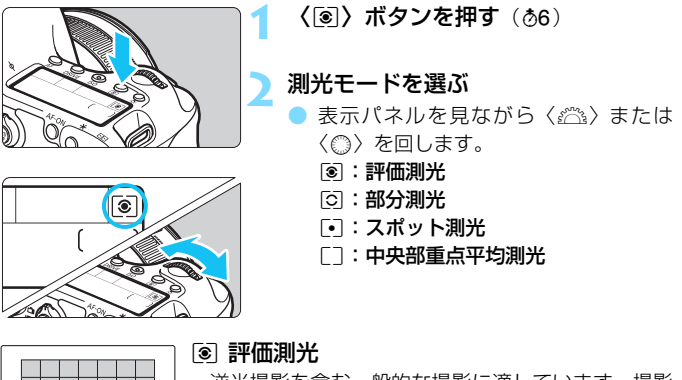

 逆光撮影を含む一般的な撮影に適しています。撮影 シーンに応じてカメラが露出を自動補正します。

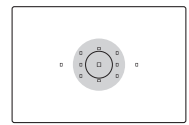

#### □ 部分測光

 逆光などで被写体の周辺に強い光があるときに有効 です。ファインダー中央部の約8.0%の範囲を測光し ます。

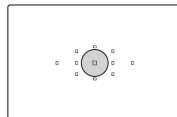

 $\mathcal{L}(\mathfrak{a})$ 

#### 「• スポット測光

 被写体の特定の部分を測光するときに有効です。 ファインダー中央部の約3.5%の範囲を測光します。

#### [7] 中央部重点平均測光

 ファインダー中央部に重点を置いて、画面全体を平 均的に測光します。

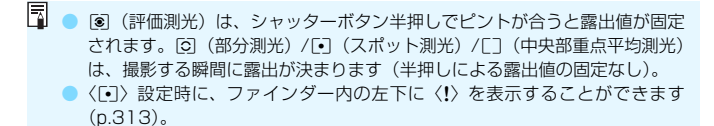

## 自分の好みに露出を補正する<sup>⊠3</sup>

カメラが決めた標準的な露出に対して、明るめ(プラス補正)にしたり、 暗め(マイナス補正)にして撮影することを露出補正といいます。

P/Tv/Avモードのときに露出補正を行うことができます。補正できる 範囲は1/3段ステップ±5段ですが、ファインダー内と表示パネルの露出補 正表示は±3段までです。±3段を超える設定は、クイック設定(p[.49\)](#page-48-0)、 または次ページの「△3:露出補正/AEB設定]で行ってください。

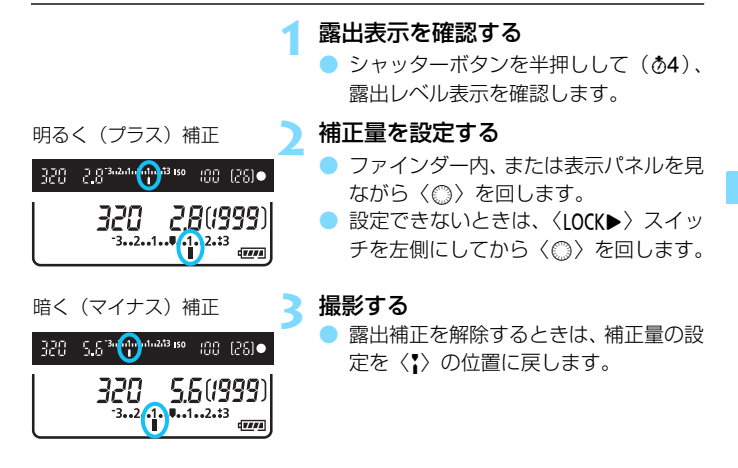

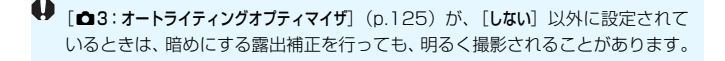

同 ● 設定した補正量は、電源スイッチを〈OFF〉にしても記憶されています。 ● 補正量を設定してから〈IOCK▶〉スイッチを右側にすると、補正量が不用意 に変わることを防止することができます。

● 露出補正量が±3段を超えるときは、露出レベル表示の端が〈4〉または〈▶〉 表示になります。

## h **露出を自動的に変えて撮る/AEB撮影**N

1/3段ステップ±3段の範囲で、自動的にシャッター速度、または絞り数 値を変えながら3枚の画像を撮影することができます。これをAEB撮影とい います。\*AEBは、Auto Exposure Bracketing(オートエクスポージャーブラケ ティング)の略です。

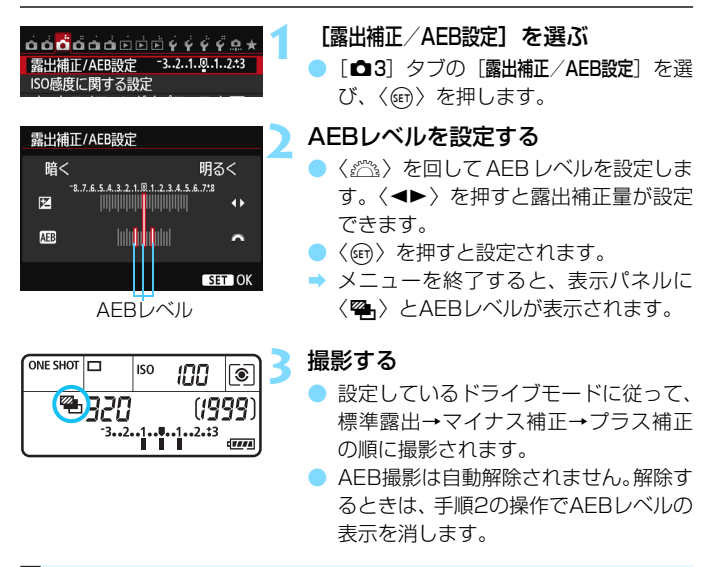

■■ ● AEB撮影中は、ファインダー内の〈★〉と表示パネルの〈��〉が点滅します。 ● ドライブモードが〈■〉〈□S〉のときは、3回撮影してください。〈□) 〈M〉のときは、シャッターボタンを全押ししたままにすると、3枚連続撮 影して自動的に停止します。〈 $\check{\mathsf{so}}$ 〉〈 $\check{\mathsf{so}}$ ›〉のときは、10秒後または2秒後 に3枚連続撮影されます。

- 露出補正と組み合わせて、AEB撮影を行うこともできます。
- AFBレベルが±3段を超えるときは、露出レベル表示の端が〈4〉または〈▶〉 表示になります。
- バルブ撮影時、「マルチショットノイズ低減機能]設定時、およびストロボ使用時は、 AEB撮影できません。
- 電源スイッチ〈OFF〉、ストロボ充電完了で、AEB設定が自動解除されます。

## A **露出を固定して撮る/AEロック撮影**N

ピントと露出を別々に決めたいときや、同じ露出で何枚も撮影するときに 使用します。〈A〉ボタンを押して露出を固定したあと、構図を変えて撮影 します。これをAEロック撮影といいます。逆光下の撮影などで有効です。

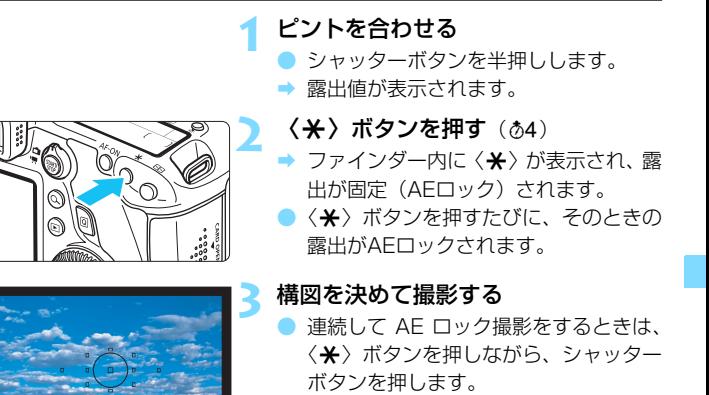

## **AEロックの効果**

'n

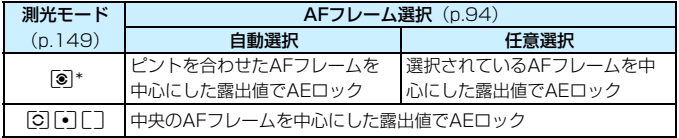

\* レンズのフォーカスモードスイッチが〈MF〉のときは、中央のAFフレームを中心に した露出値でAEロックされます。

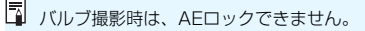

## F**: 長時間露光(バルブ)撮影**

シャッターボタンを押している間、シャッターが開いたままになり、 シャッターボタンから指を離すと閉じます。これをバルブ撮影といいます。 夜景や打ち上げ花火、天体の撮影など長時間の露光が必要なときに設定しま す。

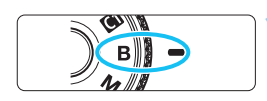

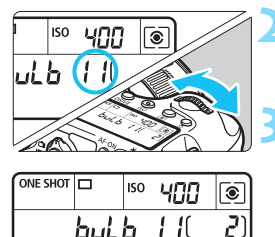

露光経過時間

dvina

#### **2** 絞り数値を設定する

● 表示パネルを見ながら〈《《゚゚゚゚゚゙゙゙ゞ〉または 〈5〉を回します。

**1** モードダイヤルを〈F〉にする

**3** 撮影する

- シャッターボタンを全押ししている間 露光が行われます。
- 表示パネルに露光経過時間が表示され ます。

- $\bullet$ ● 長時間のバルブ撮影を行うと、画像に含まれるノイズが多くなります。
	- ISOオート設定時は、ISO400になります (p[.108\)](#page-107-0)。
	- カメラを強い光源 (晴天時の太陽や人工的な強い光源など) に向けないでく ださい。撮像素子やカメラの内部が損傷する恐れがあります。
- **● 「△4:長秒時露光のノイズ低減**】を[**自動][する**]に設定すると、長秒露光時に発 生するノイズを低減することができます (p.[128\)](#page-127-0)。
	- バルブ撮影を行うときは、三脚とリモートスイッチ RS-80N3(別売)、ま たはタイマーリモートコントローラー TC-80N3(別売)の使用をおすすめ します(p[.167](#page-166-1))。
	- リモコン (別売/ p[.167](#page-166-0)) を使ってバルブ撮影を行うこともできます。リモ コンの送信ボタンを押すと、(2秒後またはすぐに)バルブ撮影が始まり、も う一度押すと終了します。

## **HDR: HDR (ハイダイナミックレンジ) 撮影**

明暗差の大きいシーンで、通常は白とびしてしまう部分や、黒くつぶれて しまう部分の描写が補正され、白とびや黒つぶれが緩和された写真を撮影す ることができます。風景などの静物撮影に適しています。

HDR撮影では、1回の撮影で露出の異なる3枚の画像(標準露出/露出ア ンダー/露出オーバー)を撮影して、自動的に画像合成を行います。撮影し たHDR画像は、JPEG画質で記録されます。

\* HDRは、High Dynamic Range (ハイダイナミックレンジ)の略です。

### **HDR撮影をする**

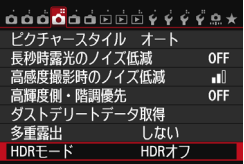

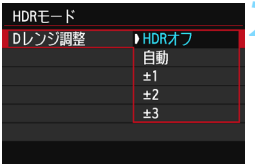

#### **1** [HDRモード]を選ぶ

- [△4] タブの [HDRモード] を選び、〈(印) を押します。
- **→ HDRモードの画面が表示されます。**

#### **2** [Dレンジ調整]を設定する

- ダイナミックレンジの調整幅を選び、 〈0〉を押します。
- ●「自動」を選ぶと、撮影画面全体の明暗差 に応じて調整幅が自動設定されます。
- 数値が大きいほどダイナミックレンジ が広い写真を撮影することができます。
- HDR撮影をやめるときは、「HDRオフ]を 選びます。

- 保存される画像は、合成されたHDR画像のみです。合成用に撮影した3枚の 画像は保存されません。
	- RAW、RAW+JPEGは選択できません。また、RAW、RAW+JPEGが設定 されているときは、HDRモードの設定はできません。
	- AEB、WBブラケティング、マルチショットノイズ低減機能、多重露出が設 定されているときや、バルブ撮影、動画撮影時は、HDRモードの設定はでき ません。
	- HDR撮影時は、ストロボは発光しません。

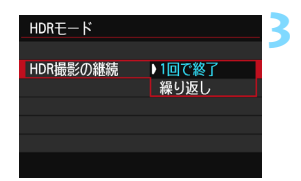

#### **3** [HDR撮影の継続]を設定する

- [1回で終了] または「繰り返し] を選び、 〈0〉を押します。
- [1回で終了] を選んだときは、撮影が終 了すると、HDR撮影が自動的に解除さ れます。
- ●「繰り返し]を選んだときは、手順2で [HDRオフ]を選ぶまでHDR撮影が続き ます。
- **4** [画像位置自動調整]を設定する
	- 手持ち撮影を行うときは「する]、三脚な どを使用するときは[しない]を選び、 〈0〉を押します。
- **5** 撮影する
	- ファインダー撮影、ライブドュー撮影 で、HDR撮影を行うことができます。
	- → 表示パネルに〈HDR〉が表示されます。
	- シャッターボタンを全押しすると、3枚 連続撮影され、HDR画像がカードに記 録されます。

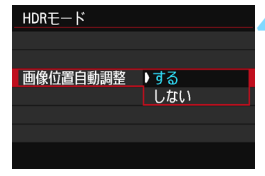

- ● 動いている被写体を撮影すると、被写体の動きが残像のように写ります。
	- 手ブレを抑えるため、通常よりもISO感度が高く設定されることがあります。
	- 拡張ISO感度でHDR撮影を行うことはできません (ISO100~25600の範 囲でHDR撮影ができます)。
	- 「画像位置自動調整] を「する]に設定して撮影したときは、AFフレーム表示用の 情報(p.[240](#page-239-0))、およびダストデリートデータ(p.[281\)](#page-280-0)は画像に付加されま せん。
	- [画像位置自動調整] を [する]に設定して手持ち撮影を行うと、画像の周辺部分 がわずかにトリミングされ、解像感が若干低下します。また、手ブレなどに より画像のズレ量が大きいと、自動位置合わせが行われないことがあります。 なお、極端に明るい/暗い露出設定で撮影すると、自動位置合わせが適切に行 われないことがあります。
	- [画像位置自動調整] を [しない] に設定して手持ち撮影を行うと、3枚の画像が ズレて、HDRの効果が十分に得られないことがあります。その場合は、三脚 の使用をおすすめします。
	- 格子模様、ストライプ模様のような繰り返しパターンや、画面全体が平坦で 単調なときは、自動位置合わせが正常に行われないことがあります。
	- 空や白壁のようなシーンのグラデーションが滑らかに再現されなかったり、 ムラやノイズが発生することがあります。
	- 蛍光灯やLED電球などの光源下でHDR撮影を行うと、照明されている部分が 適切な色で再現されないことがあります。
	- HDR撮影は画像を合成するため、通常の撮影よりもカードに画像が記録され るまでの時間が長くなります。画像処理中は、ファインダー内と表示パネル に「**buSY**」が表示され、処理が終わるまで次の撮影はできません。
	- HDRモードを設定したときは、メニュー画面に灰色で表示されている項目は 設定できません。なお、HDRモード設定時は、オートライティングオプティ マイザ、高輝度側・階調優先、露出Simulationは、[しない]設定で撮影されます。

## **【■ 多重露出撮影 <sup>833</sup>**

複数の画像(2~9枚)を重ね合わせた写真を撮影することができます。 ライブビュー撮影(p[.179](#page-178-0))を併用すると、画像の重なり具合を確認しな がら撮影することができます。

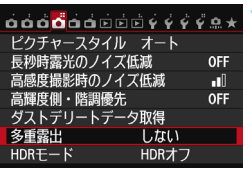

 $Ltx()$ ▶ する

多重露出 多重露出撮影

### **1** [多重露出]を選ぶ

- [△4] タブの「多重露出] を選び、〈GET〉 を押します。
- 多重露出の設定画面が表示されます。

#### **2** [多重露出撮影]を設定する

- 「する]を選び〈困〉を押します。
- 多重露出撮影をやめるときは、[しない] を選びます。

**● ● 連続撮影時は連続撮影速度が大幅に遅くなります。** ● WBブラケティング、マルチショットノイズ低減機能、HDRモードが設定さ

- れているときや、動画撮影時は、多重露出撮影の設定はできません。
- Wi-Fi機能の使用中は、多重露出撮影の設定はできません。
- オートライティングオプティマイザ、高輝度側・階調優先、周辺光量補正、色 収差補正は、[しない]設定で撮影されます。
- 記録画質、ISO感度、ピクチャースタイル、高感度撮影時のノイズ低減、色空 間などは、1枚目と同じ設定で2枚目以降も撮影されます。
- ピクチャースタイルが [オート]に設定されているときは、[スタンダード]で撮 影されます。

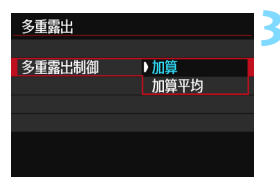

#### **3** [多重露出制御]を設定する

露出の重ね合わせ方を選び、〈6m〉を押 します。

#### ● 加算

撮影した画像の露出を加算して重ね合わせます。[**重ねる枚数**]に応じ て、マイナス補正を行ってください。露出補正量の目安は以下のとおり です。

#### 重ねる枚数と露出補正量の目安

「2枚:-1段」「3枚:-1.5段」「4枚:-2段」

● [加算] の設定で撮影途中に表示される画像は、ノイズが多い状態で表示され ることがありますが、設定した枚数の撮影が終わると、ノイズ低減処理が行 われ、撮影途中に表示されたときよりもノイズが少ない状態で多重露出画像 が記録されます。

#### ● 加算平均

「重ねる枚数]に応じて自動的にマイナス補正を行いながら、画像を重 ね合わせます。なお、同じ構図で撮影したときは、被写体の背景が標準 露出になるように自動露出制御が行われます。1枚ごとに露光量を変え たいときは[加算]を選びます。

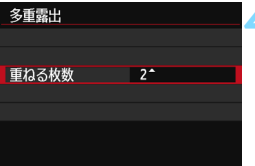

#### **4** [重ねる枚数]を設定する

- ●〈▲>を押して枚数を選び、〈6m>を押 します。
- 2~9枚の範囲で設定することができま す。

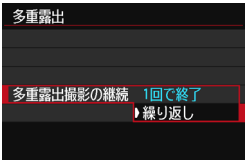

#### EO AUTO Þ  $-3.2.1.0.1.2.3$  $(\mathfrak{f}_{\text{OFF}}^{\lambda})$  $555$  AWB  $\mathbb{R}$  or ONE SHOT ∘ ြိုးမိုး □ ©ြ  $\mathbf{I}$  $\blacksquare$  [3] [514]  $Q$   $\frac{1}{2}$

### **5** [多重露出撮影の継続]を設定する

- [1回で終了] または「繰り返し] を選び、 〈0〉を押します。
- [1回で終了] を選んだときは、撮影が終 了すると、多重露出撮影が自動的に解 除されます。
- [繰り返し] を選んだときは、手順2で [し ない] を選ぶまで多重露出撮影が続きま す。
- **6** 1枚目を撮影する
	- → 撮影した画像が表示されます。
	- ◆〈■〉が点滅します。
		- 多重露出撮影の残り枚数は、ファイン ダー内または画面に表示される「1内 の数値で確認することができます。
	- ●〈IFI〉ボタンを押すと、撮影した画像を 確認することができます (p.[163\)](#page-162-0)。

## **7** 2枚目以降を撮影する

- → 撮影した画像が重なって表示されます。
- ライブビュー撮影のときは、そのときまでに撮影した画像が重なって 表示されます。〈INFO.〉ボタンを押すと、ライブビュー映像だけを表 示することができます。
- 設定した枚数を撮影すると、多重露出撮影が終了します。連続撮影時 は、シャッターボタンを押し続けると、設定した枚数を連続撮影して 停止します。

残り撮影枚数

- 保存される画像は、多重露出画像のみです。手順6、7で撮影した多重露出用 の画像は保存されません。
	- 多重露出撮影では、重ねる枚数が多いほど、ノイズ、色ムラ、縞が目立つよ うになります。また、ISO感度が高くなるほどノイズが増えるため、低ISO感 度で撮影することをおすすめします。
	- 「加算]設定時は、多重露出撮影を終了したときに画像処理に時間がかかりま す(アクセスランプが通常よりも長く点灯します)。
	- [加算] の設定でライブビュー撮影を行ったときは、多重露出撮影終了時にラ イブビュー機能が自動的に終了します。
	- 手順 7 でライブビュー撮影時に重なって表示される画像の明るさやノイズな どは、最終的に記録される多重露出画像とは異なります。
	- 多重露出の設定を行ったあと、電源スイッチ〈OFF〉、電池交換を行うと、多 重露出撮影が解除されます。
	- 撮影途中に撮影モードをかんたん撮影ゾーン、または〈K7/K4〉にすると、多 重露出撮影が終了します。
	- 多重露出を設定したときや、多重露出撮影中は、メニュー画面に灰色で表示 されている項目は設定できません。
	- カメラにパソコン、またはプリンターを接続しているときは、多重露出撮影 はできません。
- 撮影涂中で〈■〉ボタンを押すと、そのときまでに撮影した画像を確認したり、 直前に撮影した画像を消去することができます(p.[163\)](#page-162-0)。

### <span id="page-161-0"></span>**カードに記録されている画像に重ね合わせる**

カードに記録されている画像を1枚目に指定して、多重露出撮影を行うこ とができます。選択した画像の元画像はそのまま残ります。

指定できるのはRMM画像のみです。MRMW/SRMM画像、およびJPEG画像 は選択できません。

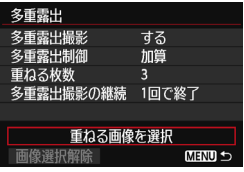

- **1** [重ねる画像を選択]を選ぶ
	- 「重ねる画像を選択」を選び〈6m> を押し ます。
	- ➡ カード内の画像が表示されます。

### **2** 画像を選ぶ

- ●〈◎〉を回して、1枚目に設定する画像 を選び、〈0〉を押します。
- [OK] を選びます。
- → 選択中の画像番号が、画面下に表示され ます。
- **3** 撮影する
	- 画像を選択すると、残り撮影枚数は「重 ねる枚数]で設定した枚数よりも1枚少な くなります。 例えば、 「重ねる枚数] が3枚 のときは、2枚撮影します。

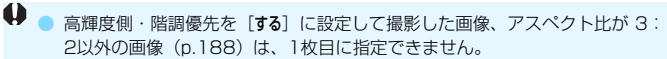

- オートライティングオプティマイザ、周辺光量補正、色収差補正は、1枚目に 指定した開画像の設定に関わらず、「しない」設定で撮影されます。
- ISO感度、ピクチャースタイル、高感度撮影時のノイズ低減、色空間などは、 1枚目に指定した1800画像と同じ設定で撮影されます。
- 1枚目に指定した RNN 画像のピクチャースタイルが「オート]のときは、「スタ ンダード]で撮影されます。
- 他のカメラで撮影した画像は選択できません。

■ ● 多重露出撮影を行った■■画像を選ぶこともできます。 ●「画像選択解除]を選ぶと、指定が解除されます。

## <span id="page-162-0"></span>**撮影途中の画像確認と画像消去について**

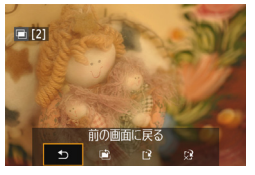

設定した枚数の撮影が完了する前に 〈x〉ボタンを押すと、撮影途中の(多重) 画像が表示され、重なり具合や、露出など を確認することができます。

この状態で〈m〉ボタンを押すと、撮影 途中に操作できる項目が表示されます。

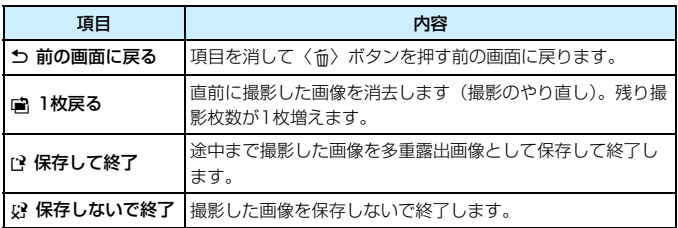

多重露出撮影中は、多重露出画像以外の再生はできません。

### **こんなときは**

#### 記録画質に制限はありますか?

JPEGは全記録画質を選択できます。MBN /SENIのときは、多重露 出画像は【899】で記録されます。

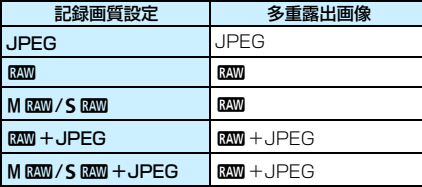

#### ● カードに記録されている画像に重ね合わせたい

[重ねる画像を選択]で、多重露出1枚目の画像を選択することができま す(p[.162](#page-161-0))。なお、カードに記録されている画像どうしを重ね合わせ ることはできません。

#### ● ライブビュー撮影でも多重露出ができますか?

ライブビュー撮影でも多重露出を行うことができます(p.[179](#page-178-0))。た だし、「←1:アスペクト比]は「3:2]に固定されます。

#### ● 多重露出撮影中にオートパワーオフ機能は作動しますか?

[♥2:オートパワーオフ]が[しない]以外に設定されているときは、オー トパワーオフで電源が自動的に切れるまでの時間が30分になります。 オートパワーオフが働くと多重露出撮影が終了し、多重露出の設定も解 除されます。

なお、多重露出撮影を始める前は、カメラで設定した時間通りにオー トパワーオフが働き、多重露出の設定が解除されます。

## **〈フ ミラーアップ撮影**

セルフタイマー撮影や、リモートスイッチを使用した撮影でも、カメラブ レ防止に十分な効果がありますが、超望遠レンズを使用した撮影のときや、 近接(マクロ)撮影のときに、機械的な振動(ミラーショック)が気になる ときは、ミラーアップ撮影という方法を使います。

### **「ミラーアップ撮影]を「する】に設定する**

- [☆2] タブの「ミラーアップ撮影] を選び、〈6m〉を押します。
- [する] を選び〈(印) を押します。

## **2** ピントを合わせ、シャッターボタンを全押しする

→ ミラーが上がります。

### **3** もう一度シャッターボタンを全押しする

→ 撮影が行われ、ミラーが下がります。

- ● 晴天の真夏の海岸や、スキー場のように極端に明るいところでミラーアップ 撮影を行うときは、ミラーアップ安定後、速やかに撮影してください。
	- レンズを太陽に向けないでください。太陽の熱でシャッター幕が焼けて損傷 する恐れがあります。

● バルブ撮影とセルフタイマーを併用してミラーアップ撮影を行うときは、 シャッターボタンを全押しし続けてください(タイマー作動秒時+バルブ撮 影時間)。タイマー作動中に、シャッターボタンから指を離すと、シャッター が切れたような音がしますが、実際は撮影されていません。

- ミラーアップ中は、撮影機能の設定、メニュー操作などはできません。
- ● ドライブモードが連続撮影に設定されていても、1枚撮影になります。
	- セルフタイマーを併用することもできます。

● ミラーアップしてから30秒経過すると、ミラーが自動的に下がります。再度 シャッターボタンを全押しすると、ミラーアップします。

● ミラーアップ撮影を行うときは、三脚とリモートスイッチ RS-80N3 (別 売)、またはタイマーリモートコントローラー TC-80N3(別売)の使用を おすすめします(p.[167\)](#page-166-1)。

● リモートコントローラー(別売/p.[167\)](#page-166-0)を併用することもできます。リモー トコントローラーのスイッチを「2秒後」に設定することをおすすめします。

## **アイピースカバーの使い方**

セルフタイマー撮影やバルブ撮影、リモートスイッチを使った撮影など、 ファインダーをのぞかずに撮影すると、ファインダーから入った光の影響で 暗い写真になることがあります。このようなときは、ストラップに付いてい るアイピースカバー(p.[27](#page-26-0))を使います。

なお、ライブビュー撮影と動画撮影のときは、アイピースカバーを取り付 ける必要はありません。

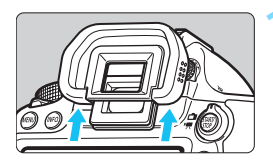

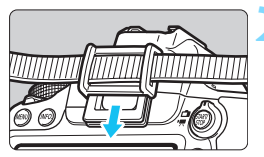

### **1** アイカップを取り外す

アイカップの下側を押して取り外しま す。

### **2** アイピースカバーを取り付ける

- ファインダー接眼部の溝に沿って、アイ ピースカバーを取り付けます。
- 撮影が終わったら、アイピースカバーを 取り外し、アイカップをファインダー接 眼部の溝に沿って取り付けます。

## <span id="page-166-1"></span>F **リモートスイッチ撮影**

リモートスイッチ RS-80N3 (別売)や、タイマーリモートコントロー ラー TC-80N3 (別売) など、N3タイプの端子を備えたEOS用アクセサ リーをカメラに取り付けて撮影することができます (p[.354](#page-353-0))。

アクセサリーの操作方法については、各アクセサリーの使用説明書を参照 してください。

**1** 端子カバーを開ける

### **2** リモコン端子にプラグを取り付ける

- 図のように取り付けます。
- 取り外すときは、プラグの銀色の部分を つまんで引き抜きます。

## <span id="page-166-2"></span><span id="page-166-0"></span>**i リモコン撮影**

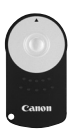

 リモートコントローラー RC-6(別売)を使用すると、 カメラから最大約5m離れてリモコン撮影することがで きます。「すぐに撮影」と「2秒後撮影」ができます。 リモートコントローラー RC-1とRC-5を使用するこ ともできます。

**1** ピントを合わせる

**2** レンズのフォーカスモードスイッチを 〈MF〉にする

●〈AF〉で撮影することもできます。

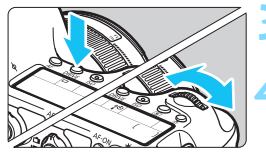

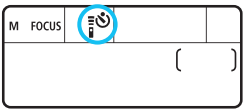

## **〈DRIVE〉ボタンを押す(あ)**

**4** セルフタイマーを選ぶ

表示パネルを見ながら〈《△》)を回して、 〈{\*\*) または〈\*\*\*\*>〉を選びます。

**5** リモコンの送信ボタンを押す

- リモコンの送信部をカメラの受信部に 向けて、送信ボタンを押します。
- → セルフタイマーランプが点灯して撮影 されます。

蛍光灯やLED電球などが近くにあると、光源の影響でカメラが誤作動して、意図 せずにシャッターが切れることがあります。できるだけカメラを光源から離して ください。

■ リモートレリーズ機能を備えたEXシリーズスピードライトでも、リモコン撮影を 行うことができます。

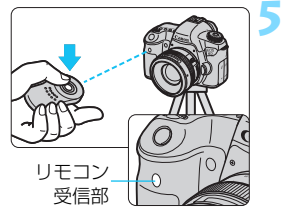

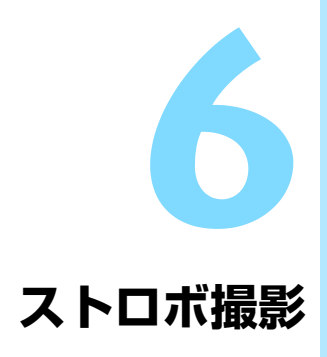

この章では、EOS用のEXスピードライト(別売)や、汎用スト ロボを使った撮影方法、カメラのメニュー画面からストロボの機 能を設定する方法について説明しています。

## D **ストロボを使った撮影**

### **EOS用EXシリーズスピードライト**

EXスピードライト(別売)を使用すると、ストロボなしの撮影と同じ感 覚で、簡単にストロボ撮影を行うことができます。

操作方法については、EXスピードライトの使用説明書を参照してくださ い。なお、このカメラは、EXスピードライトの全機能が使用できる、Aタ イプカメラに属しています。

カメラのメニュー画面から、ストロボの機能や、ストロボのカスタム機能 を設定する方法については[、172~](#page-171-0)[177](#page-176-0)ページを参照してください。

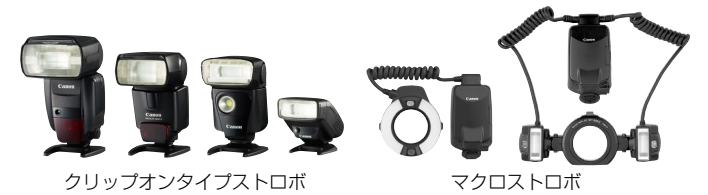

 $\blacksquare$  FEロック

被写体の任意の部分に適正調光させるストロボ撮影方法です。被写体 をファインダーの中央に置いて、カメラの〈A〉ボタンを押してから撮 影します。

<span id="page-169-0"></span>ストロボ調光補正

露出補正と同じ感覚で、ストロボの発光量を調整することができま す。補正できる範囲は、1/3段ステップ±3段です。

クイック設定 (p.[49](#page-48-0))、または「■2:外部ストロボ制御]の「ストロボ機 能設定]で設定します。シャッターボタンを半押しすると、ファインダー 内に〈図〉が表示されます。

[△3:オートライティングオプティマイザ] (p[.125\)](#page-124-0) が「しない]以外に設定されてい るときは、暗めにする調光補正を行っても、明るく撮影されることがあります。

AF でピントが合わせにくいときは、必要に応じてEOS 用外部ストロボからAF 補助光が自動投光されます。

### **EXシリーズ以外のキヤノン製スピードライト**

● EZ/E/EG/ML/TL スピードライトをA-TTL またはTTL 自動調光モー ドに設定して撮影すると、常時フル発光します。

カメラの撮影モードを〈M〉(マニュアル露出)、または〈Av〉(絞り優 先AE) に設定して、絞り数値を変えて撮影してください。

● マニュアル発光機能を搭載したスピードライト使用時は、マニュアル発 光モードで撮影してください。

#### **汎用ストロボを使った撮影**

#### 同調シャッター速度

小型の汎用ストロボは1/180秒以下で同調します。スタジオ用の大型ス トロボは、小型の汎用ストロボに比べ閃光時間が長く、機種により閃光時間 が異なるため、1/60~1/30秒程度を目安に、あらかじめストロボが正し く同調するかどうか、確認してから撮影してください。

#### ライブビュー撮影時の注意

汎用ストロボを使用してライブビュー撮影を行うときは、「←2:LV静音撮 影] を「しない]設定にしてください (p.[190](#page-189-0))。[モード1]「モード2]に設定 されていると、ストロボが発光しません。

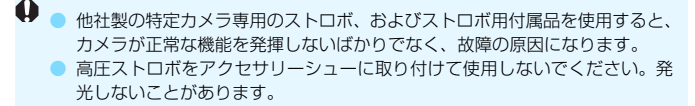

## <span id="page-171-0"></span><u>MENU</u> ストロボの機能を設定する<sup>⊠8</sup>

ストロボ機能設定に対応したEXシリーズスピードライトを使用すると、 カメラのメニュー画面から、ストロボの機能を設定したり、ストロボのカス タム機能を設定することができます。設定を行う前に、ストロボをカメラに 取り付け、ストロボの電源を入れておきます。

ストロボの機能については、各スピードライトの使用説明書を参照してく ださい。

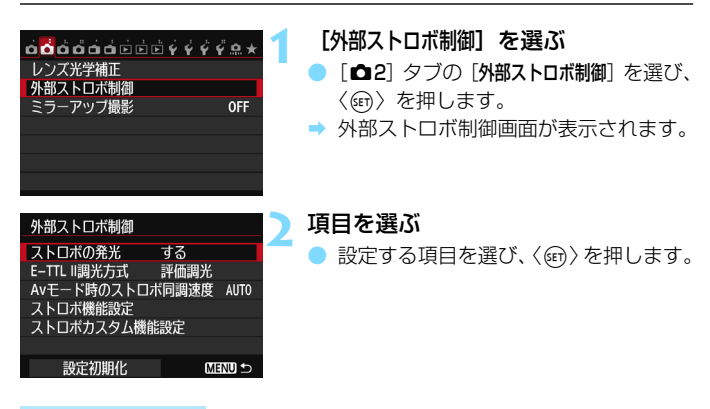

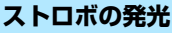

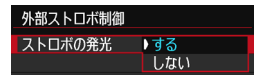

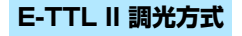

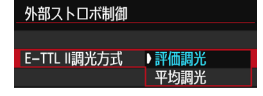

ストロボ撮影を行うときは、「する]に設 定します。ストロボのAF補助光だけを利用 したいときは、[しない]に設定します。

通常は、標準的なストロボ露出が得られ る「評価調光]に設定します。[平均調光]に 設定すると、測光領域全体を平均的に測光 します。状況に応じてストロボ調光補正が 必要です。上級者向けの設定です。

## **Avモード時のストロボ同調速度**

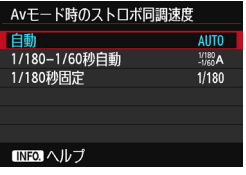

絞り優先AE( $\mathsf{A}\mathsf{v}$ )モードでストロボ撮 影を行うときのストロボ同調速度を設定す ることができます。

#### $\bullet$  AUTO: 自動

明るさに応じてシャッター速度が1/180~30秒の範囲で自動設定 されます。ハイスピードシンクロを行うこともできます。

#### ● 2080A:1/180-1/60秒自動

暗い場所でシャッター速度が自動的に遅くならないようになります。 被写体ブレや手ブレを防止したいときに有効です。ただし、被写体はス トロボ光により標準露出になりますが、被写体の背景が暗くなることが あります。

● 1/180: 1/180秒固定

シャッター速度が1/180秒に固定されるため、「1/180-1/60秒自動] よりも被写体ブレや手ブレを抑えることができます。ただし、暗い場所 では[1/180-1/60秒自動]よりも被写体の背景が暗くなります。

### **ストロボ機能設定**

画面に表示される内容や設定できる項目は、ストロボの機種や現在設定さ れているストロボの発光モード、ストロボカスタム機能の設定状態などによ り異なります。

使用するストロボが対応している機能については、スピードライトの使用 説明書を参照してください。

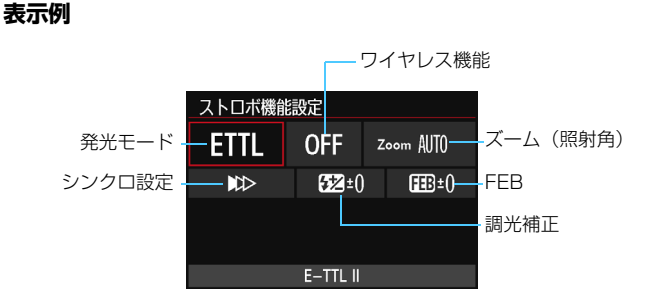

#### 発光モード

撮影目的に応じて発光モードを選択します。

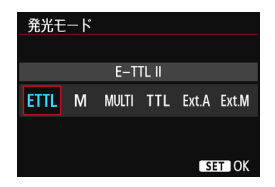

[E-TTL II]は、ストロボの自動撮影がで きる、EXシリーズスピードライトの標準的 なモードです。

[マニュアル発光]は、ストロボの[発光量] を自分で決めて撮影するモードです。

その他の発光モードについては、その発 光モードに対応したストロボの使用説明書 を参照してください。

#### ● ワイヤレス機能

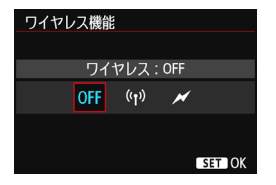

電波通信、または光通信によるワイヤレ ス(多灯)ストロボ撮影を行うことができ ます。詳しくは、ワイヤレスストロボ撮影 に対応したスピードライトの使用説明書を 参照してください。

● ズーム (昭射角)

● シンクロ設定

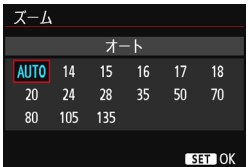

- ズーム機能を内蔵したストロボ使用時 に、発光照射角を設定することができます。 通常は、撮影レンズの焦点距離に応じて照 射角をカメラが自動設定する[AUTO]に設 定します。
- シンクロ設定 先幕シンクロ  $\mathbb{R}$  $\mathfrak{m}$  $\epsilon$ SET OK

通常は、撮影開始直後にストロボが発光 する[先幕シンクロ]に設定します。

「後幕シンクロ」に設定すると、シャッターが閉じる直前にストロボが発光 します。遅いシャッター速度と組み合わせると、走行中の車のライトなどの 軌跡を自然な感じで写すことができます。なお、後幕シンクロでは、シャッ ターボタンを全押ししたときと撮影終了直前の計2回、ストロボが発光しま す。

「ハイスピード」に設定すると、すべてのシャッター速度でストロボ撮影を 行うことができます。特に日中シンクロによるポートレート撮影を、絞りを 優先して行いたいときに有効です。

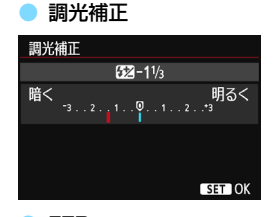

[170](#page-169-0)ページの『ストロボ調光補正』と同 じ設定を行うことができます。

詳しくは、ストロボの使用説明書を参照 してください。

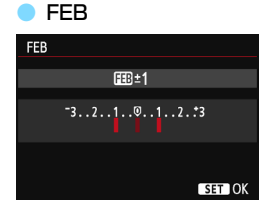

ストロボの発光量を自動的に変えながら 3枚の撮影を行うことができます。 詳しくは、FEB(Flash Exposure Bracketing)に対応したストロボの使用 説明書を参照してください。

後幕シンクロで撮影するときは、シャッター速度を1/25秒以下の遅い速度に設 定してください。1/30秒以上の速い速度のときは、「後幕シンクロ]に設定してい ても、自動的に先幕シンクロ撮影になります。

■ ● ストロボ機能設定に対応していないEXスピードライト使用時は、[ストロボの発 光][E-TTL II 調光方式]、および「ストロボ機能設定]の「調光補正]のみ設定でき ます(一部のEXスピードライトでは、「シンクロ設定]も設定可能)。

● ストロボ側で調光補正を設定したときは、カメラ側から調光補正を行うこと はできません(ストロボ機能設定)。なお、同時に設定されているときは、ス トロボ側の設定が優先されます。

## **ストロボカスタム機能設定**

ストロボのカスタム機能については、スピードライトの使用説明書を参照 してください。

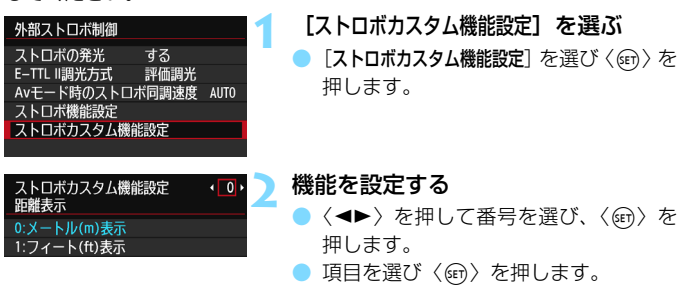

### <span id="page-176-0"></span>**設定初期化**

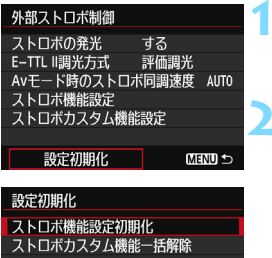

#### **1** [設定初期化]を選ぶ

● 「△2:外部ストロボ制御]の「設定初期化] を選び、〈0〉を押します。

#### **2** 初期化する内容を選ぶ

- 「ストロボ機能設定初期化]「ストロボカスタム機 能一括解除]のいずれかを選び、〈6m>を 押します。
- [OK] を選ぶとストロボの設定が初期化 されます。

<sup>●●</sup> EXスピードライト使用時に、ストロボカスタム機能の[調**光方式**]を[**TTL**](自 動調光)に設定したときは、常時フル発光します。

[5] 「外部ストロボ制御]の画面から、ストロボのパーソナル機能(P.Fn)の設定・解除 はできません。ストロボを直接操作して設定してください。

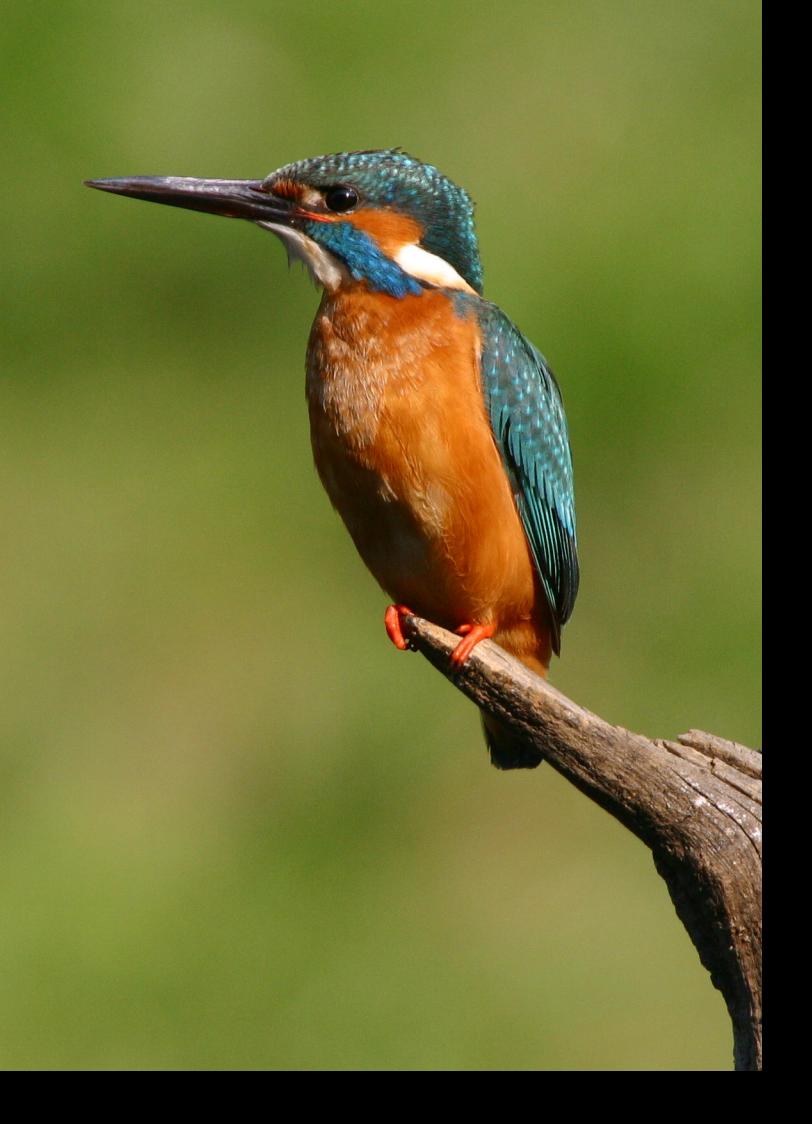

# <span id="page-178-0"></span>**液晶モニターを見ながら 撮影する(ライブビュー撮影)**

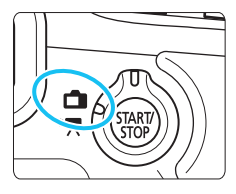

カメラの液晶モニターに表示される 映像を見ながら撮影することができま す。この撮影方法を「ライブビュー撮 影」といいます。

**7**

ライブビュー撮影/動画撮影スイッ チを〈△ 〉にすると、ライブビュー撮 影ができるようになります。

ライブビュー撮影は、被写体との距離が変わらない「静物撮影」 に有効です。

カメラを手に持って液晶モニターを見ながら撮影すると、手ブ レにより、鮮明な画像が得られないことがあります。そのような ときは、三脚などの使用をおすすめします。

## ■ リモートライブビュー撮影について

付属ソフトウェアのEOS Utility (p[.392](#page-391-0)) がインストールされたパソ コンにカメラを接続すると、パソコンの画面を見ながらリモート撮影す ることができます。詳しくは、EOS Utility使用説明書(p.[395\)](#page-394-0)を参 照してください。

## <span id="page-179-0"></span>**←■ 液晶モニターを見ながら撮影する ■**

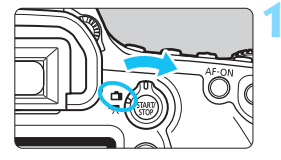

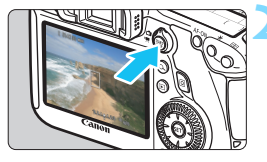

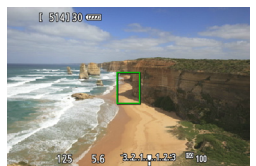

**1** ライブビュー撮影/動画撮影スイッチ を〈←■〉にする

**2** ライブビュー映像を表示する

- ●〈恐い〉ボタンを押します。
- → 液晶モニターに映像が表示されます。
- ライブビュー映像は、実際の撮影結果に 近い明るさで表示されます。

#### **3** ピントを合わせる

● シャッターボタンを半押しすると、設定 されているAF方式(p.[192\)](#page-191-0)でピント 合わせが行われます。

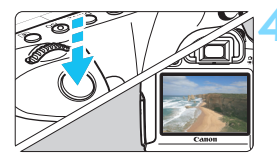

**4** 撮影する

- シャッターボタンを全押しします。
- → 撮影が行われ、液晶モニターに撮影した 画像が表示されます。
- → 表示が終わると、自動的にライブビュー 撮影に戻ります。
- ●〈哪?〉ボタンを押すとライブビュー撮影 が終了します。

围 ● 映像の視野率は、約100% (記録画質JPEG 4L時) です。

- 応用撮影ゾーンでは、絞り込みボタンを押すと、被写界深度を確認すること ができます。
- 連続撮影時は、1枚目の露出で2枚目以降が撮影されます。
- リモートコントローラー (別売/p.[167\)](#page-166-2) を使ってライブビュー撮影を行う こともできます。
## **ライブビュー撮影ができないときは**

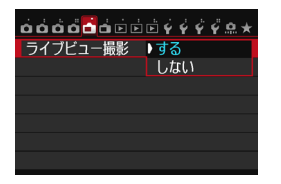

[△1:ライブビュー撮影] を [する]に設定 します。

### **ライブビュー撮影時の撮影可能枚数の目安 [約・材]**

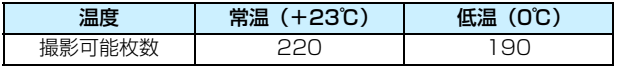

● 上記の撮影可能枚数は、フル充電のバッテリーパック IP-F6使用、CIPA (カメラ 映像機器工業会)の試験基準によります。

● フル充電のバッテリーパック I P-F6でライブビュー撮影できる時間は、常温 (+23 ℃):合計約1時間45分です。

● カメラを強い光源 (晴天時の太陽や人工的な強い光源など) に向けないでく ださい。撮像素子やカメラの内部が損傷する恐れがあります。

● ライブビュー撮影全般に関する注意事項は[、201](#page-200-0)[、202](#page-201-0)ページにまとめて記 載しています。

- ● ピント合わせは、〈AF-ON〉ボタンで行うこともできます。
	- ストロボ撮影時は、シャッターが2回切れたような音がしますが、撮影枚数は 1枚です。
	- カメラを操作しない状態が続くと、「♥2:オートパワーオフ]の設定時間で電源 が自動的に切れます (p[.55](#page-54-0))。なお、設定が「**しない**]のときは、30分でライ ブビュー機能が自動的に終了します(電源は切れません)。
	- 付属のステレオAVケーブルや、別売のHDMIケーブルを使用すると、ライブ ビュー映像をテレビに表示することができます(p.[261](#page-260-0)[、264\)](#page-263-0)。

## **情報表示について**

〈INFO.〉ボタンを押すと、押すたびに情報表示内容が切り換わります。

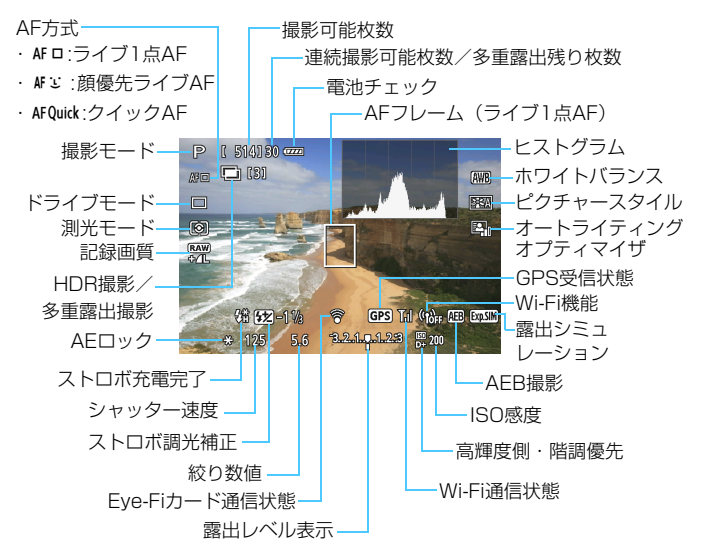

- ● ヒストグラムは、[▲1:露出Simulation:する] (p.[189\)](#page-188-0) のときに表示するこ とができます。
	- 〈INFO.> ボタンを押すと、水準器を表示することができます (p.[60\)](#page-59-0)。なお、 AF方式が [JライブAF] のときと、カメラとテレビをHDMIケーブルで接続し たときは、水準器は表示されません。
	- ●〈■■〉が白く表示されているときは、実際の撮影結果に近い明るさでライブ ビュー映像が表示されています。
	- ●〈1001)が点滅しているときは、低輝度、高輝度条件下で映像が適切な明るさ で表示されていないことを示しています。ただし、撮影を行うと、露出設定 どおりに記録されます。
	- ストロボ使用時、バルブ設定時は、〈■■■〉とヒストグラムが灰色で(参考) 表示されます。なお、低輝度、高輝度条件下ではヒストグラムが適切に表示 されないことがあります。

## **シーン判別のアイコン一覧**

〈A〉モードでライブビュー撮影するときは、カメラが判別したシーン アイコンが表示され、そのシーンに応じた撮影が行われます。なお、シーン や撮影状態によっては、実際のシーンと異なるアイコンが表示されることが あります。

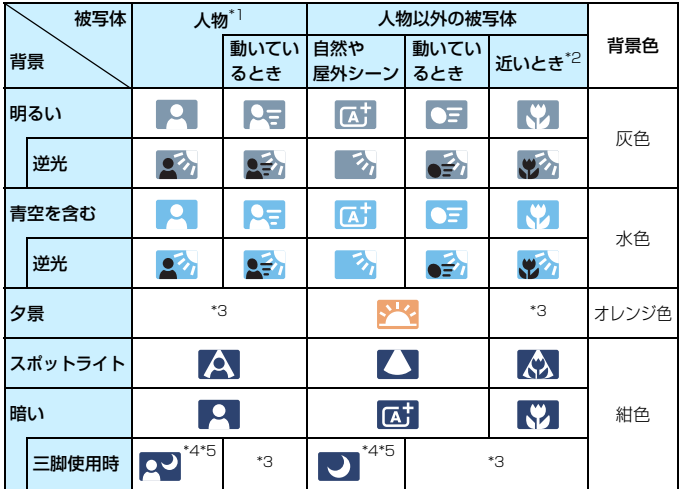

- \*1: AF方式を「J·ライブAFI に設定しているときのみ表示されます。それ以外のAF方 式を設定しているときは、人物を検知しても「人物以外の被写体」のアイコンが表 示されます。
- \*2:距離情報を持っているレンズを使用しているときに表示されます。なお、エクステ ンションチューブやクローズアップレンズ併用時は、実際のシーンと異なるアイコ ンが表示されることがあります。
- \*3:判別可能なシーンから選ばれたアイコンが、適宜表示されます。

\*4:下記の条件が揃ったときに表示されます。 「撮影シーンが暗いとき」、「夜景撮影時」、「三脚などでカメラを固定しているとき」 <→次のページに続く>

#### □ 液晶モニターを見ながら撮影する

- \*5:下記のレンズ使用時に、表示されます。
	- ・EF24mm F2.8 IS USM ・EF28mm F2.8 IS USM
	- ・EF300mm F2.8L IS II USM ・EF400mm F2.8L IS II USM
- -
	- ・EF500mm F4L IS II USM ・EF600mm F4L IS II USM
	- ・2012年以降に発売された手ブレ補正機能内蔵レンズ

\*4+\*5:\*4と\*5の条件がすべて揃ったときは、シャッター速度が遅くなります。

## **ファイナルイメージシミュレーションについて**

ファイナルイメージシミュレーションは、ピクチャースタイルやホワイト バランスなどの効果をライブビュー映像で確認できる機能です。

撮影時にライブビュー映像を表示すると、下記に示した機能の設定効果 が、自動的に反映されて表示されます。

#### ライブビュー撮影時のファイナルイメージシミュレーション機能

● ピクチャースタイル

- \* シャープネス、コントラスト、色の濃さ、色あいなどの全設定が反映されます。
- ホワイトバランス
- ホワイトバランス補正
- 雰囲気を選んで撮影
- 明かりや状況にあわせて撮影
- 測光モード
- 露出 ([ch1:露出Simulation:する]設定時)
- 被写界深度 (絞り込みボタンON時)
- オートライティングオプティマイザ
- 周辺光量補正
- 高輝度側・階調優先
- アスペクト比 (撮影範囲確認)

## **撮影機能の設定**

## Q **クイック設定**

ライブビュー映像が表示された状態で〈Q〉ボタンを押すと、応用撮影 ゾーンでは、AF方式/ドライブモード/測光モード/記録画質/ホワイト バランス/ピクチャースタイル/オートライティングオプティマイザの設 定を行うことができます。

かんたん撮影ゾーンでは、太字の項目の他に[83](#page-82-0)ページの表に示した設定 を行うことができます。

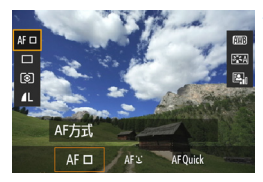

**1** 〈Q〉ボタンを押す

➡ 設定できる項目が表示されます。

**2** 機能を選んで設定する

●〈▲▼〉を押して機能を選びます。

- 選んだ機能の内容と、機能ガイド (p.[63](#page-62-0))が画面に表示されます。
- ●〈6〉または〈5〉を回して設定を変 更します。
- ●〈SCN〉モード時は、撮影モードの欄を 選び〈6m〉を押して撮影モードを選び ます。
- 記録画質のRAW画質設定、ピクチャー スタイルの詳細設定を行うときは、 〈INFO.> ボタンを押します。

**3** 設定を終了する

●〈6m〉を押すと設定され、ライブビュー 撮影に戻ります。

## f**/**R**/**i**/**q**/**S**設定**

ライブビュー映像が表示された状態で〈AF〉/〈DRIVE〉/〈ISO〉/ 〈q〉ボタンを押すと、液晶モニターに設定画面が表示され、〈6〉または 〈5〉を回して撮影機能の設定を行うことができます。

クイックAF設定時に〈ED〉ボタンを押すと、AFフレームを選択すること ができます。操作方法は、ファインダー撮影時と同じです。

■ ● iā (部分測光)、□ (スポット測光)設定時は、画面の中央に測光範囲を示 す円が表示されます。

● ライブビュー撮影時の露出は、測光モードの設定に関係なく、撮影する瞬間 に決まります。

## <span id="page-186-0"></span>3 **メニュー機能の設定**

## **[**A1**]メニュー**

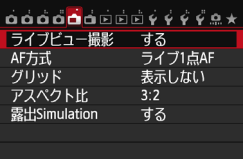

ライブビュー撮影特有の機能設定につい て説明します。メニューの「←1][←2] タブに表示される各項目の内容は[、187](#page-186-0)~ [191](#page-190-0)ページのとおりです。かんたん撮影 ゾーンでは、[<del>△</del>1]タブの一部と「△2] タブは表示されません。

このメニュー画面で設定できる機能は、ライブビュー撮影時のみ有効で す。ファインダー撮影時は無効になります。

● ライブビュー撮影

ライブビュー撮影 [する] [しない] を選択することができます。

● AF方式

[ライブ1点AF](p[.192](#page-191-0))、[エライブAF](p[.193](#page-192-0))、「クイックAF](p.[197\)](#page-196-0) が選択できます。

● グリッド

[9分割+#]または「24分割###]で格子線を表示して、水平、垂直の 傾きを確認しながら撮影することができます。また、[9分割+対角) は、格子線と対角線が表示され、水平、垂直の傾きの確認だけでなく、 交点を被写体に合わせることで、バランスの良い構図で撮影することが できます。

#### ● アスペクト比■

画像のアスペクト比 (横縦比率)を[3:2][4:3][16:9][1:1] から選択することができます。[4:3] [16:9] [1:1] のときは、撮影 範囲外が黒くマスキングされた状態でライブビュー映像が表示されま す。

JPEG画像は、設定したアスペクト比で保存されます。RAW画像は、 常に「3:2]のアスペクト比で保存されます。RAW画像には、設定した アスペクト比情報が付加され、カメラや付属ソフトウェアで現像する際 に、撮影時に設定したアスペクト比で画像を生成することができます。

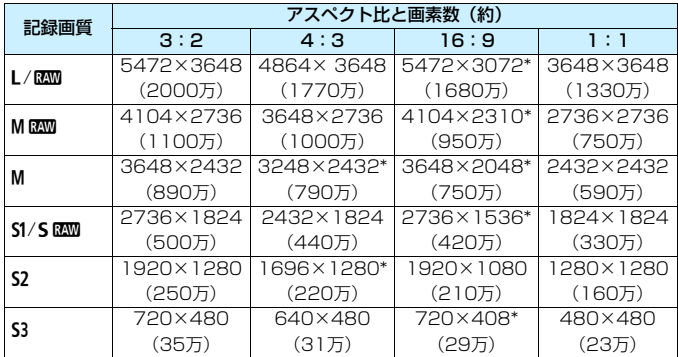

 $\bigoplus$   $\begin{bmatrix} * \\ 0 \end{bmatrix}$  印の付いた記録画質とアスペクト比は、正確な比率になりません。

●「\*」印が付いたアスペクト比の撮影範囲表示は、実際に撮影される範囲よりも わずかに広い範囲が表示されます。撮影結果を確認しながら撮影してくださ い。

● アスペクト比1:1で撮影した画像を、他のカメラでダイレクトプリントする と、正常に印刷されないことがあります。

#### <span id="page-188-0"></span>● 露出Simulation 图

**露出Simulation (シミュレーション) は、実際の撮影結果 (露出) に** 近い明るさをシミュレートして映像を表示する機能です。

**・する (booksline)** 

実際の撮影結果(露出)に近い明るさで表示されます。露出補正を 行うと、補正量に応じて映像の明るさが変わります。

・【87】絞り込み中

通常は、ライブビュー映像が見やすいように、標準的な明るさで表 示されます。絞り込みボタンを押している間だけ、実際の撮影結果(露 出)に近い明るさで表示されます。

・しない (EDNR)

ライブビュー映像が見やすいように、標準的な明るさで表示されま す。露出補正を行っても、標準的な明るさで表示されます。

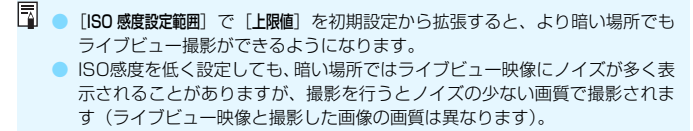

## **[**A2**]メニュー**

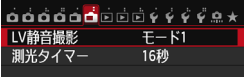

#### LV静音撮影

・モード1

通常撮影よりも作動音が静かになります。連続撮影を行うこともで きます。なお、〈i〉設定時は、最高約4.1コマ/秒の連続撮影を行う ことができます。

・モード2

シャッターボタンを全押しすると1枚だけ撮影し、全押しを続けて いる間、カメラの作動を停止します。半押し状態に戻したときにカメ ラが作動するため、撮影する瞬間の音を最小限に抑えることができま す。なお、連続撮影に設定していても1枚撮影になります。

・しない

TS-Eレンズ(同に記載したレンズを除く)を使用してシフトやティ ルトを行うときや、エクステンョンチューブを使用するときは、必ず 「しない」に設定してください。「モード1]「モード2]に設定すると、標 準露出にならなかったり、露出ムラが発生することがあります。

**↓ ●** ストロボ撮影時は、[LV静音撮影] の設定に関わらず、静音撮影はできません。

- 汎用ストロボを使用するときは、[しない]に設定してください。[モード1][モー ド2]に設定されていると、ストロボが発光しません。
- [モード2]の設定でリモコン撮影 (p[.167\)](#page-166-0) を行ったときは、[モード1]と同 じ動作になります。
- TS-E17mm F4L、TS-E24mm F3.5L II は、[モード1][モード2]で使用する ことができます。

#### <span id="page-190-0"></span>● 測光タイマー 國

露出値の表示時間(AEロック時の保持時間)を変えることができます。

■ 次の操作を行うと、ライブビュー撮影が終了します。操作後にライブビュー撮影 をする場合は、再度〈0〉ボタンを押してください。

• [△4:ダストデリートデータ取得][♥4:センサークリーニング][♥4:カメラ設定初期化] [54:ファームウェア]を選んだとき

・ 撮影モードを切り換えたとき(例:かんたん撮影ゾーン⇔応用撮影ゾーン)

## <span id="page-191-1"></span>**AFでピントを合わせる(AF方式)**

## **AF方式を選ぶ**

AF方式には、「ライブ1点AFI、「エライブAFI (顔優先/p[.193](#page-192-0))、「クイック AF](p.[197\)](#page-196-0)があります。

なお、厳密にピントを合わせたいときは、レンズのフォーカスモードス イッチを〈**MF**〉にしたあと、映像を拡大して手動ピント合わせを行ってく ださい (n.[199\)](#page-198-0)。

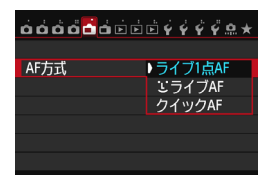

## AF方式を選ぶ

- [<del>△</del>1] タブの [AF方式] で選びます。
- ライブビュー映像表示中に〈AF〉ボタ ンを押して、表示される設定画面でAF 方式を選ぶこともできます。

## <span id="page-191-0"></span>**ライブ1点AF: AFロ**

撮像素子を使ってピント合わせを行います。ライブビュー表示のままAF できますが、クイックAFよりもピント合わせに時間がかかります。また、 クイックAFよりもピントが合いにくいことがあります。

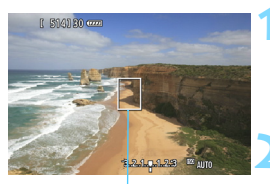

AFフレーム

#### **1** ライブビュー映像を表示する

- ●〈START〉ボタンを押します。
- → 液晶モニターに映像が表示されます。
- → AFフレーム〈Ⅱ〉が表示されます。

### **2** AFフレームを動かす

- ピントを合わせたい場所に、〈※〉で動 かします(画面の一番端までは動きませ  $(h<sub>l</sub>)$ 。
- ●〈GEn〉または〈m〉ボタンを押すと、AF フレームが画面中央に戻ります。

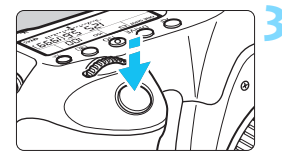

## **3** ピントを合わせる

- AF フレームを被写体に合わせ、シャッ ターボタンを半押しします。
- ピントが合うと AF フレームが緑色に変 わり、「ピピッ」と電子音が鳴ります。
- ピントが合わないときは、AF フレーム がオレンジ色に変わります。

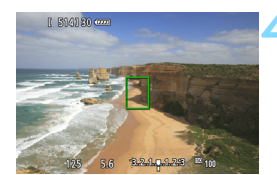

### **4** 撮影する

● ピントと露出を確認し、シャッターボタ ンを全押しして撮影します(p.[180\)](#page-179-0)。

## <span id="page-192-0"></span>**U (顔優先) ライブAF: AF 2**

ライブ1点AFと同じAF方式で、人の顔を検知してピント合わせを行いま す。写される人は、顔をカメラに向けてください。

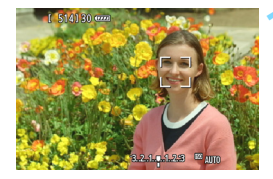

## **1** ライブビュー映像を表示する

- ●〈PANY〉ボタンを押します。
- → 液晶モニターに映像が表示されます。
- 顔を検知すると、 ピント合わせを行う 〈p〉が顔の部分に表示されます。
- 複数の顔を検知しているときは〈()) が表示されます。〈9〉でピントを合わ せたい顔に〈(♪) を合わせます。

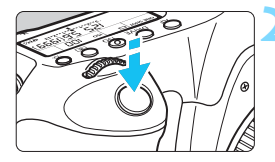

## **2** ピントを合わせる

- シャッターボタンを半押しすると、〈^^〉 の顔にピント合わせが行われます。
- → ピントが合うと AF フレームが緑色に変 わり、「ピピッ」と電子音が鳴ります。
- ピントが合わないときは、AF フレーム がオレンジ色に変わります。
- 顔が検知できないときは、AF フレーム 〈 〉が表示され、中央の位置でピント合 わせが行われます。

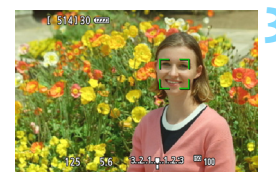

**3** 撮影する

● ピントと露出を確認し、シャッターボタ ンを全押しして撮影します(p[.180](#page-179-0))。

- ピントが大きく外れていると、顔を検知できません。レンズのフォーカスモー ドスイッチが〈AF〉のまま手動ピント合わせができるレンズのときは、フォー カスリングを回して、おおまかにピント合わせを行うと、顔を検知して画面 に〈[]〉が表示されます。
	- 顔以外の被写体を顔として検知することがあります。
	- ●「顔が画面に対して極端に小さい/大きい」、「顔が明るすぎる/暗すぎる」、 「顔が横や斜めを向いている」、「顔の一部が隠れている」ときは、顔を検知で きません。
	- ピント合わせを行う〈[]〉が、顔全体ではなく、顔の一部分にだけ表示され ることがあります。
- ● 〈☞ 〉または〈m͡〉ボタンを押すと、ライブ1点AF (p.[192\)](#page-191-0)に切り換わり、 〈※〉でAFフレームを移動することができます。再度、〈6m〉または〈m<sup>^</sup>〉 ボタンを押すと、u(顔優先)ライブAFに戻ります。

● 画面の端のほうで検知された顔は AF できないため、〈[]〉が灰色で表示され ます。その状態でシャッターボタンを半押しすると、画面中央のAFフレーム 〈 〉でピント合わせが行われます。

## **ライブ1点AFと**u**(顔優先)ライブAFに関するおことわり**

#### AFの動作について

- ピント合わせには、多少時間がかかります。
- ピントが合った状態でも、シャッターボタンを半押しすると、再度ピン ト合わせが行われます。
- AF中とAF後で、映像の明るさが変わることがあります。
- ライブビュー映像表示中に光源 (照明光) が変化すると、画面がちらつ いてピントが合いにくいことがあります。その場合は、ライブビュー撮 影を一旦終了し、撮影する光源下でAFを行ってください。
- ライブ1点AFで〈Q〉ボタンを押すと、AFフレームの部分が拡大表示 されますが、拡大表示でピントが合いにくいときは、通常表示に戻して AFを行ってください。なお、AFの速度は、通常表示と拡大表示で異な ることがあります。
- ライブ1点AFの通常表示でAFを行ったあと、拡大表示すると正確にピン トが合っていないことがあります。
- UライブAFのときは、〈Q〉ボタンを押しても拡大表示されません。

■ ● ライブ1点AF、∵(顔優先)ライブAFで、画面の端のほうにある被写体を撮 影したときに、わずかにピントがズレているときは、被写体(AFフレーム) を画面の中央寄りにして、再度ピント合わせを行ってから撮影してください。 ● 外部ストロボからAF補助光は投光されません。ただし、LEDライト付きEXス ピードライト(別売)使用時は、ライブ1点AF、V(顔優先)ライブAF時に、 必要に応じてAF補助用のライトが自動点灯します。

#### ピントが合いにくい撮影条件

- 青空、単色の平面など、明暗差(コントラスト)のない被写体
- 暗い場所にある被写体
- 縞模様など、水平方向のコントラストしかない被写体
- 明るさや色、パターンが変化する光源
- 夜景など、点状の光源
- 蛍光灯やLED雷球などの光源下で、映像がちらついている場合(フリッ カー)
- 被写体が極端に小さい場合
- 画面の端のほうにある被写体
- 光を強く反射している被写体
- 近くと遠くにある被写体が、AFフレームの中に入っている場合 (おりの 中の動物など)
- 手ブレや被写体ブレで、AFフレーム内の被写体が揺れ動いて、静止しな い場合
- 近づく、または遠ざかる被写体
- 大きくピンボケした状態からAFを行った場合
- ソフトフォーカスレンズで、ソフトフォーカス撮影する場合
- 特殊効果フィルターを使用している場合

以下のレンズでAFを行うときは、[クイックAF]をおすすめします。[ライブ1点AF] [JJライブAF]でAFを行うと、ピントが合うまでに時間がかかったり、適切なピ ント合わせができないことがあります。 EF28mm F2.8、EF35mm F2、EF50mm F1.4 USM、EF50mm F1.8 II、 EF50mm F2.5 Compact Macro、EF135mm F2.8(Softfocus)、 EF75-300mm F4-5.6 III、EF75-300mm F4-5.6 III USM 生産終了レンズについては、キヤノンのホームページを参照してください。

## <span id="page-196-0"></span>**クイックAF: AFOuick**

ファインダー撮影時と同じAF方式で、専用のAFセンサーを使ってワン ショットAF (p.[92](#page-91-0)) でピント合わせを行います。

ピントを素早く合わせることができますが、AF中はライブビュー表示が 一時的に中断されます。

11点のAFフレームでピント合わせができます(自動選択)。また、ピン ト合わせを行うAFフレームを1つ選び、その枠を合わせたところだけにピ ントを合わせることができます(任意選択)。なお、かんたん撮影ゾーンで は、AFフレーム自動選択が自動設定されますので、AFフレームの任意選択 はできません。

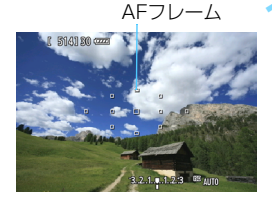

## **1** ライブビュー映像を表示する

- ●〈照》ボタンを押します。
- → 液晶モニターに映像が表示されます。
- 小さい枠がAFフレームです。

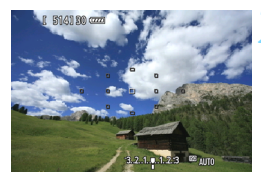

#### **2** AFフレームを選ぶ <sup>M</sup>

- ●〈国〉ボタンを押します。
- ●〈☆〉を操作して選択する方法と、〈△△〉 または〈5〉を回して選択する方法が あります。
- ●〈6m〉を押すと、中央のAFフレームと 自動選択が交互に切り換わります。

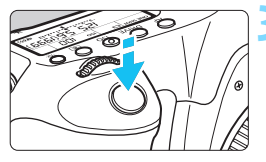

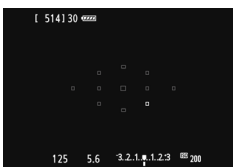

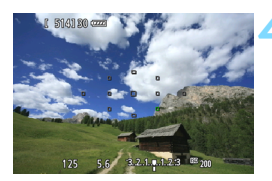

## **3** ピントを合わせる

- AF フレームを被写体に合わせ、シャッ ターボタンを半押しします。
- → ライブビュー映像が消えてミラーが下 がり、AFが行われます(撮影は行われ ません)。
- ピントが合うと「ピピッ」と電子音が鳴 り、ライブビュー表示に戻ります。
- → ピント合わせに使用した AF フレームが 緑色で表示されます。
- **→ ピントが合わないときは、AF フレーム** がオレンジ色で点滅します。

## **4** 撮影する

● ピントと露出を確認し、シャッターボタ ンを全押しして撮影します(p[.180](#page-179-1))。

■ AF中は撮影できません。ライブビュー映像が表示された状態で撮影してくださ い。

## <span id="page-198-0"></span>**手動でピントを合わせる**

映像を拡大表示して、手動で厳密にピントを合わせることができます。

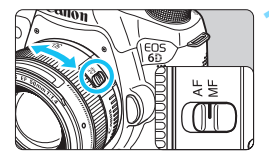

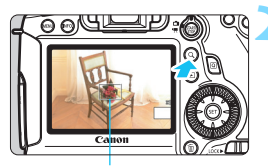

拡大表示枠

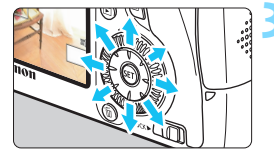

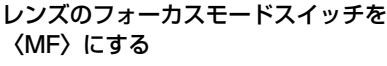

● レンズのフォーカスリングを回して、お おまかにピントを合わせておきます。

## **2** 拡大表示枠を表示する

●〈u〉ボタンを押します。

- **3** 拡大表示枠を移動する
- ピントを合わせたい位置に、〈9〉で拡 大表示枠を移動します。
- ●〈(&m) または〈而〉ボタンを押すと、画 面中央に戻ります。

## **4** 映像を拡大する

●〈Q〉ボタンを押すたびに、次のように 画面が切り換わります。

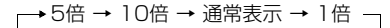

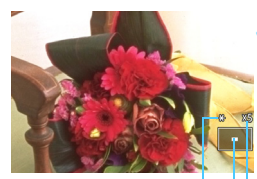

AEロック 拡大表示位置 拡大率

## <span id="page-199-0"></span>**5** 手動でピントを合わせる

- 拡大された映像を見ながら、レンズの フォーカスリングを回してピントを合 わせます。
- ピント合わせが終わったら、〈Q〉ボタ ンを押して通常表示にします。

## **6** 撮影する

● ピントと露出を確認し、シャッターボタ ンを全押しして撮影します(p[.180](#page-179-1))。

## <span id="page-200-1"></span><span id="page-200-0"></span>ライブビュー撮影全般に関する注意事項

#### 画質について

- **高ISO感度で撮影すると、ノイズ(輝点、縞など)が目立つことがあります。**
- 高温下で撮影すると、ノイズや色ムラが発生することがあります。
- ライブビュー撮影を長時間継続すると、カメラ内部の温度が上昇して、画質 が低下することがあります。撮影しないときは、こまめにライブビュー撮影 を終了してください。
- カメラ内部の温度が上昇した状態で長秒時露光を行うと、画質が低下するこ とがあります。ライブビュー撮影を一旦終了し、数分間経ってから撮影して ください。

#### カメラ内部の温度上昇にともなう、白い〈調〉と赤い〈四〉表示について

- ライブビュー撮影を長時間行ったり、高温下でライブビュー撮影を行うと、カ メラ内部の温度が上昇し、白い〈圖〉または赤い〈圖〉が表示されます。
- 白い〈四〉は、静止画の画質が低下することを示しています。このため、カ メラ内部の温度が下がるまで、ライブビュー撮影を一時休止することをおす すめします。
- 赤い〈四〉は、もうすぐライブビュー撮影が自動的に終了することを示して います。そのときは、カメラ内部の温度が下がるまで、撮影ができなくなり ますので、ライブビュー撮影を一時休止するまたは一旦電源を切り、しばら く休止してください。
- 高温下でライブビュー撮影を長時間行うと、〈圆〉または〈圆〉が表示される タイミングが早くなります。撮影しないときは、こまめに電源を切ってくだ さい。
- 白い〈BD〉が表示される手前でも、カメラ内部の温度が上昇している状態で 高ISO感度撮影、長秒時露光を行うと、画質が低下することがあります。

撮影結果について

- 拡大表示の状態で撮影すると、意図した露出で撮影されないことがあります。 通常表示に戻して撮影してください。なお、拡大表示中は、シャッター速度 と絞り数値がオレンジ色で表示されます。なお、拡大表示の状態で撮影して も、通常表示の範囲が撮影されます。
- [△3:オートライティングオプティマイザ] (p[.125](#page-124-0)) が、[しない] 以外に設定され ているときは、暗めに露出補正/ストロボ調光補正を行っても明るく撮影さ れることがあります。

## <span id="page-201-1"></span><span id="page-201-0"></span>ライブビュー撮影全般に関する注意事項

#### ライブビュー映像について

- 低輝度、高輝度条件下では、映像が撮影結果に近い明るさで表示されないこ とがあります。
- 表示中に光源 (照明光) が変化すると、画面がちらつくことがあります。そ の場合は、ライブビュー撮影を一旦終了し、撮影する光源下でライブビュー 撮影を再開してください。
- カメラの向きを変えると、映像が一瞬適切な明るさで表示されないことがあ ります。適切な明るさに安定するのを待ってから撮影してください。
- 極端に明るい光源が画面内にあると、明るい部分が黒っぽくつぶれたように 表示されることがあります。ただし、撮影すると、その部分は明るい状態で 正しく記録されます。
- 暗い場所で「♥2:液晶の明るさ】を明るい設定にすると、ライブビュー映像に ノイズや色ムラが発生することがあります。ただし、このノイズや色ムラは 撮影画像には記録されません。
- 映像を拡大表示すると、シャープネスが実際の設定よりも強くかかって見え ることがあります。

#### カスタム機能について

● ライブビュー撮影では、設定が無効になるカスタム機能があります(p[.303](#page-302-0))。

#### レンズとストロボについて

- 2011年下期 以降に発売されたフォーカスプリセット機能を備えた(超)望 遠レンズ使用時のみ、ライブビュー撮影時にフォーカスプリセットを行うこ とができます。
- 外部ストロボ使用時にFEロック、モデリング発光はできません。

# **動画を撮影する**

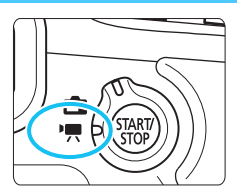

ライブビュー撮影/動画撮影スイッ チを〈唄〉にすると、動画を撮影する ことができます。記録形式はMOV形式 です。

● 動画が記録できるカードについては、p.[3で](#page-2-0)ご確認ください。

● [43] タブの「Wi-Fi] が [使う] に設定されているときは、動画の撮影 はできません。撮影を行う前に、[Wi-Fi] を [使わない] に設定してくだ さい。

## k **動画を撮影する**

## <span id="page-203-0"></span>**自動露出撮影**

撮影モードが〈M〉以外のときは、明るさに応じて自動露出制御が行わ れます。

### **1** 撮影モードを設定する ● モードダイヤルを〈M〉以外にします。

- **2** ライブビュー撮影/動画撮影スイッチ を〈k〉にする
	- → ミラーが動く音がしたあと、液晶モニ ターに映像が表示されます。

## **3** ピントを合わせる

- 動画撮影を始める前に、AFまたは手動 でピントを合わせます(p[.192](#page-191-1)~ [200](#page-199-0))。
- シャッターボタンを半押しすると、設定 されているAF方式でピント合わせが行 われます。

### **4** 動画を撮影する

- 〈?PARY〉 ボタンを押すと、動画撮影が始ま ります。
- ▶ 動画撮影中は画面右上に「●」が表示さ れます。
- もう一度〈????〉 ボタンを押すと、動画 撮影が終了します。

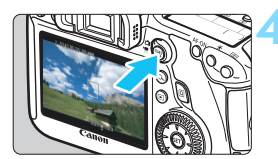

動画撮影中

<span id="page-203-1"></span>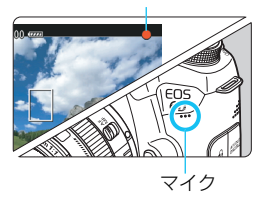

o ● 動画撮影全般に関する注意事項は[、233](#page-232-0)[、234](#page-233-0)ページにまとめて記載してい ます。

● 必要に応じて[201](#page-200-1)[、202](#page-201-1)ページの『ライブビュー撮影全般に関する注意事項』 もお読みください。

- ● かんたん撮影ゾーン時は、昼 モードと同じ撮影結果になります。また、画面 の左上にカメラが判別したシーンアイコンが表示されます (p[.207](#page-206-0))。
	- 撮影モードが〈Tv〉〈Av〉〈B〉のときは、〈P〉と同じ設定で撮影されます。
	- かんたん撮影ゾーンと応用撮影ゾーンでは、設定できるメニューが異なりま す(p.[353\)](#page-352-0)。
	- 応用撮影ゾーン時は、オートライティングオプティマイザを設定することが できます。

オートライティングオプティマイザのメニューでは[mro]7 M, Bulb時はOFF] の設定ができますが、撮影モードが〈B〉のときの動画撮影は、Bulbではな く自動露出となるため、オートライティングオプティマイザの設定ができる ようになっています。

- 応用撮影ゾーン時は、〈★〉ボタン(p.[153](#page-152-0))を押すと、露出を固定(AE □ック)することができます。露出値の表示時間は「☞】:測光タイマー〕の 設定時間になります。動画撮影中にAEロックを行ったときは、〈ED〉ボタン を押すと、AEロックを解除することができます(〈E)〉ボタンを押すまで保 持されます)。
- 応用撮影ゾーン時は、〈IOCK▶〉スイッチを左側にして〈◎〉を回すと、露出 補正を行うことができます。
- シャッターボタン半押しで画面下に表示される、シャッター速度、ISO感度 は、静止画撮影用の露出値です(p[.210](#page-209-0))。動画撮影の露出値は表示されま せん。なお、動画の撮影露出と、静止画の撮影露出は異なることがありま す。
- 自動露出で撮影した動画の画像情報(Exif情報)には、シャッター速度と絞り 数値は記録されません。

#### かんたん撮影ゾーン時のISO感度について

● ISO100〜12800の範囲で自動設定されます。

#### 応用撮影ゾーン時のISO感度について

- ISO100〜12800の範囲で自動設定されます。
- 「△3:ISO感度に関する設定]の「ISO感度設定範囲]の「上限値]を「25600/ H]に設定すると(p.[109\)](#page-108-0)、自動設定範囲の上限がH(ISO25600相 当)まで拡張されます。なお、「上限値]を [25600]に設定したときは、 上限はISO12800のまま拡張されません。ご注意ください。
- [△4:高輝度側・階調優先] を [する] に設定したときは (p[.130](#page-129-0))、ISO感 度がISO200~12800になります。
- 動画撮影時は、「△3:ISO感度に関する設定]の「ISOオートの範囲]「ISOオー ト低速限界]は設定できません(p.[110](#page-109-0)[、111\)](#page-110-0)。
- **↓** [ISO 感度設定範囲] の [下限値] が [L (50) ] 、[上限値] が [H1 (51200) ] [H2 (102400)]に設定されている状態で、静止画撮影から動画撮影に切り換えたとき は、動画撮影における自動設定範囲の下限がISO100、上限がH(ISO25600 相当)になります。ISO50相当、およびISO51200/102400相当のISO感度 拡張はできません。

## LEDライト付きEXスピードライト (別売) について

このカメラは、自動露出(Mモード以外)で動画を撮影する際、暗い場 所でLEDライトが自動的に点灯する機能に対応しています。詳しくは、EX スピードライトの使用説明書を参照してください。

## <span id="page-206-0"></span>**シーン判別のアイコン一覧**

かんたん撮影ゾーンで動画を撮影するときは、カメラが判別したシーンア イコンが表示され、そのシーンに応じた撮影が行われます。なお、シーンや 撮影状態によっては、実際のシーンと異なるアイコンが表示されることがあ ります。

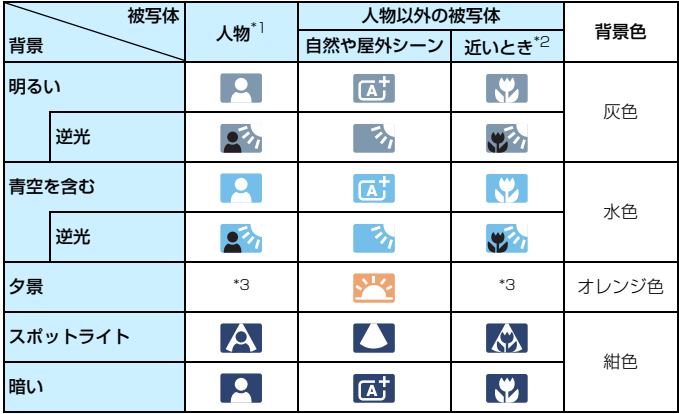

- \*1: AF方式を「J·ライブAFI に設定しているときのみ表示されます。それ以外のAF方 式を設定しているときは、人物を検知しても「人物以外の被写体」のアイコンが表 示されます。
- \*2:距離情報を持っているレンズを使用しているときに表示されます。なお、エクステ ンションチューブやクローズアップレンズ併用時は、実際のシーンと異なるアイコ ンが表示されることがあります。
- \*3:判別可能なシーンから選ばれたアイコンが、適宜表示されます。

## <span id="page-207-0"></span>**マニュアル露出撮影**

任意にシャッター速度、絞り数値、ISO感度を設定して、動画撮影を行う ことができます。なお、動画のマニュアル露出撮影は上級者向けの機能です。

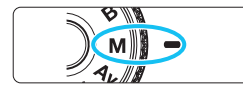

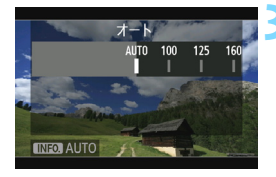

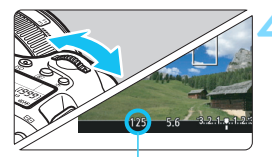

シャッター速度

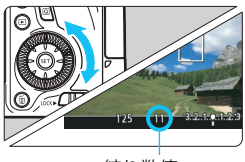

絞り数値

## **1** モードダイヤルを〈a〉にする

## **2** ライブビュー撮影/動画撮影スイッチ を〈k〉にする

#### **3** ISO感度を設定する

- ●〈ISO〉ボタンを押します。
- **液晶モニターに ISO 感度の設定画面が** 表示されます。
- ●〈《為〉を回してISO感度を設定します。
- ISO感度については、次ページを参照し てください。

### **4** シャッター速度と絞り数値を設定する

- シャッターボタンを半押しして、 露出し ベル表示を参考に設定します。
- うっしター速度は、(《含》を回して設定 します。設定できる速度は、フレーム レート〈9〉により異なります。
	- · 雨 辰 扇 :1/4000~1/30秒
	- ・属 属 は は : 1/4000~1/60秒
- 絞り数値は、〈◎〉を回して設定します。
- 設定できないときは、〈IOCK▶〉スイッ チを左側にしてから〈《含〉または〈△〉 を回します。

### **5** ピントを合わせて撮影する

●『自動露出撮影』の手順3、4と同じです  $(n.204)$  $(n.204)$ <sub>c</sub>

#### <span id="page-208-0"></span>マニュアル露出撮影時のISO感度について

- [Auto] (A) のときは、ISO100~12800の範囲で自動設定されます。 なお「☎3:ISO感度に関する設定]の [ISO感度設定範囲]の [上限値] を [25600/ H]に設定すると、上限が拡張されISO100~Hの範囲で自動設定されま す。
- **手動設定のときは、ISO100~12800の範囲で、1/3段ステップで設** 定することができます。「 $\bigcirc$ 3:ISO感度に関する設定]の「ISO感度設定範囲] の[上限値]を[25600/H]に設定すると、手動設定範囲の上限が H (ISO25600相当)まで拡張されます。なお、[上限値]を[25600]に 設定したときは、上限はISO12800のまま拡張されません。ご注意くだ さい。
- [△4:高輝度側·階調優先]を[する]に設定したときは (p.[130\)](#page-129-0)、ISO感 度がISO200~12800になります(「ISO感度設定範囲]の設定による)。
- 動画撮影時は、「△3:ISO感度に関する設定]の「ISOオートの範囲]「ISOオー ト低速限界]は設定できません(p[.110](#page-109-0)[、111\)](#page-110-0)。
- 動画撮影時のISO16000/20000/25600は、ノイズが多いことがあるた め拡張ISO感度になります(「**H**」表示)。
	- [ISO感度設定範囲] の [下限値] が [L(50)]、[上限値] が [H1(51200)][H2 (102400)]に設定されている状態で、静止画撮影から動画撮影に切り換えた ときは、動画撮影における手動設定範囲の下限が ISO100、上限が H (ISO25600相当)になります。ISO50相当、およびISO51200/102400 相当のISO感度拡張はできません。
	- 動画撮影中にシャッター速度や絞り数値の変更を行うと、露出変化が記録さ れるため、おすすめできません。
	- 動きのある被写体を動画撮影するときは、1/30 ~ 1/125 秒程度のシャッ ター速度をおすすめします。シャッター速度を速くするほど、被写体の動き が滑らかに再現されなくなります。
	- 蛍光灯や LED 電球などの光源下で動画撮影を行っているときに、シャッター 速度を変更すると、画面のちらつきが記録されることがあります。
- ● ISOオート設定時に〈**米**〉ボタンを押すと、ISO感度を固定(ロック)するこ とができます。
	- ●〈 米〉ボタンを押して構図を変えると、〈 \*> ボタンを押したときとの露出差 を露出レベル表示(p[.22](#page-21-0)[、210](#page-209-0))で確認することができます。
	- ●〈INFO.〉ボタンを押すと、ヒストグラムを表示することができます。

## <span id="page-209-0"></span>**情報表示について**

〈INFO.> ボタンを押すと、押すたびに情報表示内容が切り換わります。

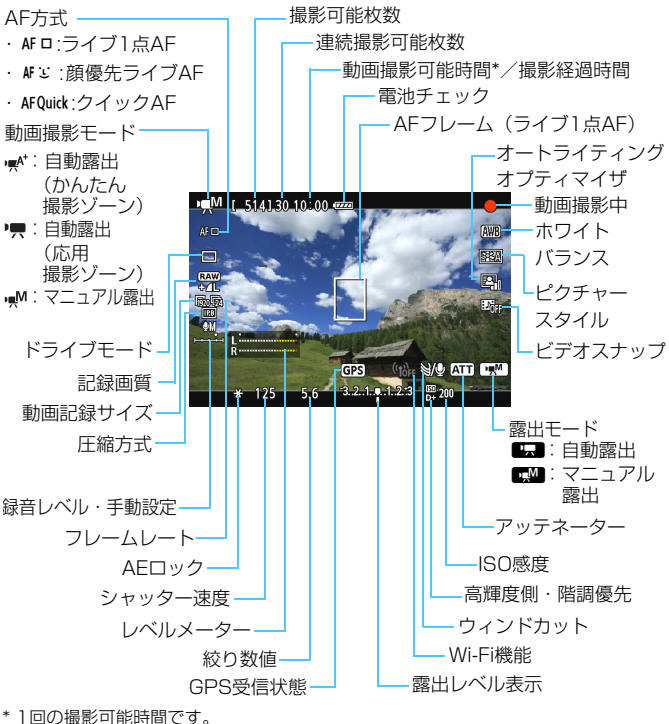

■ ●〈INFO.〉ボタンを押すと、水準器を表示することができます(p.[60\)](#page-59-0)。 ● AF方式が「J:ライブAFI のときと、カメラとテレビをHDMIケーブルで接続 (p.[261](#page-260-0))したときは、水準器は表示されません。

●「動画撮影可能時間」は、撮影が始まると「撮影経過時間」に変わります。

#### 動画撮影時共通事項

- $\bullet$ ● ビデオカメラのように、自動的にピントを合わせ続ける機能は搭載していま せん。
	- 動画撮影中にAFを行うと、一時的にピントが大きくボケたり、露出変化が生 じることがあるため、おすすめできません。
	- カメラを強い光源 (晴天時の太陽や人工的な強い光源など)に向けないでく ださい。撮像素子やカメラの内部が損傷する恐れがあります。
	- ●〈■ > で動画撮影中に、ISO 感度や絞り数値が変わると、ホワイトバランス が変化することがあります。
	- 蛍光灯や LED 電球などの光源下で動画を撮影すると、画面にちらつきが発生 することがあります。
	- 動画撮影中にズーム操作を行うときは、テスト撮影をおすすめします。ズー ム操作を行うと、露出変化やレンズの作動音が記録されたり、ピントがズレ ることがあります。
	- 動画撮影中に、拡大表示することはできません。
	- 動画撮影全般に関する注意事項は[、233](#page-232-0)[、234](#page-233-0)ページにまとめて記載してい ます。
	- 必要に応じ[て201](#page-200-1)[、202](#page-201-1)ページの『ライブビュー撮影全般に関する注意事項』 もお読みください。
- ● メニューの [C<sub>1</sub>1][C<sub>11</sub>2] タブで、動画撮影に関する設定を行うことができ ます(p[.223](#page-222-0))。
	- 1回撮影するごとに、1ファイルが記録されます。ファイルサイズが4GBを超 えるときは、約4GBごとに新たなファイルが作成されます。
	- 映像の視野率は、約100% (動画記録サイズMmg 時) です。
	- ●〈AF-ON〉ボタンでピントを合わせることもできます。
	- 動画撮影中にピント合わせを行うときは、〈AF-ON〉ボタンを押してくださ い。シャッターボタンでピント合わせはできません。
	- 音声は、カメラに内蔵されたマイク (p[.204](#page-203-1)) でモノラル録音されます。
	- 外部マイク入力端子 (p.[20\)](#page-19-0) に、指向性ステレオマイクロホン DM-E1 (別 売)を接続すると、外部マイクが優先され、ステレオ録音することができます。

#### 動画撮影時共通事項

- **●** リモートコントローラー RC-6 (別売/p.[167](#page-166-0)) を使用すると、 ドライブモー ドが〈も)と〈もめ〉のときに、動画撮影の開始/停止を行うことができま す。撮影タイミングスイッチを〈**2**〉(2秒後撮影)の位置にして、送信ボタン を押します。〈o〉(すぐに撮影)の位置のときは、静止画撮影になります。 ● フル充電のバッテリーパック LP-E6で動画撮影できる時間は、常温 (+23
	- ℃):合計約1時間35分、低温(0℃):合計約1時間25分です。
	- 2011 年下期以降に発売された、パワーフォーカス機能を備えた (超) 望遠 レンズ使用時は、動画撮影時にパワーフォーカスを行うことができます。

## **ファイナルイメージシミュレーションについて**

ファイナルイメージシミュレーションは、ピクチャースタイルやホワイト バランスなどの効果を映像で確認できる機能です。

動画撮影時に映像を表示すると、下記に示した機能の設定効果が、自動的 に反映されて表示されます。

#### 動画のファイナルイメージシミュレーション機能

● ピクチャースタイル

\* シャープネス、コントラスト、色の濃さ、色あいなどの全設定が反映されます。 ● ホワイトバランス

- ホワイトバランス補正
- 露出
- 被写界深度
- オートライティングオプティマイザ
- 周辺光量補正
- 色収差補正
- 高輝度側・階調優先

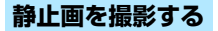

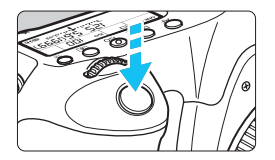

シャッターボタンを全押しすると、動画 撮影中でも静止画を撮影することができま す。

#### 動画時の静止画撮影について

- 動画撮影中に静止画撮影を行うと、動画の中に静止状態の映像が約1秒 間記録されます。
- 静止画がカードに記録され、ライブビュー映像が表示されると自動的に 動画撮影が再開します。
- カードには、動画ファイルと静止画ファイルが別々に記録されます。
- 静止画撮影特有の機能は下記のようになります。その他の機能は動画撮 影と同じです。

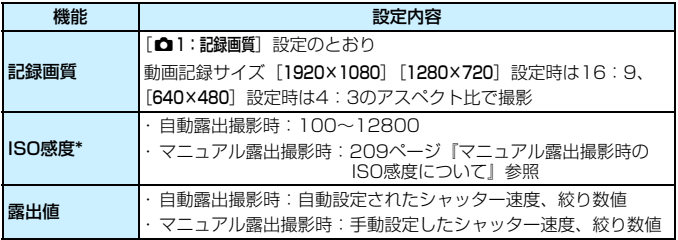

\* 高輝度側・階調優先設定時は、ISO200~となる

- **AEB撮影はできません。** 
	- 外部ストロボを使用しても発光しません。
	- 動画撮影中に静止画を連続撮影することができますが、連続撮影中は映像が 表示されません。なお、静止画の記録画質や、連続撮影する枚数、カードの 性能などにより、動画撮影が自動的に停止することがあります。
- ● 動画撮影中に静止画を連続撮影するときは、高速タイプのカードの使用をお すすめします。また、静止画の記録画質を低くしたり、連続撮影する枚数を 少なくすることをおすすめします。
	- すべてのドライブモードで撮影できます。
	- セルフタイマーは動画撮影開始前に有効です。動画撮影中は1枚撮影に切り換 わります。

## **撮影機能の設定**

### Q **クイック設定**

応用撮影ゾーンでは、AF方式/ドライブモード/記録画質/動画記録サ イズ/録音レベル(「録音:マニュアル]設定時)/ホワイトバランス/ピ クチャースタイル/オートライティングオプティマイザ/ビデオスナップ の設定を行うことができます。

かんたん撮影ゾーンでは、太字の項目の設定を行うことができます。

### **1** 〈Q〉ボタンを押す

→ 設定できる項目が表示されます。

## **2** 機能を選んで設定する

●〈▲▼〉を押して機能を選びます。

- **→ 選んだ機能の内容と、機能ガイド (p.[63](#page-62-0)) が画面に表示されます。**
- ●〈◆▶〉を押して設定します。
- 記録画質のRAW画質設定、ピクチャースタイルの詳細設定を行うと **3 きは、〈INFO.**〉ボタンを押します。<br>3 設定を終了する

●〈សの〉を押すと設定され、動画撮影に戻ります。

## f**/**R**/**i**/**S**設定**

液晶モニターに映像が表示された状態で〈AF〉/〈DRIVE〉ボタンを 押すと、液晶モニターに設定画面が表示され、〈《含〉または〈◎〉を回し て撮影機能の設定を行うことができます。

クイックAF設定時に〈ED〉ボタンを押すと、AFフレームを選択するこ とができます。操作方法は、ファインダー撮影時と同じです。マニュアル 露出撮影時 (p[.208](#page-207-0)) に〈ISO〉ボタンを押すと、ISO感度を設定するこ とができます。

## 3 **動画記録画質の設定**

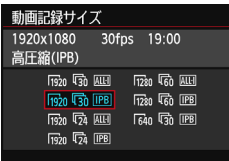

[5=2:動画記録サイズ]で、動画の画像サ イズ、フレームレート(1秒間に何コマ記録 するか)、圧縮方式を設定することができま す。なお、フレームレートは、[53:ビデオ 出力方式]の設定により、自動的に切り換わ ります。

#### ● 画像サイズ

- Migo [1920×1080]: フルハイビジョン (Full HD) 画質で記録します。 画面の横縦比は16:9です。
- Fix [1280×720]: ハイビジョン (HD) 画質で記録します。画面の横 縦比は16:9です。
- **Man [640×480] : 標準画質で記録します。画面の横縦比は4:3です。**
- **フレームレート** (fps: frame per second)
- 6/8 :テレビの映像方式が「NTSC」の地域(北米、日本、韓国、メ キシコなど)で設定します。
- 5/7 :テレビの映像方式が「PAL」の地域(ヨーロッパ、ロシア、中 国、オーストラリアなど)で設定します。
- 5 :主に映画関連で使用します。

#### ● 圧縮方式

- IPB IPB : 複数のフレーム単位で効率的に圧縮して記録しま す。ALL-Iよりもファイルサイズが小さくなるた め、撮影できる時間が長くなります。
- KM ALL-I (I-only): 1フレーム単位で圧縮して記録します。IPBよりも ファイルサイズが大きくなりますが、撮影後の編 集作業に適しています。
# **動画の総記録時間と1分間あたりのファイルサイズの目安**

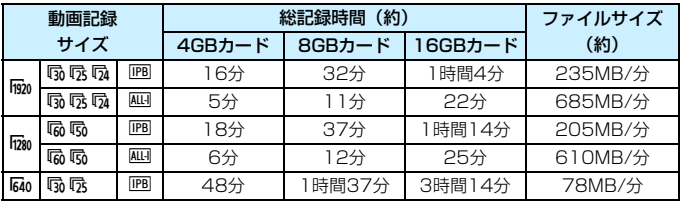

#### ● ファイルサイズが4GBを超える動画撮影について

1回の撮影でファイルサイズが4GBを超える場合でも、一時中断する ことなく、動画撮影を続けることができます。

動画撮影を開始してから、ファイルサイズが4GBに達する約30秒前 になると、動画撮影画面に表示されている撮影経過時間、またはタイム コードが点滅します。そのまま撮影を継続し、4GBを超えると、新しい 動画ファイルが自動的に作成され、点灯表示に戻ります。

なお、再生時は、動画ファイルごとの再生になります。動画ファイル を自動で連続再生することはできません。再生が終わったら、続きのファ イルを選んで再生してください。

#### ● 撮影時間の制限について

1回に撮影できる時間は、最長29分59秒です。29分59秒に達した 時点で動画撮影が自動的に終了します。〈PARY〉ボタンを押すと、動画撮 影を再開することができます(新規ファイルとして記録されます)。

カメラ内部の温度上昇により、上記の表に示した時間よりも早く動画撮影が終了 することがあります(p.[233\)](#page-232-0)。

# **国 Full HD 1080について**

Full HD 1080は、垂直画素(走査線)数:1080画素(本)の HD (High Definition: ハイディフィニション)映像に対応して いることを示しています。

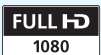

<span id="page-217-0"></span>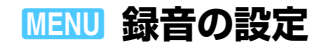

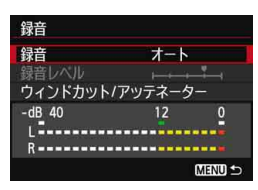

内蔵のモノラルマイク、または指向性ス テレオマイクロホンDM-E1(別売)を使用 して、動画撮影を行うことができます。ま た、録音レベルを任意に調整することもで きます。

[5=2:録音]で録音に関する設定を行い ます。

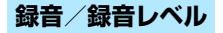

- 「オート] :録音レベルが自動調整されます。音の大きさに応じて、オー トレベルコントロール機能が自動的に働きます。
- 「マニュアル]: 上級者向けの機能です。 録音レベルを64段階で任意に調整す ることができます。 「録音レベル」を選び、レベルメーターを見ながら〈3〉を回

すと、録音レベルを調整することができます。音量が大きい ときに、レベルメーターの「12」(-12dB)の右側が、時々 点灯するように、ピークホールド機能を参考にして調整しま す。「0」を超えると音が割れます。

「しない」 :録音は行われません。

## **ウィンドカット/アッテネーター**

[ウィンドカット]:[入]に設定すると、屋外で撮影する際、風の影響により発 生する「ボコボコ」という音を低減することができます。内 蔵マイク使用時のみ機能します。

ただし、[入]に設定すると、低い音の一部も低減されるた め、風の影響を受けない場所では「切」に設定することをお すすめします。[入]のときよりも自然な音で録音されます。

[アッテネーター]:[録音]を[オート]または[マニュアル]に設定して撮影して も、大音響の環境では音割れすることがあります。そのと きは[入]に設定することをおすすめします。

#### ● マイクについて

通常は内蔵マイクでモノラル録音されます。外部マイク入力端子 (p[.20](#page-19-0))に指向性ステレオマイクロホンDM-E1を接続すると、外部マイ クが優先され、ステレオ録音することができます。

■ ● かんたん撮影ゾーンのときは、[録音]:[する/しない] になります。なお、[す る]に設定したときは、録音レベルが自動調整され([オート]と同じ)、ウィ ンドカットが行われます。

- L/R (左/右) の音量バランスを調整することはできません。
- L/Rともに、サンプリング周波数48kHz/16bitで記録されます。

# <span id="page-219-0"></span>**MENU タイムコードの設定**

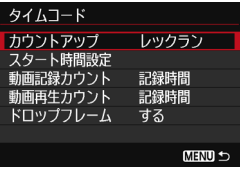

タイムコードとは、動画撮影時に映像・ 音声に同期して自動的に記録される時間軸 のことです。「時/分/秒/フレーム」の単 位で常時記録されます。主に撮影した動画 を編集するときに利用します。

「□■2:タイムコードの設 定を行います。

# **カウントアップ**

- 「レックラン] :動画撮影しているときだけ、タイムコードのカウントが 進みます。
- 「フリーラン] :動画撮影をしていないときも、タイムコードのカウント が進みます。

# **スタート時間設定**

タイムコードの起点(スタート時間)を設定することができます。

- 「手動入力設定」 :「時:分:秒:フレーム」を任意に設定することがで きます。
- 「リセット] :「手動入力設定」「カメラ時間に設定」で設定した時間がリ セットされ、「00:00:00:00」になります。
- [カメラ時間に設定]:カメラに設定されている「時:分:秒」に設定されま す。「フレーム」は「00」に設定されます。

# **動画記録カウント**

動画撮影画面に表示する内容を選ぶことができます。

- [記録時間] :動画撮影時に撮影開始からの経過時間が表示されます。
- 「タイムコード] :動画撮影時にタイムコードが表示されます。
- 動画撮影中に静止画を撮影すると、実時間とタイムコードに差が生じます。
	- [フリーラン]設定時に時刻/エリア/サマータイムの設定を変更すると (p.[36](#page-35-0))、 タイムコードに影響が生じます。
	- タイムコードは、ビデオスナップ撮影時には記録されません。
- タイムコードは、[動画記録カウント]の設定に関わらず、動画ファイルに常時記録 されます。

# **動画再生カウント**

動画再生画面に表示する内容を選ぶことができます。

[記録時間] :動画再生時に撮影時間または再生時間が表示されます。

[タイムコード] :動画再生時にタイムコードが表示されます。

「タイムコード]設定時

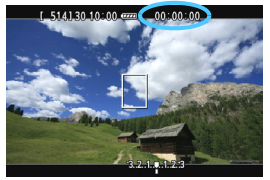

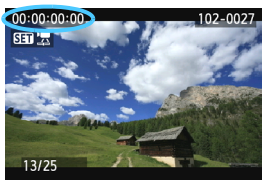

動画撮影時 動画再生時

**■ ● [c<sub>#</sub>2:タイムコード] の [動画再生カウント] と [■3:動画再生カウント] は、設** 定が連動して切り換わります。 ● 動画撮影時、および動画再生中は、「フレーム」は表示されません。

# **ドロップフレーム**

フレームレートが、5 (29.97fps)、5 (59.94fps)のときに、タイ ムコードでフレームをカウントすると、実際の時間とタイムコードで差が生 じます。この差を自動的に補正することができます。この機能をドロップフ レームといいます。

「する」 : タイムコードを間引く補正が自動的に行われます。

[しない] :補正は行われません。

■ フレームレートが 励 (23.976fps) のとき、または[**ビデオ出力方式**]が[**PAL**] に設定されているとき(昼/6認定時)は、ドロップフレームは行われません ([ドロップフレーム]の項目も表示されません)。

# 3 **メニュー機能の設定**

# **[**Z1**]メニュー**

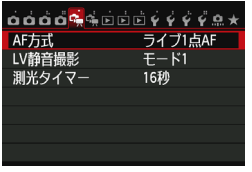

ライブビュー撮影/動画撮影スイッチを 〈興〉にすると、メニューの [dm 1] [dm 2] タブが、動画撮影特有の項目として表示さ れます。各項目の内容は下記のとおりです。

#### ● AF方式

[192](#page-191-0)~[198](#page-197-0)ページで説明しているAF方式と同じです。「ライブ1点AF] [ijライブAF][クイックAF]が選択できます。なお、動いているものにピ ントを合わせ続けることはできません。

なお、AF 方式を「クイックAFI に設定していても、動画撮影中は「ラ イブ1点AF]に切り換わります。

#### $\bullet$  LV静音撮影

静止画撮影用の機能です。詳しくは[、190ペ](#page-189-0)ージを参照してください。

#### ▶ 測光タイマー 國副

露出値の表示時間(AEロック時の保持時間)を変えることができます。

# **[**Z2**]メニュー**

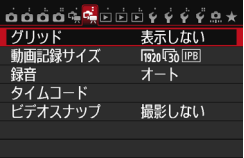

#### ● グリッド

[9分割##] または[24分割##]で格子線を表示して、水平、垂直の 傾きを確認しながら撮影することができます。 また、[9分割+対角)は で は、格子線と対角線が表示され、水平、垂直の傾きの確認だけでなく、 交点を被写体に合わせることで、バランスの良い構図で撮影することが できます。

#### ● 動画記録サイズ

動画記録画質(画像サイズ、フレームレート、圧縮方式)を設定する ことができます。詳しくは[、216ペ](#page-215-0)ージを参照してください。

● 録音

録音に関する設定を行うことができます。詳しくは[、218ペ](#page-217-0)ージを参 照してください。

● タイムコード

タイムコードを設定することができます。詳しくは[、220ペ](#page-219-0)ージを参 照してください。

● ビデオスナップ

ビデオスナップを撮影することができます。詳しくは[、225](#page-224-0)ページを 参照してください。

# <span id="page-224-0"></span><u>MENU</u> ビデオスナップを撮る

ビデオスナップで、ショートムービーを簡単に作ることができます。

1回に撮影する短い動画(1シーン:約2/4/8秒)を「ビデオスナップ」 (以下、スナップ)と言います。このスナップの集合体がビデオスナップア ルバム(以下、アルバム)で、1つの動画ファイルとしてカードに記録され ます。撮影ごとに、シーンやアングルを変えると、テンポの良い映像になり ます。

できあがったアルバムは、BGM(音楽)と一緒に再生することもできま す(p.[230](#page-229-0)[、 254](#page-253-0))。

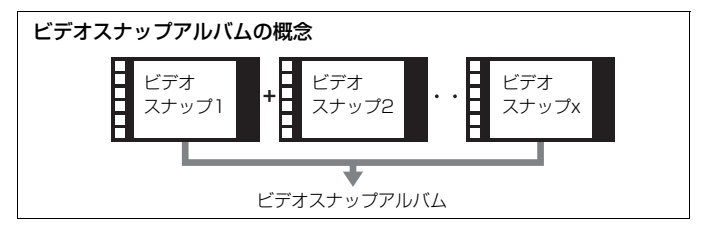

# **1スナップの撮影時間を決める**

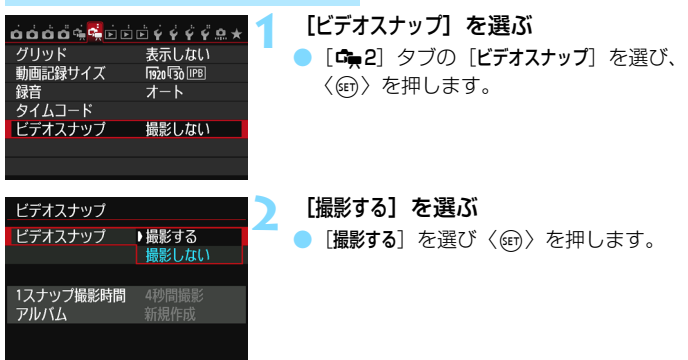

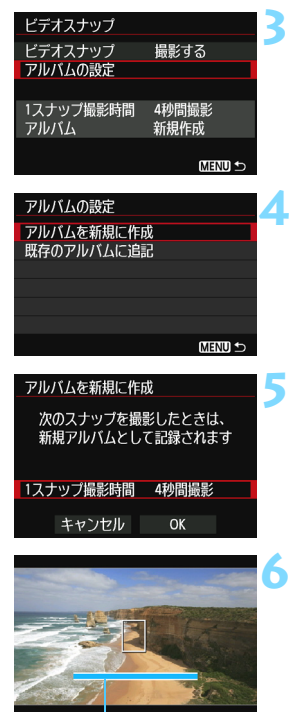

撮影時間

# **3** [アルバムの設定]を選ぶ

「アルバムの設定]を選び〈6m〉を押します。 既存のアルバムに続けて撮影するとき は、『既存のアルバムに追記』に進みま す(p.[229\)](#page-228-0)。

# <span id="page-225-0"></span>**4** [アルバムを新規に作成]を選ぶ

[アルバムを新規に作成]を選び〈(2)〉を押 します。

**5** 1スナップの撮影時間を選ぶ ●〈GET〉を押して、〈▲▼〉で1スナップの 撮影時間を選び、〈6m>を押します。

**6** [OK]を選ぶ

- [OK] を選び〈☞n〉を押します。
- ●〈MENU〉ボタンを押してメニューを終 了すると、動画撮影画面に戻ります。こ のとき、撮影時間を示す青いバーが表示 されます。
- ●『スナップを撮影してアルバムを作る』 に進みます(p.[227\)](#page-226-0)。

# <span id="page-226-0"></span>**スナップを撮影してアルバムを作る**

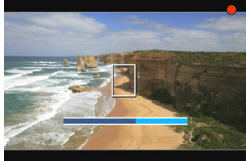

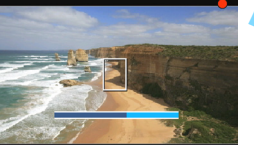

➡ 液晶モニターが消灯してアクヤスラン

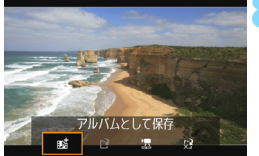

# **8** アルバムとして保存する

ます(p.[228\)](#page-227-0)。

ます。

**7** 最初のスナップを撮影する ●〈珊》〉ボタンを押して撮影します。 → 撮影時間を示す青いバーが減っていき、 設定時間経過後、自動的に撮影が終了し

● 〈<▶〉で[試アルバムとして保存]を選 び、〈0〉を押します。

プが点滅したあと、確認画面が表示され

→ アルバムの先頭スナップとして保存さ れます。

## **9** 続けてスナップを撮影する

- 手順7と同じ操作で、次のスナップを撮 影します。
- ●〈◀▶〉で「喊アルバムに追加する]を選び、 〈0〉を押します。
- 別のアルバムを作るときは、[f? 新しい アルバムとして保存]を選び、[OK]を選 びます。

#### **10** ビデオスナップ撮影を終了する

- ●「ビデオスナップ」を「撮影しない]に設定し ます。通常の動画を撮影するときは、[撮 影しない]に設定してください。
- ●〈MFNU〉ボタンを押してメニューを終 了すると、通常の動画撮影画面に戻りま す。

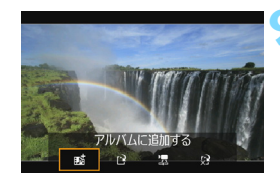

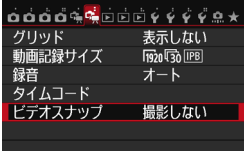

#### 手順8、手順9の画面について

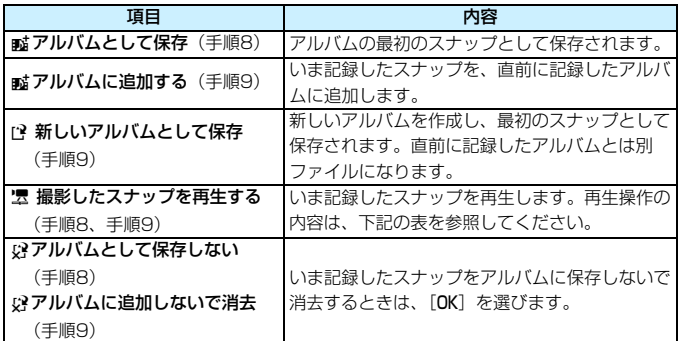

## <span id="page-227-0"></span>[撮影したスナップを再生する] の再生操作

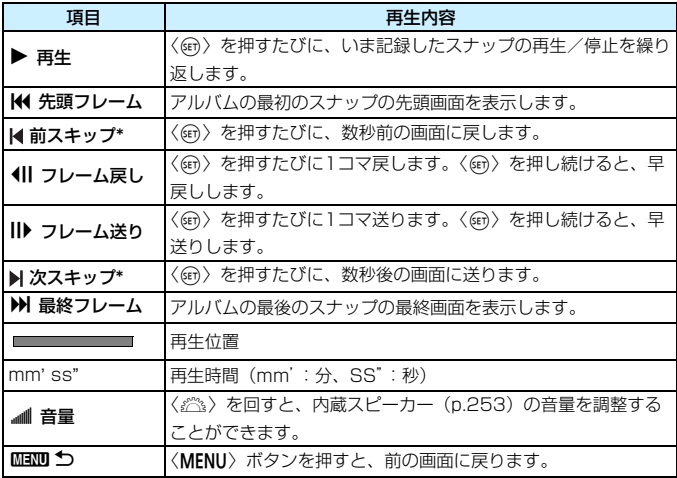

\* [前スキップ/次スキップ]は、撮影時に設定した [ビデオスナップ]の時間 (約2/4/8秒間 撮影)分、画面を戻したり、送ったりします。

# <span id="page-228-0"></span>**既存のアルバムに追記する**

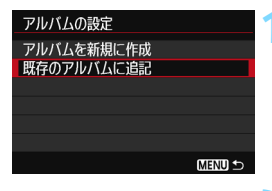

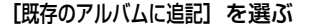

● [226](#page-225-0)ページの手順4で [既存のアルバムに 追記]を選び、〈(&)〉を押します。

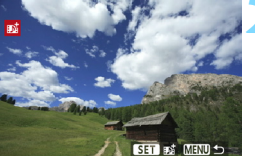

#### **2** 既存のアルバムを選ぶ

- ●〈◎〉を回して既存のアルバムを選び、 〈0〉を押します。
- メッセージを確認して「OKI を選び、 〈0〉を押します。
- ◆ 一部の設定が、既存のアルバムの設定に 変更されます。
- ●〈MENU〉ボタンを押してメニューを終 了すると、動画撮影画面に戻ります。

## **3** スナップを撮影する

●『スナップを撮影してアルバムを作る』 に進みます(p[.227](#page-226-0))。

# ビデオスナップ撮影全般に関する注意事項

- 1つのアルバムには、同じ撮影時間 (約2/4/8秒のいずれか) のスナップし か追加できません。
- スナップ撮影の途中で、以下の操作を行うと、次に撮影するスナップから新 規のアルバムになりますので、 ご注意ください。
	- ・[動画記録サイズ]の変更(p.[216](#page-215-0))
	- ・「録音]の設定を、「オート/マニュアル]から「しない]、または「しない]から 「オート/マニュアル]に変更 (p[.218](#page-217-0))
	- ・ ファームウェアの変更
- スナップ撮影中に静止画は撮影できません。
- 1スナップの撮影時間は目安です。フレームレートとの関係上、再生時に表示 される撮影時間と若干ずれが生じる場合があります。

# <span id="page-229-0"></span>**アルバムを再生する**

できあがったアルバムの再生方法は、通常の動画再生と同じです (p[.253](#page-252-0))。

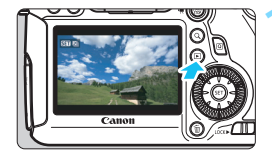

#### **1** 動画を再生する

|〈■> ボタンを押して画像を表示しま す。

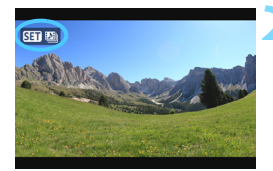

#### **2** アルバムを選ぶ

- ●〈◎〉を回してアルバムを選びます。
- 1枚表示のときに、画面左上に「【 】 | | が表示されている画像がスナップ撮影 した動画です。

## **3** 再生する

- ●〈GET>を押します。
- 表示された動画再生パネルの「▶](再 生)を選び、〈6m>を押します。

# **B** BGMについて

- メモリーカードに取り込んだ音楽は、個人として楽しむなどのほかは、著作 権法上、権利者に無断で使用できません。十分ご注意ください。
- カメラでアルバムや通常の動画を再生するときや、スライドショーで再生す るときに、BGMと一緒に再生することができます(p[.254](#page-253-0)[、257](#page-256-0))。 あらか じめ付属ソフトウェアのEOS Utilityを使って、BGMをカードにコピーして おく必要があります。カードへのコピー方法は、EOS Utility 使用説明書 (p[.395\)](#page-394-0)を参照してください。

# **アルバムを編集する**

撮影後に、アルバム内のスナップの順序の入れ替えや、削除、再生をする ことができます。

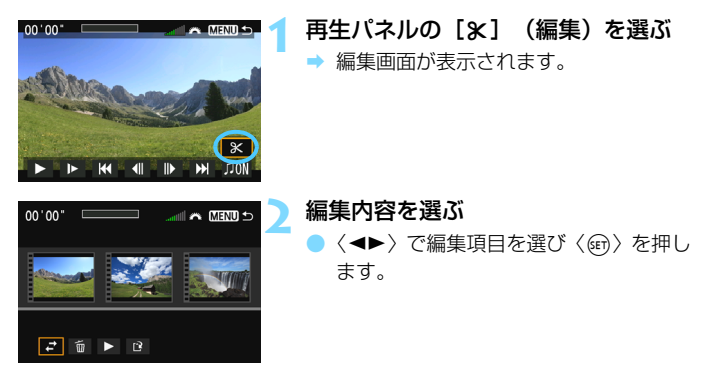

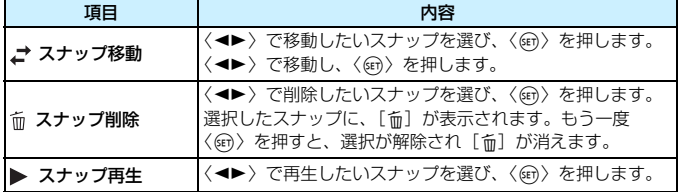

#### MENU ビデオスナップを撮る

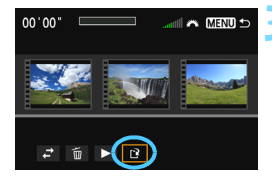

# **3** 保存する

- <MENU>ボタンを押して、画面下の編 集パネルに戻ります。
- ●〈◀▶〉で[1](保存)を選んで〈何〉 を押します。
- → 保存画面が表示されます。
- 別画像として保存するときは「新規保存]、 編集前の動画を残さないときは「上書き 保存]を選択して、〈6m>を押します。

 $\bigoplus$  • カードの空き容量が少ないときは、[新規保存]は選択できません。 ● 電池の残量が少なくなると、アルバムの編集はできません。フル充電した電 池を使用してください。

# 5 アルバムに関連する付属ソフトウェアの紹介

<span id="page-231-0"></span>● EOS Video Snapshot Task: アルバムの編集ができます。ImageBrowser EXの追加機能の一部です。

#### 動画撮影全般に関する注意事項

#### <span id="page-232-0"></span>カメラ内部の温度上昇にともなう、白い〈s〉と赤い〈E〉表示について

- 動画撮影を長時間行ったり、高温下で動画撮影を行うと、カメラ内部の温度 が上昇し、白い〈調〉または赤い〈調〉が表示されます。
- 白い〈調〉は、静止画の画質が低下することを示しています。このため、カ メラ内部の温度が下がるまで、静止画撮影を一時休止することをおすすめし ます。なお、動画の画質はほとんど低下しませんので、動画撮影は続けられ ます。
- 赤い〈四〉は、もうすぐ動画撮影が自動的に終了することを示しています。そ のときは、カメラ内部の温度が下がるまで、撮影ができなくなりますので、一 旦電源を切り、しばらく休止してください。
- 高温下で動画撮影を長時間行うと、〈圆〉または〈圓〉が表示されるタイミン グが早くなります。撮影しないときは、こまめに電源を切ってください。

#### 記録と画質について

- 手ブレ補正機能を搭載したレンズ使用時は、 手ブレ補正スイッチを〈∩N〉に すると、シャッターボタンを半押ししなくても、常時手ブレ補正機能が作動 します。そのため、電池が消耗し、撮影条件により動画撮影時間が短くなっ たり、撮影可能枚数が少なくなることがあります。三脚使用時など、補正の 必要がないときは、手ブレ補正スイッチを〈OFF〉にすることをおすすめし ます。
- カメラに内蔵されたマイクにより、撮影中の操作音やカメラの作動音なども 一緒に録音されます。なお、指向性ステレオマイクロホンDM-E1(別売)を 使用すると、これらの音を録音しないように(低減)することができます。
- 外部マイク入力端子に、外部マイク以外は接続しないでください。
- 自動露出で動画撮影中に明るさが変化すると、その場面の映像が一瞬止まっ て見えることがあります。このようなときは、マニュアル露出で撮影してく ださい。
- 極端に明るい光源が画面内にあると、明るい部分が黒っぽくつぶれたように 表示されることがあります。動画撮影時は、表示された映像とほぼ同じ状態 で記録されます。
- 暗い場所では映像にノイズや色ムラが発生することがあります。動画撮影時 は、表示された映像とほぼ同じ状態で記録されます。

## 動画撮影全般に関する注意事項

#### 記録と画質について

● 書き込み速度が遅いカードを使用すると、動画撮影中に画面の右 側に5段階のインジケーターが表示されることがあります。イン ジケーターは、カードにまだ書き込まれていないデータ量(内蔵 メモリーの空き容量)を表し、遅いカードほど、段階が早く上 がっていきます。インジケーターがフルになると、動画撮影が自 動的に停止します。

E

書き込み速度が速いカードは、インジケーターが表示されない インジ か、表示されても段階はほとんど上がりません。そのため、事前 ケーターにテスト撮影を行うことで、動画撮影に適したカードかどうかを 判断することができます。

#### 動画撮影時の静止画撮影について

● 静止画撮影の画質については[、201](#page-200-0)ページの『画質について』を参照してく ださい。

#### 再生とテレビ接続について

● カメラとテレビを接続 (p.[261](#page-260-0)[、264](#page-263-0)) して動画撮影を行うと、撮影中テレ ビから音は出ません。ただし、音声は正常に記録されます。

レンズについて

● 2011年下期 以降に発売されたフォーカスプリセット機能を備えた(超)望 遠レンズ使用時のみ、動画撮影時にフォーカスプリセットを行うことができ ます。

# **画像の再生**

この章では、撮影した画像や動画をカメラで再生・消去する方 法や、テレビで見る方法など、撮影画像の再生に関連する内容に ついて説明しています。

他の機器で撮影・記録された画像について

他のカメラで撮影した画像や、このカメラで撮影したあとにパソコンなど で画像を加工したり、ファイル名を変更した画像は、カメラで正常に表示 できないことがあります。

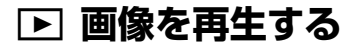

# **1枚表示**

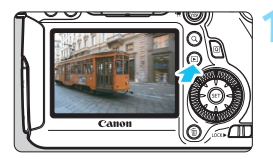

## **1** 画像を再生する

- ●〈▶〉ボタンを押します。
- → 最後に撮影した画像、または最後に再生 した画像が表示されます。

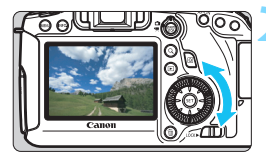

## **2** 画像を選ぶ

- ●〈5〉を左に回すと、最後に撮影した画 像から新しい順に画像が表示されます。 右に回すと、古い画像から順に新しい画 像が表示されます。
- 〈INFO.> ボタンを押すたびに、表示形式 が切り換わります。

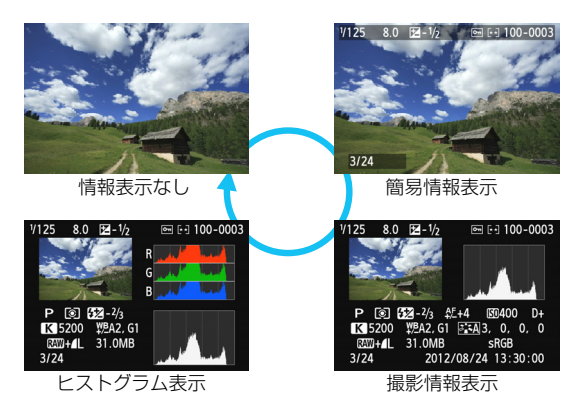

**3** 再生を終了する

●〈IFI〉ボタンを押すと再生が終了し、撮 影準備状態に戻ります。

# **MENU グリッド表示について**

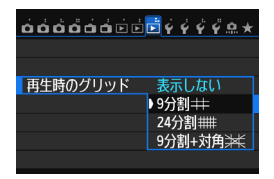

1枚表示のときに、再生画像に重ねて格 子線を表示することができます。

[■3:再生時のグリッド]で[9分割 | | 24 分割##1 [9分割+対角》#2 から選ぶことがで きます。

撮影画像の水平、垂直の傾きや、構図を 確認するときに便利です。

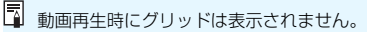

# B**: 撮影情報の内容**

**応用撮影ゾーンで撮影した画像の例**

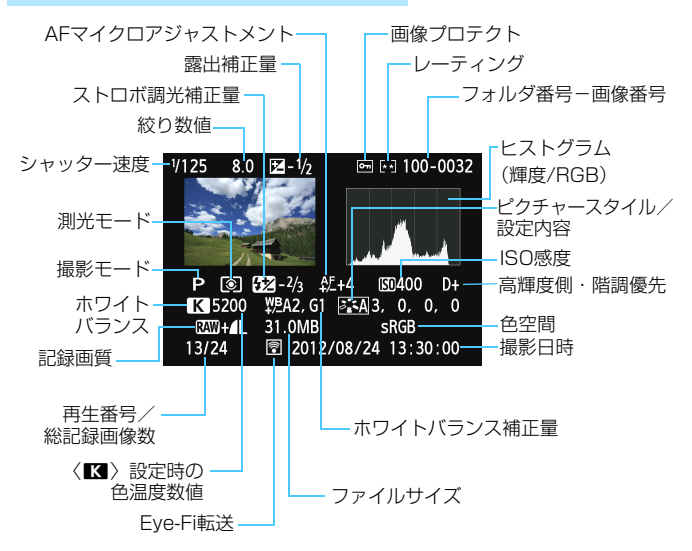

- \* RAW+JPEGの設定で撮影した画像は、RAW画像のファイルサイズが表示されます。
- \* 調光補正なしでストロボ撮影を行ったときは、〈0〉が表示されます。
- \* HDRモードで撮影した画像は、〈HDR〉とダイナミックレンジの調整幅が表示されま す。
- \* 多重露出で撮影した画像は、〈P〉が表示されます。
- \* 動画撮影時に撮影した静止画のときは、〈G〉が表示されます。
- \* RAW現像処理、またはリサイズ処理を行って保存したJPEG画像のときは、〈ロ〉が 表示されます。

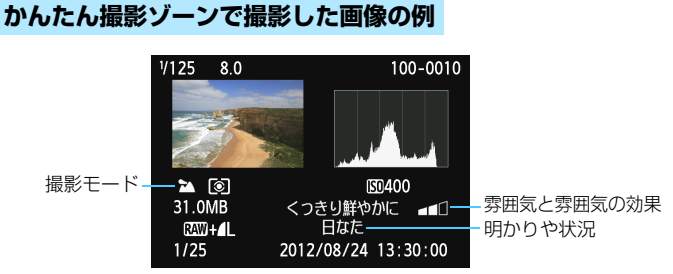

- \* かんたん撮影ゾーンで撮影した画像は、撮影モードによって表示される内容が異なり ます。
- \*〈CA) モードで撮影した画像は、「背景のぼかし具合】が表示されます。

**動画の例**

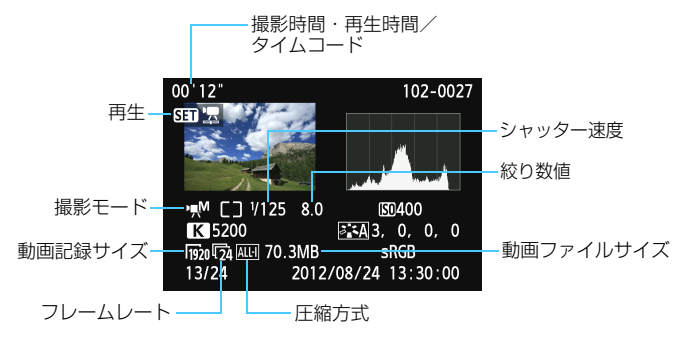

- \* シャッター速度、絞り数値、ISO感度(任意設定時)は、マニュアル露出で撮影した ときに表示されます。
- \* ビデオスナップ撮影した動画は、〈 2 〉が表示されます。

#### ● ハイライト警告表示について

「「▶3:ハイライト警告表示」を「する」に設定すると、露出オーバーで白 とびした部分が点滅表示します。階調を再現させたい部分が点滅してい るときは、露出をマイナス補正して、もう一度撮影すると良い結果が得 られます。

#### ● AFフレーム表示について

[下3:AFフレーム表示]を「する]に設定すると、ピント合わせを行っ たAFフレームが赤い枠で表示されます。なお、AFフレーム自動選択の ときは、AFフレームが複数同時に表示されることがあります。

#### ● ヒストグラムについて

ヒストグラムには、露出レベルの傾向と全体の階調を確認できる輝度 表示と、色の飽和と階調を確認できるRGB表示があります。表示の切り 換えは、「■3:ヒストグラム]で行います。

#### [輝度]表示

このヒストグラムは、横軸に明るさ(左:暗、 右:明)、縦軸に明るさごとの画素数を積み上げた グラフで、画像の輝度分布を表しています。画面の 中の「暗い成分」ほどグラフの左寄りに積み上げら れ、「明るい成分」ほどグラフの右寄りに積み上げ られて表示されます。横軸の左端に積み上げられた 成分は黒くつぶれ、右端に積み上げられた成分は白 く飛びます(ハイライト)。その他の成分は階調が 再現されます。再生画像とそのヒストグラムを見る ことで、露出レベルの傾向と全体の階調を確認する ことができます。

ヒストグラム例

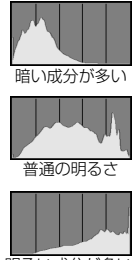

明るい成分が多い

#### [RGB]表示

このヒストグラムは、横軸に色の明るさ(左:暗、右:明)、縦軸に 色の明るさごとの画素数を積み上げたグラフで、R(赤)/G(緑)/B (青)別に色の輝度分布を表しています。画面の中の「暗く薄い色」ほど グラフの左寄りに積み上げられ、「明るく濃い色」ほどグラフの右寄りに 積み上げられます。横軸の左端に積み上げられた成分は色の情報がなく、 右端に積み上げられた色は飽和して階調がありません。RGBのヒストグ ラムを見ることで、色の飽和と階調の状態や、ホワイトバランスの傾向 を確認することができます。

# **Ⅳ 見たい画像を素早く探す**

# <span id="page-241-0"></span>H **一度に複数の画像を表示する(インデックス表示)**

見たい画像を素早く見つけることができる、インデックス表示といわれる 再生方法で、一度に4枚、または9枚の画像を表示することができます。

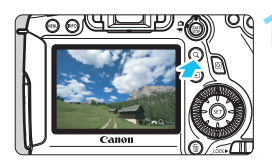

- **1** 〈u〉ボタンを押す
- 画像を再生した状態で、〈Q 〉 ボタンを 押します。
- ■画面右下に「《☆ Q 】が表示されます。

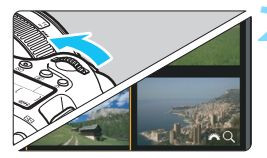

# **2** インデックス表示にする

- 〈《さ》〉を左に回していきます。
- ◆ 4枚表示になります。選択されている画 像にオレンジ色の枠が付きます。
	- ●〈《為〉をさらに左に回すと、9枚表示に なります。〈6〉を右に回すと、9枚→ 4枚→1枚表示になります。

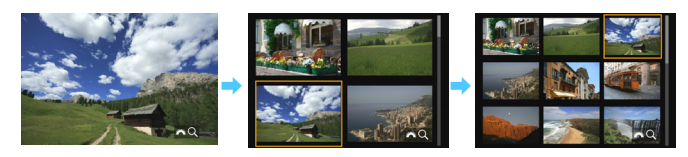

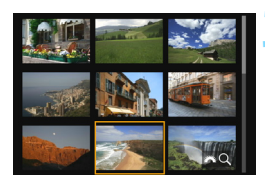

## **3** 画像を選ぶ

- く◎〉を回してオレンジ色の枠を移動さ せ、画像を選びます。〈▲▼〉または〈◀▶〉 を押して選ぶこともできます。
- 〈Q〉ボタンを押して [ 《 Q ] の表示 を消した状態で〈《) を回すと、1画 面分先、または前の画像が表示されま す。
- インデックス表示の状態で〈ጪ〉を押 すと、選んだ画像が1枚表示されます。

# I **画像を飛ばして表示する(ジャンプ表示)**

1枚表示のときに〈《合》〉を回すと、指定した方法で前後に画像を飛ばして 表示することができます。

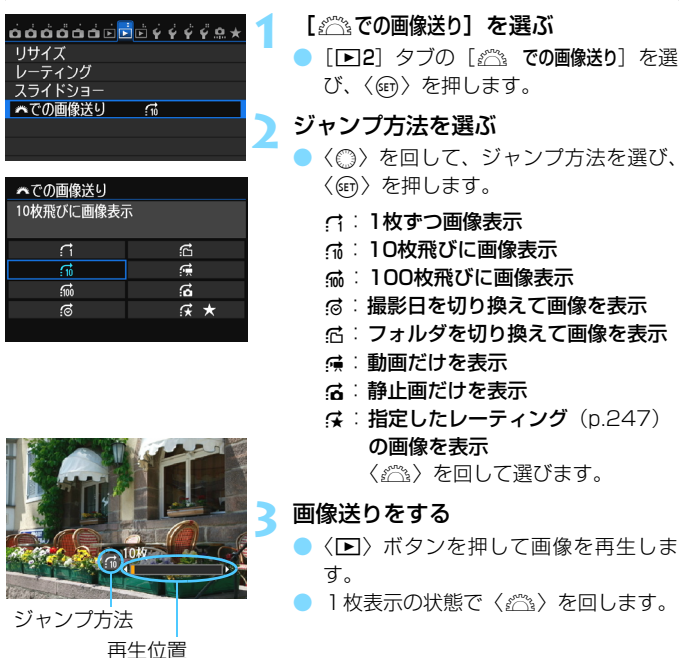

■ ● [撮影日]は、撮影した日付で画像を探したいときに選びます。

● [フォルダ]は、フォルダを指定して画像を探したいときに選びます。

● [動画] [静止画] は、カードの中に動画と静止画が混在しているときに、動画、 静止画のどちらかだけを表示したいときに選びます。

● [レーティング]で対象となる画像がないときは、〈《さ》〉を回しても画像送りは 行われません。

# u **拡大して見る**

撮影した画像を、約1.5倍~10倍に拡大して表示することができます。

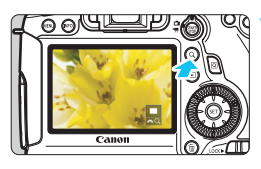

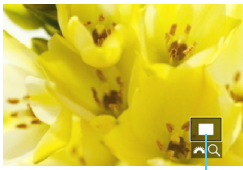

拡大表示位置

# **1** 画像を拡大する

- 画像再生中 (1枚表示)、撮影直後の画像 表示中、撮影準備状態から拡大すること ができます。
- 〈Q 〉ボタンを押します。
- → 拡大表示になります。画面右下に拡大位 置と「ぷ?? Q1 が表示されます。
- ●〈《為〉を右に回すごとに拡大します。約 10倍まで拡大することができます。
- ●〈《為〉を左に回すごとに縮小します。さ らに回していくと、インデックス表示 (p[.242\)](#page-241-0)になります。

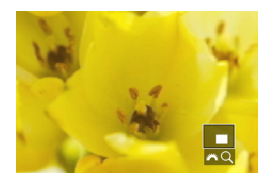

# **2** 表示位置を移動する

- 〈※〉を操作した方向に表示位置が移動 します。
- <Q>ボタンまたは〈FI>ボタンを押す と、拡大表示が終了し、1枚表示になり ます。

■■ ● 拡大表示中に〈◎〉を回すと、拡大表示のまま画像が切り換わります。

- 撮影直後に表示された画像は、インデックス表示できません。
- 動画は拡大表示できません。

# 3 **拡大開始倍率/拡大開始位置を設定する**

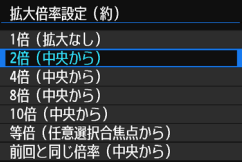

[33]タブの[拡大倍率設定(約)]を選ぶ と、拡大表示を開始したときの、表示倍率、 拡大位置を設定することができます。

#### ● 1倍(拡大なし)

拡大表示は行われません。1枚表示の状態で拡大表示が始まります。

#### ● 2倍/4倍/8倍/10倍(中央から)

選択した倍率で画面中央から拡大表示が始まります。

#### ● 等倍 (仟章選択合隹占から)

記録画像の画素を約100%で表示します。合焦したAFフレームの位 置から拡大表示が始まります。なお、手動ピント合わせで撮影した画像 は、画面中央から拡大表示が始まります。

#### ● 前回と同じ倍率 (中央から)

前回、〈IA〉〈Q〉ボタンを押して拡大表示を終了したときと同じ倍 率で、画面中央から拡大表示が始まります。

# b **回転させる**

画像が表示される向きを変えたいときに、この方法で回転させます。

#### 画像プロテクト 画像回転 画像消去 印刷指定 フォトブック指定 RAW現像

## **1** [画像回転]を選ぶ

[F1] タブの [画像回転] を選び、〈6m〉 を押します。

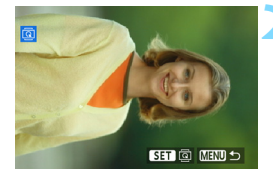

#### **2** 画像を選ぶ

- ●〈 ◎ 〉を回して回転する画像を選びま す。
- インデックス表示 (p.[242\)](#page-241-0) にして選ぶ こともできます。

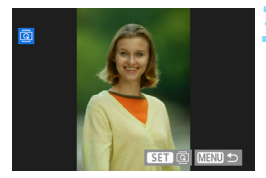

#### **3** 画像を回転する

- ●〈ស)を押すたびに、時計方向に回転 (90°→270°→0°)します。
- ほかに回転したい画像があるときは、手 順2、3を繰り返します。
- ●〈MENU〉ボタンを押すと、メニューに 戻ります。

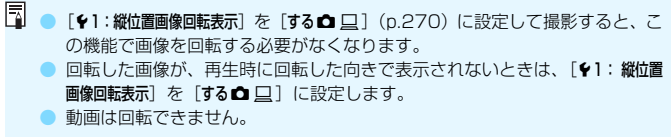

# <span id="page-246-0"></span>**MENU お気に入りのレベルを設定する ■**

撮影した画像(静止画/動画)に、5種類のお気に入りマーク([\*]/[\*]/ [\*]/[\*\*]/[\*\*]) を付加することができます。この機能をレーティングといいま す。

\* レーティングは、「評価」や「等級」などの意味です。

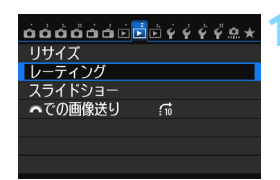

# **「レーティング] を選ぶ**

**[下2] タブの「レーティング] を選び、** 〈0〉を押します。

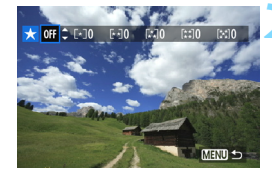

# **2** 画像を選ぶ

- ●〈◎〉を回して、お気に入りマークを付 ける画像を選びます。
- ●< Q>ボタンを押して、〈お を左に回 していくと、3画像表示にして選ぶこと ができます。〈《六〉を右に回すと、1枚 表示に戻ります。

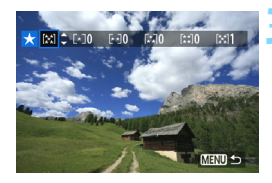

# **3** お気に入り情報を付ける

- ●〈人人〉を押して、お気に入りマークを選 びます。
- → お気に入りマークを付けると、そのマー クの横にある数値がカウントされます。
- 他にお気に入りを設定する画像がある ときは、手順2、3を繰り返します。
- ●〈MENU〉ボタンを押すと、メニューに 戻ります。

お気に入りマークの横にある数値は、3桁(999枚)までしか表示されません。 1000枚を超えると、[###]と表示されます。

#### お気に入り情報の利用方法

- [下2:6% での画像送り]で、特定のお気に入りマークを付けた画像だけを表 示することができます。
- ●「「下2:スライドショー」で、特定のお気に入りマークを付けた画像だけを再生 することができます。
- 付属ソフトウェアのDigital Photo Professional (p.[392\)](#page-391-0)で、特定のお気 に入りマークを付けた画像だけを選択することができます(静止画のみ)。
- Windows 8.1、Windows 8、Windows 7などでは、ファイルの詳細表示 や、標準装備された画像表示機能で再生したときに、「評価」という項目でお 気に入りマークを確認することができます(JPEG画像のみ)。

# Q **再生時のクイック設定**

再生時に〈Q) ボタンを押すと、再生しながら[o-: 画像プロテクト/ **回:画像回転/★:レーティング/R:!:RAW現象 (RAW画像のみ)/** S:リサイズ(JPEG画像のみ)/ :ハイライト警告表示/ :AFフレー ム表示/fi: 為での画像送り/(p): Wi-Fi機能\*]の設定を行うことができ ます。

なお、動画のときは、太字の項目のみ設定できます。

\* [43] タブの [Wi-Fi] が [使わない] に設定されているときは選択できません。

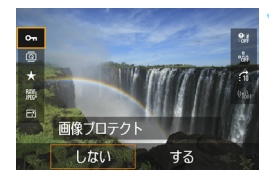

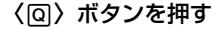

- 画像を再生した状態で〈QQ〉ボタンを 押します。
- ◆ クイック設定の項目が表示されます。

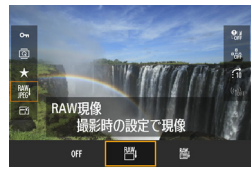

# **2** 項目を選んで設定する

- ●〈AV〉を押して、頂目を選びます。
- 選んだ頂日と設定内容が、画面下側に表 示されます。
- ●〈《含〉または〈◎〉を回して設定を変 更します。
- RAW現像、リサイズ、Wi-Fi機能は、 さらに〈0〉を押して設定を行いま す。詳しくは、RAW現像(p.[272\)](#page-271-0)と リサイズ (p.[277\)](#page-276-0) のページを参照し てください。キャンセルするときは、 〈MFNU〉ボタンを押します。

# **3** 設定を終了する

●〈QQ〉ボタンを押すと、クイック設定が 終了します。

- (→ 画像回転を行うときは、[41:縦位置画像回転表示]を[する△ □]に設定してくだ さい。[♥1:縦位置画像回転表示]が[する 口][しない]に設定されているときは、 [b 画像回転]で選んだ内容は画像に記録されますが、カメラで回転表示は行われ ません。
- ● インデックス表示中に〈@〉ボタンを押すと、1画面表示に切り換わり、ク イック設定状態になります。再度〈Q〉ボタンを押すと、インデックス表示 に戻ります。
	- 他のカメラで撮影した画像は、選択できる項目が制限されることがあります。

# k **撮った動画の楽しみ方**

撮影した動画は、主に次の3つの方法で再生して楽しむことができます。

**テレビに接続して再生する** (p.[261](#page-260-1)[、264\)](#page-263-1)

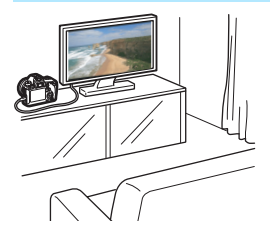

付属のAVケーブル、または別売のHDMI ケーブルHTC-100でカメラとテレビを接 続して、撮影した動画や静止画をテレビで 再生することができます。

フルハイビジョン(Full HD:1920× 1080)、またはハイビジョン(HD:1280 ×720)画質で撮影した動画は、HDMIケー ブルでハイビジョン対応のテレビに接続す ると、より高画質な映像を楽しむことがで きます。

- ハードディスクレコーダーは、HDMI 入力端子を備えていないため、HDMI ケーブルでカメラとレコーダーを接続することはできません。
	- カメラとハードディスクレコーダーをケーブルで接続しても、動画や静止画 を再生・保存することはできません。

● MOV形式の動画ファイルの再生に対応していない機器で、動画を再生するこ とはできません。

# **カメラの液晶モニターで再生する** (p.[253~](#page-252-1)[260\)](#page-259-0)

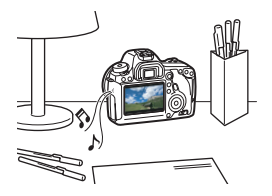

カメラの液晶モニターで動画を再生する ことができます。また、動画の前後部分を カット(簡易編集)したり、カードに記録 されている静止画と動画を、スライド ショーで自動再生することもできます。

パソコンで編集した動画をカードに書き戻して、カメラで再生することはできま せん。ただし、EOS Video Snapshot Task(p[.232](#page-231-0))で編集したビデオスナッ プアルバムは、カメラで再生することが可能です。

# **パソコンで再生・編集する** (p[.393](#page-392-0))

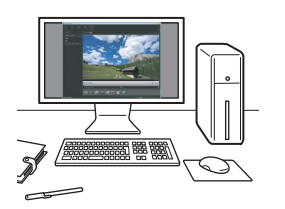

カードに記録されている動画ファイルを パソコンに取り込んで、付属ソフトウェア のImageBrowser EXで再生することがで きます。

- $\mathbf u$ 撮影した動画をパソコンで滑らかに再生するには、高性能なパソコンが必要 です。動作環境については、ImageBrowser EXガイド(PDF)を参照して ください。 ● 市販のソフトウェアで再生・編集するときは、MOV形式の動画に対応したソ
	- フトウェアを使用してください。市販のソフトウェアについては、ソフトウェ アメーカーにお問い合わせください。
<span id="page-252-0"></span>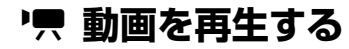

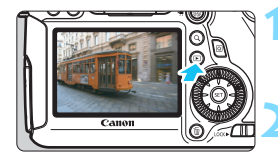

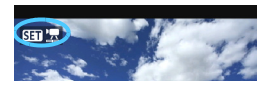

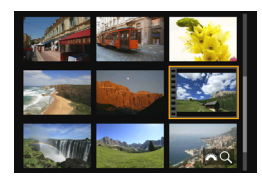

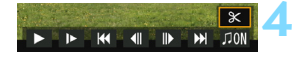

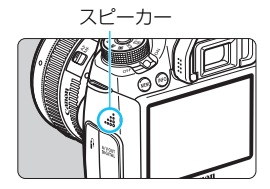

# **1** 画像を再生する

〈EA〉ボタンを押して画像を表示しま す。

# **2** 動画を選ぶ

- ●〈5〉を回して再生する動画を選びま す。
- 1枚表示のときに、画面左上に 〈SEI 張〉が表示されている画像が動画 です。ビデオスナップで撮影した動画 には〈【■■》が表示されます。
- ●〈INFO.〉ボタンを押すと、撮影情報表示 を切り換えることができます(p[.238](#page-237-0))。
- インデックス表示のときは、画面左側に 縦帯の付いた画像が動画です。インデッ クス表示からは再生できませんので、 〈0〉を押して1枚表示にします。
- **3** 1枚表示の状態で〈0〉を押す
	- 画面の下に動画再生パネルが表示され ます。

# **4** 動画を再生する

- ●[7](再生)を選び〈0〉を押します。
- → 動画再生が始まります。
- 再生中に〈(2) を押すと、再生が一時 停止します。
- ●〈 $\ell$ 為〉を回すと、再生中でも音量を調整 することができます。
- 再生操作に関する詳しい内容は、次ペー ジを参照してください。

他のカメラで撮影した動画は、このカメラで再生できないことがあります。

### 動画再生パネル

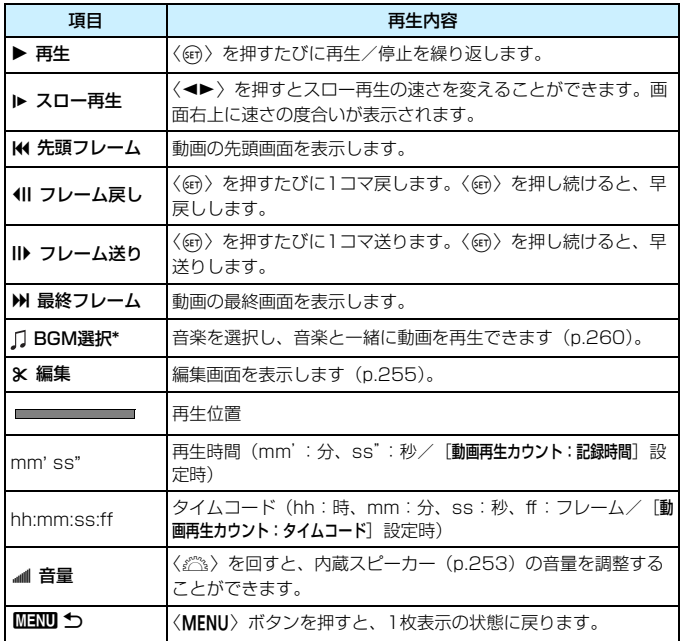

\* BGMを設定すると、動画に録音されている音声は再生されません。

■ ● フル充電のバッテリーパック LP-E6で連続再生できる時間は、常温 (+23 ℃)で約4時間15分です。

● カメラをテレビに接続して動画を再生するときは (p.[261](#page-260-0)[、264\)](#page-263-0)、テレビ 側で音量の調整を行ってください(〈6〉を回しても音量は変わりません)。

● 動画撮影中に静止画を撮影した場面では、約1秒間、静止した映像が表示され ます。

# <span id="page-254-0"></span>X **動画の前後部分をカットする**

撮影した動画の前後部分を約1秒単位で削除することができます。

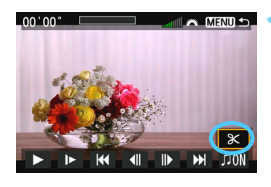

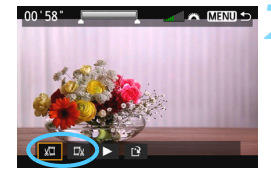

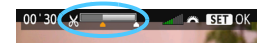

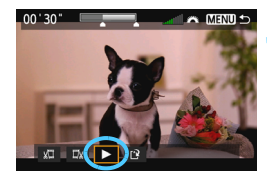

# **1** 動画再生画面で[X]を選ぶ

● 画面の下に動画編集パネルが表示され ます。

# **2** 削除する範囲を指定する

- [x日] (前部を削除) か、[ma] (後部を 削除)を選んで〈(g)〉を押します。
- ●〈◀▶〉押し (早送り)、または〈◎〉を 回して (フレーム送り)削除する範囲を 指定します。画面上部のバー表示で、削 除する方向(オレンジ色の指標)と削除 する範囲が確認できます。
- 削除する範囲が決まったら、〈☞〉を押 します。

# **3** 編集内容を確認する

- [▶] を選んで〈(2) を押すと、編集し た動画が再生されます。
- 削除する範囲を変更するときは、手順2 の操作を行います。
- 編集を中止するときは、〈MENU〉ボタ ンを押し、確認画面で[OK]を選びます。

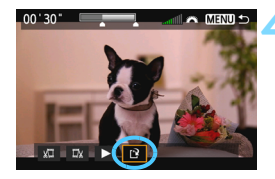

# **4** 保存する

- ●[W]を選んで〈0〉を押します。
- → 保存画面が表示されます。
- 別画像として保存するときは[新規保存]、 編集前の動画を残さないときは「上書き 保存]を選択して、〈6m>を押します。
- 確認画面で [OK] を選び〈()) を押す と、編集した動画が保存され、動画再生 画面に戻ります。

◆ ● 約1秒単位(画面上部の[ ) が表示される位置) で削除されるため、実際 にカットされる位置が指定した位置と異なることがあります。

● カードの空き容量が少ないときは、「新規保存」は選択できません。

● 電池の残量が少なくなると、動画の編集はできません。フル充電した電池を 使用してください。

<u>MENU</u> 自動再生する(スライドショー)■

カードに記録されている画像を自動的に連続再生します。

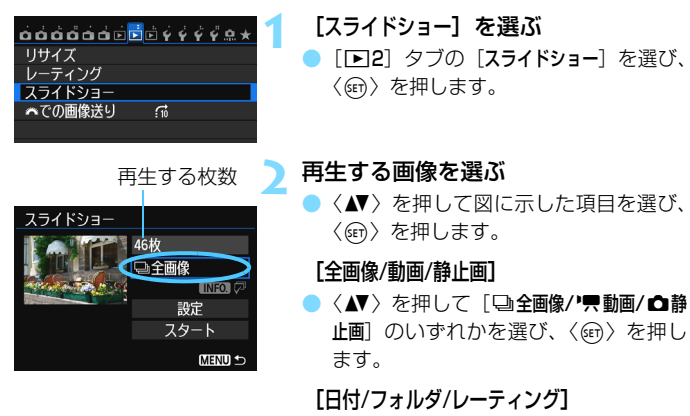

- ●〈人▼〉を押して「| 田日付/ フォルダ/ ★ レーティング]のいずれかを選びます。
- $\bullet$  〈Mm $\Box$ ワ〉が明るく表示された状態で、 〈INFO.〉ボタンを押します。
- ●〈▲ 〉を押して内容を選び、〈6m〉を押 します。

[日付] [フォルダ] [レーティング]

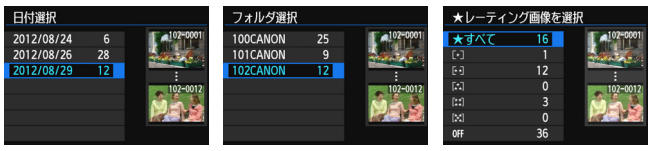

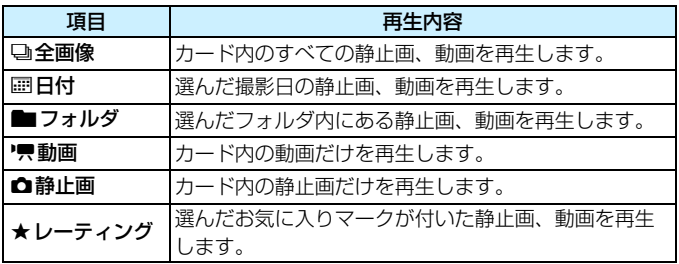

スライドショー 46枚 马全画像 **LINEO** 設定 スタート **MENU S** 

3 [設定] の内容を設定する

- ●〈▲▼〉を押して[設定]を選び、〈@)〉を 押します。
- 静止画の「再生間隔」と「リピート](繰り 返し再生)、[切り換え効果](画像を切り 換える際の演出効果)、[BGM選択]を設 定します。
- BGM選択の設定方法は[、260](#page-259-0)ページを 参照してください。
- 設定が終わったら、〈MENU〉ボタンを 押します。

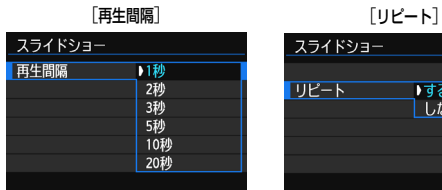

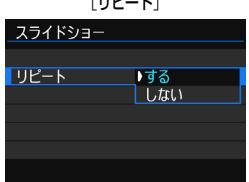

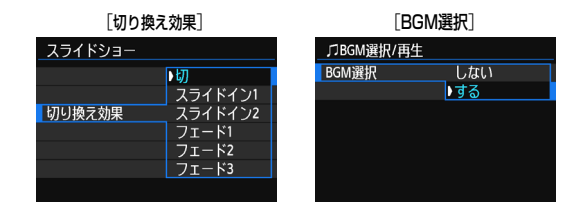

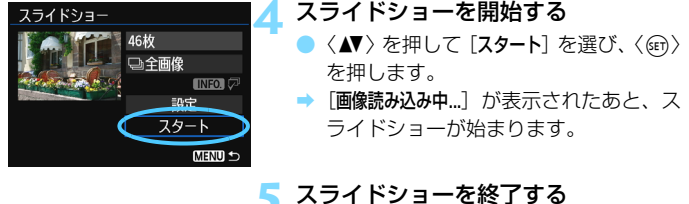

●〈MENU〉ボタンを押すと、スライド ショーが終了し、設定画面に戻ります。

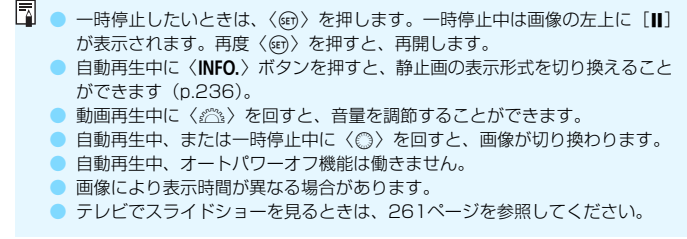

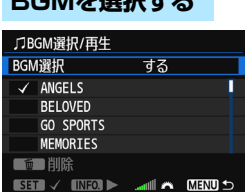

<span id="page-259-0"></span>**BGMを選択する**

**1** [BGM選択]を選ぶ

[BGM選択]で[する]を選び、〈())を 押します。

**2** 音楽を選ぶ

●〈▲>を押して音楽を選び、〈6m>を押 します。音楽を複数選ぶこともできま す。

**3** 試聴する

- ●〈INFO.>ボタンを押すと、試聴ができま す。
- ●〈人▼〉を押すと、曲を切り換えられます。 再度〈INFO.〉ボタンを押すと、停止し ます。
- ●〈《為〉を回すと、音量を調節することが できます。
- 音楽を削除するときは、〈▲▼〉を押して 音楽を選び、〈命〉ボタンを押します。

購入時、カメラでBGMの選択はできません。付属ソフトウェアのEOS Utilityを 使用して、BGMをカードにコピーする必要があります。詳しくは、EOS Utility 使用説明書(p.[395](#page-394-0))を参照してください。

260

# <span id="page-260-1"></span>**テレビで見る**

撮影した静止画や動画を、テレビなどで見ることができます。

- $\bigoplus$  動画再生時の音量は、テレビ側で調整します。カメラ側から音量の調整はで きません。
	- ケーブルの取り付け/取り外しを行うときは、カメラとテレビの電源を切っ た状態で行ってください。
	- 使用するテレビにより、表示内容の一部が欠けて表示されることがあります。

# <span id="page-260-0"></span>**ハイビジョンテレビ(HDMI接続)で見る**

別売のHDMIケーブル HTC-100が必要です。

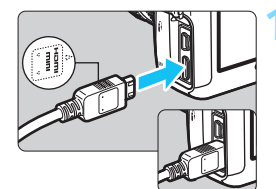

# **1** HDMIケーブルをカメラに接続する

● プラグの〈d**HDMI MINI**〉がカメラの 前面に向くようにして、〈HDMI OUT〉 端子に差し込みます。

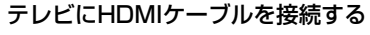

● HDMIケーブルを、テレビのHDMI入力 端子に接続します。

- **3** テレビの電源を入れ、テレビの入力切 り換えで接続した端子を選ぶ
- **4** カメラの電源スイッチを〈1〉にす る

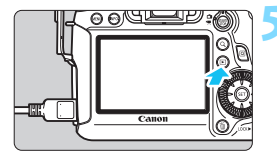

- **5** 〈x〉ボタンを押す
- 画像がテレビに表示されます(液晶モニ ターには何も表示されません)。
	- 接続したテレビに合わせて、自動的に最 適な解像度で画像が表示されます。
- ●〈INFO.〉ボタンを押すと、表示を切り換 えることができます。
- 動画の再生方法は[、253](#page-252-0) ページを参照 してください。
- <sup>1</sup> 〈HDMI OUT〉端子と〈A/V OUT〉端子から、映像を同時に出力することはでき ません。
- ● カメラの〈HDMI OUT〉端子に、他の機器からの出力を入力しないでくださ い。故障の原因になります。
	- テレビとの相性により、撮影した画像を再生できないことがあります。その ときは、付属のAVケーブルで接続してください。

# **HDMI CEC対応のテレビについて**

HDMI機器制御機能 (HDMI CEC\*)対応のテレビとカメラをHDMIケー ブルで接続すると、テレビのリモコンで再生操作ができます。

\* HDMI規格で決められた相互機器制御機能のことです。

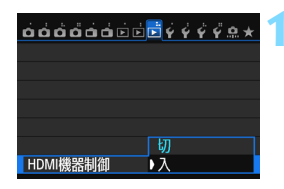

# **「HDMI機器制御] を「入]にする**

- [B3] タブの [HDMI 機器制御] を選び、 〈0〉を押します。
- [入] を選び〈☞〉を押します。

# **2** テレビとカメラを接続する

- HDMIケーブルでテレビとカメラを接 続します。
- ➡ 自動的にテレビの入力がカメラを接続 したHDMI端子に切り換わります。

# カメラの〈IFI〉ボタンを押す

→ テレビに画像が表示され、テレビのリモ コンで画像が再生できるようになりま す。

# **▲ 画像を選ぶ**

リモコンをテレビに向けて ←/→ ボタン を押すと、画像を選ぶことができます。

### **5** リモコンの決定ボタンを押す

- → メニューが表示され、左図に示す再生を 行うことができます。
	- ←/→ ボタンで項目を選び、決定ボタン を押します。スライドショー選択時は、 /ボタンを押して項目を選び、決定ボ タンを押します。
	- 「戻る]を選択し、決定ボタンを押すと、 メニューが消え、←/→ボタンで画像が 選べるようになります。

■■ ● テレビによっては、HDMI機器制御機能を有効にする必要があります。詳しく はテレビの使用説明書を参照してください。 ● HDMI機器制御機能に対応したテレビでも、正しく操作できないことがありま す。そのときは、「■3:HDMI機器制御]を「切」にして、カメラ側で操作して ください。

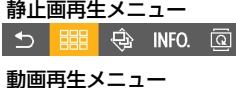

開 <br />
SHER<br />
Gap INFO.  $\overline{b}$ 

- $\mathbf{\overline{C}}$ :戻る
- 開 :9枚インデックス表示
- 县 :動画再生
- ⊕ :スライドショー
- INFO.: 撮影情報の切り換え
- <u>ର</u> :画像回転

# <span id="page-263-0"></span>**ハイビジョン非対応テレビ(AVケーブル接続)で見る**

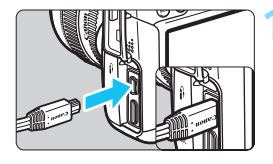

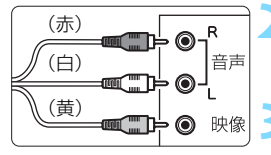

**1** 付属のAVケーブルをカメラに接続す る

● プラグの〈**Canon**〉ロゴが、カメラの背 面に向くようにして、〈A/V OUT〉端子 に差し込みます。

**2** テレビにAVケーブルを接続する

AV ケーブルを、テレビの映像入力端子 と、音声入力端子に接続します。

**3** テレビの電源を入れ、テレビの入力切 り換えで接続した端子を選ぶ

▲ カメラの電源スイッチを〈ON〉にす る

**5** 〈x〉ボタンを押す

- → 画像がテレビに表示されます (液晶モニ ターには何も表示されません)。
- 動画の再生方法は[、253](#page-252-0) ページを参照 してください。

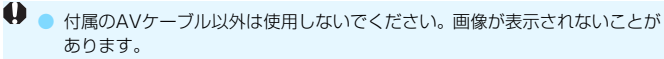

● テレビ方式と異なるビデオ出力方式が設定されていると、画像が正しく表示 されません。そのときは、「♥3:ビデオ出力方式〕で方式を切り換えてください。

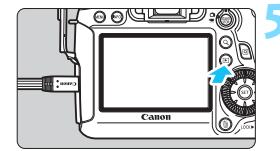

# <span id="page-264-0"></span>K **保護する(プロテクト)**

大切な画像をカメラの消去機能で誤って消さないように、プロテクトをか ける (保護する) ことができます。

# 3 **画像を選択して1枚ずつプロテクト**

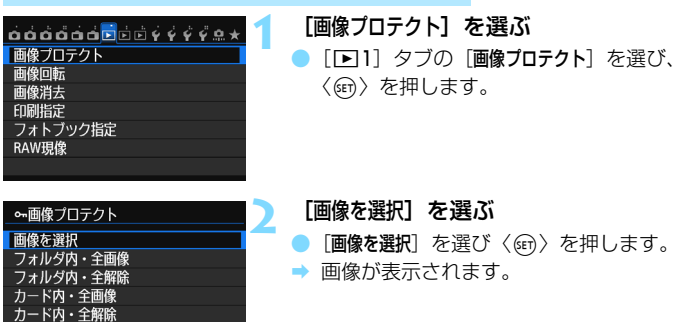

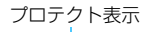

**MENU S** 

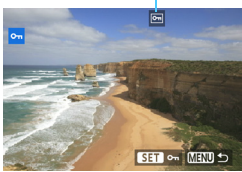

# **3** プロテクトをかける

- ●〈◎〉を回してプロテクトをかける画像 を選び、〈0〉を押します。
- → 画像がプロテクトされ、画面の上に 〈K〉が表示されます。
- もう一度〈(2m) を押すと、プロテクト が解除され〈K〉が消えます。
- 他にプロテクトをかけたい画像がある ときは、手順3を繰り返します。
- ●〈MENU〉ボタンを押すと、メニューに 戻ります。

# 3 **フォルダ内/カード内全画像プロテクト**

フォルダ内、またはカード内のすべての画像をまとめてプロテクトするこ とができます。

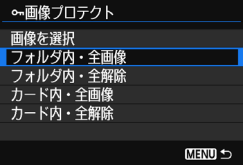

[下]! : 画像プロテクト]で「フォルダ内・全画 像]または「カード内・全画像]を選ぶと、そ の中のすべての画像にプロテクトがかかり ます。

解除するときは「フォルダ内・全解除]また は「カード内・全解除] を選びます。

カードを初期化すると(p[.53\)](#page-52-0)、プロテクトされた画像も消去されます。

■ ● 動画もプロテクトすることができます。

● プロテクトをかけた画像は、カメラの消去機能で消去できません。画像を消 去するときは、プロテクトを解除してください。

● 必要な画像にプロテクトをかけてから全画像消去 (p.[268](#page-267-0)) を行うと、プロ テクトをかけた画像以外はすべて消去されます。不要な画像を一度にまとめ て消去するときに便利です。

# L **消去する**

不要な画像を1枚ずつ選んで消去したり、まとめて消去することができま す。なお、プロテクト(p.[265\)](#page-264-0)をかけた画像は消去されません。

消去した画像は復元できません。十分に確認してから消去してくださ い。また、大切な画像は、誤って消去しないようプロテクトをかけてく ださい。RAW+JPEGで撮影した画像は、両方消去されます。

# **1枚ずつ消去**

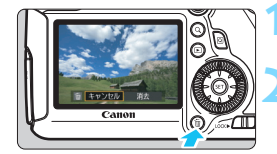

**1** 消去したい画像を再生する

- **2** 〈L〉ボタンを押す
- → 画面の下に消去メニューが表示されま す。

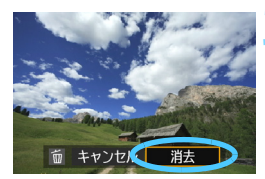

### **3** 消去する

[消去]を選び〈(日) を押すと、表示さ れている画像が消去されます。

# 3 **チェック〈**X**〉を付けてまとめて消去**

消去したい画像にチェックを付けて、まとめて消去することができます。

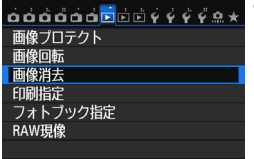

# **1** [画像消去]を選ぶ

[131]タブの[画像消去]を選び、〈☞)〉 を押します。

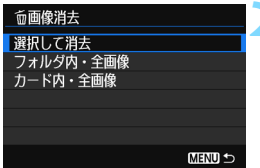

# **2** [選択して消去]を選ぶ

- [選択して消去] を選び〈() を押します。 ➡ 画像が表示されます。
- ●〈u〉ボタンを押して、〈6〉を左に回 していくと、3 画像表示になります。 〈《為〉を右に回すと、1枚表示に戻りま す。

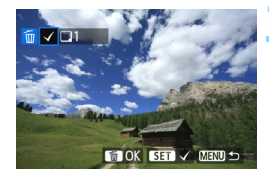

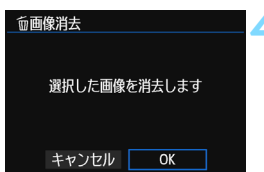

# **3** 消去したい画像を選ぶ

- ●〈◎〉を回して消去したい画像を選び、 〈0〉を押します。
- → 画面の左上に〈√〉が表示されます。
- 他に消去したい画像があるときは、手順 3を繰り返します。

# **4** 消去する

- ●〈m〉ボタンを押します。
- **[OK] を選び〈6m>を押します。**
- 選択した画像が消去されます。

# <span id="page-267-0"></span>3 **フォルダ内/カード内全画像消去**

フォルダ内、またはカード内のすべての画像をまとめて消去することがで きます。[121:画像消去]で[フォルダ内・全画像]または[カード内・全画像]を 選ぶと、その中のすべての画像が消去されます。

■ プロテクトがかけられた画像も含めてすべて消去するときは、カード初期化を行 います(p.[53](#page-52-0))。

# **再生に関する機能の設定を変更する**

# 3 **液晶モニターの明るさを調整する**

液晶モニターが見やすいように、明るさを調整することができます。

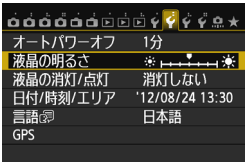

# **1** [液晶の明るさ]を選ぶ

● [42] タブの[液晶の明るさ] を選び、〈(6r)> を押します。

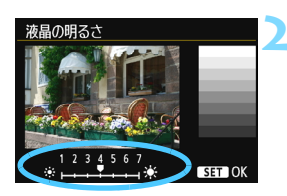

# **2** 明るさを調整する

グレーチャートを参考にして、〈◀▶〉 を押して調整し、〈0〉を押します。

■■ 撮影した画像の露出を確認するときは、ヒストグラム (p.[240](#page-239-0)) で確認すること をおすすめします。

# 3 **縦位置で撮影した画像の自動回転表示の設定**

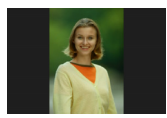

 縦位置で撮影した画像は、カメラで再生するときや、 パソコンの画面で見るときに、被写体が横向きで表示 されないように、自動回転して見やすい向きで表示さ れますが、この設定を変更することができます。

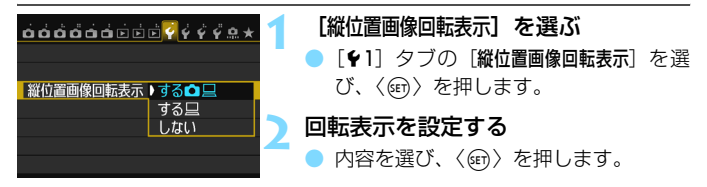

### $\overline{\phantom{a}}$ する $\overline{\phantom{a}}$ D $\Box$

カメラで再生するときとパソコン画面で見るときに、自動回転させた いとき

 $\bullet$  する $\square$ 

パソコン画面で見るときだけ自動回転させたいとき

● しない

自動回転させたくないとき

- $\bigoplus$  [しない]で撮影した画像は、[する]に設定して再生しても、自動回転表示されま せん。
- ● 撮影直後に表示される画像は、自動回転表示されません。
	- カメラを上や下に向けて撮影すると、自動回転表示が正しく行われないこと があります。
	- パソコンの画面で自動回転しないときは、使用しているソフトウェアが回転 表示に対応していません。付属ソフトウェアの使用をおすすめします。

# **撮影した画像を加工する**

RAW画像をカメラで現像したり、JPEG画像をリサイズ(画素 数を少なく)することができます。

 $\bullet$  ページタイトル右の図 は、応用撮影ゾーン (P/Tv/Av/M/ B) 限定の機能であることを示しています。

● 他のカメラで撮影した画像は、加工できないことがあります。 ● 多重露出撮影を設定しているときや、カメラとパソコンを <DIGITAL>端子で接続しているときは、この章で説明している画 像の加工はできません。

# RAW**」RAW画像をカメラで現像する**®®®

1で撮影した画像をカメラで現像処理を行い、JPEG画像として保存す ることができます。RAW画像そのものは撮影時のまま、何も変わりません ので、現像条件を変えたJPEG画像を何枚でも作ることができます。

なお、MRN 、SRN で撮影した画像はカメラで現像処理できません。付 属ソフトウェアのDigital Photo Professional(p[.392](#page-391-0))で現像処理を 行ってください。

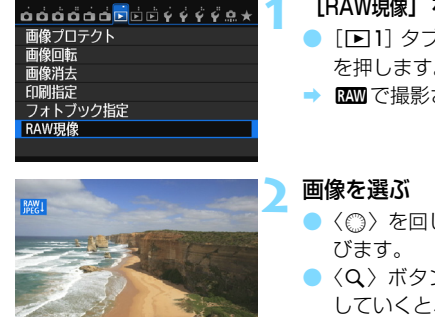

**SET 国 MENU 5** 

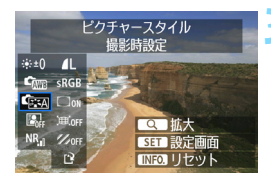

# **1** [RAW現像]を選ぶ

- [F1]タブの [RAW現像] を選び、〈6m> を押します。
- RM で撮影された画像が表示されます。
- ●〈◎〉を回して現像処理を行う画像を選
- ●〈Q〉ボタンを押して〈《△》を左に回 していくと、インデックス表示にして選 ぶことができます。

# **3** 現像処理を行う

- ●〈6m〉を押してしばらくすると、現像処 理の項目が表示されます (p[.274](#page-273-0)  $\sim$ [276](#page-275-0))。
- ●〈▲>〈◆→〉を押して項目を選び、〈◎〉 を回すと内容が切り換わります。
- → 「明るさ補正」や「ホワイトバランス」な どは、その内容が反映された画像が表示 されます。
- ●〈INFO.> ボタンを押すと、撮影時の設定 に戻ります。

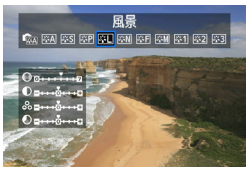

**SET** 

新規保存します キャンセル

 $INFOI$  $I$ 

 $\overline{\alpha}$ 

 $6:20$  AL **THE SRGB**  $\overline{311}$   $\overline{10}$  $\mathbb{H}$  on  $\mathscr{V}$  or

- 13

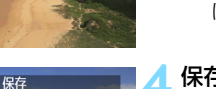

# 設定画面表示について

●〈6m〉を押すと、設定画面が表示されま す。〈5〉を回して設定を変更します。 〈0〉を押すと設定され、手順3の画面 に戻ります。

 **4** 保存する

- [13] (保存)を選び、〈() を押します。
- [OK] を選び保存します。
- 表示される保存先のフォルダと画像番 号を確認して「OK」を選びます。
- 他に現像処理を行いたい画像があると きは、手順2~4を繰り返します。
- ●〈MENU〉ボタンを押すと、メニューに 戻ります。

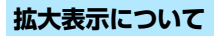

手順3で〈Q〉ボタンを押すと、画像を拡大することができます。拡大率 は、[**RAW現像**] で設定している「**記録画質**] の画素数によって異なります。 〈9〉で拡大表示位置を変えることができます。

もう一度〈Q〉ボタンを押すと、拡大表示が終了します。

# **アスペクト比を設定した画像について**

ライブビュー撮影のアスペクト比で、[4:3] [16:9][1:1]で撮影し た画像は、設定したアスペクト比の画像が表示されます。また、JPEG画像 も設定したアスペクト比で保存されます。

# <span id="page-273-0"></span>**現像処理の項目について**

### ※±0 明るさ補正

1/3段ステップで、±1段の明るさ補正を行うことができます。設定 内容が反映された画像が表示されます。

### $\blacksquare$  ���� ホワイトバランス (p[.120](#page-119-0))

ホワイトバランスを選ぶことができます。[17] を選んだときは、設 定画面で〈《含〉を回して色温度数値を設定します。設定内容が反映さ れた画像が表示されます。

● 『『※』 ピクチャースタイル (p[.112](#page-111-0))

ピクチャースタイルの種類を選ぶことができます。シャープネスなど の設定を行うときは、〈困〉を押して設定画面を表示します。〈◀▶〉を 押してスタイルを選びます。〈◎〉を回して調整する項目を選び、〈◀▶〉 を押して内容を設定します。〈0〉を押すと設定が保存され、手順3の 画面に戻ります。設定内容が反映された画像が表示されます。

● 图』オートライティングオプティマイザ (p[.125](#page-124-0))

オートライティングオプティマイザの内容を設定することができま す。設定内容が反映された画像が表示されます。

### NR』 高感度撮影時のノイズ低減 (p[.126](#page-125-0))

ノイズ低減の内容を設定することができます。設定内容が反映された 画像が表示されます。効果が分かりにくいときは、〈Q〉ボタンを押し て拡大表示で確認します (もう一度〈Q〉ボタンを押すと元に戻ります)。

● 4L 記録画質 (p[.102](#page-101-0))

JPEG画像に変換する際の、記録画質を設定します。表示される[\*\*\*M \*\*\*\*×\*\*\*\*]などの数値は、アスペクト比3:2のものです。アスペクト比 ごとの画素数は[、278](#page-277-0)ページの表を参照してください。

 $\bullet$  sRGB 色空間 $(p.140)$  $(p.140)$ 

sRGB とAdobe RGB が選択できます。カメラの液晶モニターは Adobe RGBに対応していないため、どちらを選んでも画像の見えかた はほとんど変わりません。

● □ <sub>OFF</sub> 周辺光量補正 (p.[131\)](#page-130-0)

[する]を選ぶと、補正された画像が表示されます。効果が分かりにく いときは、〈Q〉ボタンを押して拡大表示で画面の四隅を確認します(も) う一度〈Q〉ボタンを押すと元に戻ります)。なお、付属ソフトウェア のDigital Photo Professionalで行う周辺光量補正よりも、控えめに補 正されるため、補正効果が確認できないことがあります。そのときは、 Digital Photo Professionalで周辺光量補正を行ってください。

● 軍証 歪曲補正

「する」を選ぶと、レンズの特性によって起こる画像の「ゆがみ」を補 正することができます。[する]を選ぶと、補正された画像が表示されま す。なお、画像処理の都合上、画像の周辺部がカットされます。

解像感が少し低下することがありますので、必要に応じてピクチャー スタイルのシャープネスで調整してください。

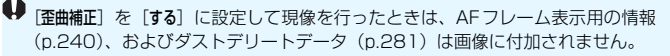

### <span id="page-275-0"></span>● 色収差補正

「する]を選ぶと、レンズの特性によって起こる色収差(被写体の輪郭 部分に現れる色ズレ)を補正することができます。[する]を選ぶと、補 正された画像が表示されます。効果が分かりにくいときは、〈Q〉ボタ ンを押して拡大表示で確認します (もう一度〈Q〉ボタンを押すと元に 戻ります)。

# ◆ 周辺光量補正と歪曲補正、色収差補正について

周辺光量補正、歪曲補正、色収差補正を行うには、撮影時に使用したレンズの データがカメラに登録されている必要があります。登録されていないときは、付 属ソフトウェアのEOS Utility(p[.392](#page-391-1))を使用して、レンズデータの登録を行っ てください。

カメラで行うRAW現像の結果と、Digital Photo Professionalで行うRAW現 像の結果は、完全に同じにはなりません。

# Fশ リサイズ

新規保存しま

撮影した画像の画素数を少なくするリサイズ処理を行い、別画像として保 存することができます。なお、リサイズ処理は、JPEGのL/M/S1/S2で 撮影した画像で行うことができます。JPEGのS3とRAWで撮影した画像 は、リサイズ処理を行うことはできません。

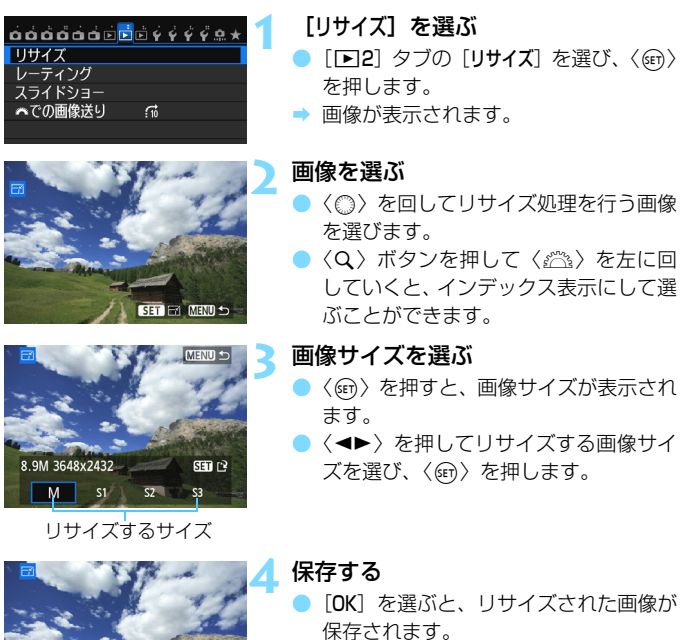

- 表示される保存先のフォルダと画像番 号を確認して「OK」を選びます。
- 他にリサイズ処理を行いたい画像があ るときは、手順2~4を繰り返します。
- ●〈MENU〉ボタンを押すと、メニューに 戻ります。

# **撮影時の記録画質と、リサイズできるサイズ**

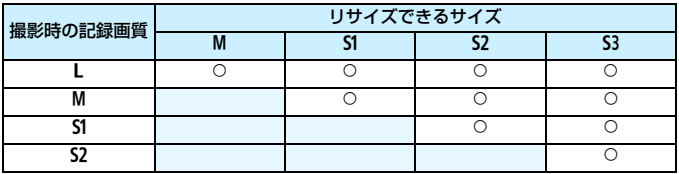

# <span id="page-277-0"></span>**画像サイズについて**

前ページの手順3で表示される [ \*\*M \*\*\*\* x \*\*\*\*] などの数値は、アスペク ト比3:2のものです。アスペクト比ごとの画像サイズは表のとおりとなり ます。

なお、「\*」印の付いた記録画質とアスペクト比は、正確な比率になりませ ん。また、画像がわずかにトリミングされます。

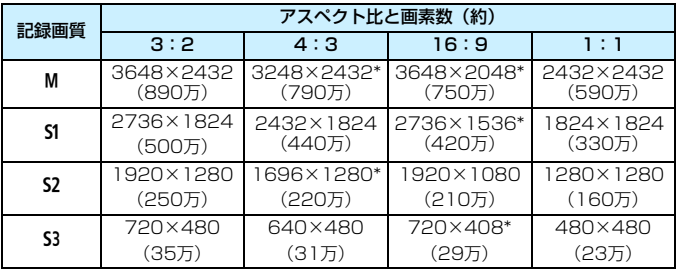

 $\bigoplus$  Wi-Fi機能の使用中は、リサイズ処理を行うことはできません。

# **撮像素子の清掃**

このカメラは、撮像素子の前面(ローパスフィルター)に付い たゴミを自動的に取り除く、セルフ クリーニング センサー ユニッ トを搭載しています。

 また、ダストデリートデータ(ゴミ消し情報)を画像に付加す る機能により、除去しきれなかったゴミを、付属ソフトウェアの Digital Photo Professional (p[.392](#page-391-0))で、自動的に消去するこ とができます。

### 撮像素子の前面に付着する汚れについて

撮像素子の前面には、外部から入り込むゴミの他に、ごくまれにカメ ラ内部の潤滑剤などが付着することがあります。撮像素子の自動清掃後 に汚れが画像に写り込むときは、できるだけ別紙の修理受付窓口に撮像 素子の清掃をお申し付けください。

■ ャルフ クリーニング センサー ユニットの作動中でも、 シャッターボタ ンを半押しすると、清掃作業が中止され、すぐに撮影することができま す。

# f **撮像素子の自動清掃**

このカメラは、電源スイッチを〈ON〉にしたときと、〈OFF〉にしたと きに、撮像素子前面に付いたゴミを自動的に取り除く、セルフ クリーニン グ センサー ユニットが作動するようになっています。通常はこの機能を意 識する必要はありませんが、任意に作動させたいときや、このユニットを作 動させたくないときは、次のようにします。

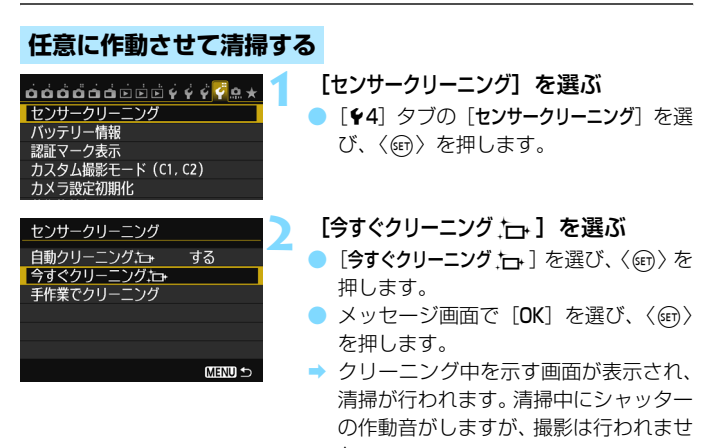

- ん。
- R. ● 効果的なゴミの除去を行うため、机の上などにカメラを置いて(底面が机に 付いた状態で)清掃してください。
	- 繰り返し清掃を行っても、効果は大きく変わりません。清掃終了直後は、「今 すぐクリーニング h→1 が一時的に選べなくなります。

# **自動清掃を行わないようにする**

- 手順2で「自動クリーニング ト→ ]を選び、「しない〕を選びます。
- → 電源スイッチを〈ON〉にしたときと、〈OFF〉にしたときに、清掃が 行われなくなります。

# <span id="page-280-0"></span>**MENU ゴミ消し情報を画像に付加する**®®

通常は、セルフ クリーニング センサー ユニットで、画像に写り込む可能 性があるほとんどのゴミを除去することができます。しかし、除去できな かったゴミがある場合に備え、ゴミを消すための情報(ダストデリートデー タ)を画像に付加することができます。付加された情報は、付属ソフトウェ アのDigital Photo Professional(p.[392\)](#page-391-0)で、自動ゴミ消し処理を行う ときに使われます。

# **事前準備**

- 白い無地の被写体 (白紙など) を用意する。
- レンズの焦点距離を50mm以上にする。
- レンズのフォーカスモードスイッチを〈MF〉にして、無限遠(∞)に設 定する。距離目盛のないレンズは、正面から見てフォーカスリングを時 計方向に突き当たるまで回します。

# **ダストデリートデータを取得する**

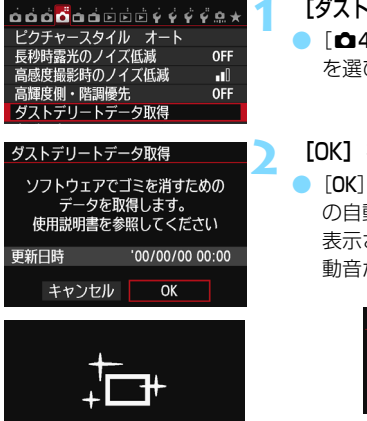

センサークリーニング

# **1** [ダストデリートデータ取得]を選ぶ

「△4] タブの「ダストデリートデータ取得] を選び、〈0〉を押します。

### **2** [OK]を選ぶ

[OK] を選び〈(sm) を押すと、撮像素子 の自動清掃が行われたあと、説明画面が 表示されます。清掃中にシャッターの作 動音がしますが、撮影は行われません。

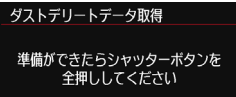

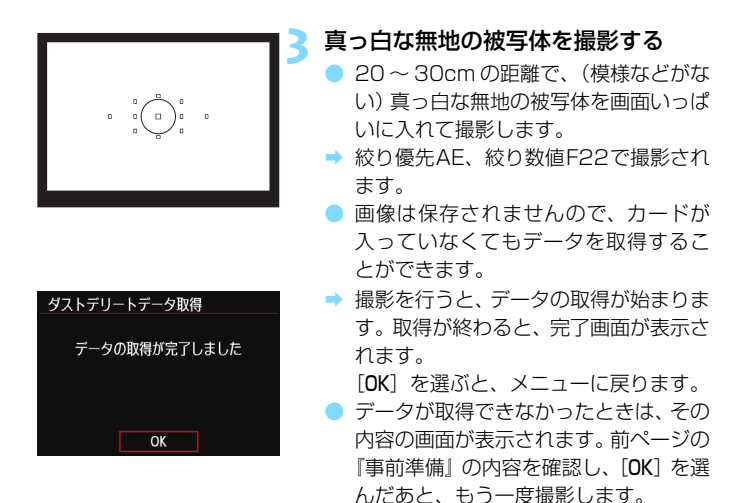

# **ダストデリートデータについて**

ダストデリートデータを取得すると、そのあとで撮影したすべてのJPEG 画像、RAW画像にデータが付加されます。大切な撮影をするときは、撮影 の直前にデータの再取得(更新)を行ってください。

なお、付属ソフトウェアのDigital Photo Professional (p[.392](#page-391-0))によ る自動ゴミ消し処理については、Digital Photo Professional使用説明書 (p[.395](#page-394-1))を参照してください。

画像に付加されるダストデリートデータの容量は、ごく小さいため、画像 のファイルサイズにはほとんど影響しません。

未使用のコピー用紙など、必ず真っ白な無地の被写体を撮影してください。被写 体に模様などがあると、その模様がゴミ情報として記録され、付属ソフトウェア 使用時に、正常なゴミ消し処理が行われないことがあります。

# <u>MENU</u> 手作業で撮像素子を清掃する<sup>⊠</sup>

撮像素子の自動清掃で取りきれないゴミやほこりがあったときに、市販品 のブロアーなどを使用して、自分で清掃することができます。清掃を始める 前にレンズを取り外してください。

撮像素子は非常にデリケートな部品です。直接清掃が必要なときは、でき るだけ別紙の修理受付窓口にお申し付けください。

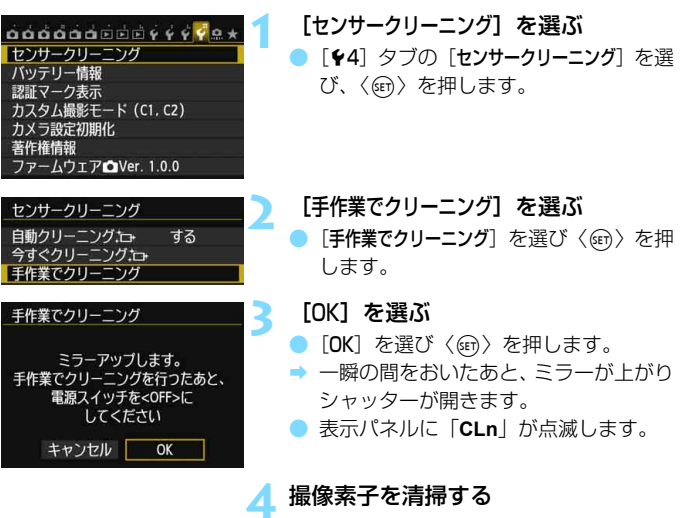

### **5** 清掃を終了する

雷源スイッチを〈OFF〉にします。

電池を使うときは、必ずフル充電した電池を使用してください。なお、バッテ リーグリップを装着して、電源に単3形電池を使用しているときは、手作業で撮 像素子の清掃はできません。

電源には、DCカプラー DR-E6(別売)とACアダプター AC-E6N(別売)の使 用をおすすめします。

- $\bullet$ 清掃中は、絶対に次のことを行わないでください。電源が切れてシャッター が閉じ、シャッター幕や撮像素子が損傷する恐れがあります。
	- ・電源スイッチを〈OFF〉にする
	- ・電池を取り出す/入れる
	- 撮像素子の表面は非常にデリケートな部分です。細心の注意を払って清掃し てください。
	- ブロアーは、ブラシの付いていないものを使用してください。ブラシが撮像 素子に触れると、撮像素子の表面に傷が付くことがあります。
	- ブロアーは、レンズマウント面より内側に入れないでください。電源が切れ ると、シャッターが閉じ、シャッター幕やミラーを破損する原因になります。
	- 高圧の空気やガスを吹き付けて清掃しないでください。圧力により撮像素子 が破損したり、吹き付けたガスが凍結することで、撮像素子の表面に傷が付 くことがあります。
	- 撮像素子の清掃中に電池の残量が少なくなると、警告のため電子音が鳴りま す。作業を中止し、清掃を終了してください。
	- ブロアーで除去できない汚れがあったときは、別紙の修理受付窓口に撮像素 子の清掃をお申し付けください。

# **12 画像の印刷**

● 印刷(p.[288\)](#page-287-0)

カメラとプリンターを直接つないで、カードに記録されてい る画像を印刷することができます。このカメラは、ダイレクト プリント標準規格の「*┎*ィア」。。<br>■ 『PictBridge』に対応しています。

また、無線LAN で使えるPictBridge (Wireless LAN) に 対応したプリンターに画像を送って印刷することもできます。 詳しくは、Wi-Fi機能 使用説明書を参照してください。

画像を印刷指定する/DPOF (p[.295\)](#page-294-0)

カードに記録されている画像の中から、印刷したい画像と印 <sub>- ポジル</sub><br>刷枚数などを指定することができるDPOF(Digital Print ォー<sub>ターフォーマット</sub><br>Order Format)に対応しています。複数の画像を一度に印刷 したいときや、写真店に印刷注文する際に使います。

### ● フォトブックにする画像を指定する (p.[299\)](#page-298-0)

カードに記録されている画像の中から、フォトブックにする 画像を指定することができます。

# **印刷の準備をする**

ダイレクトプリントの操作は、カメラの液晶モニターに表示される操作画 面を見ながら、すべてカメラ側で行います。

# **カメラとプリンターを接続する**

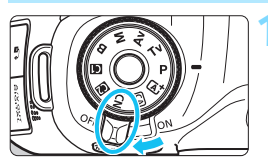

カメラの電源スイッチを〈OFF〉に する

**2** プリンターの準備をする

照してください。

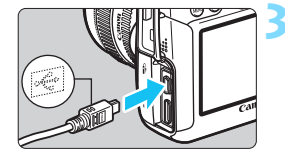

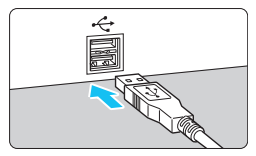

# **3** カメラとプリンターを接続する

● カメラに付属のインターフェースケー ブルを使用します。

● 詳しくは、プリンターの使用説明書を参

- カメラ側を接続するときは、プラグの 〈D〉が、カメラの前面に向くようにし て、〈DIGITAL〉端子に差しいみます。
- プリンター側の接続方法については、プ リンターの使用説明書を参照してくだ さい。

**4** プリンターの電源を入れる

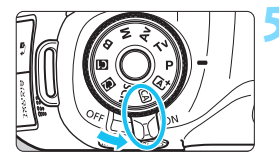

- **5** カメラの電源スイッチを〈1〉にす る
	- → プリンターの機種により、 雷子音が「ピ ピッ」と鳴ることがあります。

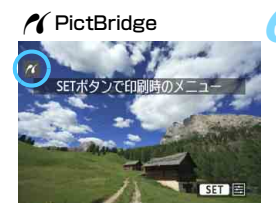

# **6** 画像を再生する

- ●〈▶〉ボタンを押します。
- → 画像が表示され、画面左上にプリンター が接続されていることを示すマーク 〈《〈

→ 動画は印刷できません。 ●「CPダイレクト」または「Bubble Jetダイレクト」のみに対応したプリン ターは使用できません。 ● 付属のインターフェースケーブル以外は使用しないでください。 ● 手順5で電子音が「ピーピーピー」と長く鳴ったときは、プリンターに問題が 発生しています。表示されるエラーメッセージに対応した処置を行ってくだ さい(p[.294](#page-293-0))。 ● 撮影モードが〈SCN〉モードの〈閨〉または〈ぁ〉に設定されているときや、 マルチショットノイズ低減機能、HDRモードが設定されているときは、印刷 できません。 ● [93] タブの「Wi-Fi] が「使う]に設定されているときは、ダイレクトプリン トできません。[Wi-Fi]を[使わない]に設定してからインターフェースケーブ ルを接続してください。  $\begin{array}{|c|c|}\hline \begin{array}{|c|c|}\hline \begin{array}{|c|c|}\hline \begin{array}{|c|c|}\hline \begin{array}{|c|c|}\hline \begin{array}{|c|c|}\hline \begin{array}{|c|c|}\hline \begin{array}{|c|c|}\hline \begin{array}{|c|c|}\hline \begin{array}{|c|c|}\hline \begin{array}{|c|c|}\hline \begin{array}{|c|c|}\hline \begin{array}{|c|c|}\hline \begin{array}{|c|c|}\hline \begin{array}{|c|c|}\hline \begin{array}{|c|c|}\hline \begin{array}{|c|c|$ ● カメラの電源に電池を使用するときは、フル充電してから使用してください。 フル充電した電池で約5時間30分印刷できます。 ● ケーブルを取り外すときは、カメラとプリンターの電源を切ってから、プラ グの側面を持って引いてください。

● ダイレクトプリントを行うときは、カメラの電源にDCカプラー DR-E6(別 売)とACアダプター AC-E6N(別売)の使用をおすすめします。

# <span id="page-287-0"></span>*A*(印刷する

使用するプリンターによって表示される内容や、設定できる内容が異なり ます。また、設定そのものができないことがあります。詳しくは、プリン ターの使用説明書を参照してください。

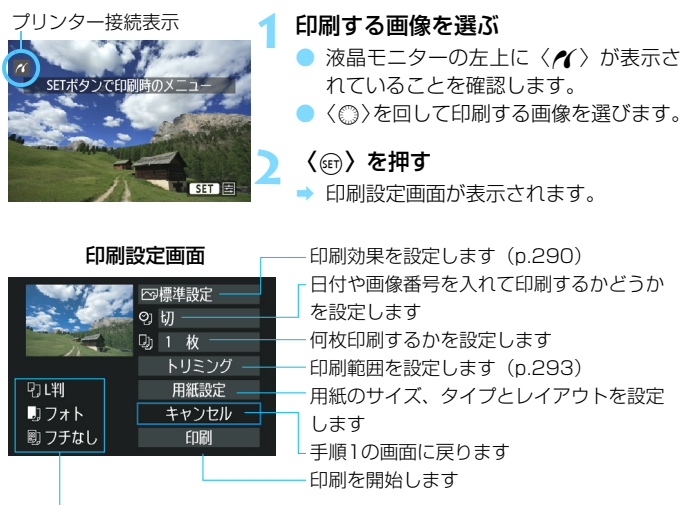

設定されている用紙のサイズ、タイプ、レイアウトの情報が表示されます

\* プリンターの機種により、日付/画像番号印刷やトリミングなど、一部の設定項目 が選択できないことがあります。

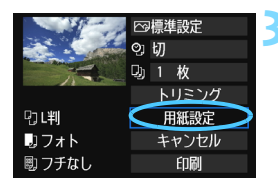

**3** [用紙設定]を選ぶ

- [用紙設定]を選び〈() を押します。
- 用紙設定画面が表示されます。
## Q**用紙サイズの設定**

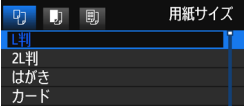

Y**用紙タイプの設定**  $H \times L \rightarrow L \rightarrow L$ 

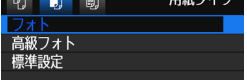

**■リイアウトの設定** 

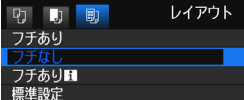

- プリンターにセットされている用紙の サイズを選び、〈0〉を押します。
- → 用紙タイプの設定画面が表示されます。
- プリンターにセットされている用紙の タイプを選び、〈0〉を押します。
- ◆ レイアウトの設定画面が表示されます。
- 印刷レイアウトを選び〈☞〉を押しま す。
- ◆ 印刷設定画面に戻ります。

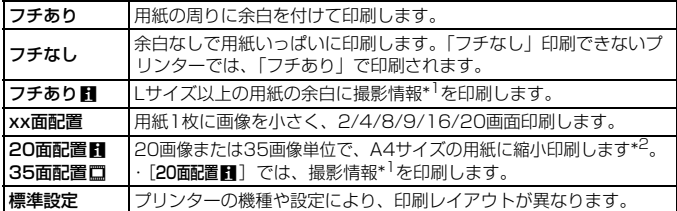

- \*1:Exif情報の中から、カメラ名、レンズ名、撮影モード、シャッター速度、絞り数値、 露出補正量、ISO感度、ホワイトバランスなどを印刷します。
- \*2:『画像を印刷指定する/DPOF』(p.[295\)](#page-294-0)で印刷指定を行ったあと、『印刷指定画 像のダイレクトプリント』(p.[298](#page-297-0))で印刷することをおすすめします。

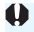

用紙の縦横比と、画像のアスペクト比が異なる条件でフチなし印刷を行うと、大 きくトリミングされることがあります。また、トリミングされる分、印刷に使用 する画素数が少なくなるため、解像度が低い写真になることがあります。

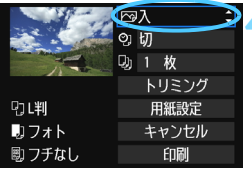

<span id="page-289-0"></span>**4** 印刷効果を設定する

- 必要に応じて設定します。設定しないと きは、手順5に進みます。
- 表示される内容は、プリンターの機種に より異なります。
- 項目を選び〈6m> を押します。
- 印刷効果を選び〈(m)〉を押します。
- ●〈Mm) 横の〈国〉が明るく表示されて いるときは、印刷効果の調整を行うこと もできます(p.[292\)](#page-291-0)。

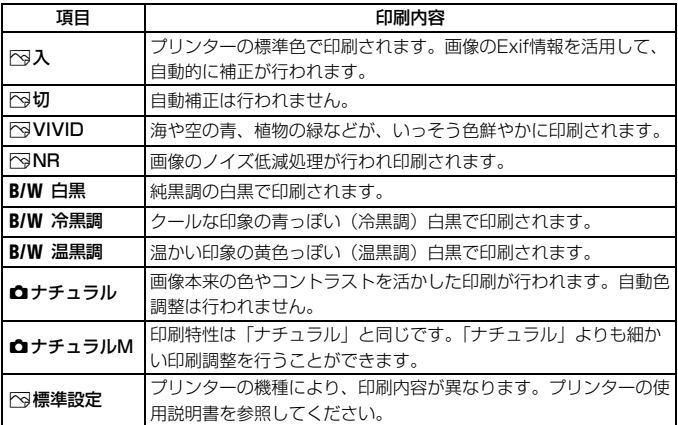

\* 印刷効果の設定を変更すると、画面左上に表示されている画像に設定内容が反映され ます。ただし、実際の印刷結果とは多少異なることがあるため、目安としてとらえて ください[。292ペ](#page-291-1)ージの「明るさ補正】と「レベル補正]も同様です。

ISO感度H1、H2で撮影した画像の撮影情報を印刷すると、ISO感度が適切な値 で印刷されないことがあります。

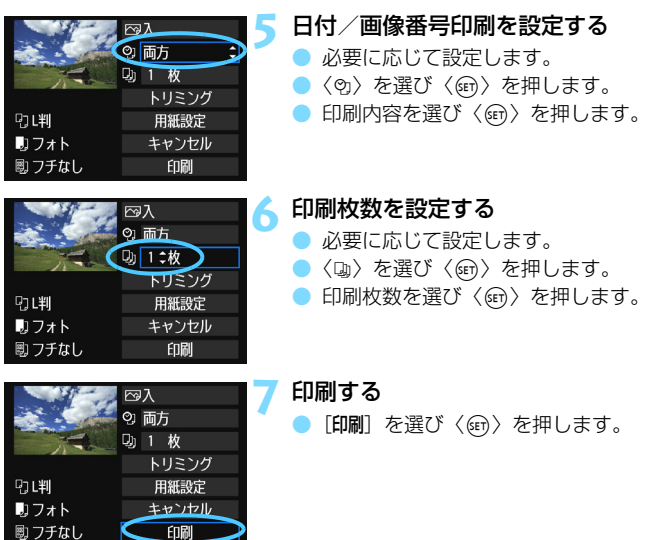

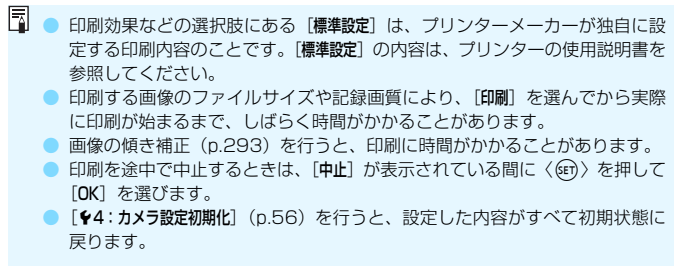

## <span id="page-291-0"></span>e **印刷効果の調整について**

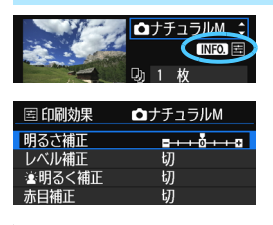

[290](#page-289-0)ページの手順4で項目を選び、

〈Mm 〉の横に〈国〉が明るく表示されて いるときに、〈INFO.〉ボタンを押すと、印 刷効果の調整を行うことができます。調整 できる(表示される)内容は、手順4の選 択内容により異なります。

#### <span id="page-291-1"></span>● 明るさ補正

画像の明るさを調整することができます。

### ● レベル補正

[手動] を選ぶと、ヒストグラムの分布を変更し て、画像の明るさとコントラストを調整すること ができます。

レベル補正画面で〈INFO.〉ボタンを押すと、 〈■> の位置が切り換わります。〈→▶> を押すと、 シャドウレベル(0~127)、ハイライトレベル (128~255)を任意に調整することができます。

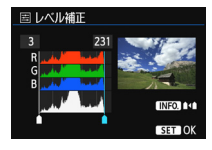

#### ● 参明るく補正

逆光などで被写体の顔が暗くなった画像で効果的です。[入]に設定す ると、顔が明るく印刷されます。

#### ● 赤目補正

ストロボ撮影で被写体の目が赤くなった(赤目現象が発生した)画像 で効果的です。[入]に設定すると、目の赤みが緩和されて印刷されます。

■<br>■ ● [塗明るく補正] と「赤目補正] の効果は、画面で確認できません。

● 「詳細設定]を選ぶと、「コントラスト]「色の濃さ]「色あい]「カラーバランス]を調整 することができます。なお、「カラーバランス]の調整は、〈《3〉で行います。B はブルー、Aはアンバー、Mはマゼンタ、Gはグリーンの意味です。移動方向 寄りの色に補正されます。

[初期化]を選ぶと、設定した印刷効果の内容がすべて初期状態に戻ります。

## **トリミング(印刷範囲)の設定**

傾き補正

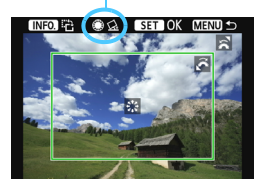

画像を部分的に拡大したり、構図を変え たような感じで印刷することができます。 トリミングの設定は、印刷する直前に 行ってください。トリミングを行ったあと で印刷設定の内容を変更すると、トリミン グの再設定が必要になることがあります。

**1** 印刷設定画面で[トリミング]を選ぶ

## **2** トリミング枠の大きさ、位置、縦横を設定する

● 枠で囲まれた範囲が印刷されます。枠の形状(縦横比)は、[用紙設定] の設定で変わります。

#### 枠の大きさを変える

くぶ》とを回すと、枠の大きさが変わります。枠を小さくするほど拡 大して印刷されます。

#### 枠を移動する

〈9〉を操作すると、枠が上下左右に移動します。好みの構図にな るように枠を移動します。

枠を回転する

くINFO.> ボタンを押すと、枠が縦長、横長に変わります。横位置で 撮影した画像を、縦位置で撮影したように印刷することもできます。

#### <span id="page-292-0"></span>画像の傾きを補正する

〈5〉を回すと、0.5度単位±10度の範囲で画像を回転することが できます。回転を行うと、画面上の〈△〉が青色に変わります。

## **3 〈6ET〉を押してトリミングを終了する**

➡ 印刷設定画面に戻ります。

● 印刷設定画面の左上で印刷範囲を確認することができます。

- プリンターの機種により、枠のとおりに印刷されないことがあります。 ● 枠を小さくするほど印刷の画質が粗くなります。
	- トリミングは、カメラの液晶モニターを見ながら行ってください。画像をテ レビに表示しながらトリミングを行うと、枠が正しく表示されないことがあ ります。

## ■ プリンターエラー発生時の操作について

<span id="page-293-0"></span>プリンターに関するエラー(インク切れ、用紙切れなど)を解決したあと、 [続行] を選んでも印刷が再開されないときは、プリンター側を操作して印刷を再開してく ださい。印刷の再開方法については、プリンターの使用説明書を参照してください。

#### エラーメッセージについて

印刷中に問題が発生したときは、カメラの液晶モニターにエラーメッセージが表 示されます。〈(Gn)を押して印刷を中止し、問題を解決してから再度印刷してく ださい。プリンターの問題解決方法については、プリンターの使用説明書を参照 してください。

#### 用紙エラー

用紙が正しくセットされているかどうか確認してください。

インクエラー

インク残量や、インク吸収体の状態を確認してください。

ハードウェアエラー

用紙、インク以外の問題が発生していないか確認してください。

ファイルエラー

選択した画像はPictBridgeで印刷できません。別のカメラで撮影した画像や、 パソコンに取り込んで加工した画像は、印刷できないことがあります。

## <span id="page-294-0"></span>W **画像を印刷指定する/DPOF**

印刷タイプや日付、画像番号の入/切といった印刷内容の設定を行いま す。この設定は、印刷指定したすべての画像に対して、一律に適用されます (1画像ごとに別々の設定はできません)。

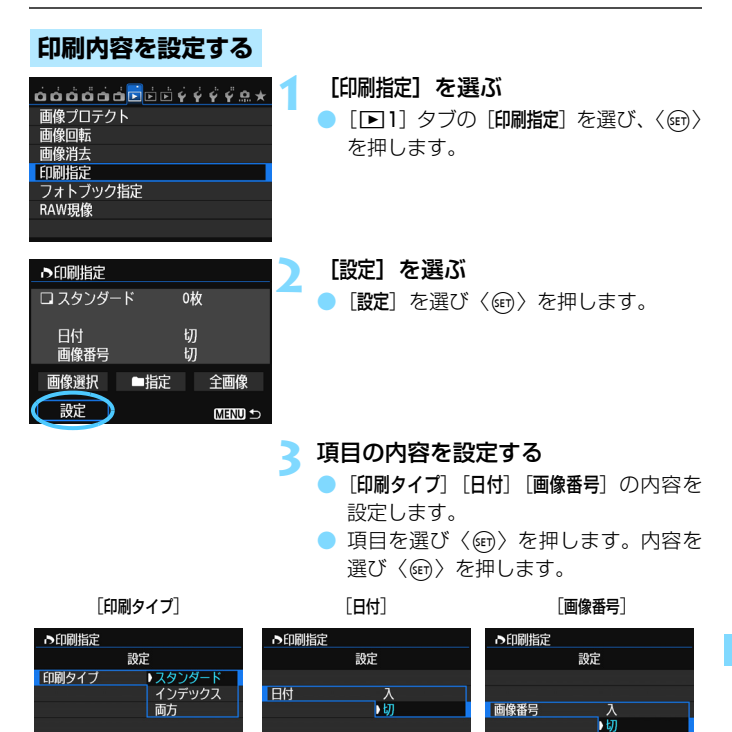

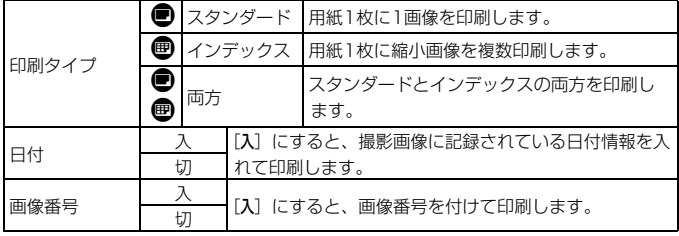

**4** 設定を終了する

- ●〈MFNII〉ボタンを押します。
- → 印刷指定画面に戻ります。
- 次に印刷指定画面の[画像選択][■■指定] [全画像]で、印刷する画像を指定します。

- **◆ [日付][画像番号]を[入]にしても、印刷タイプの設定や、プリンターの機種** により、印刷されないことがあります。
	- 「インデックス]に設定したときは、「日付」と「画像番号」を同時に「入」にできません。
	- 印刷するときは、印刷指定を行ったカードを使用してください。画像データ だけをカードから抜き出して印刷すると、指定した内容で印刷できません。
	- DPOF に対応したプリンターの機種や、写真店の機器により、指定内容が反 映されないことがあります。プリンターの場合は、プリンターの使用説明書 を参照してください。写真店の場合は、事前にお店に確認してください。
	- 他のカメラで印刷指定した画像を、このカメラに入れて再度印刷指定しない でください。印刷指定されている内容が、意図せずにすべて書き換えられる ことがあります。また、画像の種類により、印刷指定できないことがあります。
- RAW画像と動画は印刷指定できません。RAW画像は、PictBridge(p.[286\)](#page-285-0)で 印刷することができます。

## **印刷する画像を指定する**

画像選択

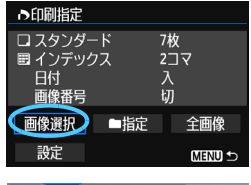

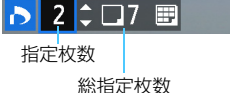

DIVI B チェックマーク インデックスマーク 画像を1枚ずつ選んで指定します。

〈u〉ボタンを押して〈6〉を左に回し ていくと、3画像表示になります。〈6<^>>を 右に回すと、元の表示に戻ります。

〈M〉ボタンを押すと、指定した内容 がカードに保存されます。

「スタンダード][両方]

〈V〉を押すと、表示されている画像が 1枚印刷指定されます。

[インデックス]

〈6m) を押して〈√〉を付けた画像が、 インデックス印刷用の画像として指定され ます。

#### ● n指定

[フォルダ内の全画像を指定]を選び、フォルダを選択すると、フォルダ内 のすべての画像が、1画像1枚で印刷指定されます。なお、「フォルダ内の 全画像指定を解除]を選び、フォルダを選択すると、フォルダ内の印刷指定 がすべて解除されます。

● 全画像

「カード内の全画像を指定」を選ぶと、カードに記録されているすべての画 像が、1画像1枚で印刷指定されます。なお、[カード内の全画像指定を解除] を選ぶと、カード内の印刷指定がすべて解除されます。

**←**<br>● n 指定、全画像指定を行っても、RAW画像と動画は印刷指定されません。 ● PictBridgeで印刷するときは、一度に印刷指定する画像の数を400画像以下 にしてください。それ以上指定すると、すべての画像を印刷できないことが あります。

## <span id="page-297-0"></span>**♪ 印刷指定画像のダイレクトプリント ■**

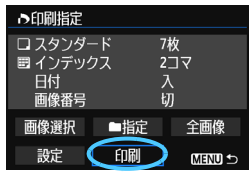

印刷指定した画像を、PictBridge対応の プリンターで簡単に印刷することができま す。

## **1** 印刷の準備をする

● [286ペ](#page-285-0)ージを参照してください。 『カメラとプリンターを接続する』の手順5まで行います。

### **2**[31]タブの[印刷指定]を選ぶ

## **3**[印刷]を選ぶ

● [印刷]は、カメラとプリンターが接続され、印刷できる状態になって いないと表示されません。

## ▲ 「用紙設定] の内容を設定する (p[.288\)](#page-287-0)

● 印刷効果(n.[290\)](#page-289-0)は必要に応じて設定します。

## **5**[OK]を選ぶ

- 6 印刷するときは、必ず用紙サイズの設定を行ってください。
	- プリンターの機種により、画像番号が印刷できないことがあります。
	- [フチあり]にすると、プリンターの機種により、日付がフチにかかることがあ ります。
	- 日付の背景が明るいときや、日付がフチにかかるときは、プリンターの機種 により、日付が薄く印刷されることがあります。
- 围 ● [レベル補正] の [手動] は選択できません。

● 印刷を中止したあと、残りの画像を印刷するときは、[再開] を選びます。た だし次のときは、印刷の再開はできません。

- ・再開する前に印刷指定の内容を変更したり、指定した画像を削除したとき
- ・インデックス設定時、再開する前に用紙設定を変更したとき
- ・印刷を中断したときに、カードの空き容量が少なかったとき
- 印刷中に問題が発生したときは[、294ペ](#page-293-0)ージを参照してください。

## **■ フォトブックにする画像を指定する ■**

フォトブックにする画像を指定(最大998枚)し、付属ソフトウェアの EOS Utilityを使ってパソコンに取り込むと、指定した画像が専用のフォル ダにコピーされ、インターネットでのフォトブック注文や、お使いのプリン ターで印刷をするときに便利です。

## **画像を選択して1枚ずつ指定する**

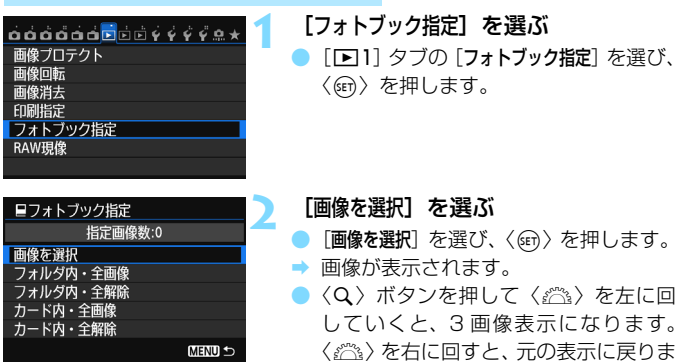

す。

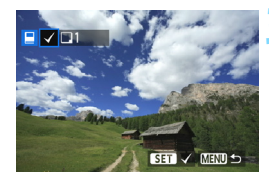

## **3** 指定する画像を選ぶ

- ●〈◎〉を回して指定する画像を選び、 〈0〉を押します。
- 画像を複数選ぶときは、この操作を繰り 返します。画面の左上に、指定した枚数 が表示されます。
- もう一度〈☞) を押すと、指定が解除 されます。
- ●〈MENU〉ボタンを押すと、メニューに 戻ります。

## **フォルダ内/カード内全画像を指定する**

フォルダ内、またはカード内のすべての画像をまとめて指定することもで きます。

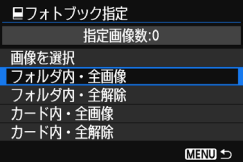

「■1:フォトブック指定]で「フォルダ内・全 画像]または「カード内·全画像]を選ぶと、そ の中のすべての画像が指定されます。

解除するときは[フォルダ内·全解除]また は「カード内・全解除]を選びます。

◆ 他のカメラでフォトブック指定した画像を、このカメラに入れて再度フォトブッ ク指定しないでください。フォトブック指定されている内容が、意図せずにすべ て書き換えられることがあります。

R<br />
RAW画像と動画は指定できません。

# **カメラをカスタマイズする**

撮影スタイルに応じて、カメラの機能を細かく変更することが できます。これをカスタム機能といいます。

また、現在使用しているカメラの設定内容を、モードダイヤル の〈图〉〈图〉に登録することができます。

なお、この章で説明する機能は、応用撮影ゾーンで設定、機能 します。

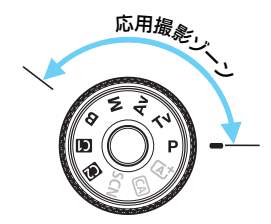

## <span id="page-301-0"></span>■MENU カスタム機能の設定方法 <sup>⊠3</sup>

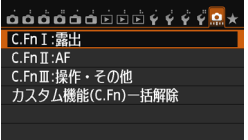

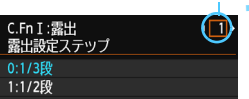

カスタム機能番号

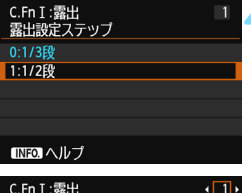

露出設定ステップ  $0:1/3E6$ 1:1/2段

**1** [8]を選ぶ

- **2** グループを選ぶ
	- C.Fn I~III のいずれかを選び、〈()) を 押します。
	- **3** カスタム機能番号を選ぶ

●〈◀▶〉を押して設定する機能番号を選 び、〈0〉を押します。

**4** 設定を変更する

- 設定内容 (番号) を選び〈6m〉を押し ます。
- 手順2~4を繰り返して、その他のカス タム機能を設定します。
- 画面の下に並んでいる番号で、設定状態 を確認することができます。

**5** 設定を終了する

- ●〈MENU〉ボタンを押します。
- → 手順2の画面に戻ります。

## **カスタム機能の設定をすべて解除するときは**

手順2で「カスタム機能(C.Fn)ー括解除]を選ぶと、設定されているカスタ ム機能がすべて解除されます。

■ カスタム機能の一括解除を行っても、[.C.C.Fn III -2: フォーカシングスクリーン] 、 「.C.C.Fn III -5: 操作ボタンカスタマイズ]の設定内容は解除されません。

302

 $\frac{1}{0}$  $\frac{2}{0}$  $\frac{3}{0}$  $\frac{4}{0}$  $\frac{5}{0}$  $\frac{6}{0}$ 

## **MENU カスタム機能一覧**

## $C$ . Fn I:露出 ALV

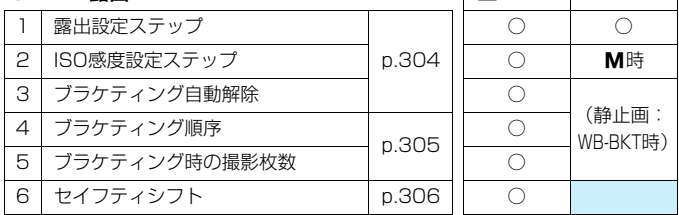

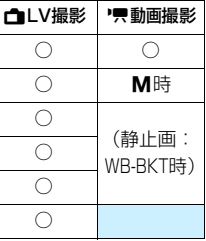

### C.Fn II:AF

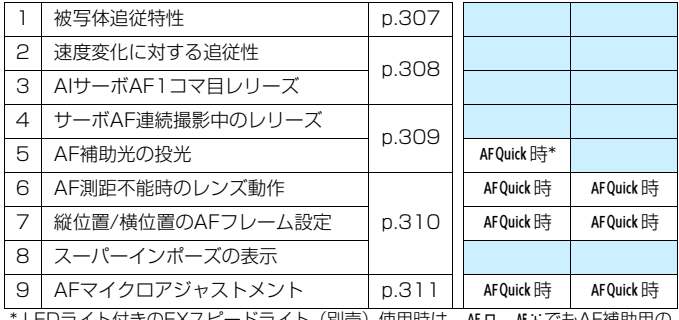

LEDライト付きのEXスビードライト(別売)使用時は、 a ロ、a こ ごもAF補助用の ライトが点灯します。

#### C.Fn III:操作・その他

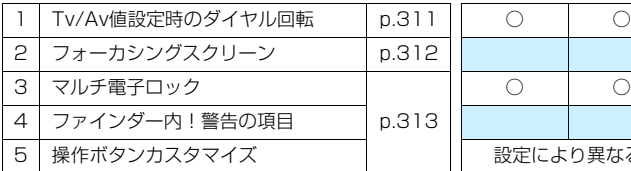

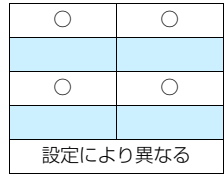

■ ■ が付いたカスタム機能は、ライブビュー (LV) 撮影時、または動画撮影時 は機能しません(設定が無効になります)。

## **MENU カスタム機能で変更できる内容**

## **C.Fn I:露出**

C.Fn I -1 露出設定ステップ

- <span id="page-303-0"></span>0: 1/3段
- 1: 1/2段

シャッター速度と絞り数値、および露出補正、AEB、ストロボ調光補正 などの設定ステップを1/2段ステップにすることができます。1/3段ス テップの設定では細かすぎるというときに有効です。

■ 1 設定時は、ファインダー内と表示パネルの露出レベル表示は図のようになり ます。

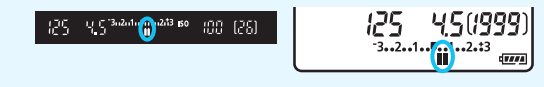

#### C.Fn I -2 ISO感度設定ステップ

- 0: 1/3段
- 1: 1段

#### C.Fn I -3 ブラケティング自動解除

0: する

電源スイッチを〈OFF〉にすると、AEB、WBブラケティングの設定が 解除されます。また、ストロボ充電完了、動画撮影への切り換えでAEBの 設定が解除されます。

1: しない

電源スイッチを〈OFF〉にしても、AEB、WBブラケティングの設定が 解除されないようになります。(ストロボ充電完了、動画撮影への切り換え でAEBは一旦解除されますが、設定したAEBレベルは記憶されています。)

#### C.Fn I -4 ブラケティング順序

<span id="page-304-0"></span>AEBの撮影順序と、WBブラケティング撮影時の画像の記録順序を変更するこ とができます。

0:0→-→+

1: -→0→+

2: +→0→-

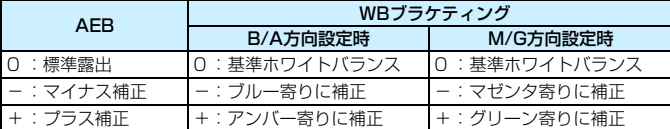

#### C.Fn I -5 ブラケティング時の撮影枚数

AEB、およびWBブラケティング時の撮影枚数を通常の3枚から、2枚/5枚/ 7枚に変更することができます。

[ブラケティング順序:0]設定時は、下表のように撮影されます。

- 0: 3枚
- 1: 2枚
- 2: 5枚
- 3: 7枚

(1段ステップ設定時)

|      | 1枚目       | 2枚目  | 3枚目                      | 4枚目  | 5枚目  | 6枚目  | 7枚目  |
|------|-----------|------|--------------------------|------|------|------|------|
| 0:3枚 | 標準 (0)    |      |                          |      |      |      |      |
| 1:2枚 | 標準 (0)    | ± 1  |                          |      |      |      |      |
| 2:5枚 | 標準 (0)    | $-2$ | $\overline{\phantom{0}}$ | $+1$ | $+2$ |      |      |
| 3:7枚 | (0)<br>標準 | -3   | $-2$                     |      |      | $+2$ | $+3$ |

■ 1 設定時は、AEB レベルを設定するときに補正方向(+または−)を選ぶこと ができます。

#### C.Fn I -6 セイフティシフト

- <span id="page-305-0"></span>0: しない
- 1: Tv値/Av値

シャッター優先AE(Tv)、絞り優先AE(Av)モードで機能します。被 写体の明るさが変化して、自動露出で標準露出が得られる範囲を超えると、 手動設定値をカメラが自動的に変更して、標準露出で撮影することができ ます。

2: ISO感度

プログラムAE( $P$ )、シャッター優先AE(Tv)、絞り優先AE(Av) モードで機能します。被写体の明るさが変化して、自動露出で標準露出が 得られる範囲を超えると、手動設定したISO感度をカメラが自動的に変更し て、標準露出で撮影することができます。

- ●[z3:ISO感度に関する設定]で、[ISO感度設定範囲][ISOオート低速限界]が初期状 態から変更されていても、標準露出が得られないときは、セイフティシフト が優先されます。
	- ISO感度でセイフティシフトが行われたときの下限/上限感度は、「ISOオートの 範囲]の設定によります(p.[110\)](#page-109-0)。ただし、手動設定されているISO感度が [ISOオートの範囲]を超えているときは、手動設定した感度までの範囲でセイフ ティシフトが行われます。
	- [Tv値/Av値] [ISO感度]設定時は、ストロボ撮影時も状況に応じてセイフティ シフトします。

## **C.Fn II:AF**

C.Fn II -1 被写体追従特性

<span id="page-306-0"></span>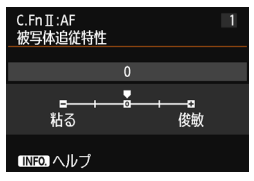

AIサーボAF時の測距中に、障害物がAFフレー ムを横切ったときや、AFフレームが被写体から外 れたときの、被写体に対する追従性の設定です。

[0]

標準的な設定です。動いている一般的な被写体に適しています。

[粘る:-2/粘る:-1]

障害物がAFフレームを横切ったときや、AFフレームが被写体から外れた ときでも、できるだけ狙っている被写体にピントを合わせ続けようとしま す。-1よりも-2のほうが、狙っている被写体を長く捉え続けようとしま す。

その反面、意図しない被写体にピントが合ってしまったときは、狙って いる被写体に対するピント合わせに、やや時間がかかることがあります。

[俊敏:+2/俊敏:+1]

AFフレームで捉えた、距離の異なる被写体に、次々にピントを合わせる ことができます。最も近い被写体にピントを合わせたいときにも有効です。 +1よりも+2のほうが、異なる被写体にスピーディーに反応します。 その反面、意図しない被写体にピントが合いやすくなります。

[被写体追従特性]は、EOS-1D Mark III/IV、EOS-1Ds Mark III、EOS 7D で [AI サーボ時の被写体追従敏感度]と呼んでいた機能です。

#### C.Fn II -2 速度変化に対する追従性

<span id="page-307-0"></span>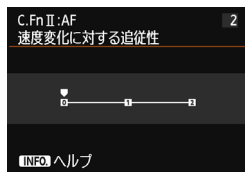

被写体が急に動き出したときや、急に止まった ときなど、速さが瞬時に大きく変化したときの、 被写体に対する追従性の設定です。

[0]

移動速度がほぼ一定の被写体に適しています。

 $[+2/+1]$ 

急な動き出し、急加速、急減速、急停止する被写体に適しています。被 写体の速さが瞬時に大きく変化しても、狙っている被写体にピントを合わ せ続けます。例として、向かってくる被写体の急な動き出しに対しては「後 ピン」、急な停止に対しては「前ピン」になりにくくなります。+1よりも +2のほうが、大きい速度変化に追従することができます。

その反面、被写体のわずかな動きに影響されやすくなり、ピントが一時 的に不安定になることがあります。

#### C.Fn II -3 AIサーボAF1コマ目レリーズ

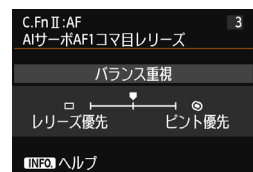

AIサーボAF+連続撮影で1コマ目を撮影する ときの、AFの作動特性とレリーズタイミングを設 定することができます。

#### [バランス重視]

ピントとレリーズタイミングのバランスをとった設定です。

[レリーズ優先] (ロ)

シャッターボタンを押すと、ピントが合っていなくてもすぐに撮影され ます。ピントよりも一瞬の撮影チャンスを優先したいときに有効です。 [ピント優先] ( ◉ )

シャッターボタンを押しても、ピントが合うまで撮影されません。被写 体にピントを合わせてから撮影したいときに有効です。

#### C.Fn II -4 サーボAF連続撮影中のレリーズ

<span id="page-308-0"></span>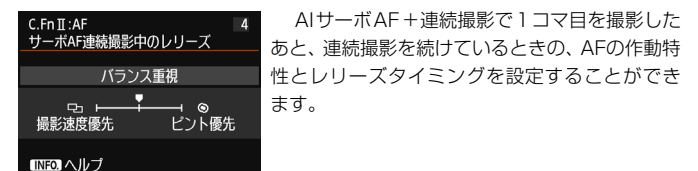

#### [バランス重視]

ピントと連続撮影速度のバランスをとった設定です。暗いときや低コン トラストのときは、連続撮影速度が遅くなることがあります。

#### [撮影速度優先] (5)

ピントよりも連続撮影速度を優先します。連続撮影速度は低下しません。 撮影間隔を一定に保って撮影したいときに有効です。

[ピント優先] (◎)

連続撮影速度よりもピントを優先します。ピントが合うまで撮影されま せん。被写体にピントを合わせてから撮影したいときに有効です。

#### C.Fn II -5 AF補助光の投光

EOS用の外部ストロボから、AF補助光の投光を行うかどうかを設定すること ができます。

0: する

必要に応じて、外部ストロボからAF補助光が投光されます。

1: しない

外部ストロボからAF補助光は投光されません。AF補助光が他の人の迷惑 になるときなどに設定します。

#### 2: 赤外光方式の補助光のみ投光

外部ストロボのAF補助光の中で、赤外光方式のAF補助光だけを投光しま す。ストロボ間欠発光方式のAF補助光を投光したくないときに設定します。 なお、LEDライト付きEXスピードライト使用時も、AF補助光としての ライトは自動占灯しません。

<sup>リ</sup> 外部ストロボのカスタム機能で、[**AF補助光の投光**] が [しない] に設定されている ときは、この設定に関わらずAF補助光は投光されません。

#### C.Fn II -6 AF測距不能時のレンズ動作

<span id="page-309-0"></span>AFでピントが合わせられなかったときに、続けてAF動作を行うかどうかを設 定することができます。

#### 0: サーチ駆動する

1: サーチ駆動しない

AFを開始するときにピントが大きくボケているときや、AFでピントが合 わせられないときは、レンズの駆動を停止します。サーチ駆動により、ピ ントが大きくボケることを防止します。

超望遠レンズ使用時にサーチ駆動を行うと、ピントが大きくボケて、次のピン ト合わせに時間がかかることがあるため、[サーチ駆動しない]に設定することをお すすめします。

#### C.Fn II -7 縦位置/横位置のAFフレーム設定

縦位置撮影と横位置撮影で、任意選択AFフレームを、別々に設定することが できます。

0: 同じ

縦位置撮影、横位置撮影とも、同じ任意選択AFフレームになります。

1: 別々に設定

カメラの姿勢(①横位置状態、②グリップを上にした縦位置状態、③グ リップを下にした縦位置状態)ごとに、AFフレームを設定することができ ます。カメラがどの姿勢のときでも右寄りのAFフレームを使いたいときな どに有効です。

①②③のそれぞれの姿勢で、AF フレームを任意選択すると設定されま す。カメラの姿勢に応じて、設定した任意選択したAFフレームに切り換わ ります。

#### C.Fn II -8 スーパーインポーズの表示

- 0: する
- 1: しない

ピントが合ったときに、ファインダー内のAFフレームが赤く点灯しませ ん。点灯がわずらわしいときに設定します。 ただし、AFフレーム選択時は点灯します。

#### C.Fn II -9 AFマイクロアジャストメント

<span id="page-310-0"></span>ファインダー撮影、またはライブビュー撮影のクイックAFで、AFを行ったと きの、ピントの合う位置を微調整することができます。詳しくは[、314](#page-313-0)ページ を参照してください。

### **C.Fn III:操作・その他**

#### C.Fn III -1 Tv/Av値設定時のダイヤル回転

- <span id="page-310-1"></span>0: 通常
- 1:設定方向を反転

シャッター速度、絞り数値設定時のダイヤルによる設定方向を反転する ことができます。

撮影モードが〈a〉のときは〈6〉〈5〉、それ以外の撮影モードでは 〈6〉の設定方向が反転します。〈a〉モード時と露出補正時の〈5〉の 設定方向が同じになります。

#### C.Fn III -2 フォーカシングスクリーン

<span id="page-311-0"></span>フォーカシングスクリーンを交換したときは、適切な露出で撮影するため、使 用するスクリーンのタイプに応じて、設定変更を行ってください。

- 0: Eg-A II
- 1: Eg-D
- 2: Eg-S

#### フォーカシングスクリーンの特性について

- Eg-A II:標準プレシジョンマット 購入時のカメラに組み込まれている標準フォーカシングスクリー ンです。ファインダーの明るさと、手動ピント合わせのしやすさ をバランスよく両立しています。
	- Eg-D :方眼プレシジョンマット 方眼線が引かれたフォーカシングスク リーンです。構図の垂直・水平決めを 楽に行うことができます。

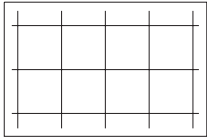

- Eg-S :スーパープレシジョンマット Eg-A IIよりもピントの山をつかみやすくしたフォーカシングスク リーンです。手動ピント合わせを主にされているかたに有効です。
- **◆ Eg-Aをこのカメラに取り付けることはできますが、適切な露出が得られませ** ん。

#### スーパープレシジョンマットEg-Sとレンズの開放絞り数値について

- F2.8以上の明るいレンズに最適化されています。
- F2.8より暗いレンズを使用すると、標準スクリーンFg-A II 装着時よりも ファインダーが暗くなります。
- **● 「.e.:カスタム機能 (C.Fn) 一括解除]** を選んでも、設定内容は解除されません。
	- このカメラの標準フォーカシングスクリーンはFg-A II ですので、購入時は C.Fn III -2-0に設定されています。

● フォーカシングスクリーンの交換方法については、フォーカシングスクリー ンの使用説明書を参照してください。なお、フォーカシングスクリーンがホ ルダーと一緒に降りてこないときは、カメラを手前に起こしてください。

#### C.Fn III -3 マルチ電子ロック

<span id="page-312-0"></span>〈R〉スイッチを右側にすると、〈6〉〈5〉〈9〉による不用意な設定 の変更を防止することができます。

□ックしたときに操作を禁止する部材を選び、〈67〉を押して〈√〉を付け て、[OK]を選びます。

6メイン電子ダイヤル

#### 5サブ電子ダイヤル

- 9マルチコントローラー
- ● ロックした状態で禁止した部材を操作すると、ファインダー内と表示パネル に〈**L**〉、撮影機能の設定状態(p.[48](#page-47-0))の画面に〈**LOCK**〉が表示されます。 ● 初期状態でロックしたときは、〈△) がロックされます。

#### C.Fn III -4 ファインダー内!警告の項目

以下の機能が設定されているときに、ファインダー内の左下に〈!〉を表示す ることができます(p.[23](#page-22-0))。

警告表示を行う対象を選び、〈(□)〉を押して〈√〉を付けて、[OK]を選びま す。この設定をしておくと、撮影機能の設定状態(p.[48](#page-47-0))にも〈(I)〉が表示さ れます。

#### Vモノクロ設定時

ピクチャースタイルが「モノクロ」(p[.113](#page-112-0))に設定されているときに、警 告表示を行います。

#### ホワイトバランス補正時

ホワイトバランス補正 (p.[123](#page-122-0)) が設定されているときに、警告表示を 行います。

#### 拡張ISO感度時

ISO感度が、L(50)、H1(51200)、H2(102400)に手動設定さ れているときに(p.[107\)](#page-106-0)、警告表示を行います。

#### スポット測光設定時

測光モードが[スポット測光](p.[150\)](#page-149-0)に設定されているときに、警告表 示を行います。

#### C.Fn III -5 操作ボタンカスタマイズ

よく使う機能を、自分が操作しやすいボタンやダイヤルに割り当てることが できます。詳しくは[、320](#page-319-0)ページを参照してください。

## <span id="page-313-0"></span>8**: AFマイクロアジャストメント**

ファインダー撮影、またはライブビュー撮影のクイックAFで、AFを行っ たときの、ピントの合う位置を微調整することができます。この機能を「AF マイクロアジャストメント」といいます。調整を行う前に[、319](#page-318-0)ページの 『AFマイクロアジャストメント共通事項』をあわせてお読みください。

▲ 通常はこの機能でピント合焦位置を調整する必要はありません。必要な 場合のみ、調整を行ってください。なお、調整により適切なピントで撮 影できなくなる恐れがありますので、十分に注意してください。

### **1:全レンズ一律調整**

「調整→撮影→確認」を繰り返して、調整値を手動で設定します。AF撮影 のときは、使用するレンズに関わらず、常に調整値分、ピント合焦位置がシ フトします。

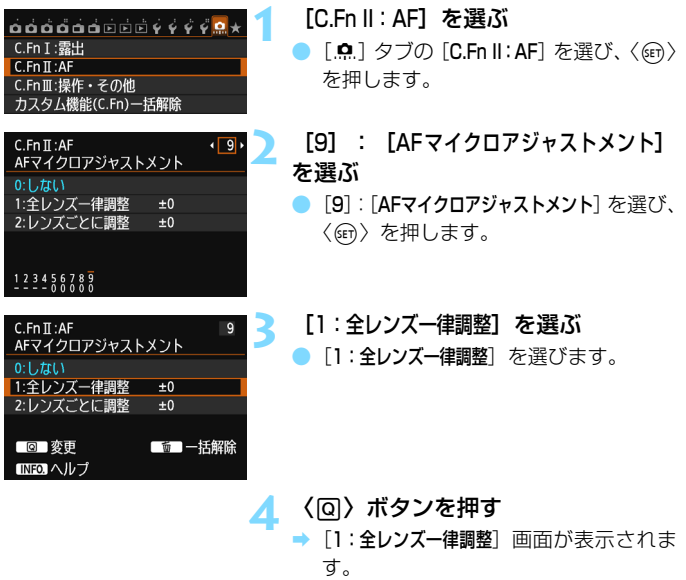

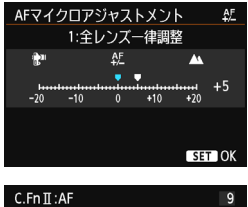

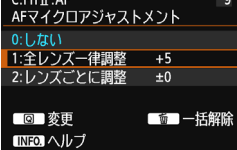

**5** 調整する

- ●〈◀▶〉を押して調整値を設定します。 調整範囲は±20ステップです。
- ●「-: <sup>●</sup>」側に設定すると、合焦位置が 基準から手前側(前方)に調整されます。
- ●「+:▲|側に設定すると、合焦位置が 基準から奥側(後方)に調整されます。
- 調整が終わったら、〈6m〉を押します。
- [1:全レンズー律調整] を選び〈(2) を押 します。
- ●〈MFNU〉ボタンを押して設定を終了し ます。

## **6** 調整結果を確認する

- 撮影を行い、画像を再生して (p[.236](#page-235-0))、 調整結果を確認します。
- 撮影結果が狙った位置よりも手前にピ ントが合っているときは「+:▲」側、 奥側にピントが合っているときは「-: 」側に調整します。
- 必要に応じて、調整を繰り返します。

**↓ [1:全レンズー律調整]のときは、ズームレンズの広角側と望遠側で、別々にAF調** 整を行うことはできません。

## **2:レンズごとに調整**

レンズごとに調整を行い、調整結果をカメラに登録することができます。 登録できるレンズ本数は最大40本です。登録したレンズを使用してAF撮影 を行うと、常に調整値分、ピント合焦位置がシフトします。

「調整→撮影→確認」を繰り返して、調整値を手動で設定します。使用レ ンズがズームレンズのときは、広角側(W)、望遠側(T)の調整値を設定 します。

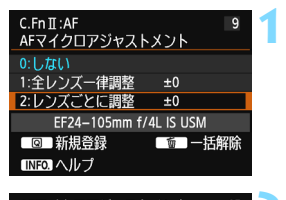

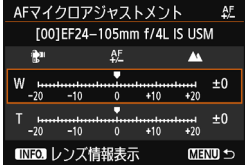

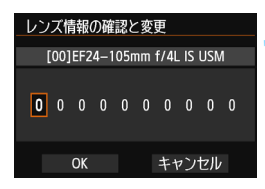

**1** [2:レンズごとに調整]を選ぶ ●[2:レンズごとに調整]を選びます。

**2** 〈Q〉ボタンを押す

[2:レンズごとに調整]画面が表示されま す。

**3** レンズ情報を確認/変更する

レンズ情報の確認

- ●〈INFO.〉ボタンを押します。
- 画面にレンズ名と10桁のシリアル番号 が表示されます。シリアル番号が表示さ れているときは、[OK]を選び手順4に 進みます。
- レンズのシリアル番号が認識できない ときは、「0000000000」と表示され ます。次の操作で番号を入力します。な お、番号の先頭に表示される「\*」につ いては次ページを参照してください。

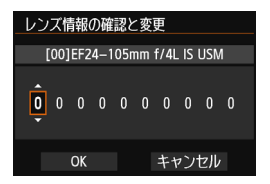

シリアル番号の入力

- ●〈◀▶〉を押して入力する桁を選び、 〈0〉を押して〈r〉の状態にします。
- ●〈▲▼〉を押して数値を入力し、〈6m〉を 押します。
- すべての桁の入力が終わったら、[OK] を選び〈0〉を押します。

レンズのシリアル番号について

- 手順3で10桁の番号の先頭に「\*」が表示されたレンズは、同じ種類の レンズを複数登録することはできません。なお、番号を入力しても「\*」 の表示は消えません。
- レンズに記載されているシリアル番号と、手順3で表示されるシリアル 番号が異なることがありますが、故障ではありません。
- レンズのシリアル番号にアルファベットが含まれているときは、アル ファベットを除く数字を、手順3で入力してください。
- レンズのシリアル番号が11桁以上のときは、「下10桁1の番号を入力し てください。
- シリアル番号が記載されている位置は、レンズによって異なります。
- レンズによっては、シリアル番号がレンズに記載されていないことがあ ります。番号の記載がないレンズを登録するときは、手順3で任意の番 号を入力してください。

- ● [2:レンズごとに調整] を選んだときに、エクステンダーを使用しているときは、 「レンズ+エクステンダー」の組み合わせで登録されます。
	- すでに40本登録されているときは、メッセージが表示されます。上書き消去 するレンズを選ぶと、登録することができます。

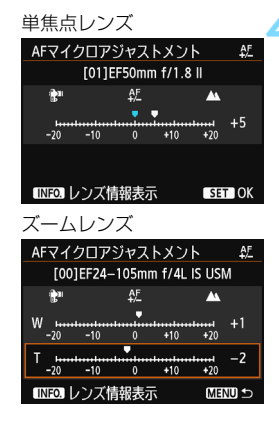

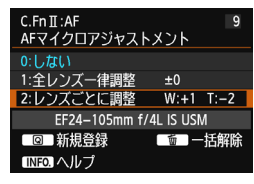

### **4** 調整する

- ズームレンズのときは、〈▲▼〉を押して、 広角側(W)または望遠側(T)を選び ます。〈GET>> を押すと枠が消え、調整が できるようになります。
- <<■▶〉を押して調整値を設定し、〈6m〉 を押します。調整範囲は±20ステップ です。
- ●「-: | 側に設定すると、合焦位置が 基準から手前側(前方)に調整されます。
- ●「+: ▲ | 側に設定すると、合焦位置が 基準から奥側(後方)に調整されます。
- ズームレンズのときは、手順4を繰り返 して、広角側(W)、望遠側(T)の調整 値をそれぞれ設定します。
- 調整が終わったら、〈MFNU〉ボタンを 押して手順1の画面に戻ります。
- [2:レンズごとに調整] を選び〈GET〉を押 します。
- ●〈MFNU〉ボタンを押して設定を終了し ます。

### **5** 調整結果を確認する

- 撮影を行い、画像を再生して (p.[236\)](#page-235-0)、 調整結果を確認します。
- 撮影結果が狙った位置よりも手前にピ ントが合っているときは「+: ▲ | 側、 奥側にピントが合っているときは「-: 」側に調整します。
- 必要に応じて、調整を繰り返します。

ズームの中間(焦点距離)位置で撮影を行ったときは、広角側と望遠側の調整結 果に基づいて自動的に補正されます。なお、片側だけ調整を行ったときも、中間 位置に対して自動補正されます。

## **AFマイクロアジャストメントの一括解除**

画面の下に「m 一括解除」が表示されているときに、〈m 〉ボタンを押す と、[1:全レンズ一律調整][2:レンズごとに調整]で調整した内容をすべて解除 することができます。

#### <span id="page-318-0"></span>AFマイクロアジャストメント共通事項

- $\bigoplus$  <br>
a AFによる合焦位置は、被写体条件や明るさ、ズーム位置などの撮影条件によ り、わずかに変動します。そのため、この機能で調整を行っても、適切な位 置でピントが合わないことがあります。
	- カスタム機能の一括解除を行っても (p.[302](#page-301-0))、調整した内容は保持されます が、設定は[0:しない]になります。
- ● 実際に撮影する環境下で調整を行うことをおすすめします。より適確なピン ト調整を行うことができます。
	- 調整を行うときは、三脚の使用をおすすめします。
	- 調整結果を確認するときは、記録画質⊿Lで撮影することをおすすめします。
	- 1ステップあたりの調整幅は、使用するレンズの開放絞り数値によって異なり ます。「調整→撮影→確認」を繰り返してピント調整を行ってください。
	- ライブ1点AF、エライブAF (コントラストAF)のAF調整はできません。

## <span id="page-319-0"></span>8**: 操作ボタンカスタマイズ**

よく使う機能を、自分が操作しやすいボタンやダイヤルに割り当てること ができます。

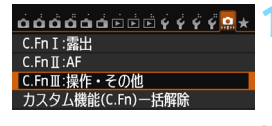

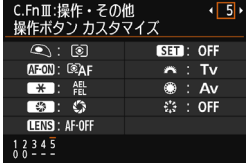

シャッターボタン半押し 測光開始

的初期設定 MENU SET E UNISIAFOR ◎ シャッターボタン半押し 割り当てる機能を選択してください 測光開始

> **SEAF** l രൂ  $\ast$

 $\circledcirc$  : (3) **SED**: OFF **MEON: EQAF A : TV ALL** ⊕ : Av

CE : OFF

**SET OK** 

 $F(3)$ :  $C(3)$ 

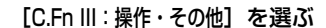

- [.O.] タブの [C.Fn III:操作・その他] を 選び、〈(日)〉を押します。
- **2** [5]:[操作ボタンカスタマイズ]を選 ぶ
- [5]:[操作ボタンカスタマイズ] を選び、 〈0〉を押します。
- 操作部材の選択画面が表示されます。

#### **3** 操作部材を選ぶ

- 操作部材を選び〈☞∩〉を押します。
- → 操作部材の名称と、割り当てできる機能 が表示されます。

**4** 機能を割り当てる

機能を選び〈6m〉を押します。

#### **5** 設定を終了する

- ●〈0〉を押して設定が終了すると、手順 3の画面に戻ります。
- 〈MENU〉ボタンを押して設定を終了し ます。

手順3の画面で〈L〉ボタンを押すと、設定した内容を解除することができます。 なお、[.O.C.Fn III -5: 操作ボタンカスタマイズ]の設定は、[.O.:カスタム機能(C.Fn) ー 括解除]を選んでも解除されません。

## 操作部材に対して割り当てできる機能の一覧

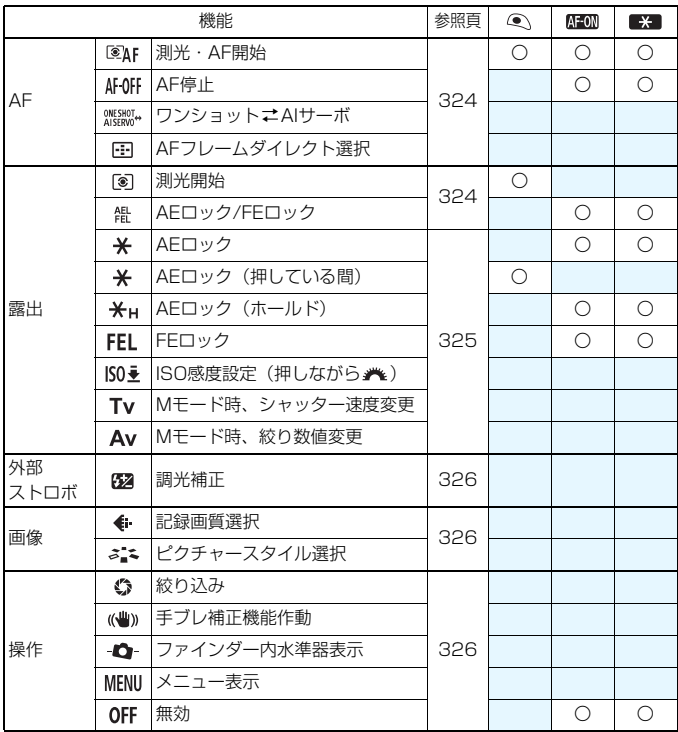

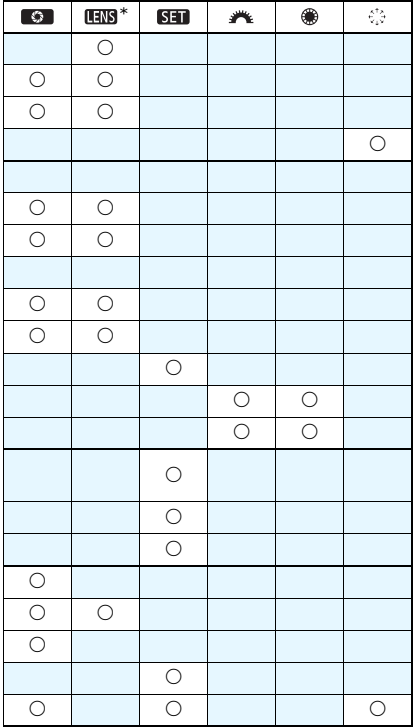

\* AF ストップボタン (回3) は、手ブレ補正機能付きの超望遠レンズに装備されてい ます。

#### <span id="page-323-0"></span>:測光・AF開始

この機能を割り当てたボタンを押すと、測光とAFを行います。

#### AFOFF: AF停止

この機能を割り当てたボタンを押している間、AFを停止します。AIサー ボAF中にピントを固定したいときなどに有効です。

#### **WESHOT+: ワンショットニAIサーボ**

AF動作を切り換えることができます。ワンショットAF時に、この機能を 割り当てたボタンを押すと、押している間だけAIサーボAFになり、AIサー ボAF時に押すと、押している間だけワンショットAFになります。移動/停 止を繰り返す被写体で、ワンショットAF、AIサーボAFを交互に切り換えた いときに有効です。

#### :AFフレームダイレクト選択

測光タイマーが作動中であれば、〈FFI〉ボタンを押さずに、〈※〉で直接 AFフレームを選択することができます。

#### <span id="page-323-1"></span>:測光開始

シャッターボタンを半押しすると、測光のみ行います。

#### **器:AEロック/FEロック**

AEロック:この機能を割り当てたボタンを押すと、測光タイマーが作動 している間、露出が固定されます(AEロック)。ピントと露出を別々に決め たいときや、同じ露出で何枚も撮影するときに有効です。

FEロック:ストロボ撮影時にこの機能を割り当てたボタンを押すと、ス トロボがプリ発光して撮影に必要な発光量を記憶(FEロック)します。
#### :AEロック

この機能を割り当てたボタンを押すと、測光タイマーが作動している間、 露出が固定されます(AEロック)。ピントと露出を別々に決めたいときや、 同じ露出で何枚も撮影するときに有効です。

### $\star$ **: AEロック (押している間)**

シャッターボタンを押している間、露出が固定されます(AEロック)。

### :AEロック(ホールド)

この機能を割り当てたボタンを押すと、露出が固定されます(AEロック)。 もう一度、この機能を割り当てたボタンを押すまで、AEロックが継続しま す。ピントと露出を別々に決めたいときや、同じ露出で何枚も撮影するとき に有効です。

### :FEロック

ストロボ撮影時にこの機能を割り当てたボタンを押すと、ストロボがプリ 発光して撮影に必要な発光量を記憶(FEロック)します。

### ISO臺:ISO感度設定(押しながら ※4)

〈0〉を押しながら〈6〉を回すと、ISO感度を設定することができます。 ISOオートのときに操作すると、ISO感度手動設定になります。ISOオー トには設定できません。なお、〈M〉モードのときにこの機能を使用すると、 設定したシャッター速度、絞り数値を保持したまま、ISO感度による露出調 整を行うことができます。

### Tv:Mモード時、シャッター速度変更

〈M) マニュアル露出時に、〈 『 〉または〈 ( ) でシャッター速度を設 定することができます。

#### Av:Mモード時、絞り数値変更

〈M) マニュアル露出時に、〈 『 お〉または〈 ( ) で絞り数値を設定する ことができます。

### :調光補正

〈0〉を押すと、液晶モニターにストロボ調光補正設定画面(p[.170](#page-169-0))が 表示されます。

### :記録画質選択

〈0〉を押すと、液晶モニターに記録画質設定画面(p[.102](#page-101-0))が表示さ れます。

### **ぶ:ピクチャースタイル選択**

〈0〉を押すと、液晶モニターにピクチャースタイル選択画面(p[.112\)](#page-111-0) が表示されます。

### **©3:絞り込み**

絞り込みボタンを押すと、絞り込みが行われ、被写界深度を確認すること ができます(p.[147\)](#page-146-0)。

### :手ブレ補正機能作動

レンズの手ブレ補正機能スイッチが〈ON〉のときに、この機能を割り 当てたボタンを押すと、手ブレ補正機能が作動します。

### :ファインダー内水準器表示

この機能を割り当てたボタンを押すと、ファインダー内と表示パネルに、 露出レベル表示を利用した水準器が表示されます(p[.61\)](#page-60-0)。

#### MENU: メニュー表示

〈0〉を押すと、液晶モニターにメニューが表示されます。

#### OFF:無効

ボタンに機能を割り当てないときに設定します。

# <span id="page-326-0"></span><mark>MENU マイメニューを登録する</mark>®®

設定変更の頻度が高いメニュー機能とカスタム機能を選んで、マイメ ニュータブに6項目まで登録することができます。

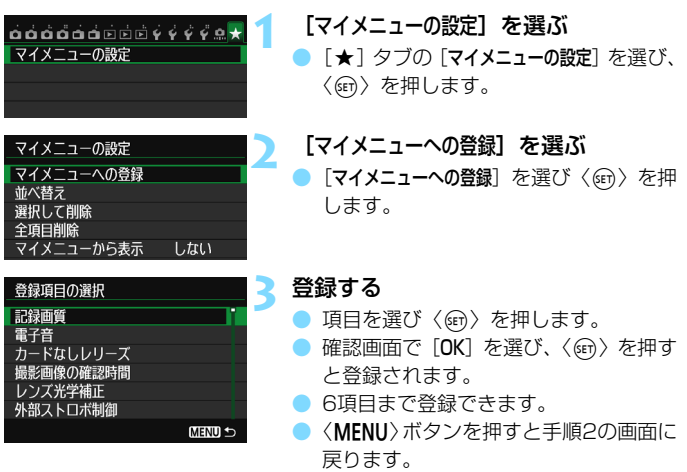

# **マイメニューの設定について**

#### ● 並べ替え

登録した項目の並び順を変えることができます。[並べ替え]を選び、並 び順を変える項目を選んで〈(□)〉を押します。[◆]が表示された状態 で〈▲▼〉を押して並び順を変え、〈(印)を押します。

### ● 選択して削除/全項目削除

登録した項目を削除することができます。[選択して削除]を選ぶと1項 目ずつ削除、[全項目削除]を選ぶと登録内容がすべて削除されます。

### ● マイメニューから表示

「する】に設定すると、メニュー画面を表示したときに「★]タブから 表示されます。

# <span id="page-327-0"></span>**M カスタム撮影モードの登録**

撮影モードやメニュー、カスタム機能など、現在カメラに設定されている 内容を、モードダイヤルの〈■〉〈■〉にカスタム撮影モードとして登録 することができます。

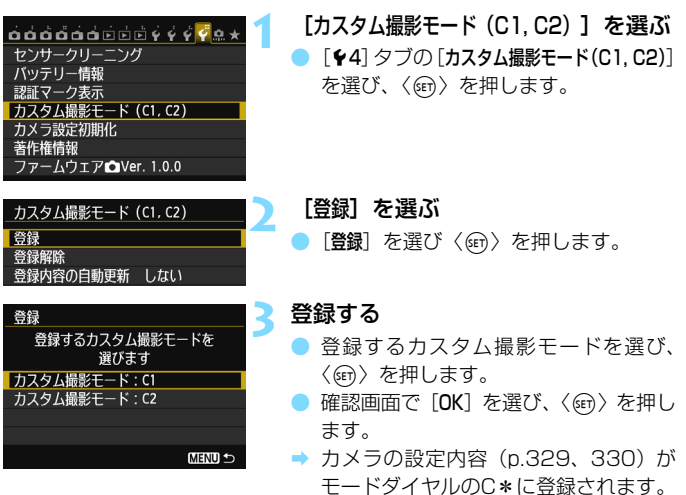

# **登録内容の自動更新**

〈图〉〈図〉モードで撮影しているときに、設定変更した内容を反映して 登録内容を自動更新することができます。自動更新するときは、手順2で [登録内容の自動更新]を「する]に設定します。なお、自動更新される設定内 容は[、329](#page-328-0)[、330](#page-329-0)ページを参照してください。

# **カスタム撮影モードの登録解除**

手順2で「登録解除」を選ぶと、登録前の初期設定に戻すことができます。 操作方法は手順3と同じです。

# <span id="page-328-0"></span>**登録される設定内容**

● 撮影機能

撮影モード+設定値、ISO感度、露出補正量、ストロボ調光補正量、 AF動作、AFフレーム、ドライブモード、測光モード

- メニュー機能
	- 「△1]記録画質、電子音、カードなしレリーズ、撮影画像の確認時間
	- 「△2]レンズ光学補正(周辺光量補正、色収差補正)、外部ストロボ制 御、ミラーアップ撮影
	- 「△3] 露出補正/AEB設定、ISO感度に関する設定、オートライティン グオプティマイザ、ホワイトバランス、MWB画像選択、WB補 正/BKT設定、色空間
	- [z4]ピクチャースタイル、長秒時露光のノイズ低減、高感度撮影時の ノイズ低減、高輝度側・階調優先、多重露出(設定値)、HDRモー ド(設定値)
	- 「r■11ライブビュー撮影、AF方式、グリッド、アスペクト比、露出 Simulation
	- [A2]LV静音撮影、測光タイマー
	- [Z1]AF方式、LV静音撮影、測光タイマー
	- 「C→2]グリッド、動画記録サイズ、録音、動画記録カウント、 動画再生カウント、ビデオスナップ
	- [12]〈《ヘ》での画像送り
	- [x3]ハイライト警告表示、AFフレーム表示、再生時のグリッド、ヒス トグラム、動画再生カウント、拡大倍率設定(約)
	- [51] 画像番号、縦位置画像回転表示
	- [52] オートパワーオフ、液晶の明るさ

<span id="page-329-0"></span> $[C.Fn I:  $$\mathbb{R}$H]$$ 

露出設定ステップ、ISO感度設定ステップ、ブラケティング自動 解除、ブラケティング順序、ブラケティング時の撮影枚数、セイ フティシフト

[C.Fn II:AF]

被写体追従特性、速度変化に対する追従性、AIサーボAF1コマ目 レリーズ、サーボAF連続撮影中のレリーズ、AF補助光の投光、 AF測距不能時のレンズ動作、縦位置/横位置のAFフレーム設定、 スーパーインポーズの表示、AFマイクロアジャストメント

[C.Fn III:操作・その他]

Tv/Av値設定時のダイヤル回転、フォーカシングスクリーン、マ ルチ電子ロック、操作ボタンカスタマイズ

- マイメニューの設定内容は、登録されません。 ● モードダイヤルが〈3】〈3)〈のときは、[44:カメラ設定初期化]と[. .カ スタム機能(C.Fn)ー括解除]は選択できません。
- ● モードダイヤルが〈■〉〈■〉のときも、撮影機能やメニューなどの設定を 変更することができます。
	- ●〈INFO.〉ボタンを押すと、〈M】〈M》に登録されている撮影モードを確認す ることができます(p.[332](#page-331-0)[、333\)](#page-332-0)。

# **資料**

この章では、撮影の参考になるカメラの機能情報、システムア クセサリーの紹介などを行っています。

認証マークについて

<span id="page-330-0"></span>[44] タブの [認証マーク表示] を選び、〈(2) を押すと、このカメラが 対応している認証マークの一部を確認できます。また、その他の認証 マークは、本書やカメラ本体、カメラが入っていた箱にも表記されてい ます。

# <span id="page-331-1"></span><span id="page-331-0"></span>B**ボタンの機能**

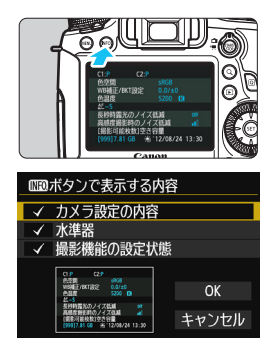

撮影準備状態で〈INFO.〉ボタンを押す と、「カ メ ラ 設 定 の 内 容」と「水 準 器」 (p[.60](#page-59-0))、「撮影機能の設定状態」(p[.333\)](#page-332-1) を表示することができます。

[93] タブの [mm ボタンで表示する内容] で、〈INFO.〉ボタンを押して表示する項目 を選ぶことができます。

- 使用する項目を選び、〈6m〉を押して 〈X〉を付けます。
- |選択が終わったら [OK] を選び、〈6m〉 を押します。

围 ● 3項目すべての〈√〉を外すことはできません。

**● [カメラ設定の内容]** のサンプル画面は、どの言語でも英語で表示されます。

● [水準器] を表示しない設定にしても、ライブビュー撮影時、動画撮影時は、 〈INFO.〉ボタンを押すと、水準器が表示されます。

# **カメラ設定の内容**

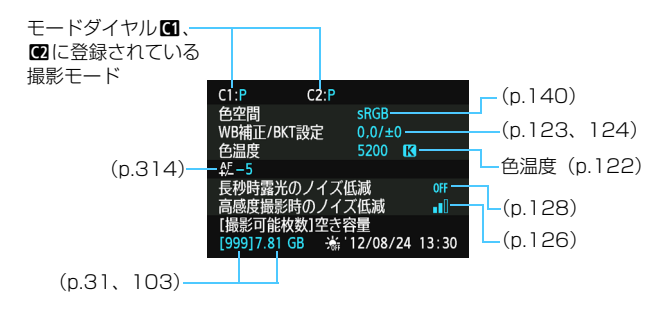

# <span id="page-332-1"></span><span id="page-332-0"></span>**撮影機能の設定状態**

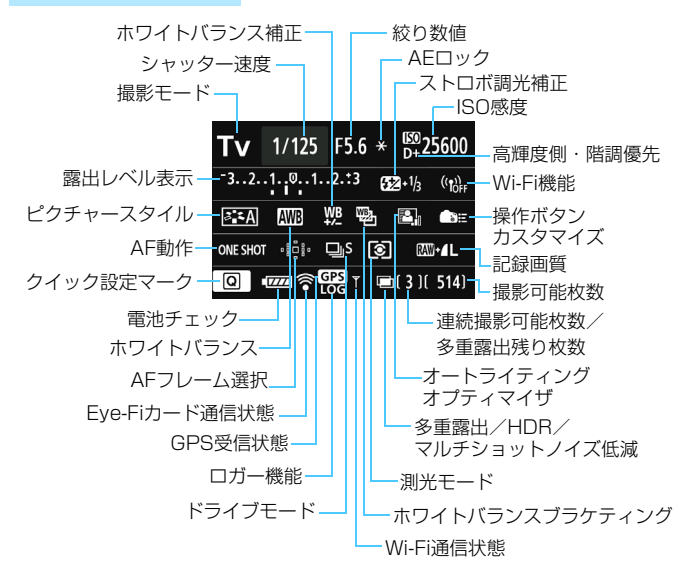

●〈QQ〉ボタンを押すと、クイック設定を行うことができます (p.[49](#page-48-0))。 ●〈AF〉〈DRIVE〉〈ISO〉〈图〉〈田〉ボタンを押すと、液晶モニターに設 定画面が表示され、〈6〉や〈5〉、〈9〉で設定を行うことができます。

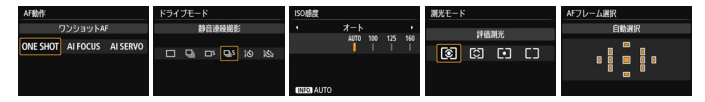

Ħ

「撮影機能の設定状態」の画面が表示された状態で電源を切ると、次に電源を入 れたときに同じ画面が表示されます。解除するときは、〈INFO.〉ボタンを押して 画面が表示されていない状態で電源を切ります。

# <span id="page-333-0"></span>**MENU 電池情報を確認する**

使用している電池の状態を画面で確認することができます。また、バッテ リーパック LP-E6/LP-E6Nには固有の番号(シリアル番号)が記録されて いるため、複数の電池をカメラに登録することができます。この機能を利用 すると、手元にある登録済みの電池の残容量や、使用履歴を確認することが できます。

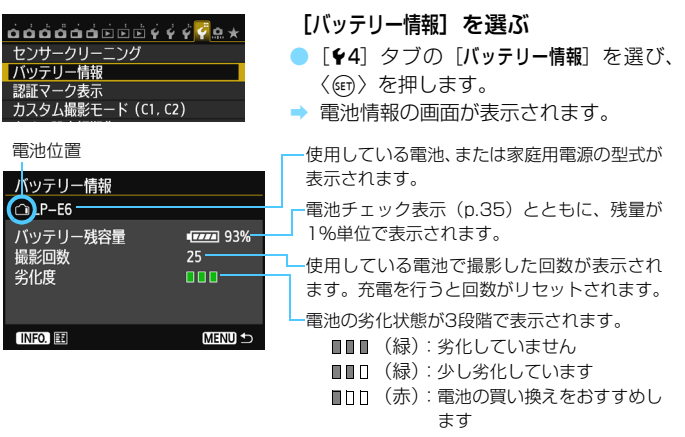

キヤノン純正のバッテリーパック LP-E6/LP-E6Nのご使用をおすすめします。 純正品以外の電池を使用すると、カメラ本来の性能を発揮できない恐れや、故障 の原因になることがあります。

- 围 撮影回数は、静止画撮影を行った回数が表示されます(動画撮影は回数に含 まれません)。
	- バッテリーグリップ BG-F13に、バッテリーパック I P-F6/I P-F6Nを入れ たときも、電池情報が表示されます。単3形電池を使用したときは、電池チェッ ク表示の情報のみ表示されます。
	- 何らかの原因で電池と通信できない、または通常の通信と異なるときは、[こ のバッテリーを使用しますか?]と表示されますが、[OK]を選ぶとそのまま撮影で きます。ただし、電池によってはバッテリー情報の画面が表示されなかった り、画面が表示されても、バッテリーの情報が正しく表示されないことがあ ります。

# <span id="page-334-0"></span>**電池をカメラに登録する**

バッテリーパック LP-E6/LP-E6Nを最大6個までカメラに登録するこ とができます。複数の電池を登録するときは、電池ごとに以下の操作を行っ てください。

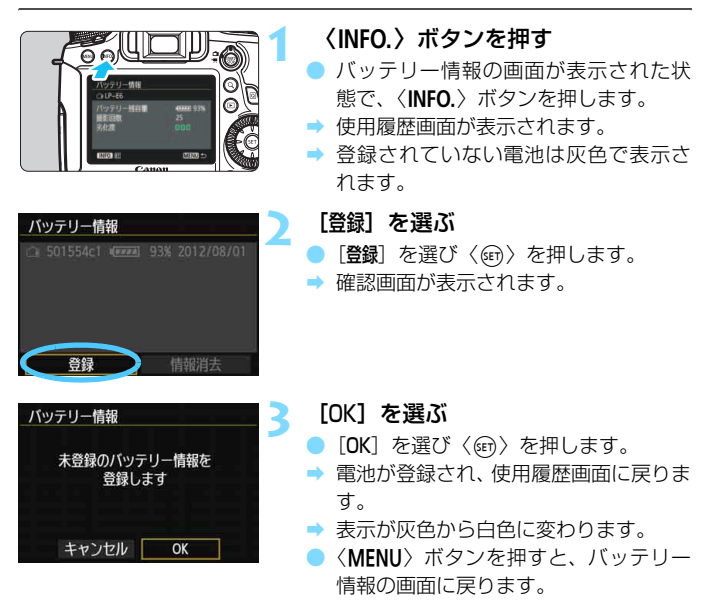

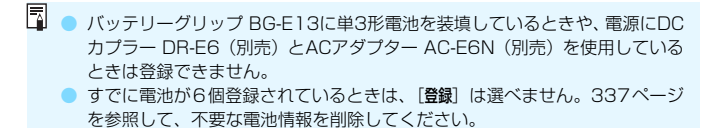

# **電池のシリアル番号が一目でわかるようにする**

登録したバッテリーパック LP-E6/LP-E6Nのシリアル番号を、市販の シールなどに書き留めて、すべての電池に貼り付けておくと便利です。

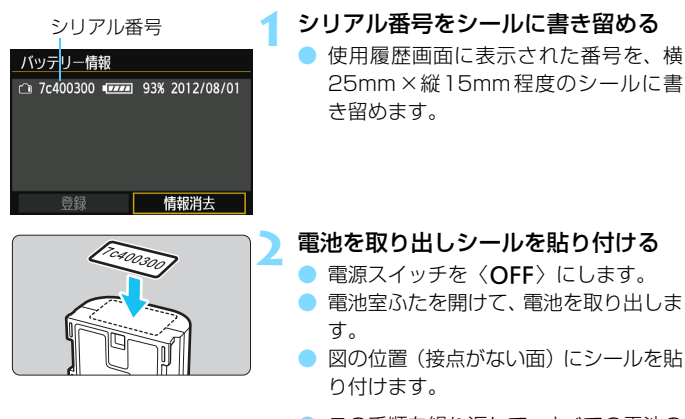

● この手順を繰り返して、すべての電池の シリアル番号が一目でわかるようにし ます。

● 手順2の図以外の位置にシールを貼り付けないでください。電池が入れにくく なったり、電源が入らなくなることがあります。 ● BG-E13 使用時は、バッテリーマガジンへの取り付け / 取り外しを繰り返す

と、シールがはがれることがあります。はがれたときは、新しいシールを貼 りなおしてください。

# **登録済みで使用していない電池の残容量の確認方法**

手元にある(現在使用していない)電池の残容量や前回使用した日を、画 面で確認することができます。

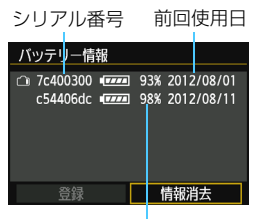

# シリアル番号を照合する

- 使用履歴画面の内容と、電池に貼り付け たシールのシリアル番号を照合します。
- 手元にある電池のおおよその残容量や、 前回使用した日を確認することができ ます。

残容量

# <span id="page-336-0"></span>**登録した電池情報を消去する**

**1**[情報消去]を選ぶ

● [335](#page-334-0)ページの手順2で[情報消去]を選び、〈(命) を押します。

# **2** 消去する電池を選ぶ

- 消去する電池を選び〈6m> を押します。
- →〈√〉が表示されます。
- 他に消去したい電池があるときは、繰り返します。

# **3 〈m〉ボタンを押す**

→ 確認画面が表示されます。

# **4**[OK]を選ぶ

- **[OK] を選び〈6m>を押します。**
- → 電池情報が消去され、手順1の画面に戻ります。

# **家庭用電源を使用する**

DCカプラー DR-E6 (別売) とACアダプター AC-E6N (別売) を使う と、家庭用電源を使用してカメラを使うことができます。

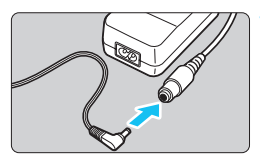

**1** DCカプラーのプラグを接続する ● DCカプラーのプラグを、ACアダプター のソケットに接続します。

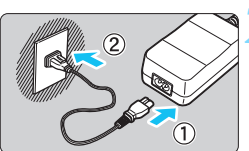

- **2** 電源コードを接続する ● 電源コードを図のように接続します。
	- 使い終わったら、プラグをコンセントか ら抜いてください。

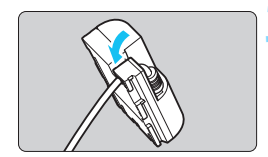

- **3** コードを溝にはめ込む
	- DC カプラーのコードを傷つけないよう に、ていねいにはめ込みます。

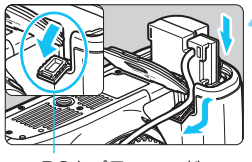

DCカプラーコード 通し部

# **4** DCカプラーを入れる

- ふたを開け、DCカプラーコード通し部 のカバーを開きます。
- DC カプラーをロック位置までしっかり と入れ、コードを通し部に入れます。
- ふたを閉じます。

電源スイッチを〈ON〉にしたまま、電源コードやDCカプラーのプラグの抜き 差しを行わないでください。

# <span id="page-338-0"></span>**Eye-Fiカードを使う**

セットアップした市販のEye-Fiカードを使うと、撮影しながら画像を無 線LAN経由でパソコンに自動転送したり、オンライン上のサービスにアッ プロードすることができます。

 画像の転送は、Eye-Fiカードの機能です。カードのセットアップ方法、使 用方法、転送時の不具合などについては、カードの使用説明書を参照するか カードメーカーにお問い合わせください。

本製品は、Eye-Fiカードの機能(無線送信を含む)を保証するもので はありません。カードに関する不具合は、カードメーカーにお問い合わ せください。また、Eye-Fiカードの使用には、多くの国や地域で認可 が必要であり、認可を取得していないものの使用は認められていませ ん。使用が認められているかご不明の場合は、カードメーカーにご確認 ください。

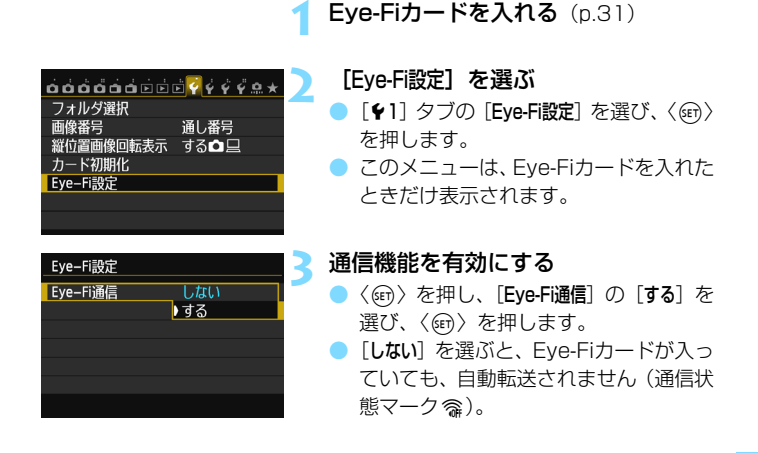

通信状態マーク

[Q]

四令

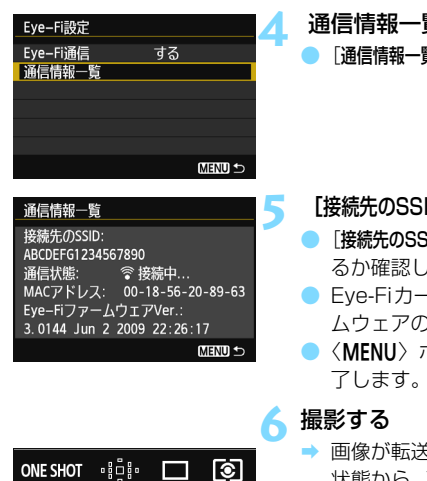

# **4** 通信情報一覧を表示する 「通信情報一覧]を選び〈@の〉を押します。

**5** [接続先のSSID:]を確認する

- 「接続先のSSID:]に転送先が表示されてい るか確認します。
- Eve-FiカードのMACアドレスとファー ムウェアのバージョンも確認できます。
	- 〈**MENU**〉ボタンを押してメニューを終
- → 画像が転送され、〈会〉が灰色 (未接続) 状態から、下記のように切り換わってい きます。
	- 転送した画像は、撮影情報表示(p[.238\)](#page-237-0) の画面に圖が表示されます。
- **会 (灰色) 未接続** :転送先に接続していません。
- 会 (点滅)接続中 :転送先に接続しています。
- 会(点灯)転送待機:転送先に接続しました。
- (1)転送中 :画像を転送しています。

# Eye-Fiカードを使用するときのご注意

- ●「¥3: Wi-Fil が「使う」に設定されているときは、Eve-Fiカードでの画像転送 はできません。
- 「▲ | が表示されたときは、カード情報の取得エラーです。カメラの電源を入 れなおしてください。
- [Eve-Fi通信] を [しない] に設定しても、電波が発信されることがあります。病 院や航空機内など電波の発信が禁止されている場所では、事前にEye-Fi カー ドを取り出しておいてください。
- 画像が転送できないときは、カードやパソコンの設定を確認してください。詳 細はカードの使用説明書を参照してください。
- 無線LAN の接続状態により、画像の転送に時間がかかったり、転送が中断す ることがあります。
- Eve-Fi カードは、通信機能があるため、熱くなることがあります。
- 電池の消耗が早くなります。
- 画像の転送中、オートパワーオフは機能しません。
- Eve-Fiカード以外の無線LANカードを入れたときは、メニューの「Eve-Fi設定] は表示されません。また、液晶モニターに通信状態マーク〈⊗〉も表示され ません。

# **各撮影モードで設定できる機能一覧**

# **静止画撮影時**

●: 自動設定 ○: 選択可能 | | :選択不可/無効

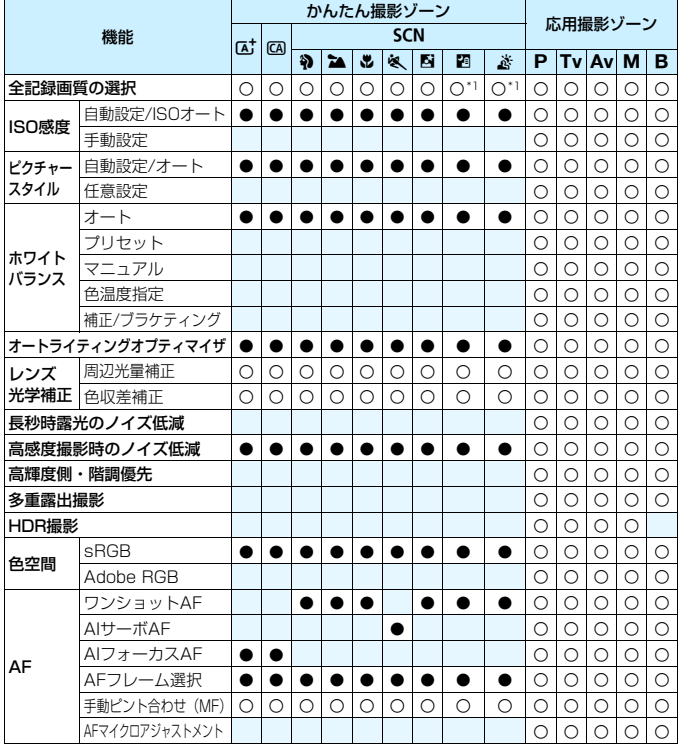

\*1 :RAW+JPEG、RAWは選択できません。

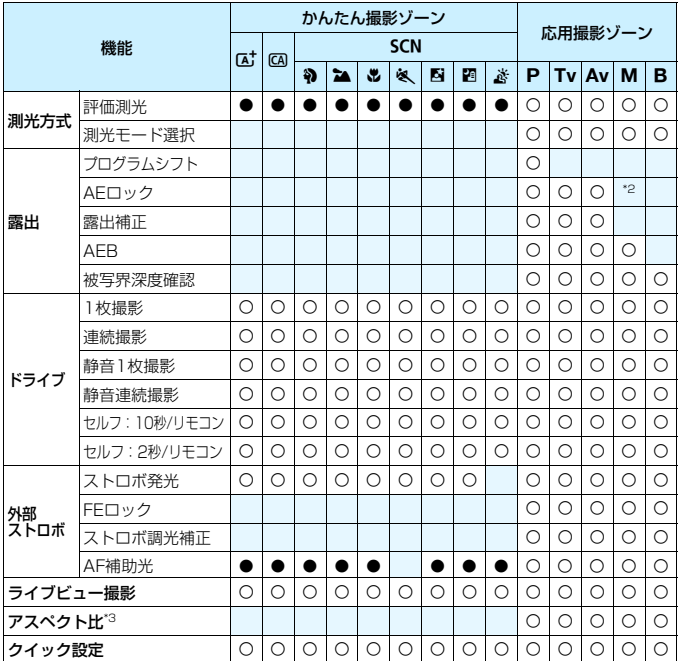

\*2 :ISOオート時は、ISO感度を固定することができます。 \*3 :ライブビュー撮影時のみ設定できます。

# **動画撮影時**

 $\bullet$ : 自動設定  $\circ$ : 選択可能  $\Box$  : 選択不可/無効

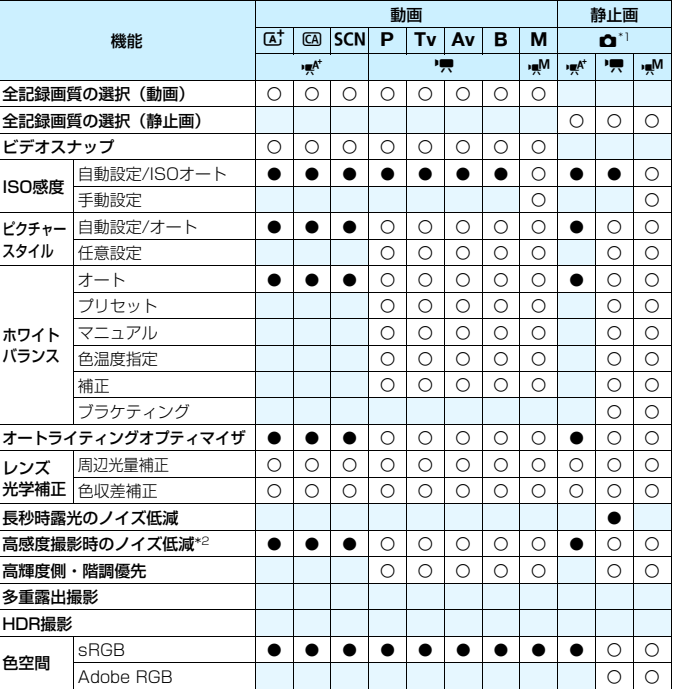

▼1: △は、動画撮影時の静止画撮影を示しています。

\*2: マルチショットノイズ低減(M)は設定できません。

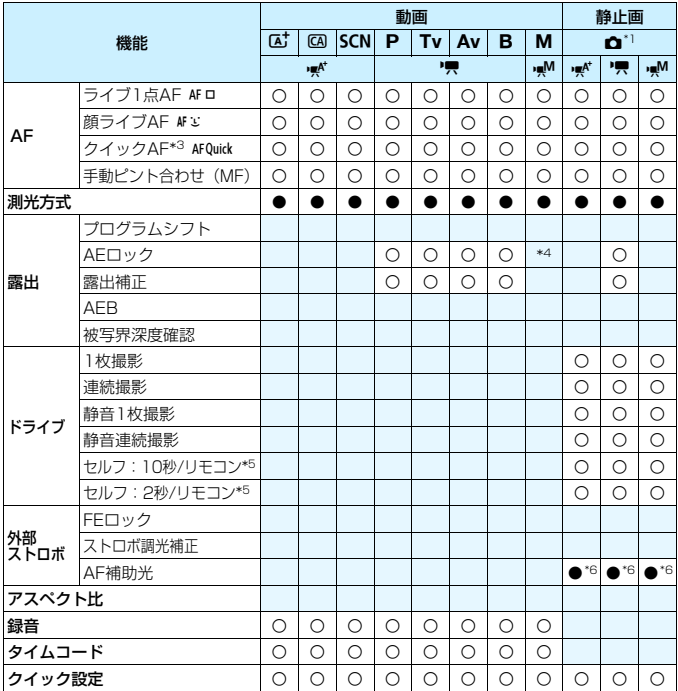

\*3: 動画撮影中は [ライブ1点AF] に切り換わります。

\*4 :ISOオート時は、ISO感度を固定することができます。

\*5 :動画撮影開始前のみ機能します。

\*6: AF方式が [クイックAF] のとき、動画撮影開始前の静止画撮影時は、必要に応じて 外部ストロボからAF補助光が投光されます。

# **メニュー機能一覧**

# **ファインダー撮影/ライブビュー撮影時**

 $\bullet$  : 撮影 1 ( 赤 ) インタン インタン インタン しょうしょうしょう あいしゃ あいちょうしゃ 参照頁

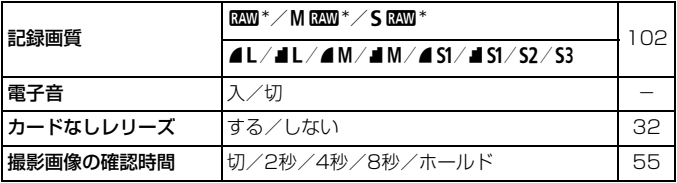

\*〈関〉〈焱〉モードでは、選択できません。

z:撮影2(赤)

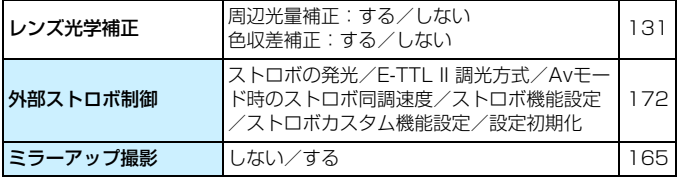

 $\bullet$  : 撮影3  $(\overline{\pi})$  and the contract of the contract of the contract of the contract of the contract of the contract of the contract of the contract of the contract of the contract of the contract of the contract of the

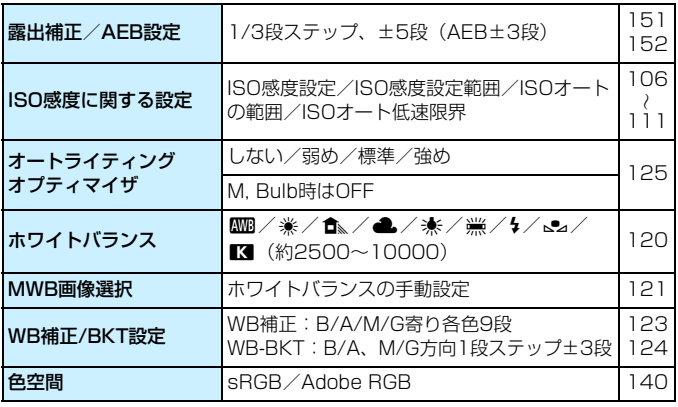

\* 動画撮影時、[露出補正/AEB設定]は[露出補正]になります。

**□**:撮影4 (赤)

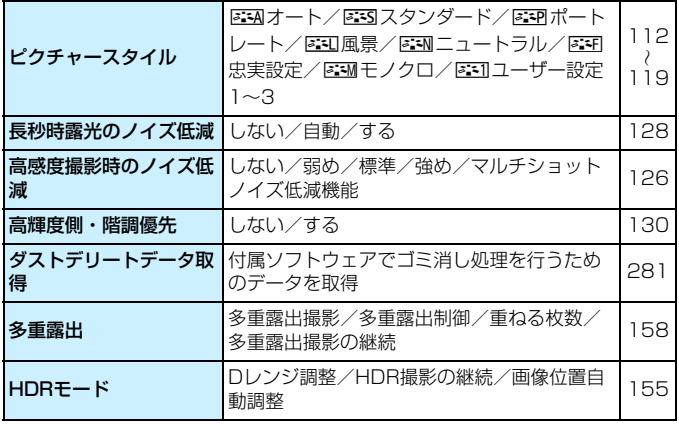

\* 動画撮影時、[多重露出][HDRモード]は表示されません。

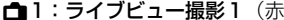

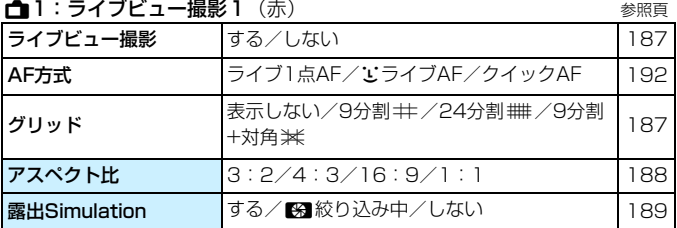

# ■2:ライブビュー撮影2 (赤)

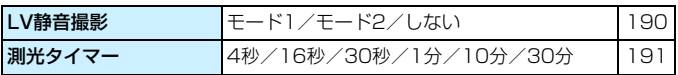

### 3:再生1(青)

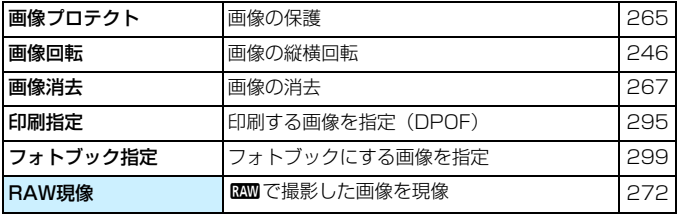

3:再生2(青) 参照頁

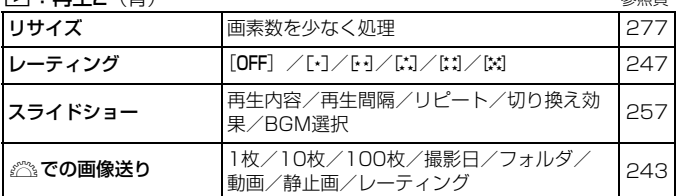

3:再生3(青)

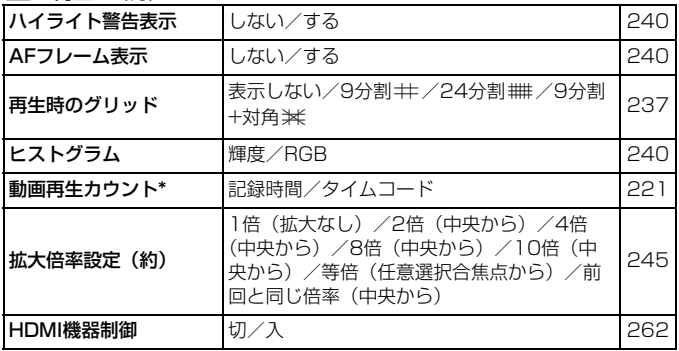

\* [c=2] タブの[タイムコード]の[動画再生カウント]と設定が連動します。

### $\bullet$ :機能設定1(昔) しょうしょうしゃ しゅうしゃ しゅうしゃ あいちょうしゃ あいちょうしゃ

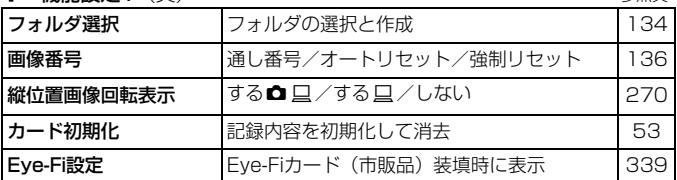

5:機能設定2(黄)

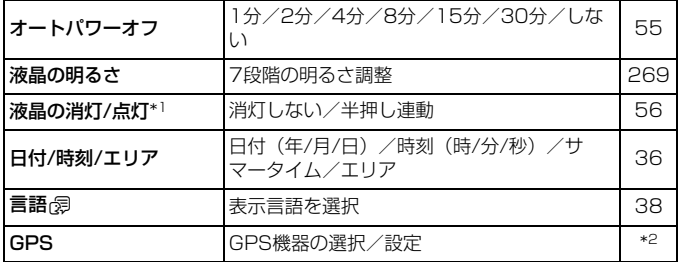

\*1 動画撮影時、[液晶の消灯/点灯]は表示されません。

\*2 詳しくは、GPS機能 使用説明書を参照してください。

GPS機能を使用するときは、使用可能な国や地域を確認の上、法令等の規制にし たがってください。

### ◆:機能設定3(昔) しんじょう しょうしょう しょうしょう ちゅうしょく 参照面

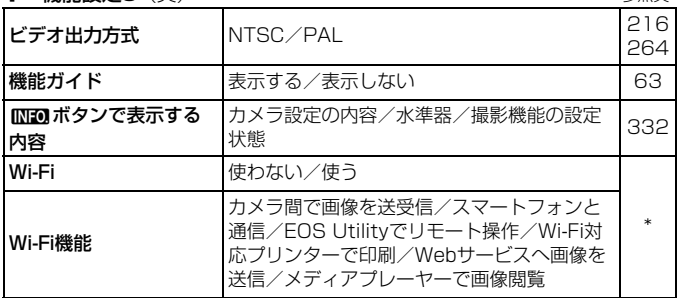

\* 詳しくは、Wi-Fi機能 使用説明書(CD-ROM)を参照してください。

### 5:機能設定4(黄)

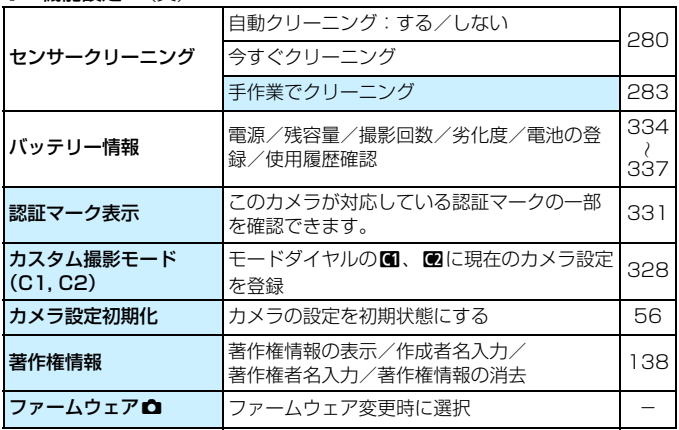

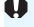

**● Wi-Fi機能を使用するときは、使用可能な国や地域を確認の上、法令等の規制** にしたがってください。

● カメラにパソコン、またはプリンターを接続しているときは、Wi-Fi機能は設 定できません。

8:カスタム機能(橙) 参照頁

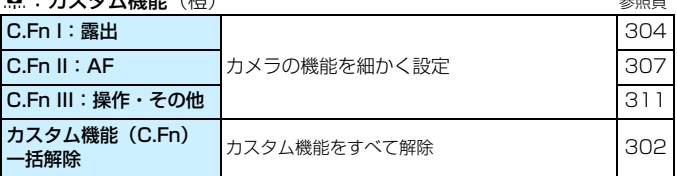

★ : マイメニュー (緑)

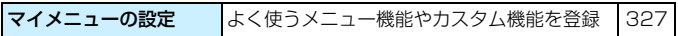

**動画撮影時**

Z1:動画1(赤) 参照頁

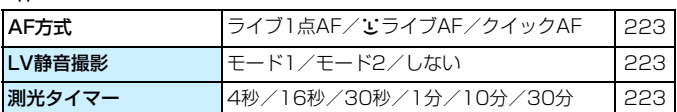

## **G<sub>m</sub>2:動画2** (赤)

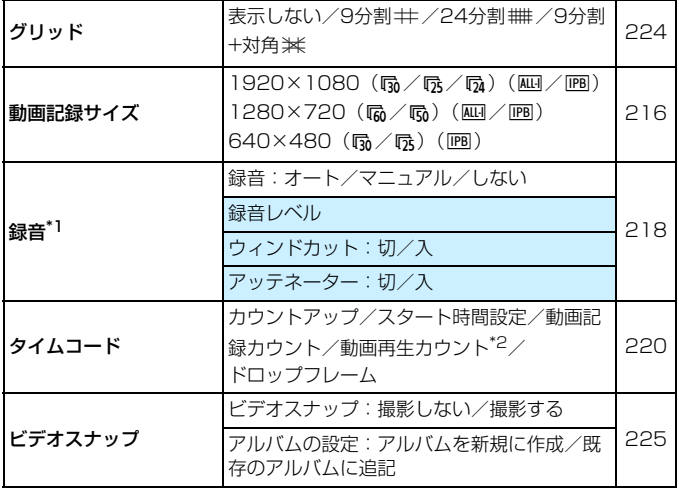

\*1:かんたん撮影ゾーンのときは、[録音]:[する/しない] になります。

\*2: [13] タブの [動画再生カウント] と設定が連動します。

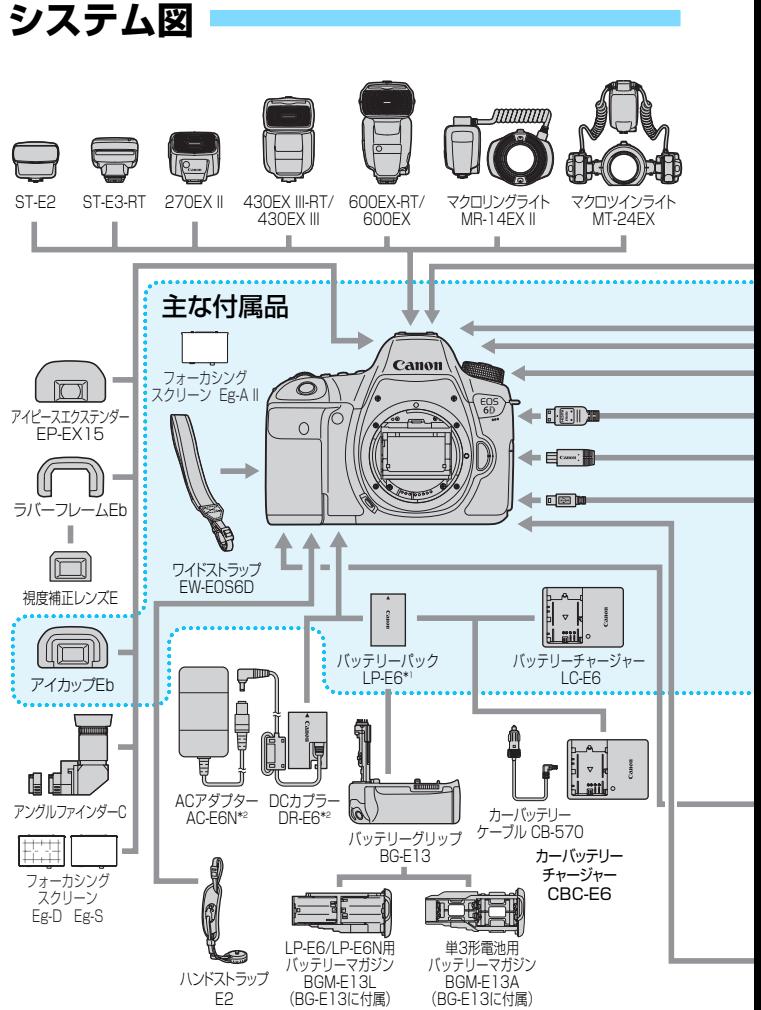

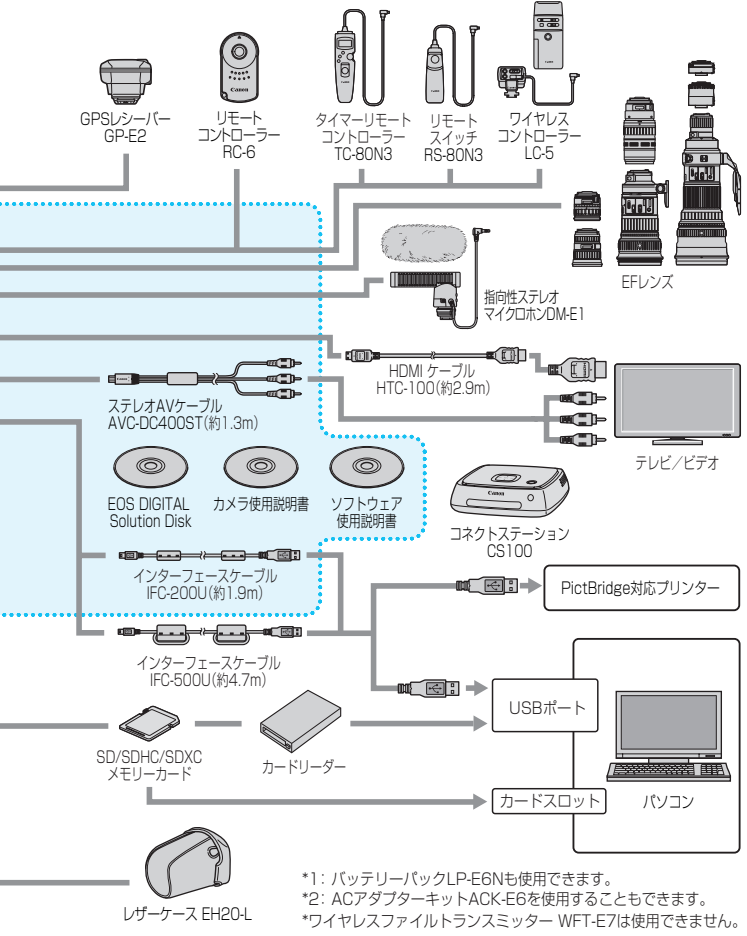

# **故障かな?と思ったら**

「カメラが故障したのかな?」と思ったら、下記の例を参考にしてカメラ をチェックしてください。なお、チェックしても状態が改善しないときは、 別紙の修理受付窓口にご相談ください。

# **電源関連**

### 電池が充電できない

- バッテリー残容量 (p[.334](#page-333-0)) が94%以上のときは、充電は行われま せん。
- キヤノン純正のバッテリーパック LP-E6/LP-E6Nを使用してくださ  $\mathcal{L}$

## 充電器のランプが高速点滅する

● (1) 充電器または電池に異常が発生した場合や、(2) 電池と通信でき ない場合(純正以外の電池使用時)は、保護回路が働き充電が中止さ れ、オレンジ色のランプが等間隔で高速点滅します。(1) の場合は、 充電器のプラグをコンセントから抜き、電池の取り外し/取り付けを 行ってから、2~3分後にもう一度コンセントに差し込んでください。 改善しない場合は故障ですので、修理受付窓口にご相談ください。

### 充電器のランプが点滅しない

● 充電器に取り付けた電池の内部温度が高い場合は、安全のため充電を 行いません(消灯)。また、充電中何らかの原因により、電池が高温 になった場合は、自動的に充電を停止します(点滅継続)。なお、電 池の温度が下がると自動的に充電が始まります。

## 電源スイッチを〈ON〉にしてもカメラが作動しない

- 電池がカメラにきちんと入っているか確認してください (p.[30\)](#page-29-0)。
- 電池室ふたが閉まっているか確認してください(p.[30\)](#page-29-0)。
- カードスロットカバーが閉じているか確認してください (p.[31\)](#page-30-0)。
- 電池を充電してください (p.[28\)](#page-27-0)。

# 電源スイッチを〈2〉にしてもアクセスランプが点滅する

● カードへの画像記録中に電源を切ると、アクセスランプが数秒間 点灯/点滅します。画像記録が終了すると、自動的に電源が切れます。

### 電池の消耗が早い

- フル充電した電池を使用してください (p.[28](#page-27-0))。
- 雷池の性能が劣化している可能性があります。[64:バッテリー情報]で 電池の劣化状態を確認してください(p.[334\)](#page-333-0)。劣化している場合は、 新しい電池をお買い求めください。
- 以下の操作を行うと、撮影可能枚数が少なくなります。
	- ・ シャッターボタン半押しの状態を長く続ける
	- ・ AFのみを行って撮影しない操作を頻繁に行う
	- ・ レンズの手ブレ補正機能を使う
	- ・ 液晶モニターを頻繁に使用する
	- ・ ライブビュー撮影や動画撮影を長時間行う
	- ・ Eye-Fiカードの通信機能を有効にしているとき
	- ・ GPS機能を有効にしているとき

### 電源が勝手に切れる

- オートパワーオフ機能が働いています。自動的に電源が切れないよう にしたいときは、[♥2:オートパワーオフ]を[しない]にしてください (p.[55\)](#page-54-1)。
- [42:オートパワーオフ]を「しない]に設定していても、カメラを30分 放置すると、節電のため液晶モニターの表示が消えます(カメラの電 源は切れません)。

# **撮影関連**

### レンズが装着できない

● EF-S、EF-Mレンズは使用できません (p[.39\)](#page-38-0)。

### 撮影・記録ができない

- カードが正しくセットされているか確認してください (p[.31](#page-30-0))。
- カードの書き込み禁止スイッチを、書き込み・消去可能な位置にして ください(p.[31](#page-30-0))。
- カードの空き容量がない場合は、空き容量のあるカードに交換する か、不要な画像を消去してください(p.[31](#page-30-0)[、267\)](#page-266-0)。
- ワンショット AF でピントを合わせたときに、ファインダー内の合焦 マーク〈●〉が点滅するときは撮影できません。もう一度シャッター ボタンを半押ししてピントを合わせなおすか、手動でピントを合わせ てください(p.[44](#page-43-0)[、97\)](#page-96-0)。

### カードが使えない

● カードのトラブルに関するメッセージが表示されたときは[、33ペ](#page-32-0)ー ジ[、370ペ](#page-369-0)ージを参照してください。

## 画像がボケて写っている

- レンズのフォーカスモードスイッチを〈**AF**〉にしてください(p.[39](#page-38-0))。
- 手ブレを起こさないように、シャッターボタンを静かに押してくださ い(p.[43](#page-42-0)[、44](#page-43-0))。
- 手ブレ補正機能を搭載したレンズは、手ブレ補正スイッチを〈ON〉 にして撮影してください (p.[42](#page-41-0))。
- 暗い場所では、シャッター速度が遅くなることがあります。シャッ ター速度を速くする(p.[144\)](#page-143-0)、ISO感度を上げる(p[.106](#page-105-0))、ストロ ボを使用する(p[.170](#page-169-0))、三脚を使用するなどの方法で撮影してくだ さい。

### ピントを固定したまま構図を変えて撮影できない

● AF動作をワンショットAFにしてください。AIサーボAF、およびAI フォーカスAFでサーボ状態のときは、フォーカスロック撮影はできま せん(p[.69\)](#page-68-0)。

### 連続撮影速度が遅い

● シャッター速度、絞り数値、被写体条件、明るさなどにより、連続撮 影速度が低下することがあります。

### 連続撮影可能枚数が少なくなる

● 芝生など細かいパターンの被写体を撮影すると、1枚あたりのファイ ルサイズが大きくなり、実際に連続撮影できる枚数が[、103ペ](#page-102-0)ージに 目安として示した連続撮影可能枚数より少なくなることがあります。

## ISO100に設定できない/拡張ISO感度が選択できない

● 「△4:高輝度側・階調優先]が「する]に設定されているときは、ISO 感度の設定範囲がISO200~25600(動画撮影時は12800)にな ります。[ISO感度設定範囲]で設定範囲を拡張しても、拡張ISO感度 (LHH1H2)は選択できません。[△4:高輝度側・階調優先]を [しな い]に設定すると、ISO100/125/160が設定できるようになりま す(p.[130\)](#page-129-0)。

## オートライティングオプティマイザが設定できない

● 「△4:高輝度側・階調優先]が「する]に設定されているときは、オート ライティングオプティマイザは設定できません。「△4:高輝度側・階調 優先]を「しない」に設定すると、オートライティングオプティマイザ が設定できるようになります(p.[130\)](#page-129-0)。

## 露出を暗めに補正したのに、明るく撮影される

● [✿3:オートライティングオプティマイザ] を [しない] に設定してくださ い。[標準/弱め/強め]に設定されているときは、露出補正、ストロボ調 光補正で露出を暗めに補正しても、明るく撮影されることがあります  $(p.151)$  $(p.151)$  $(p.151)$ <sub>c</sub>

### 多重露出画像がRMMで撮影される

● 記録画質の設定がMB33、SB33のときは、多重露出画像はB33で記録 されます(p.[164](#page-163-0))。

### 〈Av>モードでストロボ撮影すると、シャッター速度が遅くなる

● 夜景などを背景にした暗い場所で撮影すると、主被写体も背景も適正 露出となるように、自動的にシャッター速度が遅くなります(スロー シンクロ撮影)。シャッター速度が遅くならないようにするときは、 **「✿2:外部ストロボ制御] ⑦ 「Avモード時のストロボ同調速度] を、「1/180-**1/60秒自動]または「1/180秒固定]に設定してください (p[.173](#page-172-0))。
#### ストロボが発光しない

● 汎用ストロボを使用してライブビュー撮影を行うときは、「←2:LV静 音撮影] を「しない]に設定してください (p.[190\)](#page-189-0)。

#### ストロボがいつもフル発光する

- EXシリーズスピードライト以外のストロボを使用すると、常時フル発 光します(p[.171](#page-170-0))。
- ストロボカスタム機能の [調光方式] が [TTL (自動調光)] に設定されて いると、常時フル発光します(p.[177\)](#page-176-0)。

#### ストロボ調光補正ができない

● ストロボ側で調光補正量が設定されているときは、カメラで補正量の 設定はできません。ストロボ側の設定を解除(ゼロに設定)すると、 カメラで設定できるようになります。

#### (Av)モードでハイスピードシンクロができない

● 「△2:外部ストロボ制御]の「Avモード時のストロボ同調速度]を「自動]に 設定してください (p[.173](#page-172-0))。

#### ライブビュー撮影でシャッター音が2回する

● ストロボ撮影時は、1回の撮影でシャッター音が2回します(p[.181](#page-180-0))。

#### ライブビュー撮影と動画撮影時に、白い BD と赤い BDが表示される

● カメラ内部の温度が上昇していることを示しています。白い〈 調〉が 表示されたときは、静止画の画質が低下することがあります。赤い 〈E〉が表示されたときは、もうすぐライブビュー撮影、または動画 撮影が自動的に終了することを示しています(p[.201](#page-200-0)[、233\)](#page-232-0)。

#### 動画撮影ができない

● [43] タブの「Wi-Fi] が「使う]に設定されているときは、動画の撮 影はできません。撮影を行う前に、[Wi-Fi]を[使わない]に設定して ください。

#### 動画撮影が勝手に終了する

- 書き込み速度が遅いカードを使用すると、動画撮影が自動的に終了す ることがあります。圧縮方式が「IPB」のときは、実際の書き込み/読 み取り速度が6MB/秒以上、「ALL-I (I-only)」のときは実際の書き込 み/ 読み取り速度が20MB/ 秒以上のカードを使用してください (p[.3\)](#page-2-0)。なお、速度については、カードメーカーのホームページなど で確認してください。
- 動画撮影を開始してから29分59秒経過すると、動画撮影が自動的に 終了します。

#### 動画撮影時にISO感度が設定できない

● 撮影モードが〈M〉以外のときは、ISO 感度が自動設定されます。 〈M〉モードのときは、ISO感度を任意に設定することができます  $(n.209)$  $(n.209)$  $(n.209)$ <sub>s</sub>

#### 動画撮影時にISO16000/20000/25600が設定できない

● [△3:ISO感度に関する設定]の [ISO感度設定範囲]の [上限値]を [25600/H]に設定すると、手動設定範囲の上限が拡張され、 ISO16000/20000/25600が設定できるようになります。ただ し、動画撮影時のISO16000/20000/25600は、ノイズが多い ことがあるため拡張ISO感度になります(「**H**」表示)。

#### 動画撮影にすると、手動設定したISO感度が変わる

- [ISO 感度設定範囲] の 「上限値:25600]設定時に、ISO16000/ 20000/25600に設定した状態で動画撮影にすると、ISO12800 に切り換わります(動画マニュアル露出撮影時)。静止画撮影にして も、元の感度には戻りません。
- ①L (50)、②H1 (51200), H2 (102400)設定時に動画撮影 にすると、ISO感度が①ISO100、②H(25600)に切り換わりま す(動画マニュアル露出撮影時)。静止画撮影にしても、元の感度に は戻りません。

#### 動画撮影時に露出が変化する

- 動画撮影中にシャッター速度や絞り数値の変更を行うと、露出変化が 記録されることがあります。
- 開放絞り数値が変化するレンズ、変化しないレンズに関わらず、動画 撮影中にズーム操作を行うと、露出変化が記録されることがありま す。

#### 動画撮影時に被写体がゆがむ

● 動画撮影中にカメラを素早く左右に動かしたり (高速パンニング)、動 きのある被写体を撮影すると、像がゆがんで写ることがあります。

#### 動画撮影時に画面がちらつく/横縞が写る

● 蛍光灯やLED雷球などの光源下で動画撮影を行うと、画面のちらつき や、横縞(ノイズ)や露出ムラが記録されることがあります。また、 露出(明るさ)や色あいの変化が記録されることがあります。なお、 〈M〉モードのときは、シャッター速度を遅くすると、この現象が緩 和されることがあります。

#### 動画撮影中に静止画を撮影すると、動画撮影が終了する

● 静止画の記録画質を低くしたり、連続撮影する枚数を少なくすると、 改善することがあります。

#### タイムコードがずれる

● 動画撮影中に静止画を撮影すると、実時間とタイムコードに差が生じ ます。タイムコードを利用して動画編集を行うときは、動画撮影中に 静止画撮影を行わないことをおすすめします。

## **Wi-Fi 関連**

#### Wi-Fiの設定ができない

● カメラとプリンターやパソコン、GPSレシーバーなどを、インター フェースケーブルで接続しているときは、Wi-Fiの設定ができません (「♥3] タブの「Wi-Fi]が灰色で表示)。インターフェースケーブルを 取り外してから、設定を行ってください。

# **操作関連**

#### 〈《含〉〈《含〉で設定を変更できない

- ●〈IOCK▶〉スイッチを左側(ロック解除)にしてください(p[.47](#page-46-0))。
- [.O.C.Fn III -3: マルチ電子ロック]の設定内容を確認してください (p[.313](#page-312-0))。

#### 操作部材の機能が入れ換わっている

● 「.C.C.Fn III -5: 操作ボタンカスタマイズ]の設定内容を確認してください (p[.320](#page-319-0))。

## **表示関連**

### メニュー画面に表示されるタブや項目が少ない

● かんたん撮影ゾーンでは、一部のタブや項目は表示されません。撮影 モードを応用撮影ゾーンにしてください(p[.51\)](#page-50-0)。

#### ファイル名の先頭文字がアンダーバー(「\_」)になる

● 色空間をsRGBに設定してください。Adobe RGBに設定されている ときは、先頭文字がアンダーバーになります(p[.140](#page-139-0))。

#### 画像番号が0001から始まらない

● 画像が記録されているカードを使用すると、撮影した画像の番号が 0001から始まらないことがあります (p[.136](#page-135-0))。

#### 撮影年月日/時刻が正しく表示されない

- 日付/時刻が正しく設定されているか確認してください (p[.36](#page-35-0))。
- エリア、サマータイムの設定を確認してください (p[.36](#page-35-0)[、37\)](#page-36-0)。

#### 画像に日付/時刻が写し込まれない

● 撮影した画像に日付 / 時刻は写し込まれません。画像データに撮影情 報として記録されます。写真を印刷するときに、その情報を利用して 用紙に日付/時刻を入れることができます (p[.291](#page-290-0)[、295\)](#page-294-0)。

#### [♯♯♯]が表示される

● カードに記録されている画像数が、カメラで表示できる桁数を超える と[♯♯♯]と表示されます(p[.248](#page-247-0))。

#### 液晶モニターの表示・画像が不鮮明になる

- 液晶モニターが汚れているときは、やわらかい布などでふいてくださ  $\mathcal{L}$
- 低温下、または高温下では、液晶の特性上、表示反応が遅くなったり、 表示が黒くなったりすることがありますが、常温に戻れば正常に表示 されるようになります。

#### [Eve-Fi設定]が表示されない

● 「Eve-Fi設定」は、Eve-Fiカードを入れているときにだけ表示されます。 カードの書き込み禁止スイッチがあるEye-Fiカードでは、スイッチが 「LOCK」側になっていると、通信状態を確認したり、Eye-Fi通信を しない設定にする機能が使えません(p[.339](#page-338-0))。

### **再生関連**

#### 画像の一部が黒く点滅する

● [F3:ハイライト警告表示]が「する]に設定されています (p[.240](#page-239-0))。

#### 画像に赤い枠が表示される

● [F3: AFフレーム表示]が「する]に設定されています (p.[240\)](#page-239-1)。

#### 画像を消去できない

● プロテクトがかかっている画像は消去できません (p[.265](#page-264-0))。

#### 動画が再生できない

● 付属ソフトウェアのImageBrowser EXなどを使用して (p[.393](#page-392-0))、 パソコンで編集した動画は、カメラで再生できません。ただし、EOS Video Snapshot Task(p.[232](#page-231-0))で編集したビデオスナップアルバ ムは、カメラで再生することが可能です。

#### 動画を再生すると操作音や作動音がする

● 動画撮影中にダイヤル操作やレンズ操作を行うと、その操作音も録音 されます。指向性ステレオマイクロホンDM-E1(別売)の使用をお すすめします(p.[219\)](#page-218-0)。

#### 動画が一瞬止まって見える

● 自動露出撮影時に、大きな露出変化が生じると、明るさが安定するま での一瞬の間、記録を止める仕様になっています。このようなときは、 〈M> モードで撮影してください (p.[208\)](#page-207-0)。

#### テレビに画像が表示されない

- 付属のステレオAVケーブルを使用してください (p.[264\)](#page-263-0)。
- ステレオAVケーブル、またはHDMIケーブルのプラグが根元までしっ かりと差し込まれているか確認してください(p[.261](#page-260-0)[、264\)](#page-263-0)。
- ビデオ出力方式 (NTSC/PAL) をテレビと同じ方式に設定してくだ さい(p[.264](#page-263-0))。

#### 動画ファイルが複数作成される

● 1回の撮影でファイルサイズが4GBを超えるときは、動画ファイルが 複数作成されます(p[.217](#page-216-0))。

#### カードリーダーでカードを認識できない

● SDXCカードは、お使いのカードリーダーやパソコンのOSの種類に より、カードリーダーに差しても正しく認識されないことがありま す。その場合は、カメラとパソコンをインターフェースケーブルで接 続し、付属ソフトウェアのEOS Utilityを使って、画像を取り込んで ください(p[.392](#page-391-0))。

#### RAW画像が現像できない

● MB33、SB33 画像はカメラで現像処理を行うことはできません。付 属ソフトウェアのDigital Photo Professionalで現像処理を行って ください(p[.392](#page-391-1))。

### 画像をリサイズできない

● JPEGのS3とRMW/MRMW/SRM画像は、カメラでリサイズ処理を行う ことはできません(p.[277](#page-276-0))。

# **センサークリーニング関連**

#### センサークリーニング中にシャッター音がする

● [今すぐクリーニング h」 を選んだときは、シャッターの作動音がしま すが、撮影は行われません(p.[280](#page-279-0))。

#### 撮像素子の自動清掃が行われない

● 電源スイッチの〈ON〉〈OFF〉を短い時間で繰り返すと、〈f-r> が 表示されないことがあります (p.[34\)](#page-33-0)。

### **印刷関連**

#### 印刷効果の項目が説明書より少ない

● 表示される内容は、プリンターの機種により異なります。本書ではす べての項目を記載しています (p.[290\)](#page-289-0)。

### ダイレクトプリントができない

● [♥3] タブの「Wi-Fi] が「使う]に設定されているときは、ダイレク トプリントできません。[Wi-Fi] を「使わない]に設定してから、カメ ラとプリンターをインターフェースケーブルで接続してください。

# **画像転送関連**

### パソコンに画像が転送できない

- EOS Utilityをパソコンにインストールしてください (p.[392\)](#page-391-2)。
- [♥3] タブの「Wi-Fi] が「使う]に設定されているときは、パソコン との接続ができません。「Wi-Fil を「使わない」に設定してから、カメ ラとパソコンをインターフェースケーブルで接続してください。

# **エラー表示**

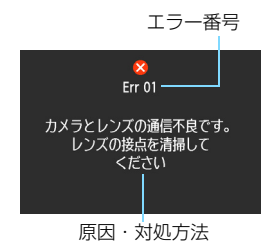

 カメラに異常が発生すると、エラー画面が 表示されます。表示される内容に従って対応 してください。

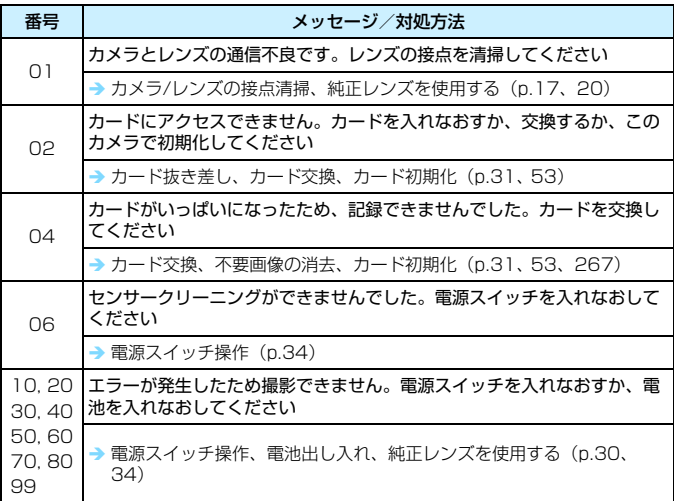

\*上記の対処を行ってもエラーが表示されるときは、エラー番号を控えて別紙の修理受 付窓口にご相談ください。

# **主な仕様**

#### ■型式

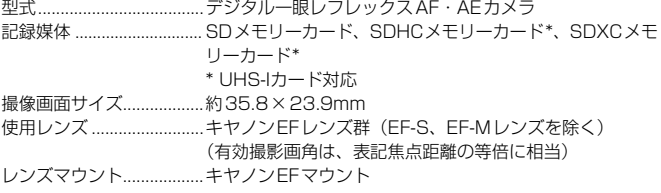

#### ■撮像素子

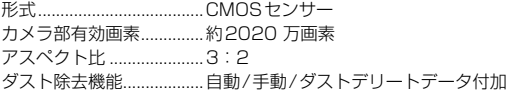

#### ■記録形式

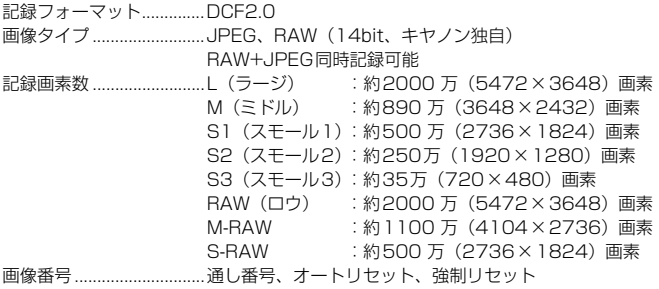

#### ■撮影時の画像処理

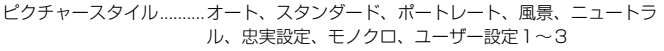

ホワイトバランス..............オート、プリヤット(太陽光、日陰、くもり、白熱電球、白 色蛍光灯、ストロボ)、マニュアル、色温度指定(約2500 ~10000K)、ホワイトバランス補正、ホワイトバランス ブラケティング可能

\* ストロボ色温度情報通信対応

ノイズ低減......................... 長秒時露光、高感度撮影に対応 画像の明るさ自動補正...... オートライティングオプティマイザにより対応 高輝度側・階調優先.......... 可能 レンズ光学補正 ................. 周辺光量補正、色収差補正

#### ■ファインダー

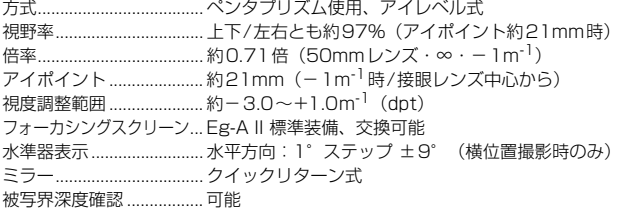

#### ■オートフォーカス

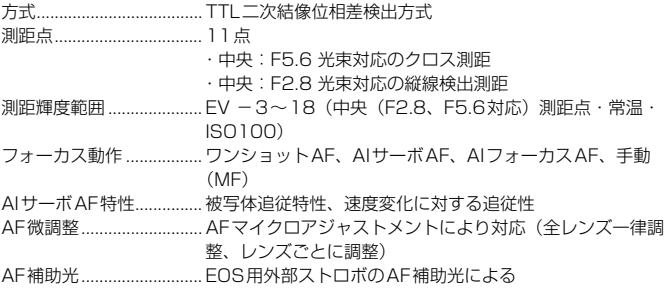

#### ■露出制御

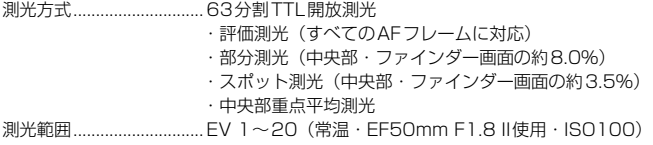

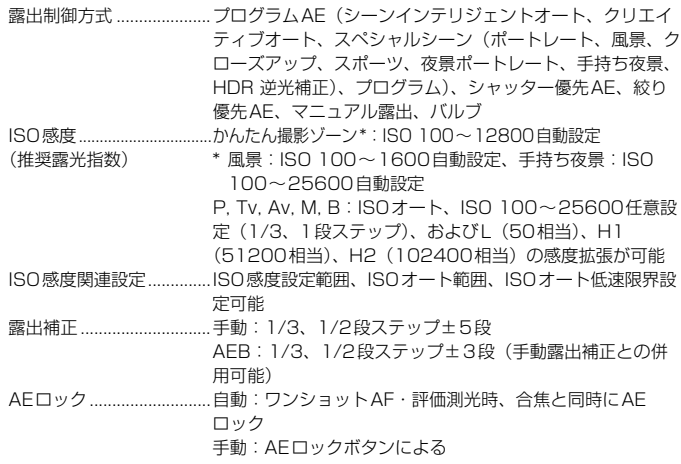

#### ■HDR撮影

ダイナミックレンジ調整..自動、±1、±2、±3 画像位置自動調整..............可能

#### ■多重露出撮影

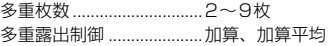

#### ■シャッター

形式.....................................電子制御式、フォーカルプレーンシャッター シャッター速度..................1/4000~30秒、バルブ、ストロボ同調最高シャッター 速度1/180 秒

#### ■ドライブ関係

ドライブモード ................. 1枚撮影、連続撮影、静音1枚撮影、静音連続撮影、セルフ タイマー:10秒/リモコン、セルフタイマー:2秒/リモコ ン

連続撮影速度 ..................... 連続撮影:最高約4.5コマ/秒

静音連続撮影:最高約3.0コマ/秒

連続撮影可能枚数 ............. JPEGラージ/ファイン:約73枚(約1250枚)

RAW:約14枚(約17枚)

RAW+JPEGラージ/ファイン:約7枚(約8枚)

- \*() 内の数値は、当社試験基準UHS-I対応、8GBカード 使用時の枚数
- \* 当社試験基準8GBカードを使用し、当社試験基準 (ISO100、ピクチャースタイル:スタンダード)で測定

#### ■外部ストロボ

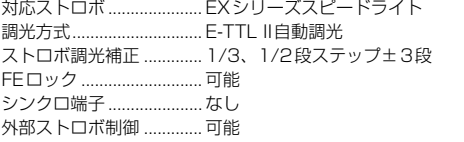

\* 電波通信ワイヤレスストロボ撮影対応

#### ■ライブビュー撮影機能

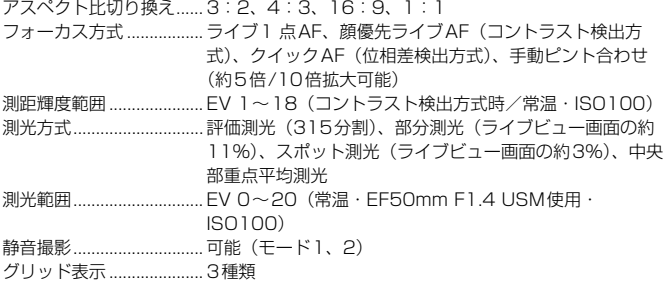

#### ■動画撮影機能

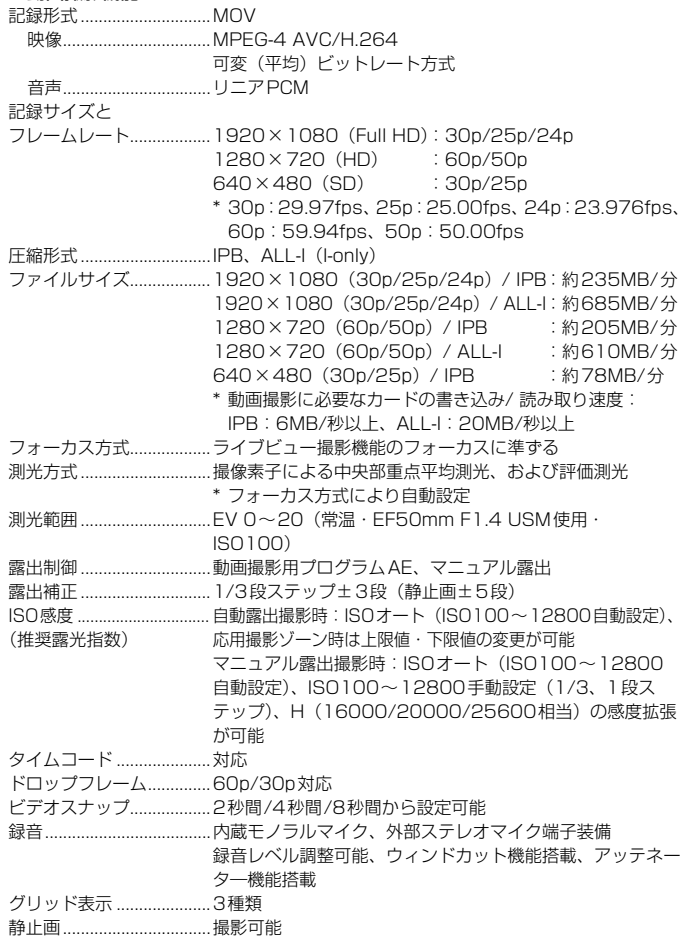

#### ■液晶モニター

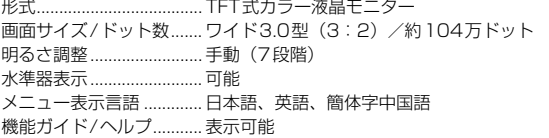

# ■再生機能<br>エ″ エニ

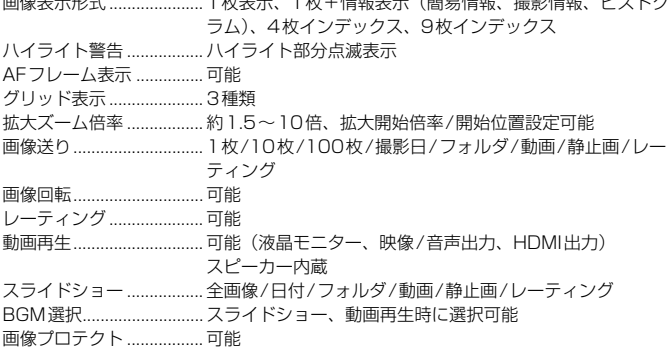

画像表示形式 ..................... 1枚表示、1枚+情報表示(簡易情報、撮影情報、ヒストグ

#### ■撮影後の画像処理

カメラ内RAW現像........... 明るさ補正、ホワイトバランス、ピクチャースタイル、オー トライティングオプティマイザ、高感度撮影時のノイズ低減、 JPEG記録画質、色空間、周辺光量補正、歪曲補正、色収差補正 リサイズ............................. 可能

#### ■ダイレクトプリント機能

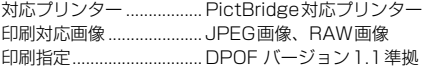

### ■カスタマイズ機能

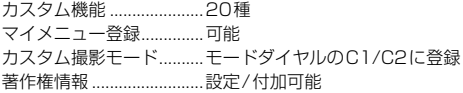

#### ■インターフェース

映像/音声出力・

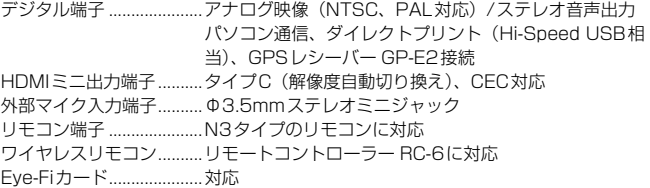

### ■電源

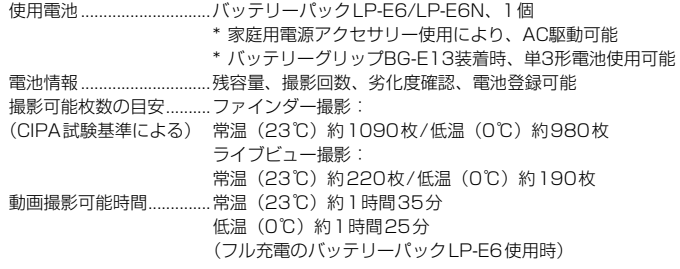

#### ■大きさ・質量

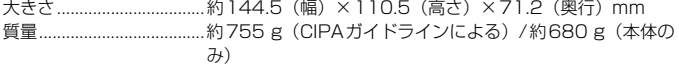

#### 主な仕様

#### ■動作環境

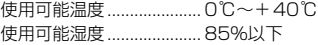

#### ■バッテリーパック LP-E6

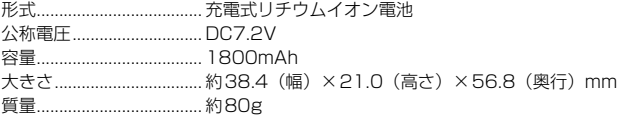

#### ■バッテリーチャージャー LC-E6

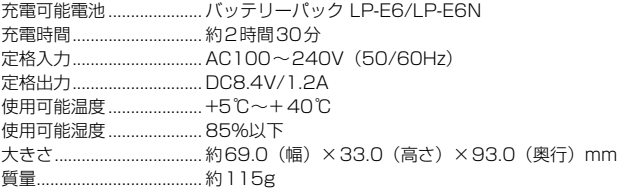

### ■EF24-105mm F4L IS USM

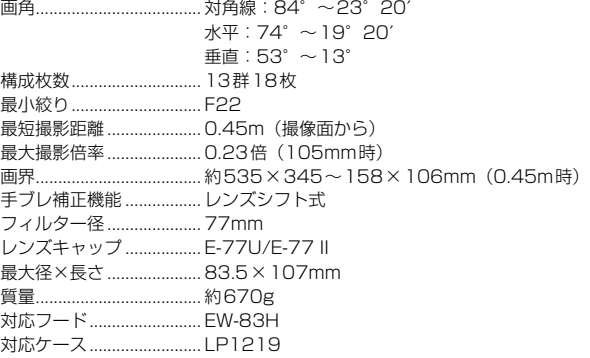

#### ■EF24-105mm F3.5-5.6 IS STM

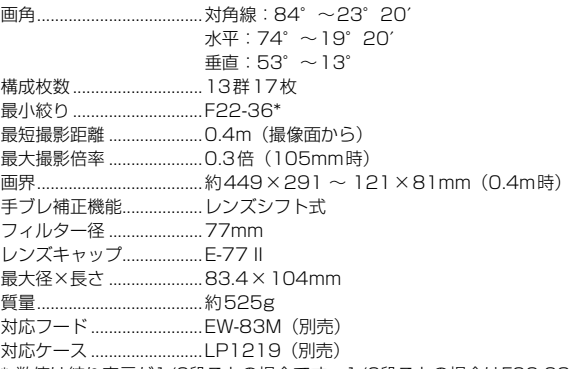

\* 数値は絞り表示が1/3段ごとの場合です。1/2段ごとの場合はF22-38になります。

- 記載データはすべて当社試験基準、またはCIPA試験基準/ガイドラインによります。
- 大きさ、最大径、長さ、質量はCIPAガイドラインによります(カメラ本体のみの質 量を除く)。
- 製品の仕様および外観の一部を予告なく変更することがあります。
- 他社製のレンズを使用して不具合が生じた場合は、そのレンズメーカーへお問い合 わせください。

### 商標について

- Adobeは、Adobe Systems Incorporated(アドビシステムズ社)の商標です。
- Microsoft、Windowsは、Microsoft Corporationの米国およびその他の国における 商標または登録商標です。
- Macintosh、Mac OSは、米国およびその他の国で登録されているApple Inc.の商標 です。
- SDXCロゴは、SD-3C, LLC.の商標です。
- HDMI、HDMIロゴ、およびHigh-Definition Multimedia Interfaceは、HDMI Licensing LLCの商標または登録商標です。
- DCF\*は、(社)電子情報技術産業協会の団体商標で、日本国内における登録商標です。 DCFロゴマークは、(社)電子情報技術産業協会の「Design rule for Camera File System」の規格を表す団体商標です。
- その他の社名、商品名などは、各社の商標または登録商標です。
- \* DCF は、主としてデジタルカメラの画像を関連機器間で簡便に利用しあうことを目的 として制定された(社)電子情報技術産業協会(JEITA)の規格の「Design rule for Camera File System」の略称です。

#### 妨害電波自主規制について

この装置(カメラ)は、クラスB情報技術装置です。この装置は、家庭環境で使用 することを目的としていますが、この装置がラジオやテレビジョン受信機に近接して 使用されると、受信障害を引き起こすことがあります。使用説明書(本書)に従って 正しい取り扱いをしてください。

VCCI-B

#### MPEG-4使用許諾について

"This product is licensed under AT&T patents for the MPEG-4 standard and may be used for encoding MPEG-4 compliant video and/or decoding MPEG-4 compliant video that was encoded only (1) for a personal and non-commercial purpose or (2) by a video provider licensed under the AT&T patents to provide MPEG-4 compliant video. No license is granted or implied for any other use for MPEG-4 standard."

\* 規定により英語で表記しています。

#### アクセサリーは、キヤノン純正品のご使用をおすすめします

本製品は、キヤノン純正の専用アクセサリーと組み合わせて使用した場合に最適な性 能を発揮するように設計されておりますので、キヤノン純正アクセサリーのご使用を おすすめいたします。

なお、純正品以外のアクセサリーの不具合(例えばバッテリーパックの液漏れ、破裂 など)に起因することが明らかな、故障や発火などの事故による損害については、弊 社では一切責任を負いかねます。また、この場合のキヤノン製品の修理につきまして は、保証の対象外となり、有償とさせていただきます。あらかじめご了承ください。

バッテリーパック LP-E6/LP-E6Nは、キヤノン製品専用です。指定外の充電器、 および製品と組み合わせて使用した場合の故障、事故に関しては一切保証できま せん。

#### アフターサービスについて

- 1. 保証期間経過後の修理は原則として有料となります。なお、運賃諸掛か りは、お客様にてご負担願います。
- 2. 本製品のアフターサービス期間は、製品製造打切り後7年間です。なお、 弊社の判断により、アフターサービスとして同一機種または同程度の仕 様製品への本体交換を実施させていただく場合があります。同程度の機 種との交換の場合、ご使用の消耗品や付属品をご使用いただけないこと や、対応OSが変更になることがあります。
- 3. 修理品をご送付の場合は、見本の撮影データやプリントを添付するなど、 修理箇所を明確にご指示の上、十分な梱包でお送りください。

# **EF24-105mm F3.5-5.6 IS STM 使用上のご注意**

このレンズは、フォーカスレンズ(ピント合わせを行う役割のレンズ)の 駆動にステッピングモーターを用いています。このモーターはズーミング中 もフォーカスレンズを動かしています。

#### 1. 電源が入っていない状態でのご注意

電源を切った状態やオートパワーオフで電源が切れた状態では、モー ターが作動しないため、次のことにご注意ください。

- マニュアルフォーカスでのピント合わせはできません。
- ズーミングすると、ピントズレが生じます。

#### 2. レンズの休止状態でのご注意

このレンズは、レンズを操作しない状態が続くと節電のため、カメラ のオートパワーオフとは別に休止状態になります。レンズの休止状態か らの復帰には、シャッターボタンを半押ししてください。

カメラの電源が入っていても、レンズが休止状態のときにはモーター が作動しないため、次のことにご注意ください。

- マニュアルフォーカスでのピント合わせはできません。
- ズーミングすると、ピントズレが生じます。
- 3. 初期リセット中のご注意

カメラの電源を入れたとき、およびオートパワーオフで電源が切れた ところからシャッターボタン半押しで電源を入れたとき\*<sup>1</sup>、フォーカス レンズの初期リセット動作が行われます。\*2

- 初期リセット中は、ファインダーでボケが変化する像が見えますが正常 動作です。
- 初期リセットが完了する約1秒間\*3、撮影操作をお待ちください。
- \*1: 次のカメラを除きます。EOS 8000D、EOS Kiss X8i、 EOS Kiss X7i、EOS Kiss X7、EOS Kiss X6i
- \*2: 記載のカメラ操作以外でもレンズの性能を維持するため、一部のカメラで初期リ セットされることがあります。
- \*3:ご使用のカメラにより異なります。

# **安全上のご注意**

下記注意事項は、あなたや他の人々への危害や損害を未然に防止するため のものです。内容をよく理解してから製品を正しく安全にお使いください。 故障、不具合、破損の際は、弊社修理受付窓口または、お買い上げ販売店に ご連絡ください。

#### 584年 下記の注意を守らないと、死亡または重傷を負う可能性が想定され ます。

- 発火、発熱、液漏れ、破裂、感電の原因となりますので次のことはしないでください。
	- ・ 指定以外の電池、電源、付属品、変形または改造した電池、破損した製品の使用。 ・ 電池のショート、分解、変形、加熱、ハンダ付け、火中、水中投入、強い衝撃を
	- 与えること。
	- ・ 電池の+-を逆に入れること。
	- ・ 充電可能温度範囲外での電池の充電。または、指定の充電時間を超える充電。
	- ・ カメラ本体、付属品、接続ケーブル等の接点部に金属を差し込むこと。
- 電池を廃却する時は、接点にテープなどを貼り、絶縁してください。他の金属や電 池と混じると発火、破裂の原因となります。
- 電池の充電中、電池が熱くなる、煙が出る、焦げ臭い等、異常状態が起こった場 合、直ちに充電器のプラグをコンセントから抜いて充電をやめてください。火災、 発熱、感電の原因になります。
- 液漏れ、変色、変形、煙が出る、焦げ臭いなどの異常時は、火傷に十分注意して速 やかに電池を抜いてください。そのまま使用すると火災、感電、火傷の原因となり ます。
- 電池の液が目に入ったり、肌や衣服に付着しないように注意してください。失明や 皮膚の障害を起こす恐れがあります。万一、液が目に入ったり肌や衣服についたと きは、こすらずにすぐきれいな水で洗った後、ただちに医師の治療を受けてくださ い。
- 電源コードを熱器具に近づけないでください。外装が変形したり、コードの被覆が 溶けて、火災、感電の原因となります。
- 長時間、身体の同じ箇所に触れたまま使用しないでください。熱いと感じなくて も、皮膚が赤くなったり、水ぶくれができたりするなど、低温やけどの原因になる 恐れがあります。気温の高い場所で使用する場合や、血行の悪い方や皮膚感覚の弱 い方などが使用する場合は、三脚などをお使いください。
- 車の運転者等にむけてストロボを発光しないでください。事故の原因となります。
- カメラ及び付属品を使用しないときは、電源プラグ及び電池、接続ケーブルを外し て保管してください。感電、発熱、発火、汚損の原因となることがあります。
- 可燃性ガスの雰囲気中で使用しないでください。爆発、火災の原因となります。
- 落下等により機器内部が露出した際は、露出部に手を触れないでください。 感電の 危険があります。
- 分解、改造しないでください。内部には高電圧部があり感電の危険があります。
- カメラで、太陽や強い光源を直接見ないようにしてください。視力障害の原因とな ります。
- 製品はお子様や幼児の手の届かないところで使用、保管してください。 誤ってスト ラップや電源コードを首に巻きつけて窒息したり、感電、けがの原因になります。 また、カメラやアクセサリーの部品を誤って飲み込むと、窒息したり、けがの原因 になります。万一飲み込んだ際は、直ちに医師に相談してください。
- 湿気、油煙やほこりの多い場所で使用、保管しないでください。また、電池は、 ショートを防ぐため、金属類と一緒の保管を避け、付属の保護カバーを取り付けて 保管してください。火災、発熱、感電、火傷の原因となります。
- 飛行機内、病院で使用の際は、航空会社、病院の指示に従ってください。本機器が 出す電磁波が計器や医療機器などに影響を与える恐れがあります。
- 火災や感電の原因となることがありますので次のことに注意してください。
	- ・ 電源プラグは確実に奥まで差し込んでください。
	- ・ 濡れた手で電源プラグにさわらないでください。
	- ・ 電源コードを抜くときは、必ずプラグを持って抜いてください。
	- ・ 電源コードを傷つけたり、無理に曲げたり、重いものを載せたりしないでくださ い。また、束ねたり、結んだりして使用しないでください。
	- ・ 二股ソケット等を使ったタコ足配線をしないでください。
	- ・ 断線や被覆のはがれたコードは使用しないでください。
- 電源プラグを定期的に抜き、その周辺およびコンセントに溜まったほこりや汚れ を、乾いた布で拭き取ってください。ほこり、湿気、油煙の多いところで、電源プ ラグを長期間差したままにすると、その周辺に溜まったほこりが湿気を吸って絶縁 不良となり、火災の原因になります。
- 電池をコンセントや車のシガーライターソケットなどに直接接続しないでくださ い。電池の液漏れ、発熱、破裂により火災、火傷、けがの原因となります。
- お子様が使用の時は、保護者が正しい使用方法を充分に教えてください。また、使 用中にもご注意ください。感電、けがの原因となります。
- レンズやレンズをつけた一眼レフカメラを、レンズキャップを外したまま日光の下 に放置しないでください。太陽光が焦点を結び、火災の原因になることがあります。
- 製品を布でおおったり、包んだりして使用しないでください。熱がこもり外装が変 形し、火災の原因となることがあります。
- 製品を水に濡らさないでください。万一水に落としたり、内部に水または金属等の 異物が入った際は、速やかに電池を抜いてください。火災、感電、火傷の原因とな ることがあります。
- シンナーやベンジンなどの有機溶剤を製品の清掃に使用しないでください。火災や 健康障害の原因となることがあります。

#### $\triangle$  注意 下記の注意を守らないと、けがを負う可能性または物的損害の発生 が想定されます。

- 直射日光下の車中など、高温の場所で使用、保管しないでください。製品自体が高 温になり、触ると火傷の原因になることがあります。また、電池の液漏れ、破裂な ど、製品の性能や寿命を低下させる原因になることがあります。
- カメラを三脚につけたまま移動しないでください。けがや事故の原因となることが あります。また、三脚はカメラ、レンズに対して十分に強度のあるものをご使用く ださい。
- 製品を低温状態に放置しないでください。製品自体が低温になり、触れるとけがの 原因となることがあります。
- ストロボを目に近付けて発光しないでください。目をいためる恐れがあります。
- 同梱のCD-ROMをCD-ROM対応ドライブ以外では絶対に再生しないでください。 音楽用CDプレーヤーで使用した場合は、スピーカーなどを破損する恐れがありま す。またヘッドフォンなどをご使用になる場合は、大音量により耳に傷害を負う恐 れがあります。

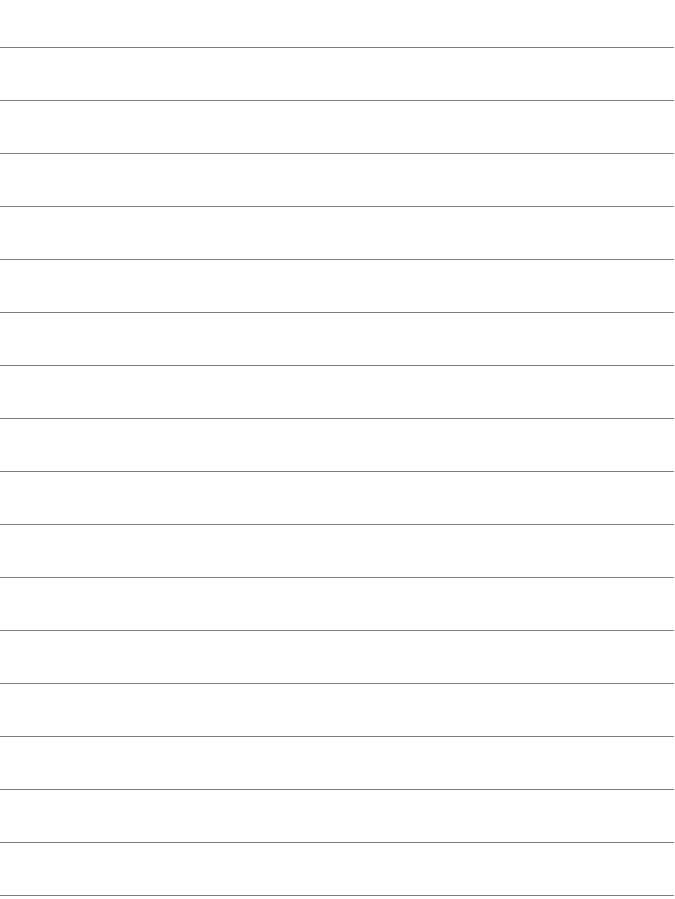

# 使用説明書 (CD-ROM)の見かた/ **パソコンに画像を取り込む**

この章では、カメラ使用説明書(CD-ROM)の見かた、パソコ ンに画像を取り込む方法、EOS DIGITAL Solution Disk(CD-ROM)に収録されている各ソフトウェアの概要、パソコンへのイ ンストール方法、ソフトウェア使用説明書の見かたを説明してい ます。

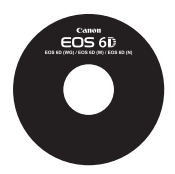

カメラ使用説明書

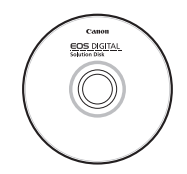

**15**

EOS DIGITAL Solution Disk (ソフトウェア/ソフトウェア使用説明書)

# **カメラ使用説明書CD-ROMの見かた**

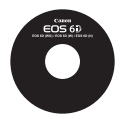

カメラ使用説明書CD-ROM には、下記の使用説明書(PDF ファイル)が収録されています。

#### ● カメラ使用説明書

本書と同じ内容です。

● Wi-Fi機能 使用説明書

「基本編」の内容を含む、Wi-Fiのすべての機能と操作方法を記載した 説明書です。

#### ● EF24-70mm F4L IS USM 使用説明書

EF24-70mm F4L IS USMのレンズキットをご購入された方は、お 使いになる前にお読みください。

# **カメラ使用説明書CD-ROMの見かた**

各使用説明書(PDF ファイル)を見るためには、パソコンにAdobe Reader (バージョン6.0以上)がインストールされている必要があります。 Adobe Readerはインターネット上から無料でダウンロードすることがで きます。パソコンにAdobe Readerをインストールしてから、以下の操作 を行ってください。

> **1** パソコンに「カメラ使用説明書」のCD-ROMを入 れる

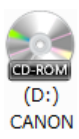

- **2** CD-ROMのアイコンをダブルクリックする
	- Windowsでは、「(マイ) コンピューター】内に表示される アイコン
	- Macintoshでは、デスクトップ上に表示されるアイコ  $\sim$
	- 表示されるアイコンはパソコンの環境によって異なり ます。

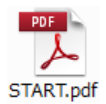

## **3** 「START」のファイルをダブルクリックする

● 手順4に示す画面が表示されます。

表示されるアイコンはパソコンの環境によって異なり ます。

#### **4** 見たい使用説明書名をクリックする

● 各言語の下に表示されている説明書名をクリックしま す。

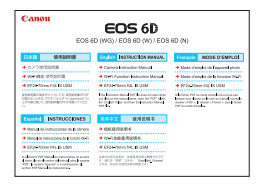

→ 希望する言語の使用説明書が表示されます。

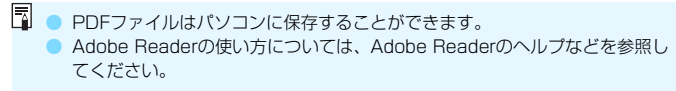

# **パソコンに画像を取り込む**

付属のソフトウェアを使って、カメラで撮影した画像をパソコンに取り込 むことができます。パソコンに取り込む方法は、2通りあります。

## **カメラとパソコンを接続して画像を取り込む**

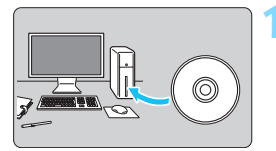

**1** ソフトウェアをインストールする (p.[394\)](#page-393-0)

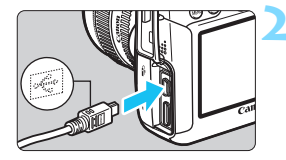

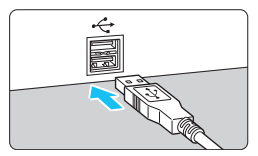

- <span id="page-389-0"></span>**2** カメラとパソコンを、付属のインター フェースケーブルで接続する
	- カメラに付属のインターフェースケー ブルを使用します。
	- カメラ側を接続するときは、プラグの 〈D〉が、カメラの前面に向くようにし て、〈DIGITAL〉端子に差し込みます。
	- パソコンの USB 端子にプラグを差し込 みます。
- **3** EOS Utility を使って、画像を取り込 おこ
	- EOS Utility使用説明書 (p.[395\)](#page-394-0) を参 照してください。

**『 [43**] タブの [Wi-Fi] が [使う] に設定されているときは、カメラとパソコンを 接続することができません。[Wi-Fi]を[使わない]に設定してからインターフェー スケーブルを接続してください。

### **カードリーダーで画像を取り込む**

市販のカードリーダーをお持ちの方は、カードリーダーを使って、画像を パソコンに取り込むことがでます。

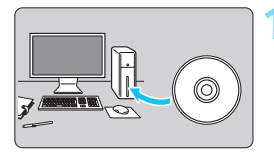

**1** ソフトウェアをインストールする (p[.394](#page-393-0))

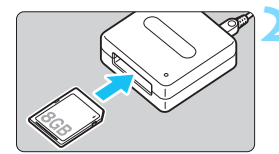

**2** カードリーダーに、カードを差し込む

- **3** ソフトウェアを使って、画像を取り込 お
	- **▶ Digital Photo Professional を使う**
	- **→ ImageBrowser EX を使う**
	- ソフトウェア使用説明書 (p.[395\)](#page-394-0) を参 照してください。

■ キヤノン製ソフトウェアを使わずに、カードリーダーを使って画像を取り込むと きは、カード内の「DCIM」フォルダをパソコンにコピーしてください。

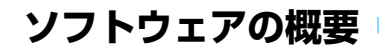

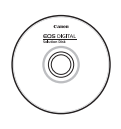

#### <span id="page-391-2"></span>**EOS DIGITAL Solution Disk イオス デジタル ソリューション ディスク**

 EOS DIGITAL用の各種ソフトウェアは、EOS DIGITAL Solution Diskに収録されています。

<span id="page-391-0"></span>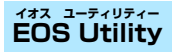

カメラとパソコンを接続し、撮影画像(静止画/動画)のパソコンへの取 り込み、カメラの各種設定、パソコン操作によるリモート撮影などを行うこ とができるソフトウェアです。また、EOS Sample Music\*などのBGMを、 カードにコピーすることができます。

\* キヤノン・オリジナルのBGMです(全5曲)。EOS Utilityを使って、カードにコ ピーをすることで、カメラ本体でビデオスナップアルバム、動画、スライドショー を再生するときのBGMとして楽しむことができます。

#### <span id="page-391-1"></span>**Digital Photo Professional デジタル フォト プロフェッショナル**

主にRAW画像を撮影される方におすすめのソフトウェアです。RAW画 像の高速閲覧・編集・現像・印刷などができます。JPEG画像もオリジナル 画像を残したままで編集することができます。

#### **Picture Style Editor ピクチャー スタイル エディター**

ピクチャースタイルを編集し、オリジナルピクチャースタイルファイルの 作成・保存ができます。画像処理上級者向けのソフトウェアです。

<span id="page-392-0"></span>以下のソフトウェア をインストールするためには、インターネットに接 続する必要があります。インターネットに接続し、パソコンにEOS DIGITAL Solution Diskを入れてください。

#### **ImageBrowser EX イメージブラウザー イーエックス**

インターネットに接続してダウンロード/インストールを行います。

主にJPEG画像を撮影される方におすすめのソフトウェアです。簡単な操 作で静止画、MOV動画、ビデオスナップアルバムの閲覧・再生、および JPEG画像の編集・印刷などができます。

\* ImageBrowser EXのダウンロード/インストールには、EOS DIGITAL Solution Diskが必要です。

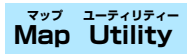

インターネットに接続してダウンロード/インストールを行います。 GPS機能で記録した位置情報を使用して、パソコンの地図に、画像の撮 影場所を表示できます。

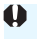

従来製品に付属していたソフトウェアZoomBrowser EX/ImageBrowser は、 このカメラで撮影した静止画ファイル、MOV動画ファイルをサポートしていませ ん(動作対象外)。ImageBrowser EXを使用してください。

# <span id="page-393-0"></span>**ソフトウェアのインストール**

- ソフトウェアをインストールする前に、カメラとパソコンを絶対に接続しな いでください。ソフトウェアを正しくインストールできません。
	- ImageBrowser FX、Map Utilityのダウンロード/インストールは、FOS DIGITAL Solution Diskに収録されている他のソフトウェアと同様に以下の 手順で行いますが、インターネットに接続されている必要があります。イン ターネット非接続の環境では、ダウンロード/インストールはできません。
	- お使いのパソコンにすでにImageBrowser FX、Map Utilityがインストール されている場合でも、以下の手順に従ってImageBrowser EX、Map Utility をインストールしてください。このカメラの機能に対応した最適なバージョ ンに更新できます。また、オートアップデート機能により、新しい機能を追 加できることがあります。
	- 旧バージョンのソフトウェアがインストールされている場合は、下記の手順 に従ってインストールしてください(上書きインストールされます)。
- **1** パソコンにEOS DIGITAL Solution Diskを入れる
	- Macintoshでは、デスクトップ上に表示されたCD-ROMアイコンを ダブルクリックして開き、[setup]をダブルクリックしてください。
- 2 「おまかせインストール]をクリックし、画面の指示に従って操作 する
	- インストール途中に、"Microsoft Silverlight"のインストール案内 画面が表示されたときは、"Microsoft Silverlight"のインストール を行ってください。

# **3**[再起動]をクリックし、再起動したらCD-ROMを取り出す

● パソコンが再起動したら、インストール完了です。

# <span id="page-394-0"></span>**ソフトウェアの使用説明書**

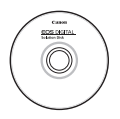

ソフトウェア使用説明書は、EOS DIGITAL Solution Disk に収録されています。ソフトウェア使用説明書(PDFファイ ル)のコピー方法と見かたは、下記のとおりです。

# **1** パソコンにEOS DIGITAL Solution Diskを入れる

# **2** インストール画面を閉じる

- EOS DIGITAL Solution Diskのインストール画面が表示されたと きは、インストール画面を閉じます。
- **3** CD-ROMを開く
- **4** [Manual]フォルダを開く

# **5** [Japanese]フォルダをパソコンにコピーする

● 以下の名前の使用説明書PDFファイルがコピーされます。

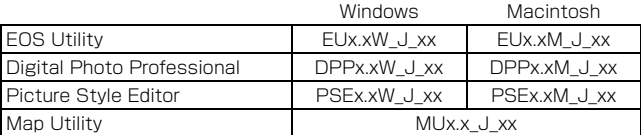

● ImageBrowser EXの使用説明書 (ImageBrowser EXガイド) は、 ソフトウェア内に格納されています。

## **6** コピーしたPDFファイルをダブルクリックする

- パソコンにAdobe Reader (最新版推奨) がインストールされてい る必要があります。
- Adobe Readerはインターネット上から無料でダウンロードできま す。

#### 索 引

英数字

# 10秒後/2秒後撮影 ..........................100 1枚表示………………………………………236 4枚/9枚インデックス表示..............242 「At(シーンインテリジェント  $ACP\overline{\sigma}$   $\overline{\sigma}$   $\overline{\sigma}$   $\overline{\sigma}$   $\overline{\sigma}$   $338$ AF AFの苦手な被写体................96. 196

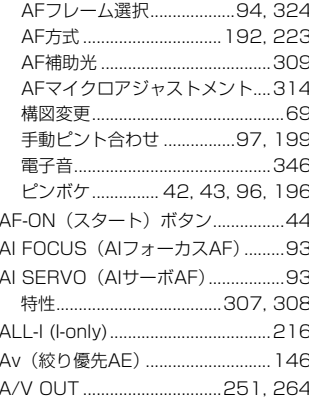

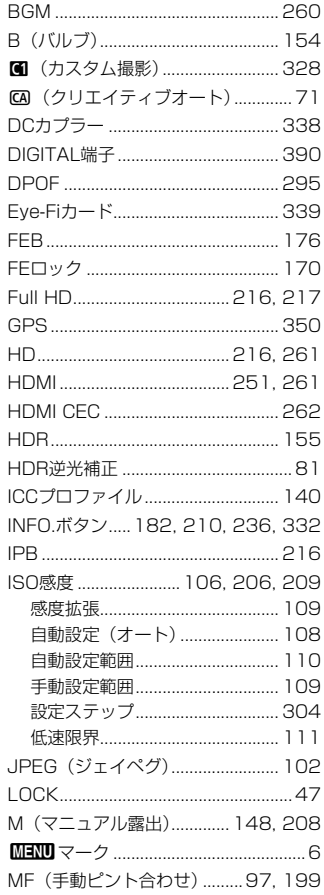
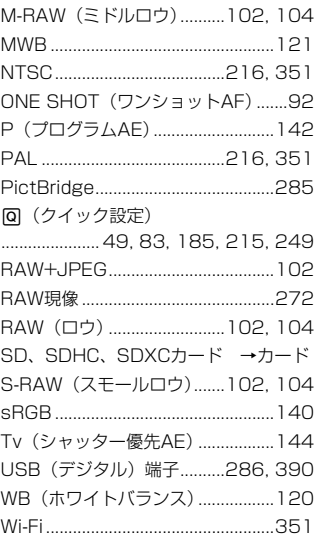

# ぁ

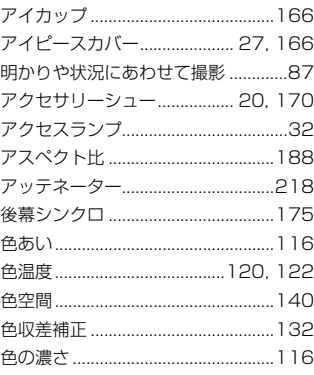

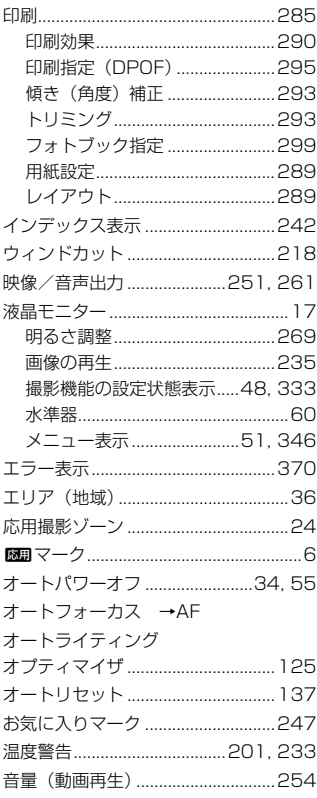

## ゕ

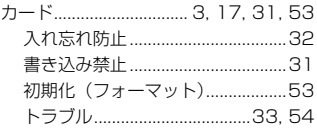

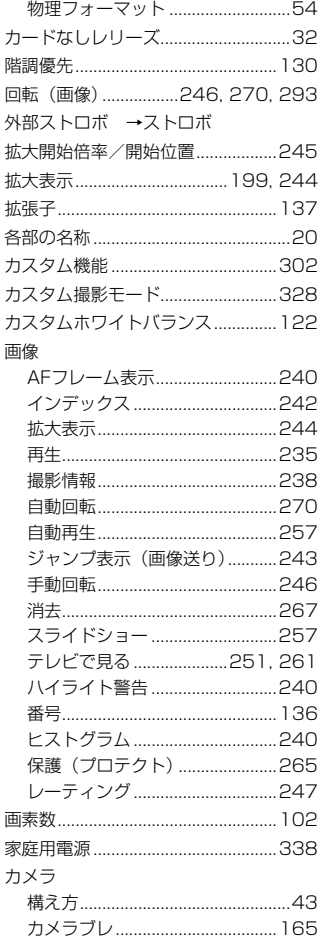

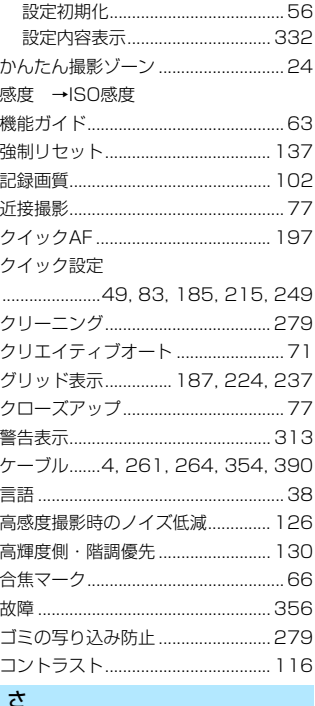

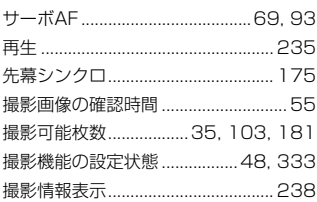

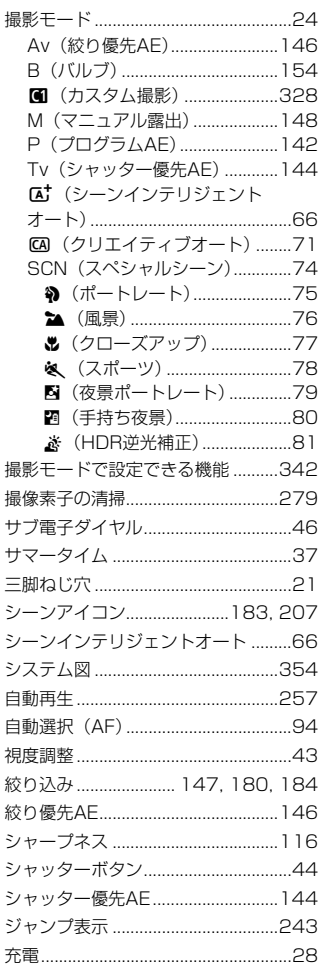

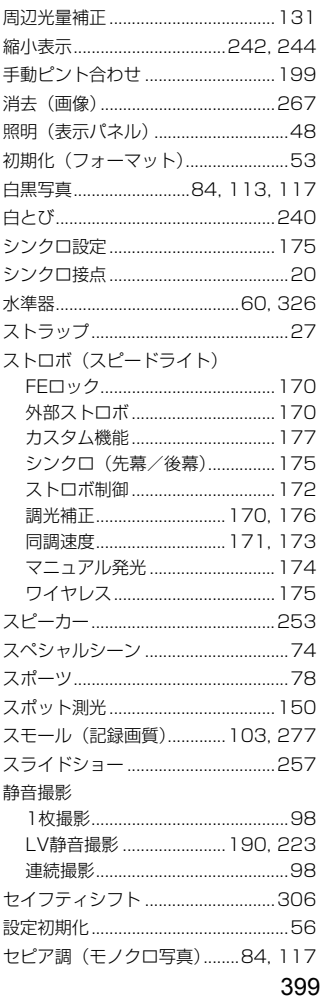

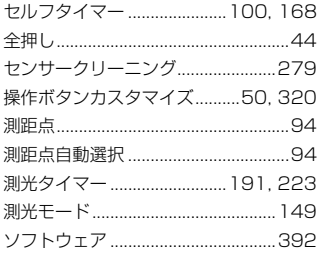

## た

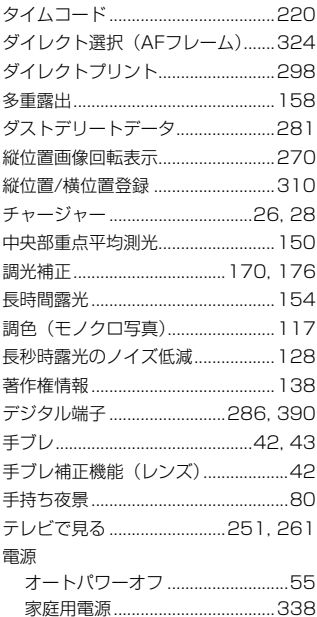

撮影可能枚数 .............35, 103, 181 

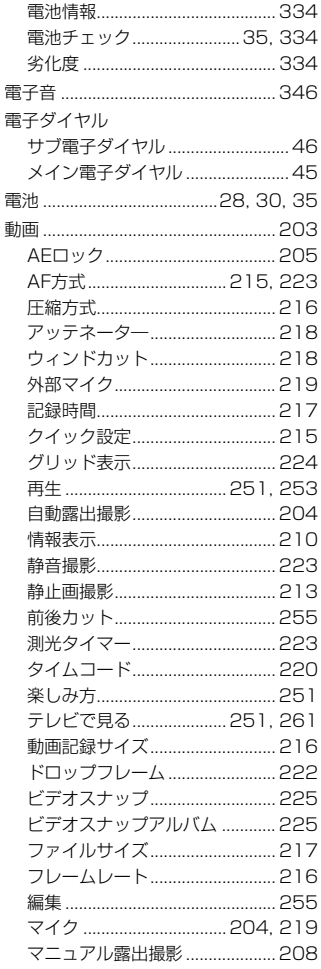

400

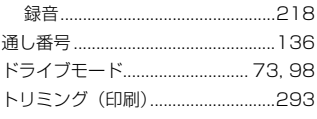

## $\hbar$

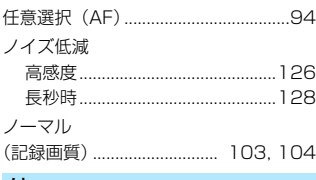

#### は

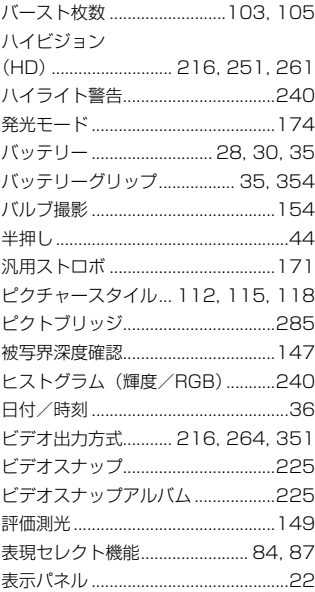

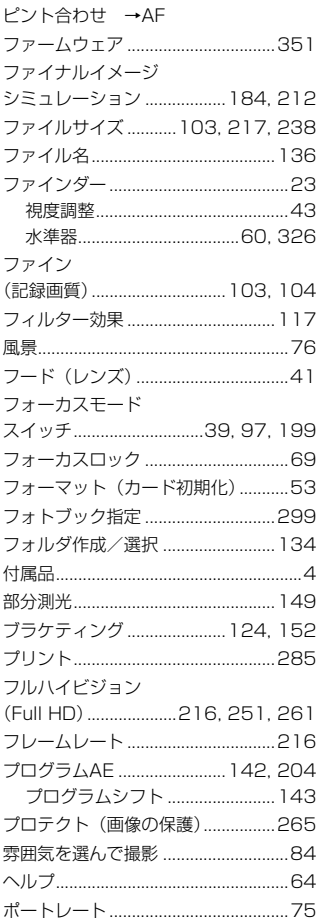

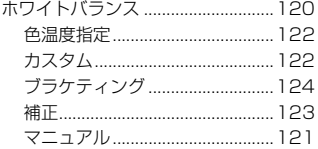

# $\ddot{\boldsymbol{\pi}}$

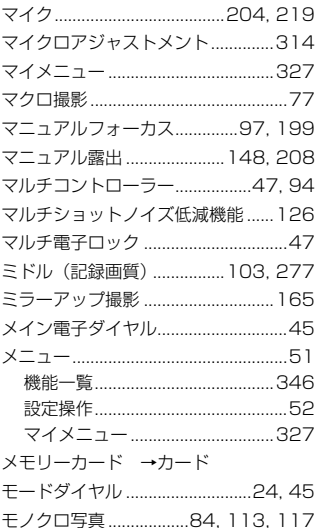

# ゃ

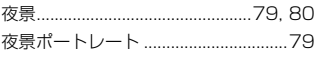

# $\tilde{\mathbf{5}}$

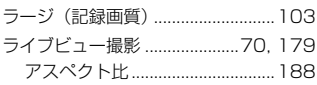

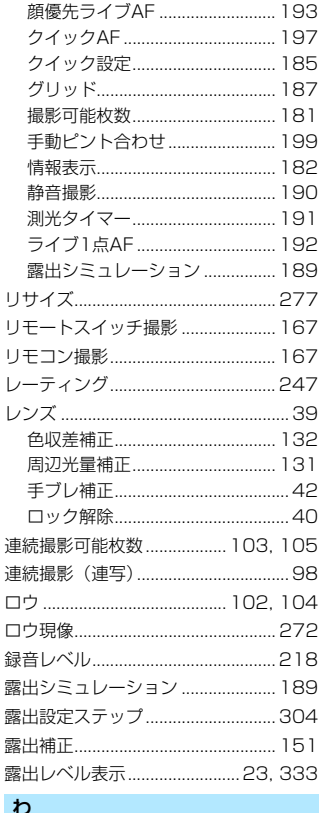

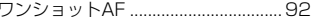

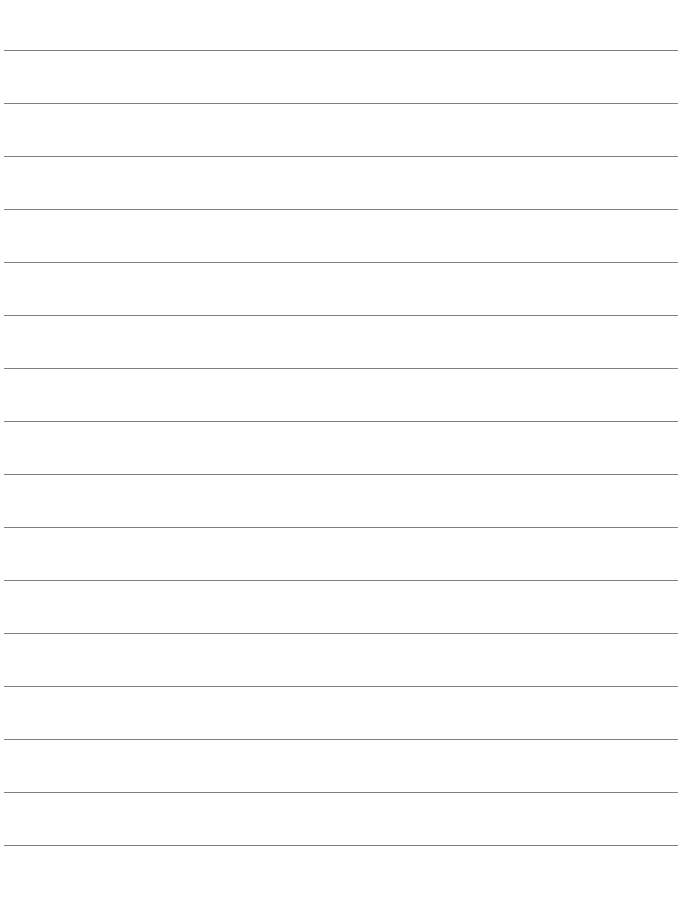

# Canon

キヤノン株式会社 キヤノンマーケティングジャパン株式会社 〒 108-8011 東京都港区港南 2-16-6

## 製品情報や取り扱い方法に関するご相談窓口

製品に関する情報や、よくあるお問い合わせなどのサポート情報を掲載しています。 インターネットをご利用の方は、お気軽にお立ち寄りください。

#### EOSホームページ:canon.jp/eos EOS・サポートナビ:canon.jp/eos-navi

電話でのお問い合わせは、以下へお願いします。

### お客様相談センター(全国共通番号) 050-555-90002

受付時間:9:00 ~ 18:00

(1 月1 日~ 1 月3 日は休ませていただきます)

- ※ おかけ間違いのないようにご注意ください。
- ※ 上記番号をご利用いただけない方は、043-211-9556 をご利用ください。
- ※ IP 電話をご利用の場合、プロバイダーのサービスによりつながらない場合が あります。
- ※ 受付時間は予告なく変更する場合があります。あらかじめご了承ください。

#### 修理受付窓口

別紙の弊社修理お問合せ専用窓口にお問い合わせください。

本書の記載内容は2016年3月現在のものです。それ以降に発売された製品と の組み合わせにつきましては、上記のお客様相談センターにお問い合わせくだ さい。なお、最新の使用説明書については、キヤノンのホームページをご覧く ださい。

リチウムイオン電池のリサイクルにご協力ください。  $I-IOM$ 

CPH-J056-003 © CANON INC. 2016